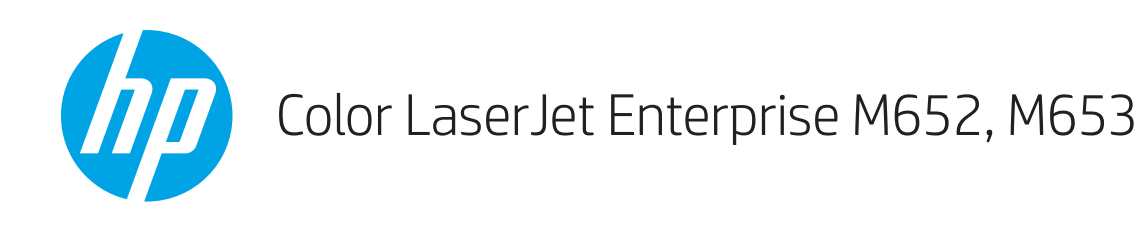

用户指南

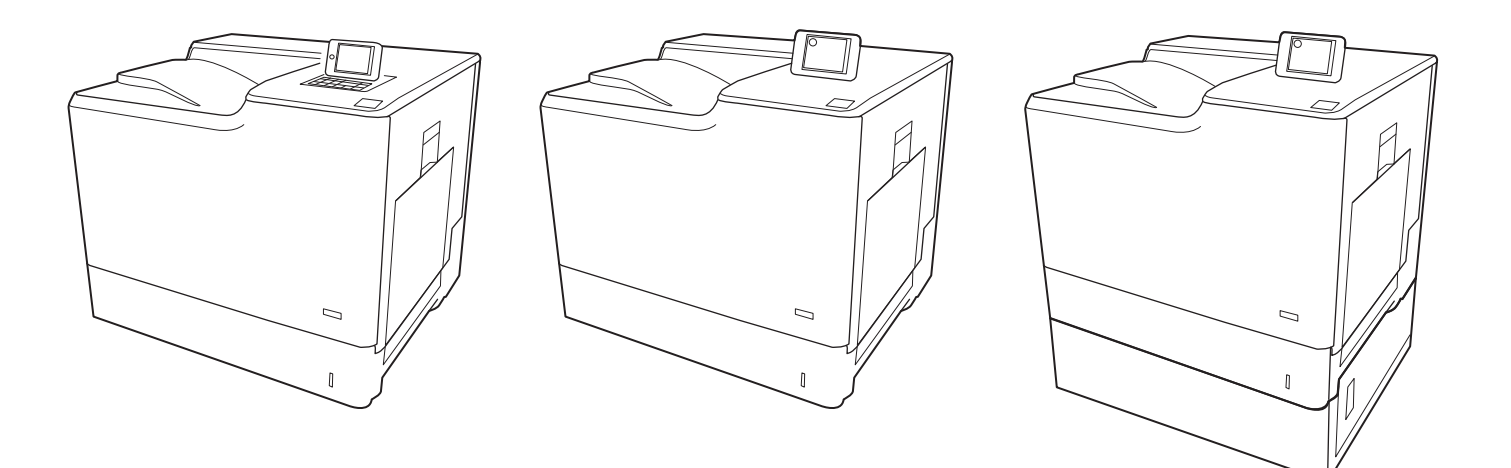

M652n M652dn

M653dn

M653x

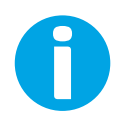

www.hp.com/support/colorljM652 www.hp.com/support/colorljM653

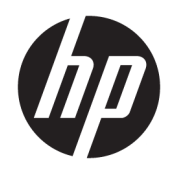

## Color LaserJet Enterprise M652, M653

用户指南

#### 版权和许可证

© Copyright 2017 HP Development Company, L.P.

未经事先书面许可,严禁进行任何形式 的复制、改编或翻译,除非版权法另有 规定。

此处包含的信息如有更改,恕不另行通 知。

HP 产品及服务的保修仅以随该产品及 服务提供的书面保修声明为准。本文所 述任何内容不应被视为附加保修。对任 何技术或编辑错误或者本文所述内容的 遗漏,HP 不承担任何责任。

Edition 2, 1/2019

#### 商标声明

Adobe®、Adobe Photoshop®、Acrobat® 和 PostScript® 是 Adobe Systems Incorporated 的商标。

Apple 和 Apple 徽标是 Apple Inc. 在美国 和其它国家/地区的注册商标。

OS X 是 Apple Inc. 在美国和其他国家/地 区的注册商标。

AirPrint 是 Apple Inc. 在美国和其他国家/ 地区的注册商标。

Google ™ 是 Google Inc.的商标。

Microsoft®、Windows®、Windows® XP 和 Windows Vista® 是 Microsoft Corporation 在美国的注册商标。

UNIX® 是 The Open Group 的注册商标。

## 目录

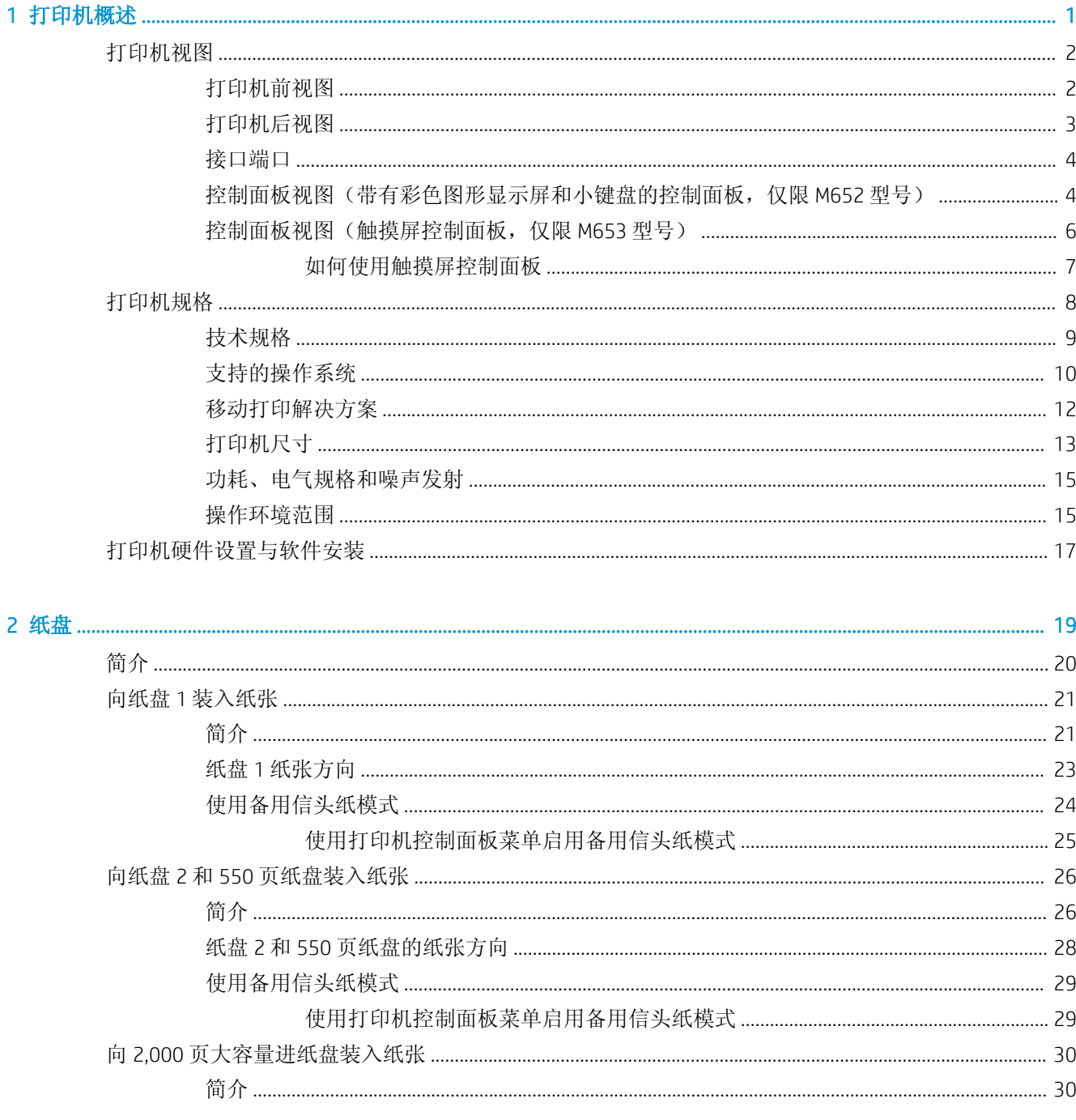

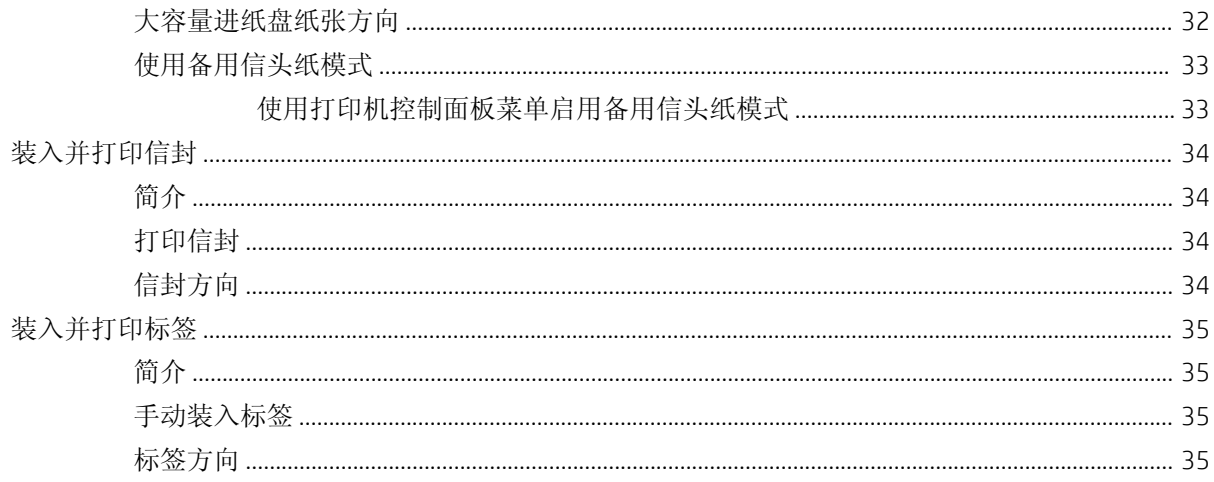

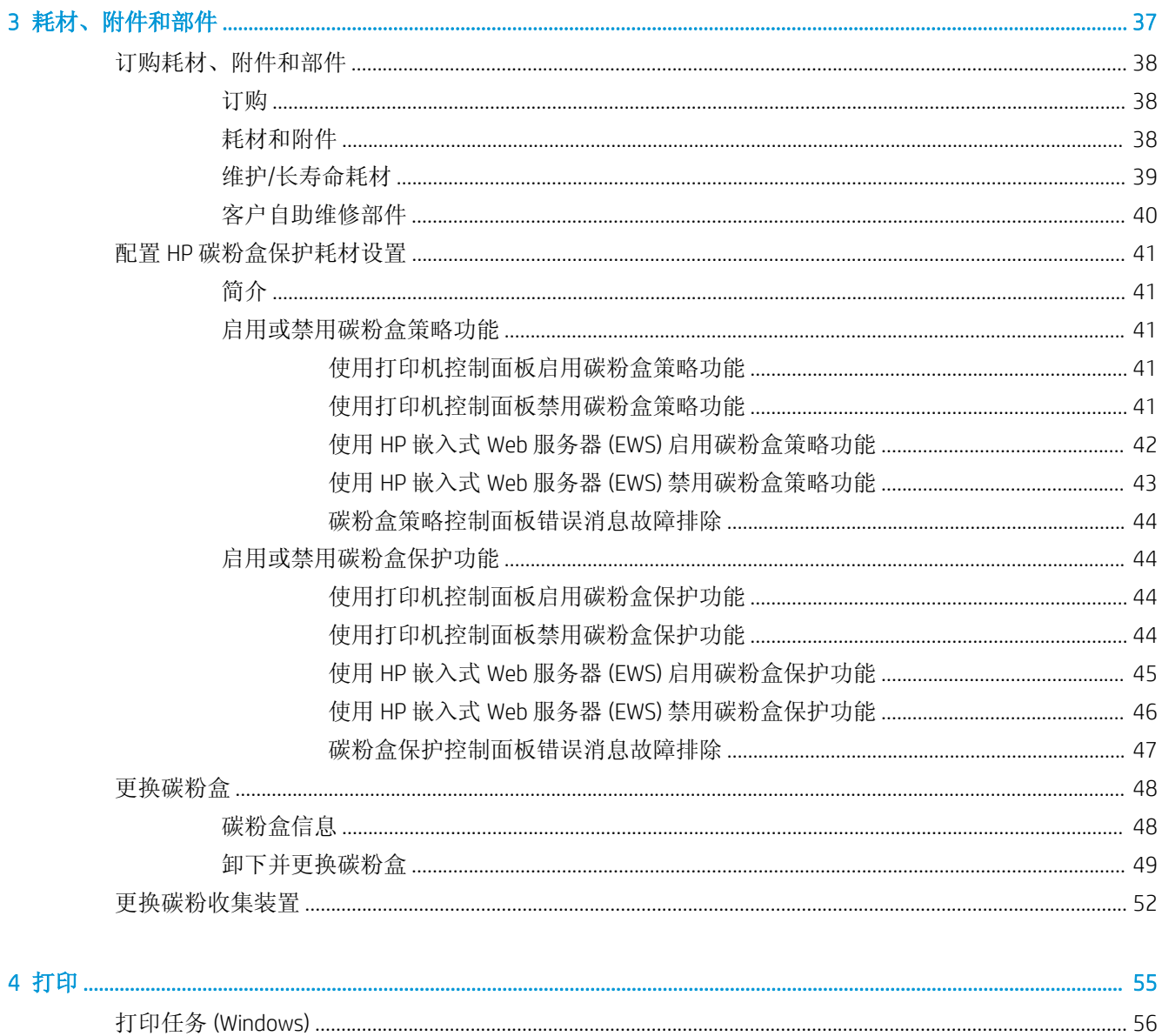

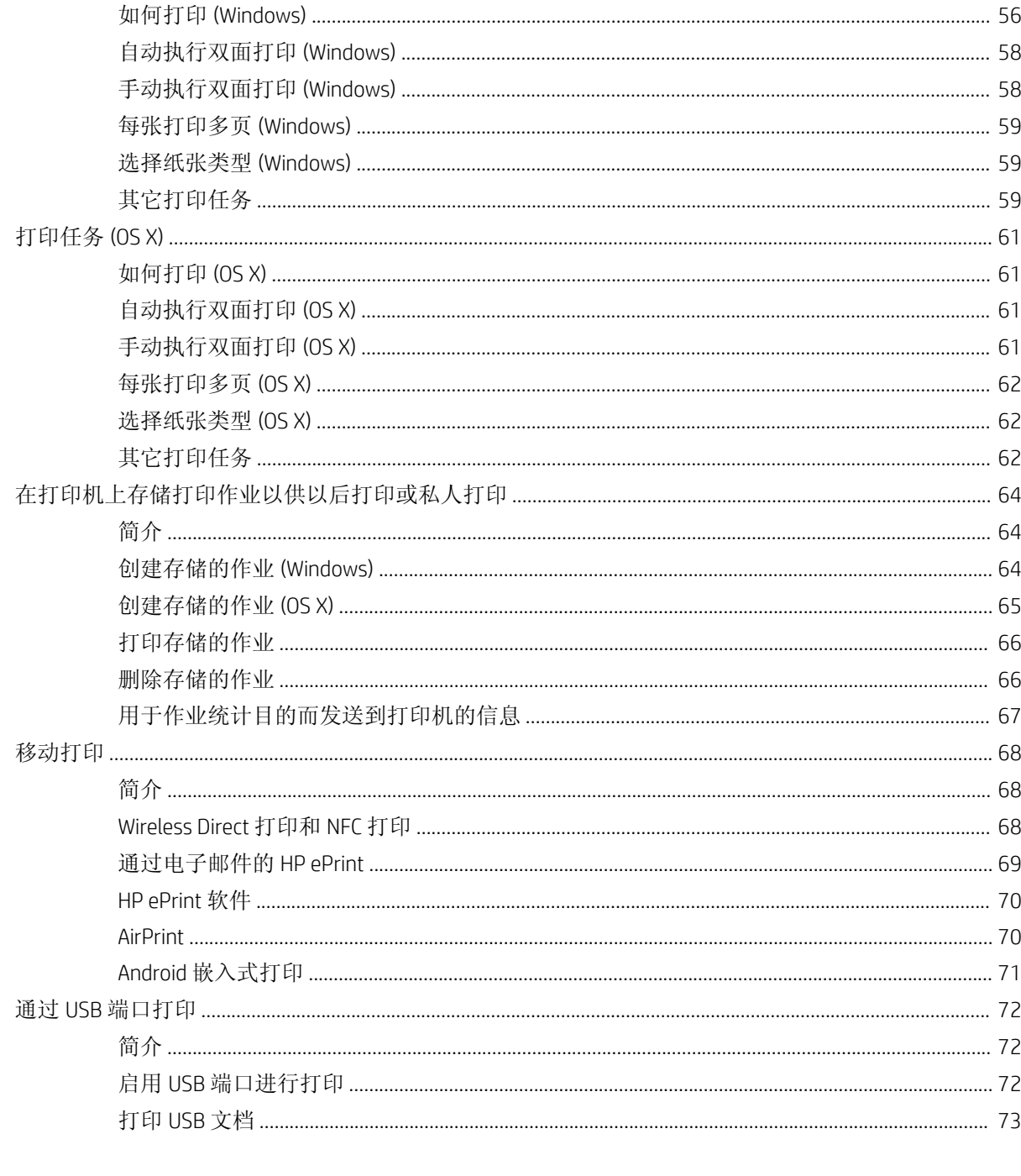

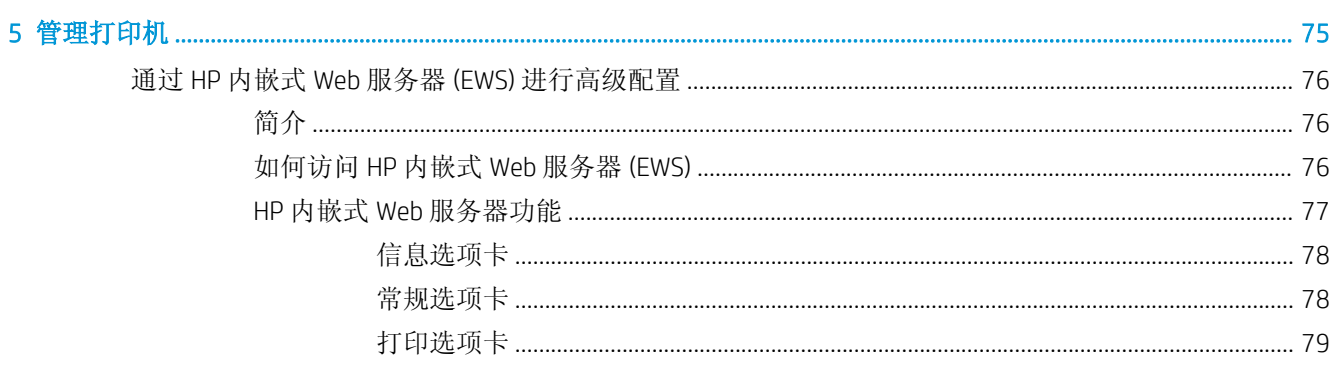

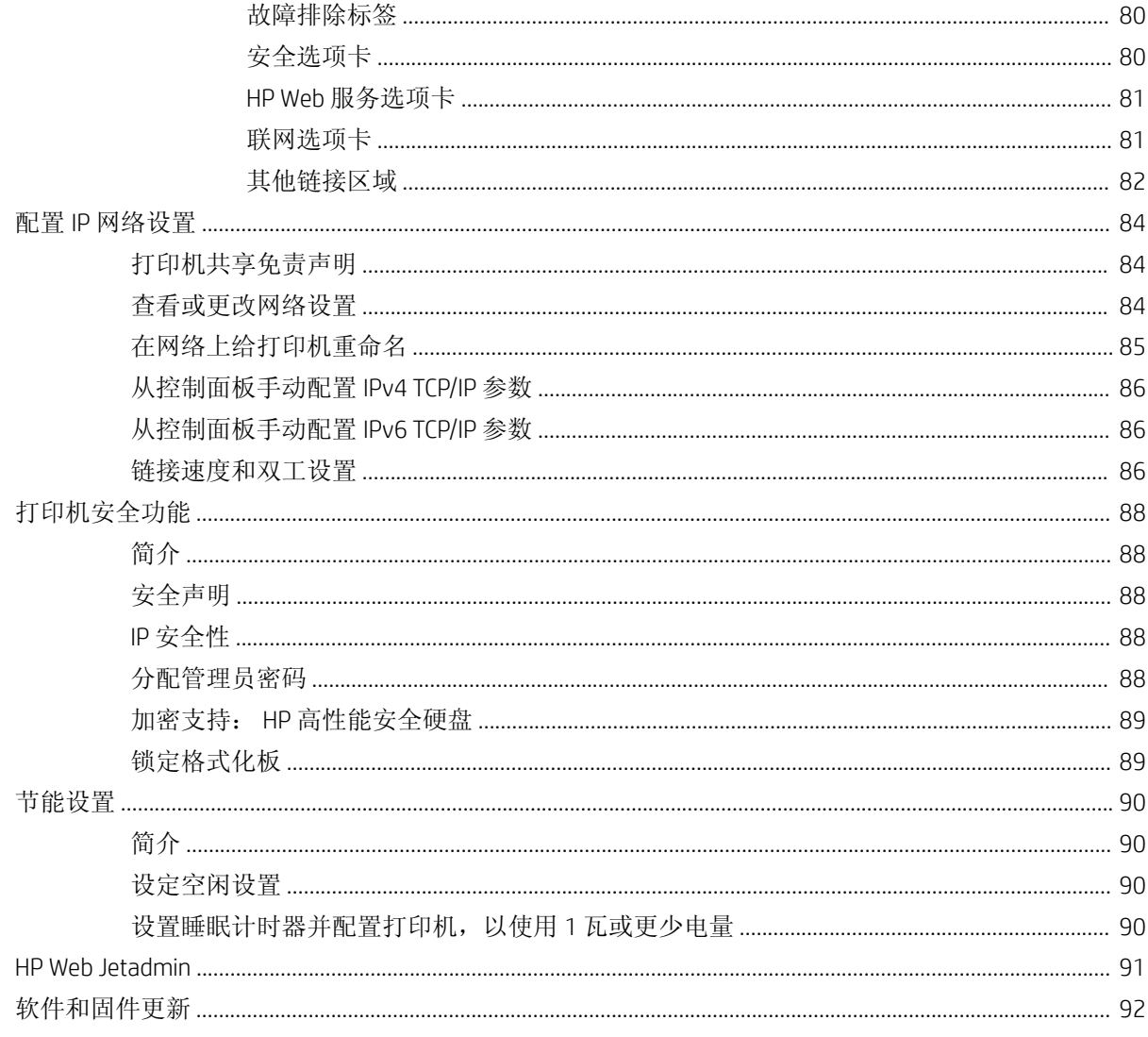

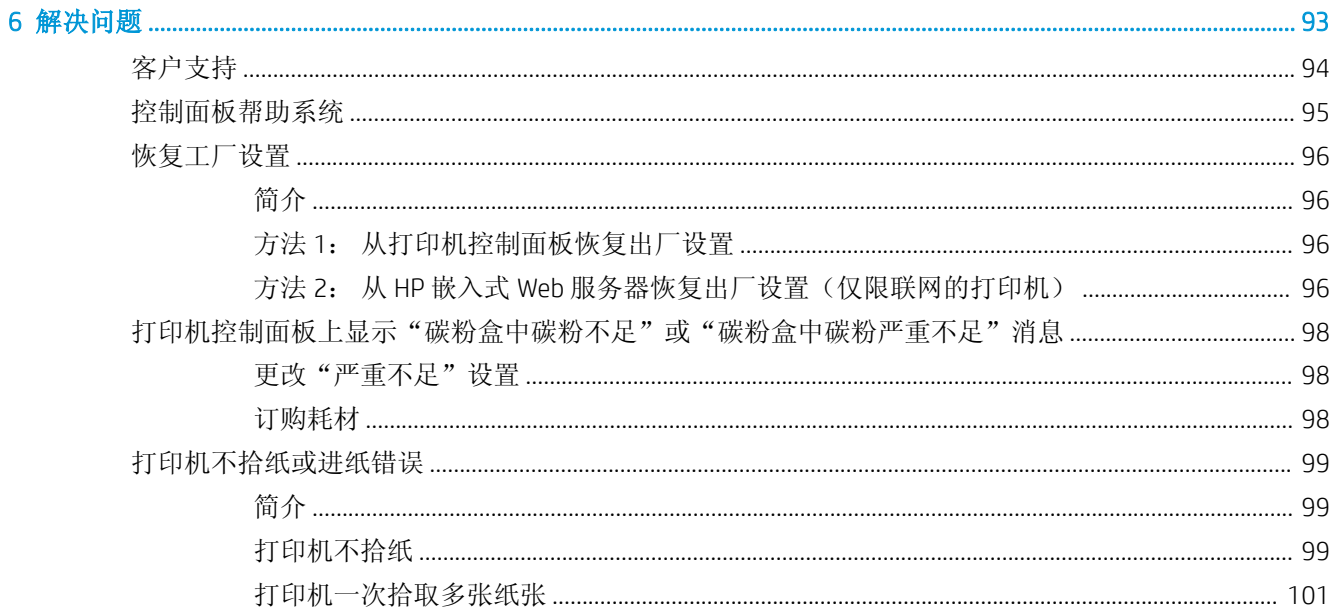

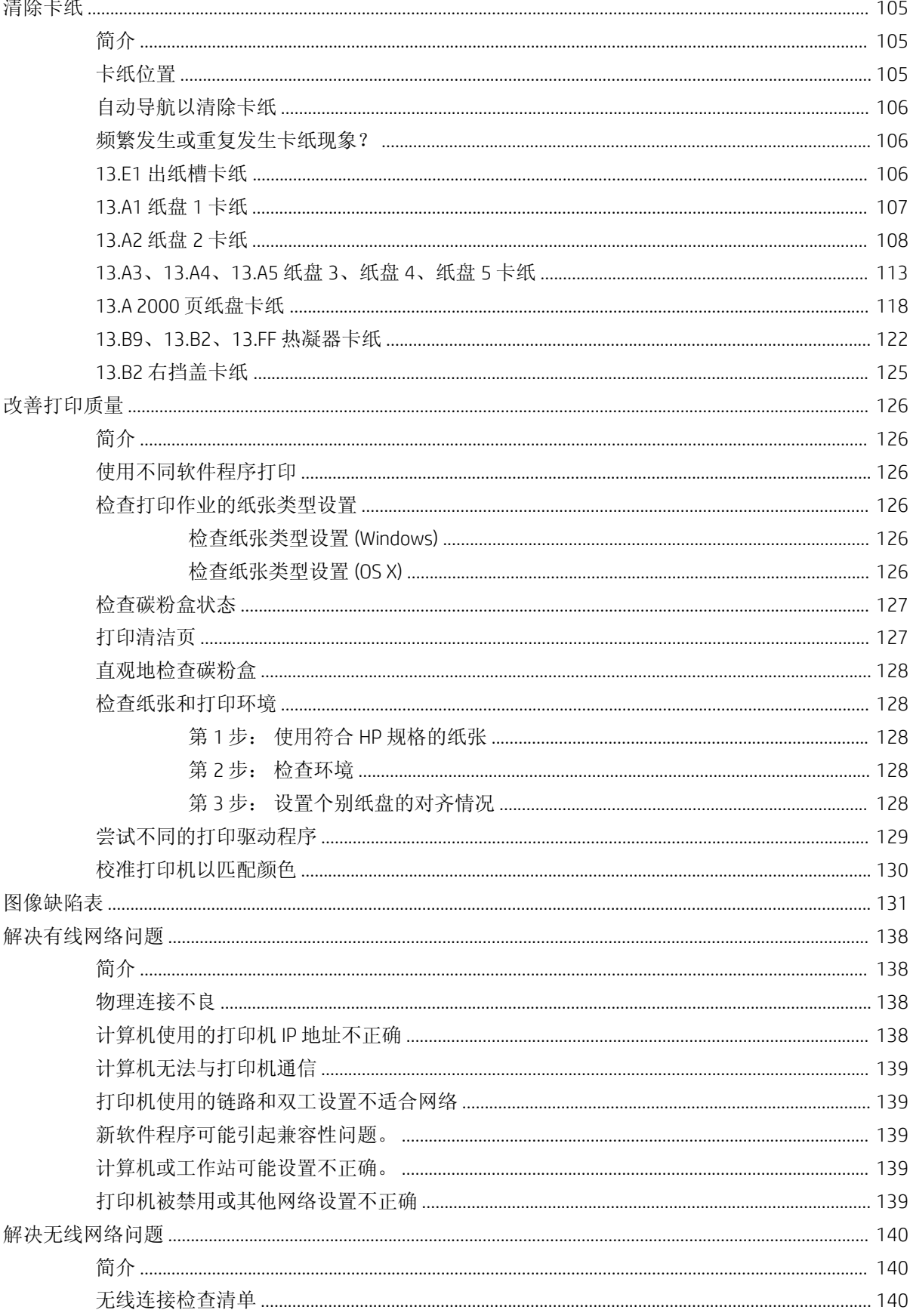

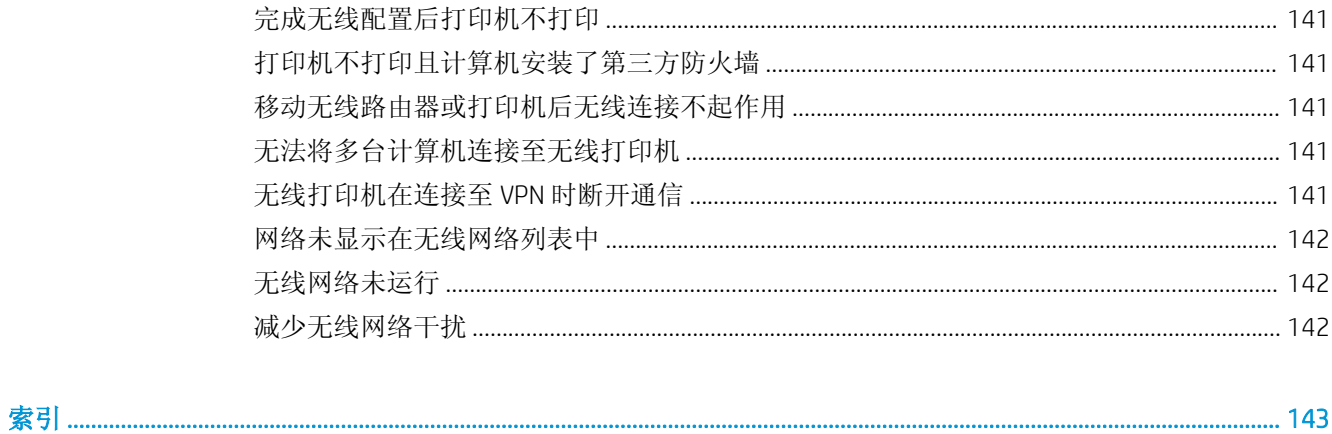

# <span id="page-10-0"></span>1 打印机概述

- [打印机视图](#page-11-0)
- [打印机规格](#page-17-0)
- [打印机硬件设置与软件安装](#page-26-0)

#### 有关详细信息,请参阅:

在文档发布时,以下信息正确无误。有关最新信息,请参阅 [www.hp.com/support/colorljM652](http://www.hp.com/support/colorljM652) or [www.hp.com/support/colorljM653](http://www.hp.com/support/colorljM653)。

HP 的打印机全包帮助包括以下信息:

- 安装和配置
- 学习和使用
- 解决问题
- 下载软件和固件更新
- 加入支持论坛
- 查找保修和监管信息

## <span id="page-11-0"></span>打印机视图

- 打印机前视图
- [打印机后视图](#page-12-0)
- [接口端口](#page-13-0)
- [控制面板视图\(带有彩色图形显示屏和小键盘的控制面板,仅限](#page-13-0) M652 型号)
- [控制面板视图\(触摸屏控制面板,仅限](#page-15-0) M653 型号)

### 打印机前视图

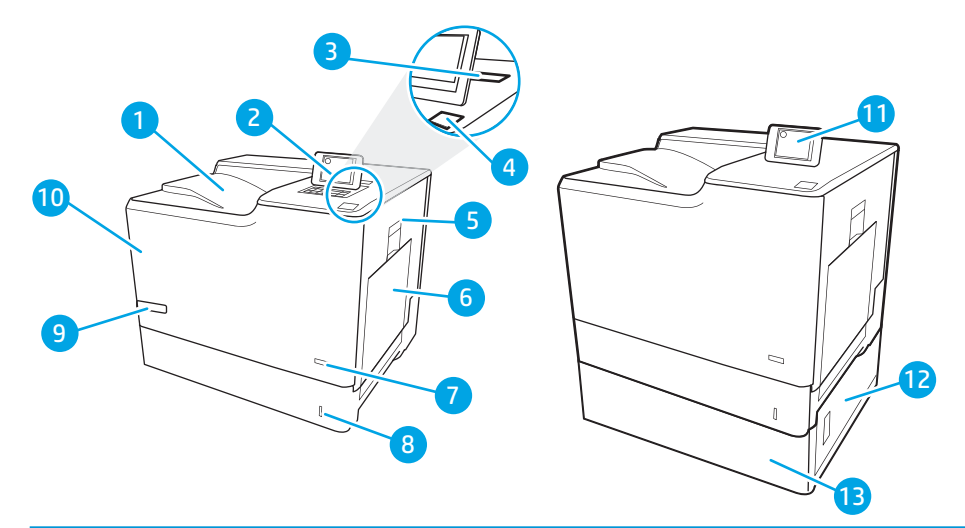

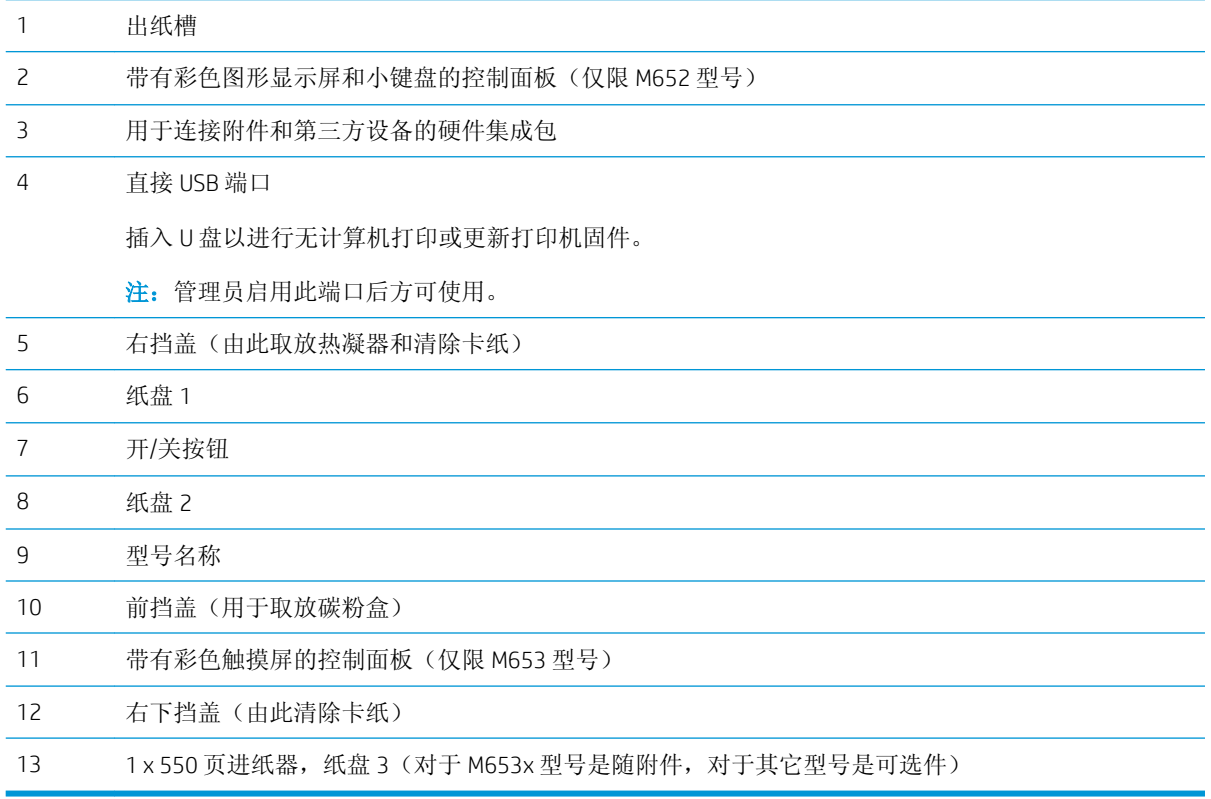

### <span id="page-12-0"></span>打印机后视图

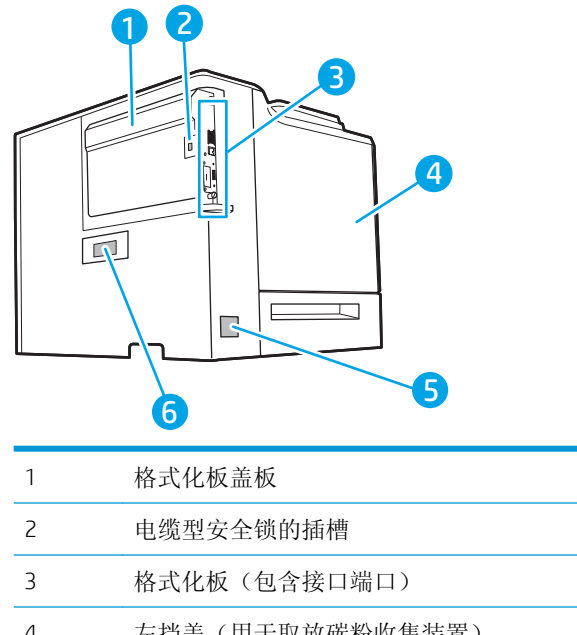

 左挡盖(用于取放碳粉收集装置) 电源接口 序列号和产品编号标签

<span id="page-13-0"></span>接口端口

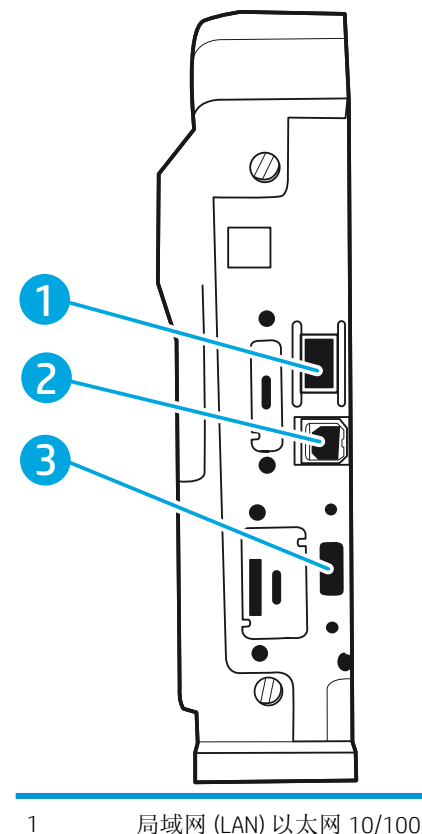

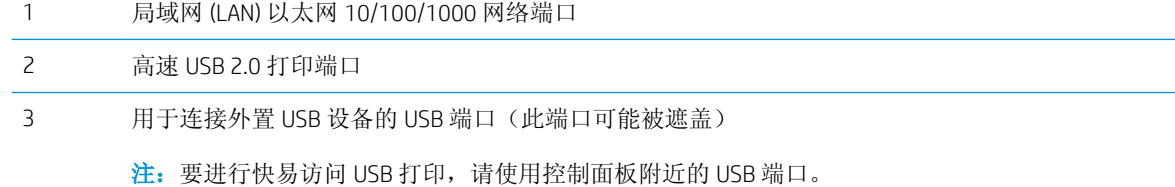

### 控制面板视图(带有彩色图形显示屏和小键盘的控制面板,仅限 M652 型号)

使用控制面板获得打印机和作业状态信息以及配置打印机。

注:有关打印机控制面板功能的详细信息,请转至 [www.hp.com/support/colorljM652](http://www.hp.com/support/colorljM652) or [www.hp.com/](http://www.hp.com/support/colorljM653) [support/colorljM653](http://www.hp.com/support/colorljM653), 选择手册, 然后选择一般参考。

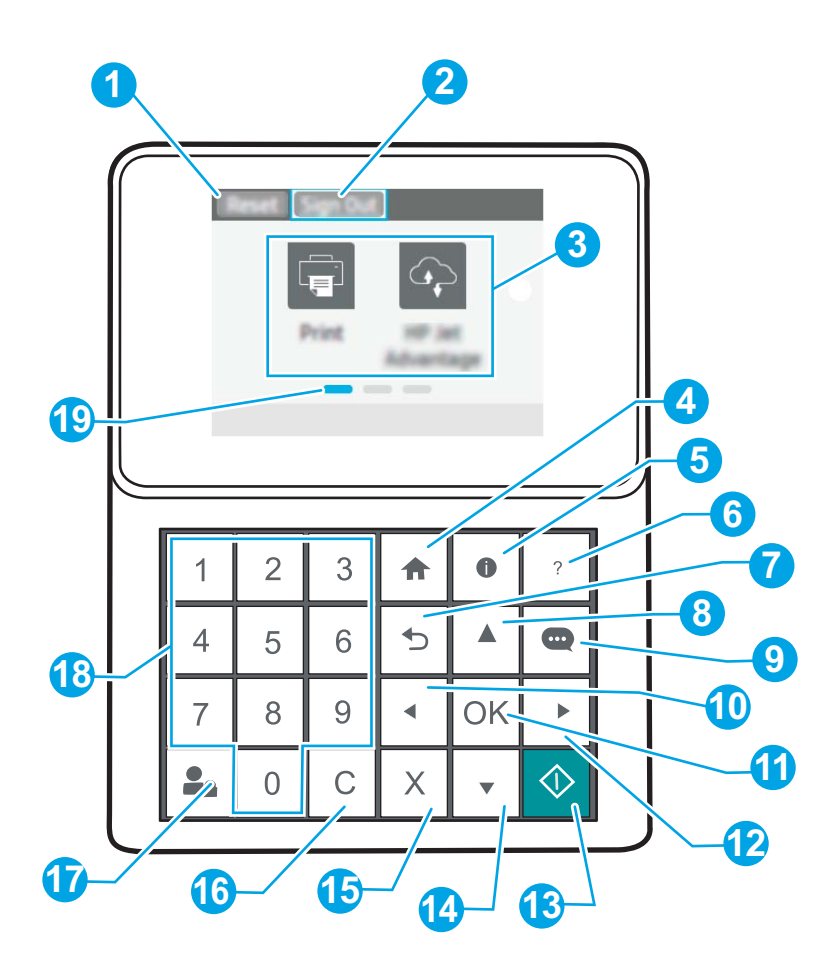

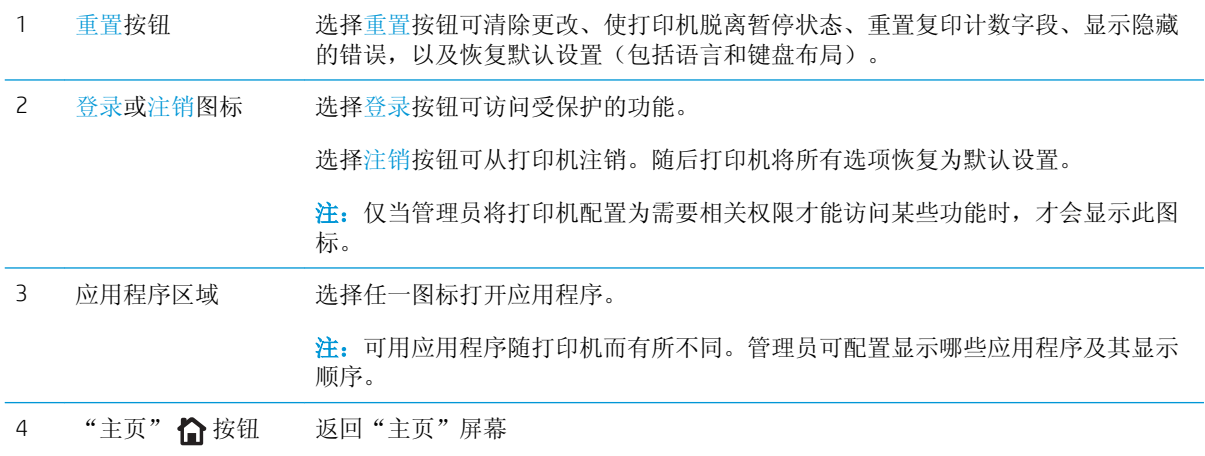

<span id="page-15-0"></span>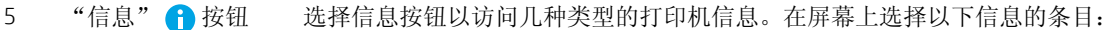

- 显示语言: 更改当前用户会话的语言设置。
- Wi-Fi Direct: 查看相关信息,以了解如何使用电话、平板电脑或其他设备直接 连接到打印机。
- 无线: 查看或更改无线连接设置(对于 M652 型号, 仅当安装了可选无线附件 时)。
- 以太网: 查看或更改以太网连接设置。
- HP Web Services: 查看关于使用 HP Web Services (ePrint) 连接和打印到打印机的 相关信息。

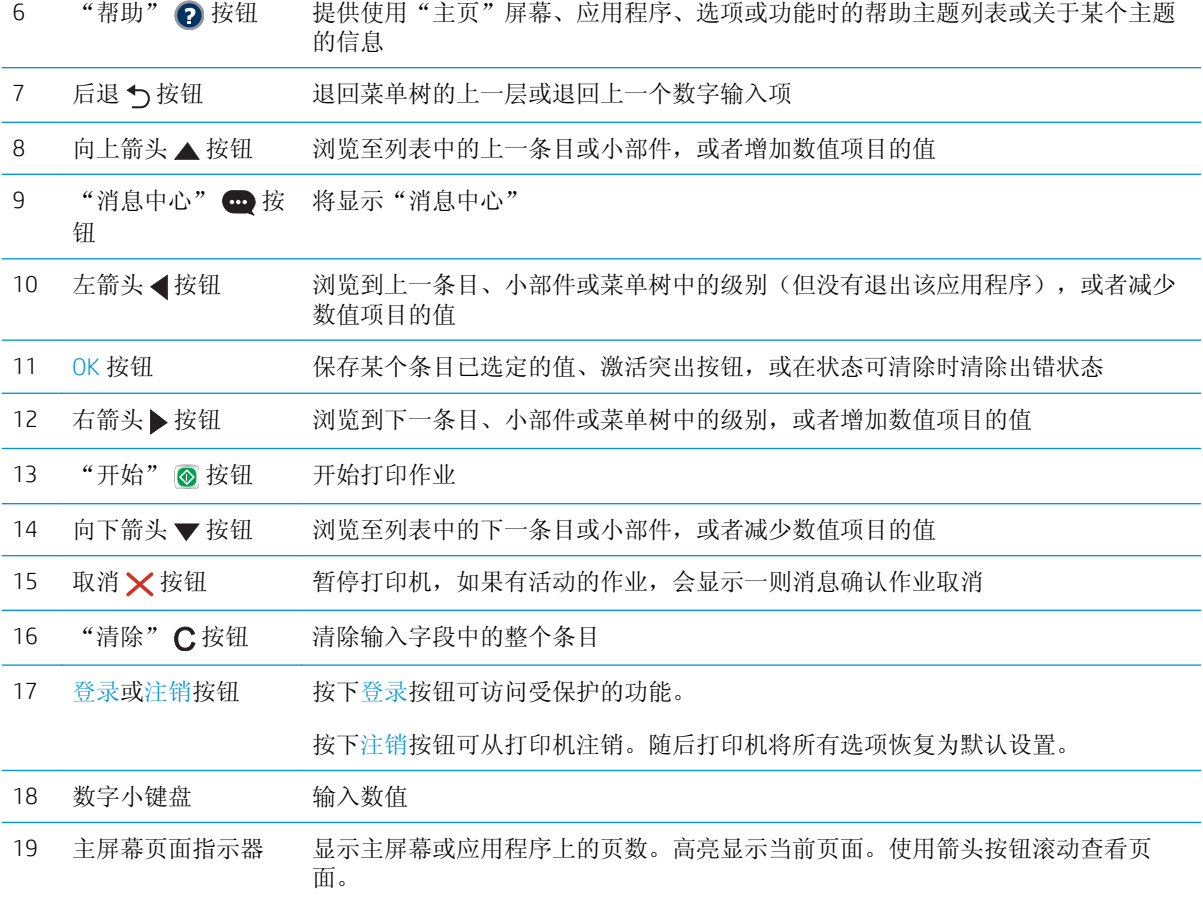

### 控制面板视图(触摸屏控制面板,仅限 M653 型号)

通过主屏幕可访问打印机的各项功能,并指明打印机的当前状态。

轻触打印机控制面板左侧的"主页"按钮, 或轻触大多数屏幕左上角的"主页"按钮, 可随时返回主 屏幕。

<mark>3 注:</mark> 有关打印机控制面板功能的详细信息,请转至 <u>[www.hp.com/support/colorljM652](http://www.hp.com/support/colorljM652)</u> or <u>[www.hp.com/](http://www.hp.com/support/colorljM653)</u> [support/colorljM653](http://www.hp.com/support/colorljM653), 选择手册, 然后选择一般参考。

学注: 主屏幕显示的功能可能会有所不同, 视打印机配置而定。

<span id="page-16-0"></span>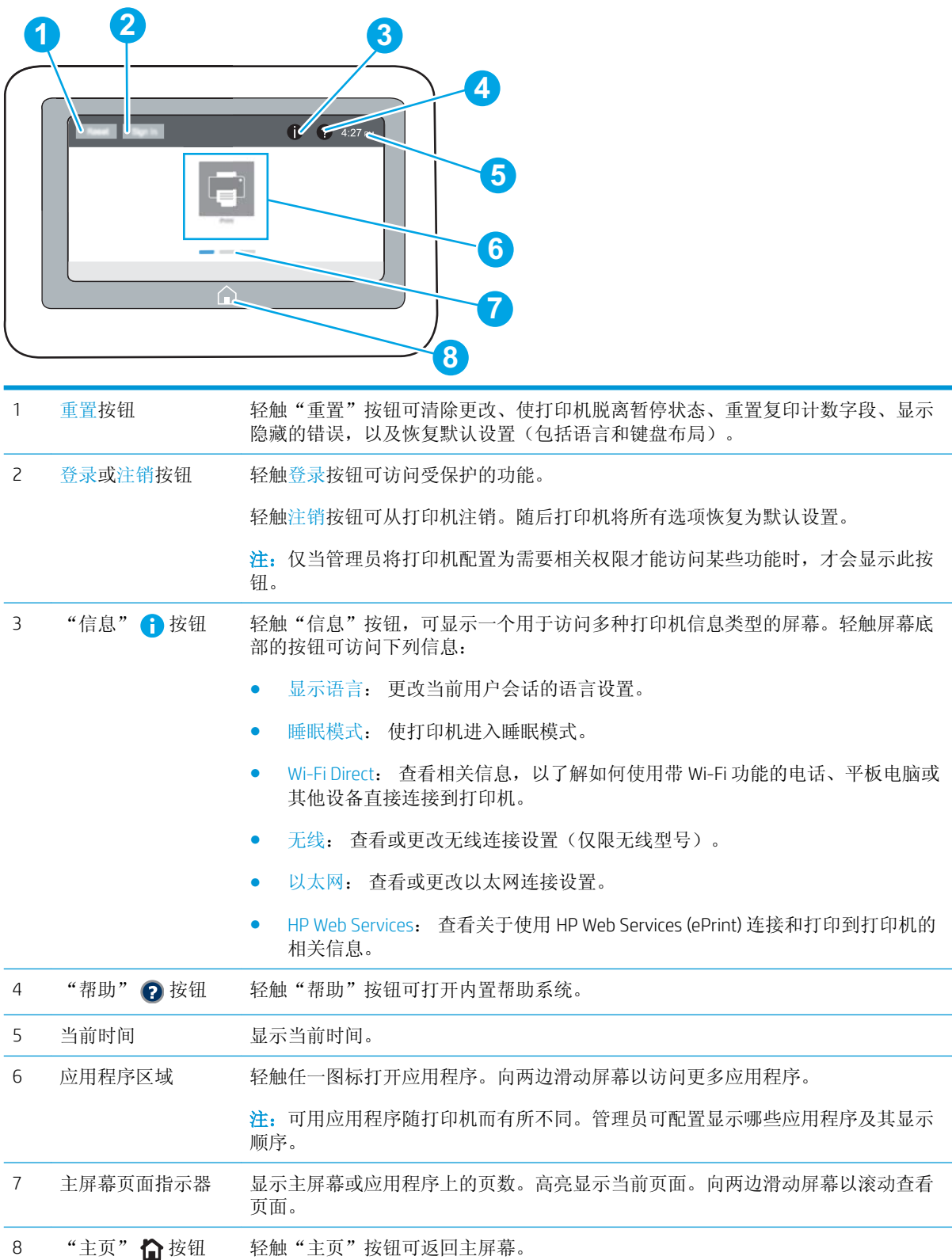

### 如何使用触摸屏控制面板

请通过以下操作使用打印机的触摸屏控制面板。

<span id="page-17-0"></span>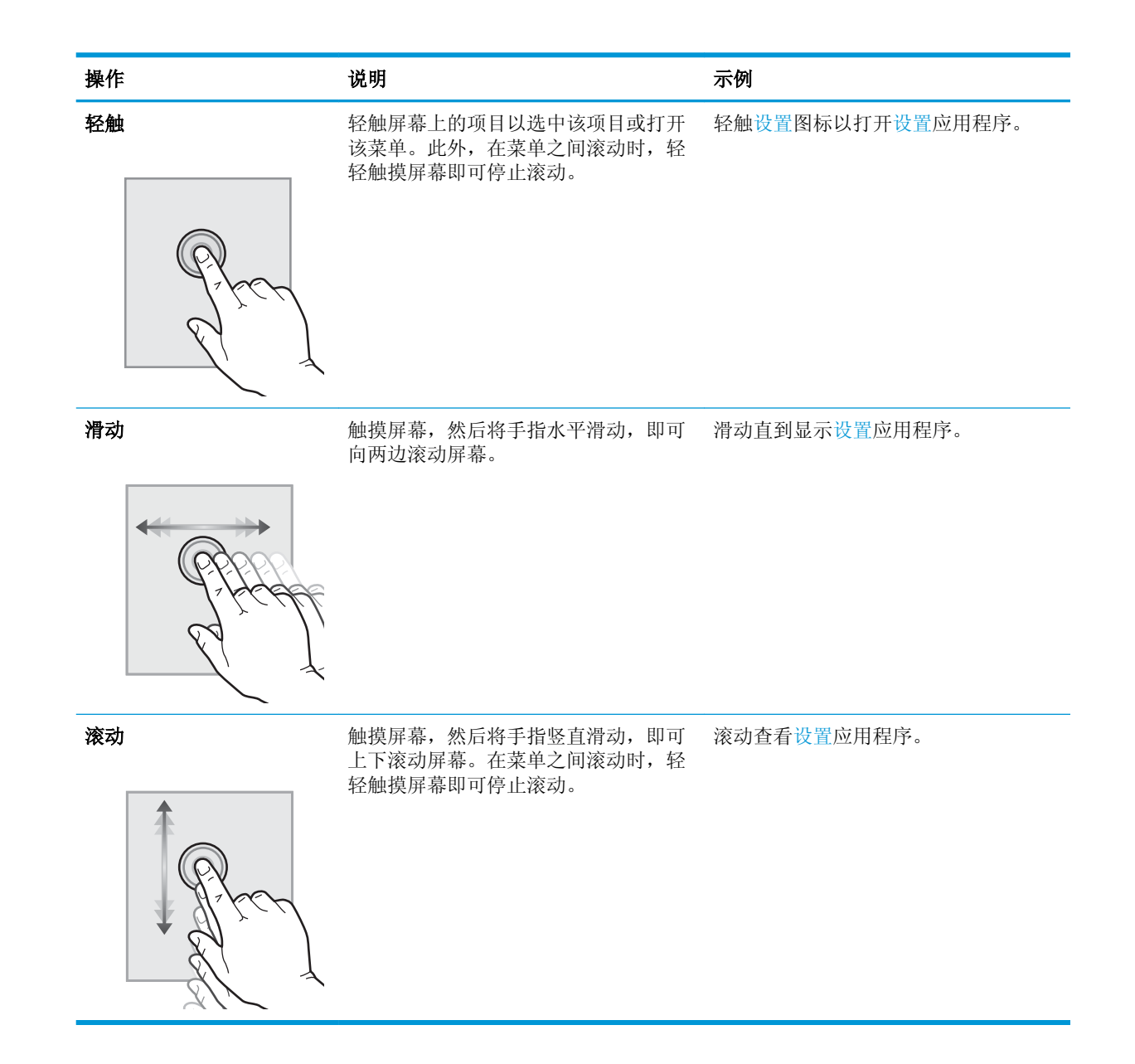

### 打印机规格

- $\mathbb{D}^{\prime}$  切记: 以下产品规格在发布之时是准确的, 但可能会有所变动。有关最新信息, 请参阅 [www.hp.com/](http://www.hp.com/support/colorljM652) [support/colorljM652](http://www.hp.com/support/colorljM652) or [www.hp.com/support/colorljM653](http://www.hp.com/support/colorljM653)。
	- [技术规格](#page-18-0)
	- [支持的操作系统](#page-19-0)
	- [移动打印解决方案](#page-21-0)
	- [打印机尺寸](#page-22-0)
	- [功耗、电气规格和噪声发射](#page-24-0)
	- [操作环境范围](#page-24-0)

### <span id="page-18-0"></span>技术规格

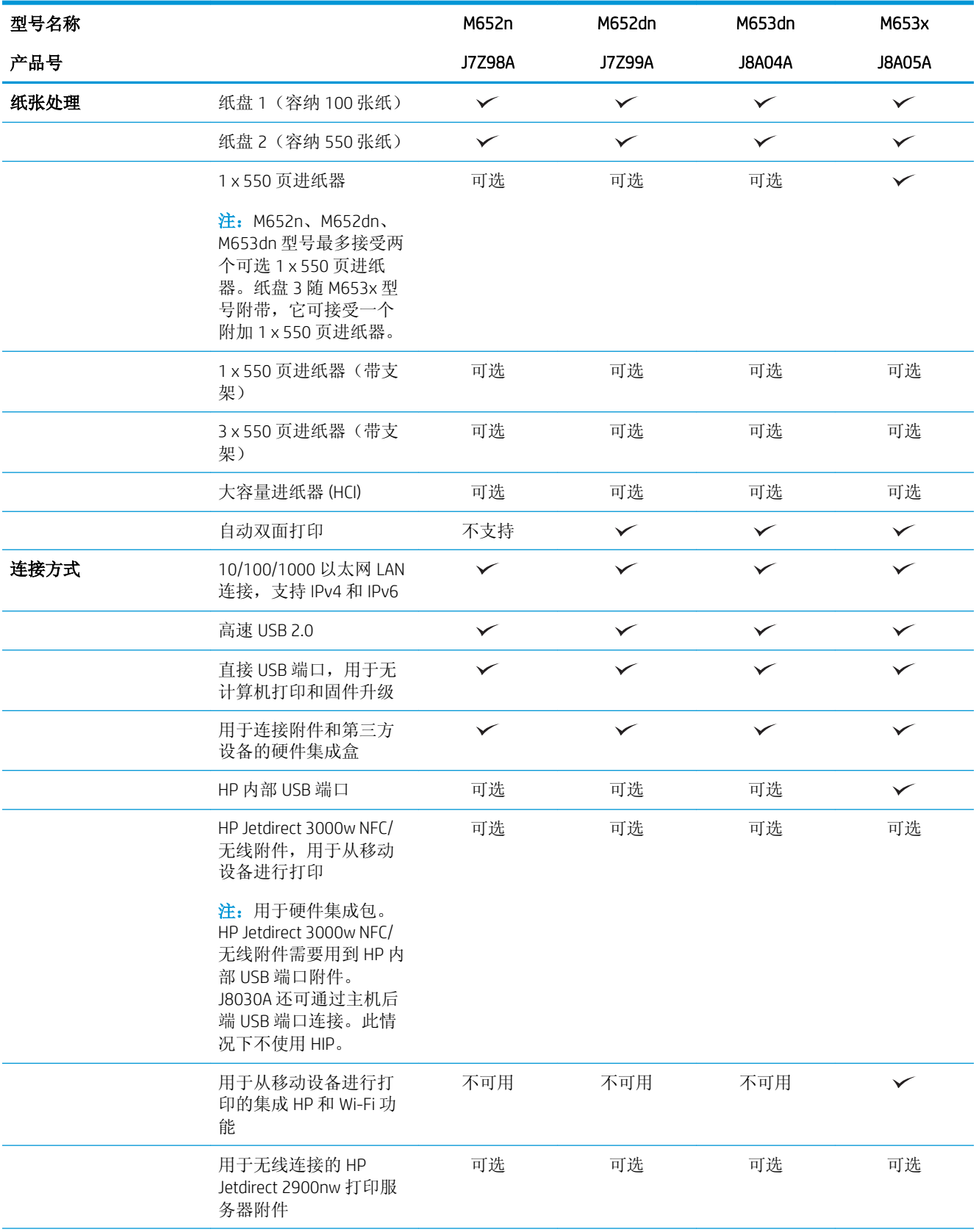

<span id="page-19-0"></span>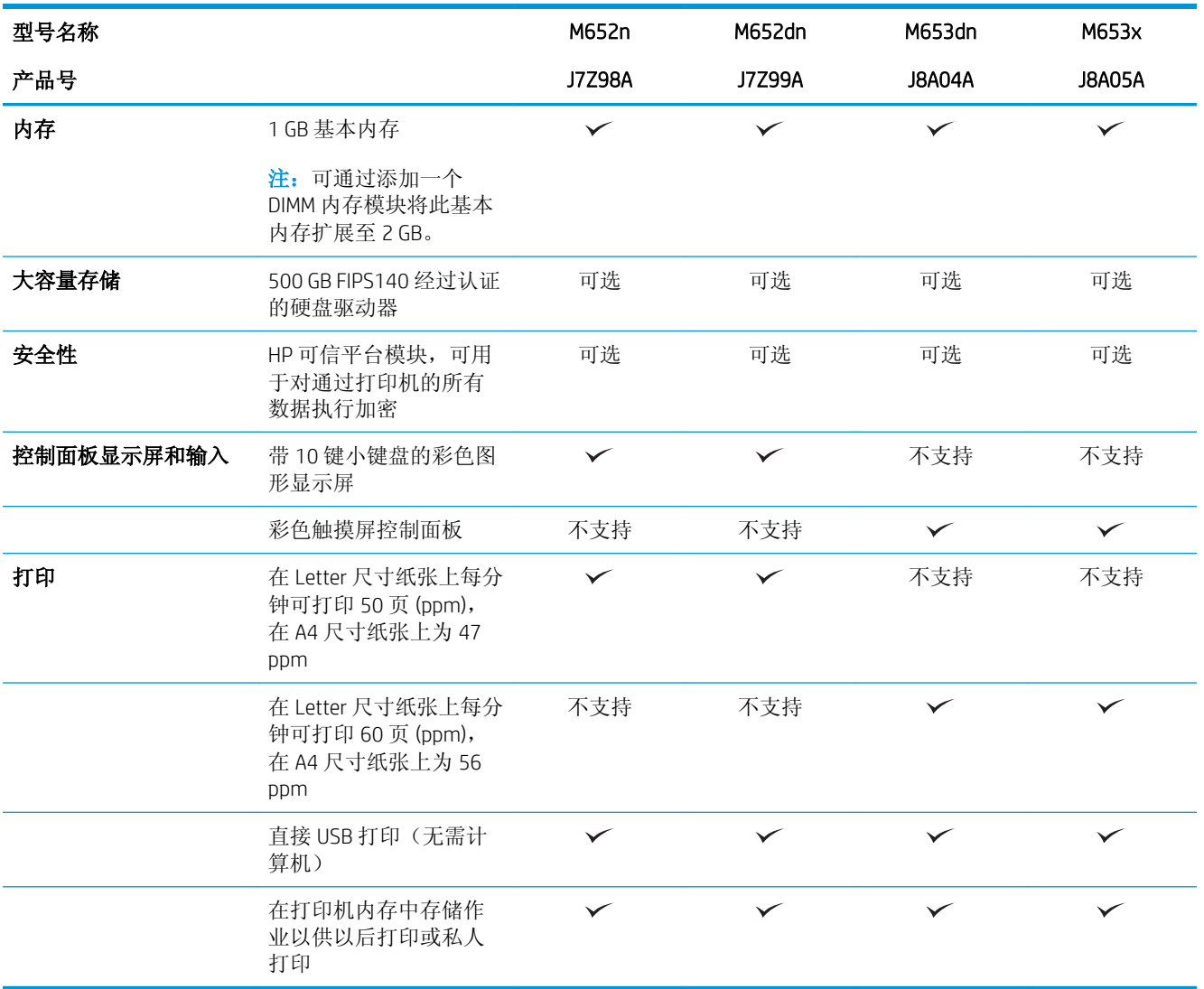

### 支持的操作系统

下文适用于特定打印机的 Windows PCL 6 和用于 OS X 的 HP 打印驱动程序以及软件安装程序。

Windows: HP 软件安装程序将安装 "HP PCL.6"3 版打印驱动程序、 "HP PCL 6"3 版打印驱动程序或 "HP PCL-6"4 版打印驱动程序(视 Windows 操作系统而定)以及可选软件(使用软件安装程序时)。 从打印机支持网站为此打印机下载"HP PCL.6"3 版打印驱动程序、"HP PCL 6"3 版打印驱动程序和 "HP PCL-6"4 版打印驱动程序: [www.hp.com/support/colorljM652](http://www.hp.com/support/colorljM652) or [www.hp.com/support/colorljM653](http://www.hp.com/support/colorljM653)。

OS X: 本打印机支持 Mac 计算机。从 [123.hp.com/LaserJet](http://123.hp.com/laserjet) 或"打印支持"页面下载 HP Easy Start, 然 后使用 HP Easy Start 安装 HP 打印驱动程序。HP 软件安装程序不含 HP Easy Start。

1**.** 访问 [123.hp.com/LaserJet](http://123.hp.com/laserjet)。

2**.** 请按提供的步骤下载打印机软件。

Linux: 有关 Linux 的信息和打印驱动程序,请访问 [www.hp.com/go/linuxprinting](http://www.hp.com/go/linuxprinting)。

UNIX: 有关 UNIX® 的信息和打印驱动程序,请访问 [www.hp.com/go/unixmodelscripts](http://www.hp.com/go/unixmodelscripts)。

#### 表 1**-**1支持的操作系统和打印驱动程序

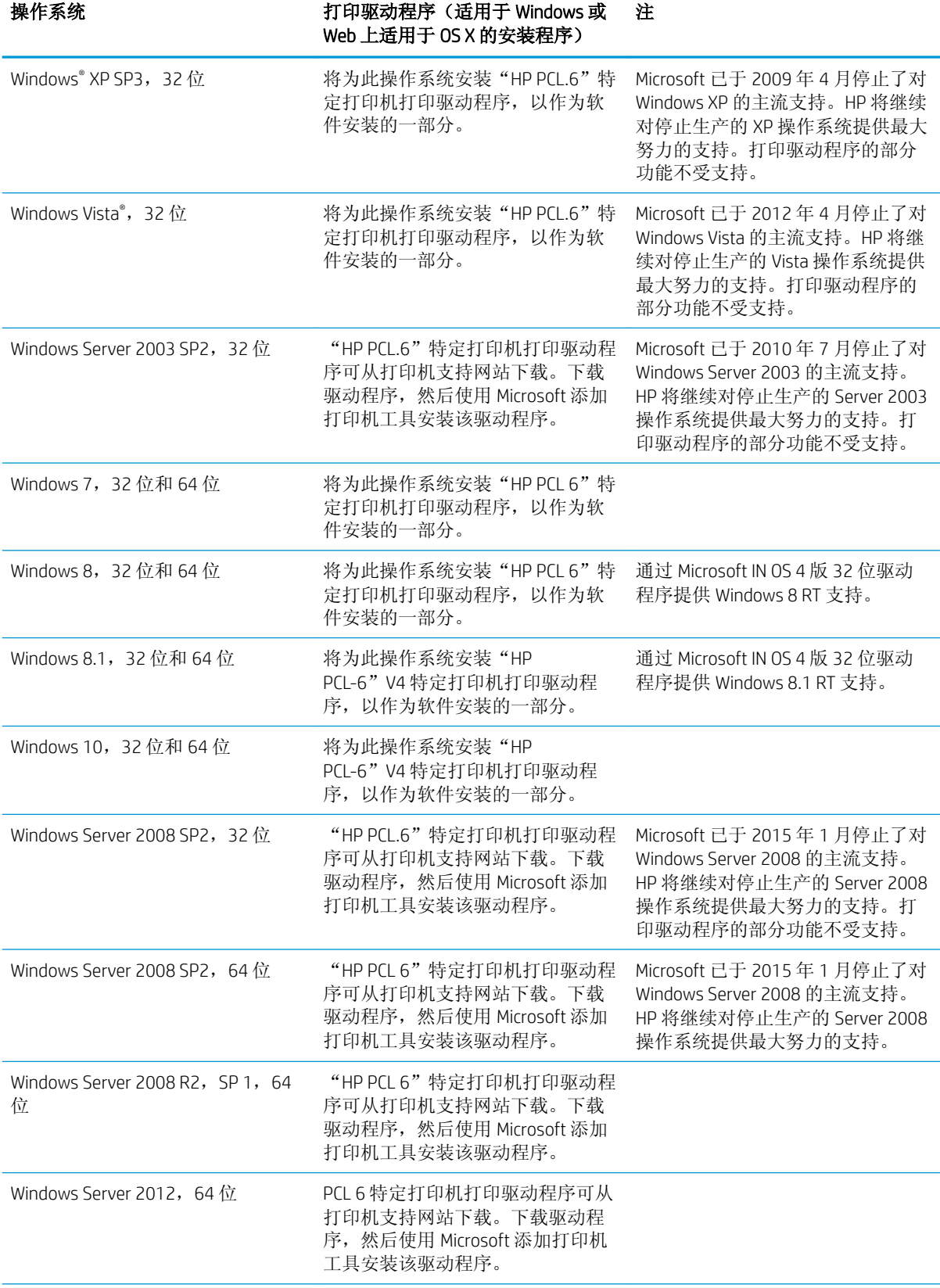

#### <span id="page-21-0"></span>表 1**-**1支持的操作系统和打印驱动程序 (续)

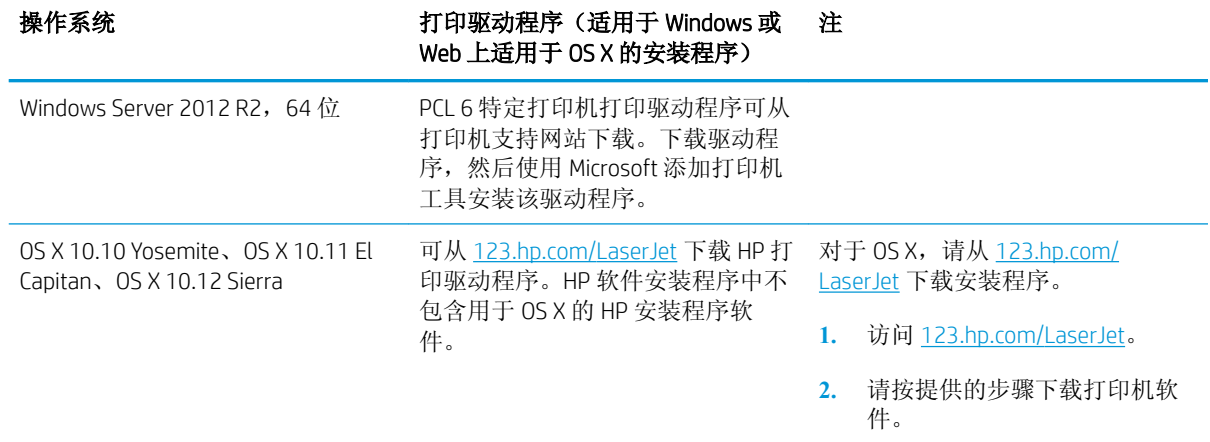

注:有关最新的受支持操作系统列表,请访问 [www.hp.com/support/colorljM652](http://www.hp.com/support/colorljM652) or [www.hp.com/support/](http://www.hp.com/support/colorljM653) [colorljM653](http://www.hp.com/support/colorljM653) 以获得 HP 对此打印机的全包帮助。

学注: 有关客户端和服务器操作系统的详细信息以及此打印机的 HP UPD 驱动程序支持,请访问 [www.hp.com/go/upd](http://www.hp.com/go/upd)。在其他信息下,单击相应链接。

#### 表 1**-**2最低系统要求

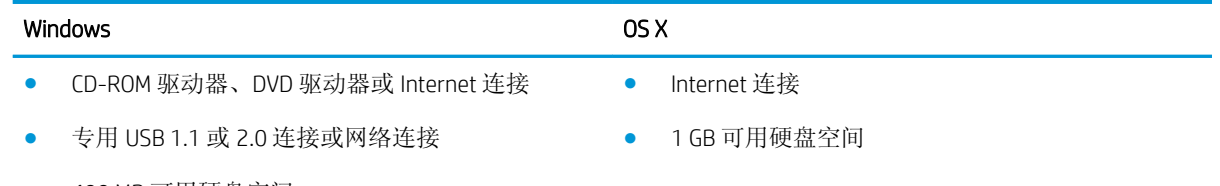

- 400 MB 可用硬盘空间
- 1 GB RAM (32 位)或 2 GB RAM (64 位)

#### 移动打印解决方案

HP 提供多种移动和 ePrint 解决方案,可通过笔记本电脑、平板电脑、智能手机或其他移动设备在 HP 打 印机上轻松打印。要查看完整列表和确定最佳选择,请访问 [www.hp.com/go/LaserJetMobilePrinting](http://www.hp.com/go/LaserJetMobilePrinting)。

52 注: 更新打印机固件, 以确保支持所有移动打印和 ePrint 功能。

- Wi-Fi Direct (仅限无线型号)
- 通过电子邮件的 HP ePrint(必须启用 HP Web 服务,而且打印机必须在 HP Connected 中注册)
- HP ePrint 应用程序(可用于 Android、iOS 和 Blackberry)
- 用于 iOS 和 Android 设备的 HP All-in-One Remote 应用程序
- HP ePrint 软件
- **Google Cloud Print**
- <span id="page-22-0"></span>● AirPrint
- Android 打印

### 打印机尺寸

#### 表 1**-**3n 和 dn 型号的尺寸

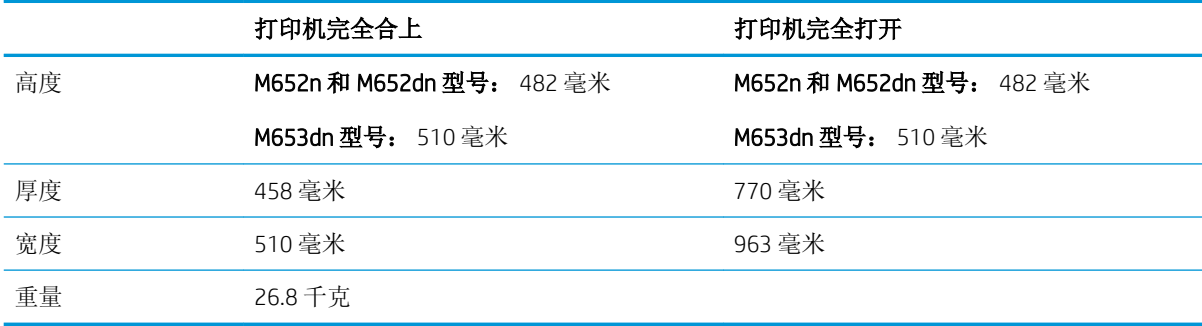

#### 表 1**-**4x 型号的尺寸

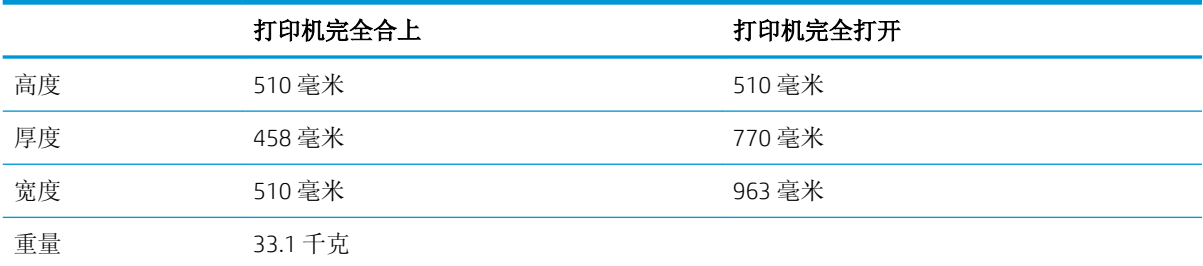

#### 表 1**-**51 x 550 页进纸器的尺寸

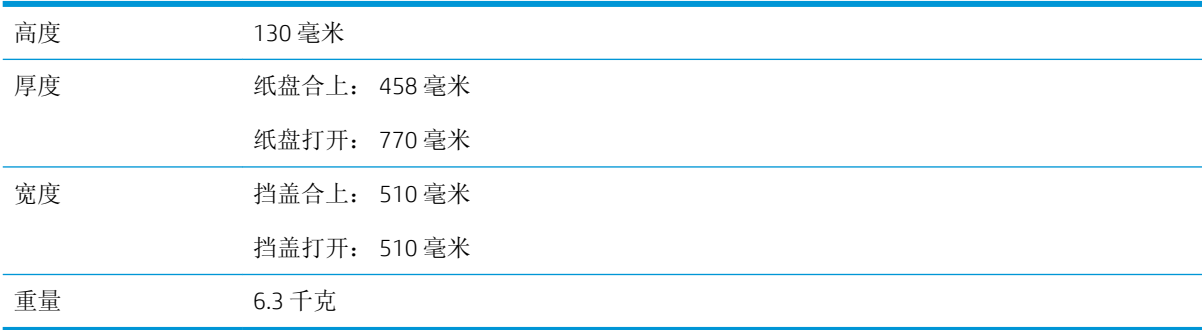

#### 表 1**-**6带一个 1 x 550 页进纸器的打印机尺寸

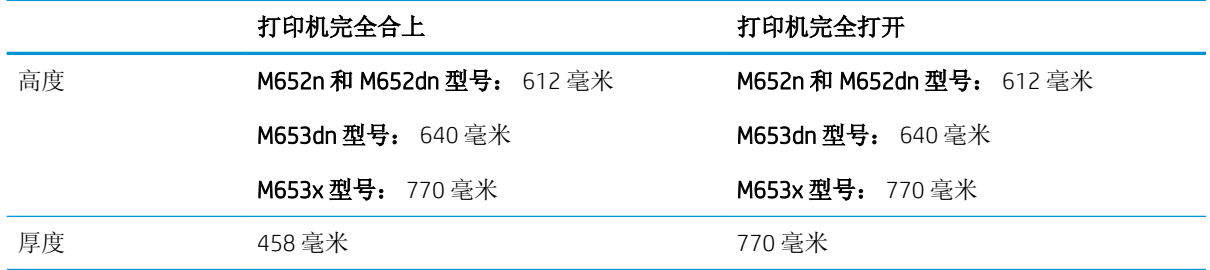

#### 表 1**-**6带一个 1 x 550 页进纸器的打印机尺寸 (续)

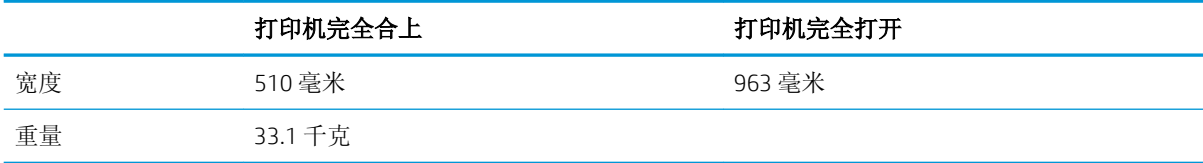

#### 表 1-7 1 x 550 页进纸器(带支架)的尺寸

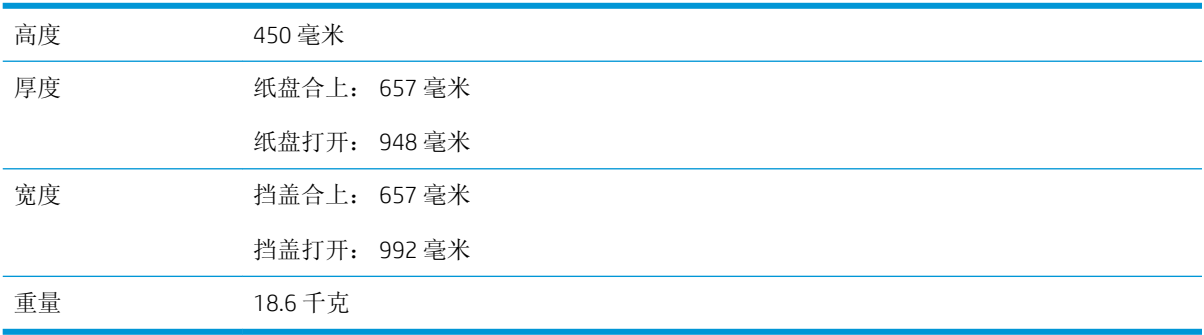

#### 表 1-8 打印机和 1 x 550 页进纸器(带支架)的尺寸

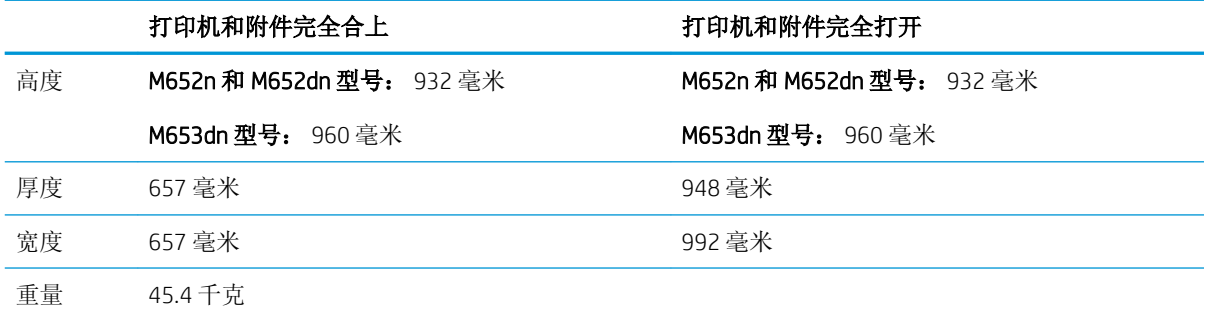

#### 表 1-9 3 x 550 页进纸器(带支架)的尺寸

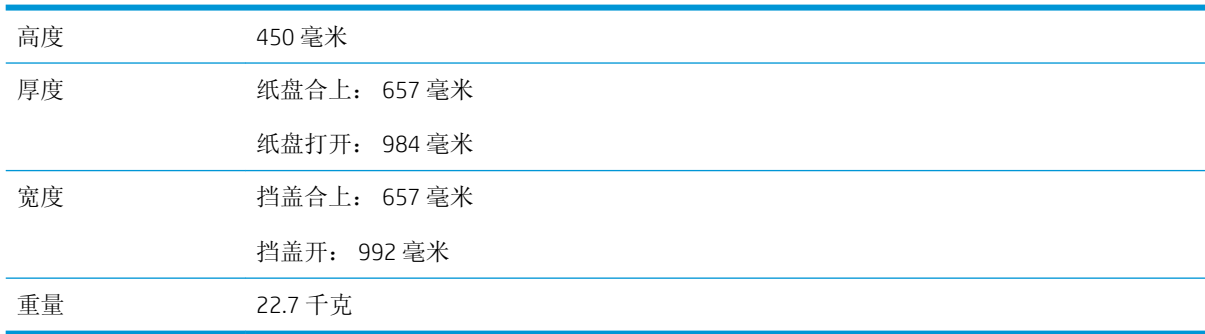

<span id="page-24-0"></span>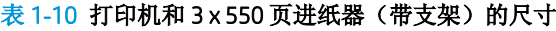

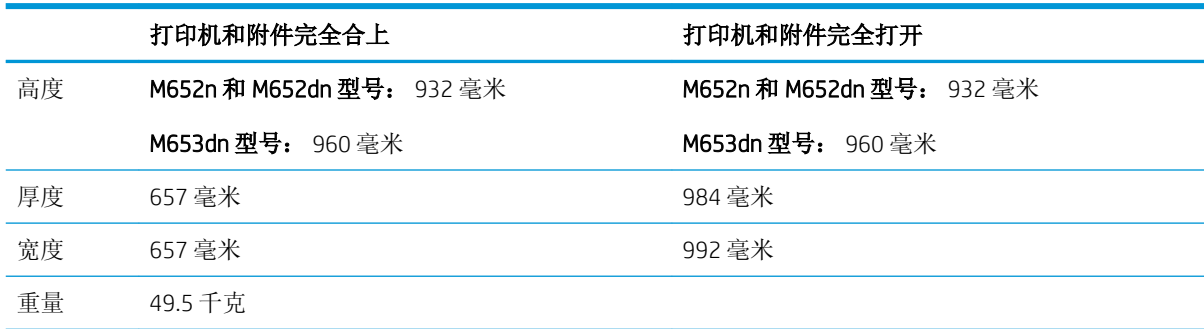

#### 表 1-11 大容量进纸器 (HCI) (带支架) 的尺寸

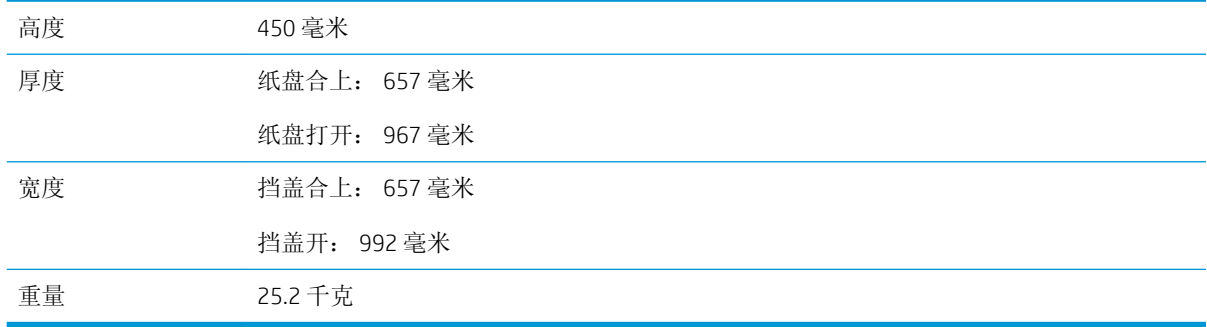

#### 表 1-12 打印机和大容量进纸器 (HCI) (带支架) 的尺寸

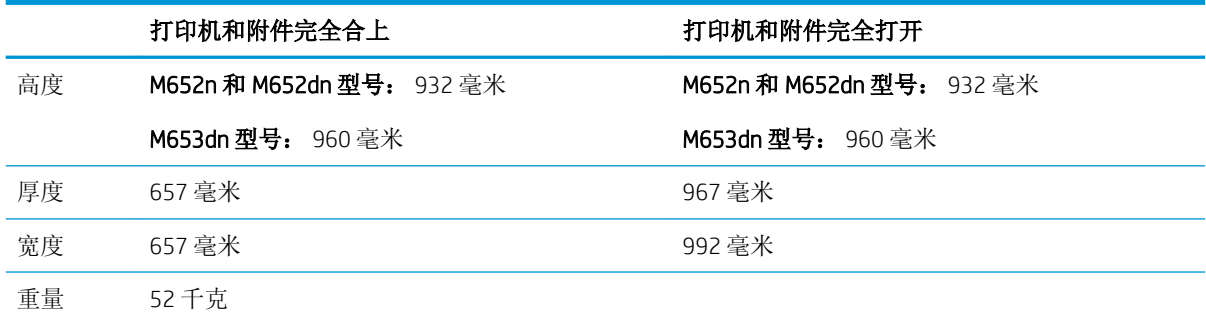

### 功耗、电气规格和噪声发射

有关最新信息,请访问 [www.hp.com/support/colorljM652](http://www.hp.com/support/colorljM652) or [www.hp.com/support/colorljM653](http://www.hp.com/support/colorljM653)。

注意:电源要求取决于打印机销售的国家/地区。不要转换操作电压,否则可能会损坏打印机并使打印 机保修无效。

### 操作环境范围

#### 表 1**-**13操作环境规格

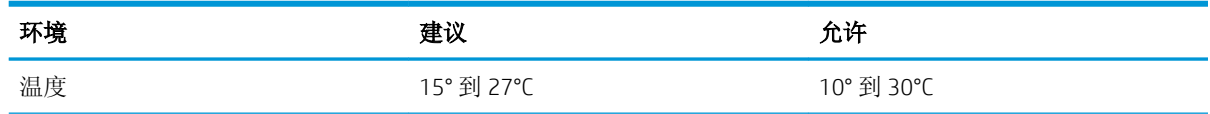

#### 表 1**-**13操作环境规格 (续)

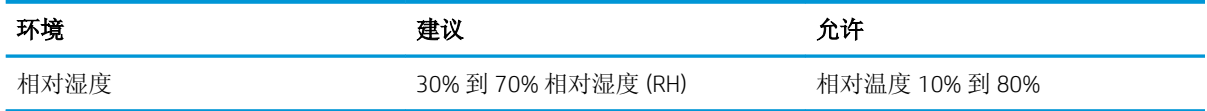

### <span id="page-26-0"></span>打印机硬件设置与软件安装

要了解基本设置说明,请参阅打印机随附的《硬件安装指南》。要了解其他说明,请访问 HP 的网上支 持。

请转至 [www.hp.com/support/colorljM652](http://www.hp.com/support/colorljM652) or [www.hp.com/support/colorljM653](http://www.hp.com/support/colorljM653) 以了解此打印机的 HP 全包帮 助。找到以下支持:

- 安装和配置
- 学习和使用
- 解决问题
- 下载软件和固件更新
- 加入支持论坛
- 查找保修和监管信息

## <span id="page-28-0"></span>2 纸盘

- [简介](#page-29-0)
- 向纸盘 1 [装入纸张](#page-30-0)
- 向纸盘 2 和 550 [页纸盘装入纸张](#page-35-0)
- 向 2,000 [页大容量进纸盘装入纸张](#page-39-0)
- [装入并打印信封](#page-43-0)
- [装入并打印标签](#page-44-0)

#### 有关详细信息,请参阅:

在文档发布时,以下信息正确无误。有关最新信息,请参阅 [www.hp.com/support/colorljM652](http://www.hp.com/support/colorljM652) or [www.hp.com/support/colorljM653](http://www.hp.com/support/colorljM653)。

HP 的打印机全包帮助包括以下信息:

- 安装和配置
- 学习和使用
- 解决问题
- 下载软件和固件更新
- 加入支持论坛
- 查找保修和监管信息

## <span id="page-29-0"></span>简介

注意:请勿一次伸出多个纸盘。

请勿使用纸盘作为阶梯。

闭合时,手远离纸盘。

移动打印机时,必须合上所有纸盘。

### <span id="page-30-0"></span>向纸盘 1 装入纸张

### 简介

下文介绍了如何将纸张装入纸盘 1。该纸盘最多可容纳 100 页 75 g/m<sup>2</sup> 的纸张或 10 个信封。

1**.** 打开纸盘 1。

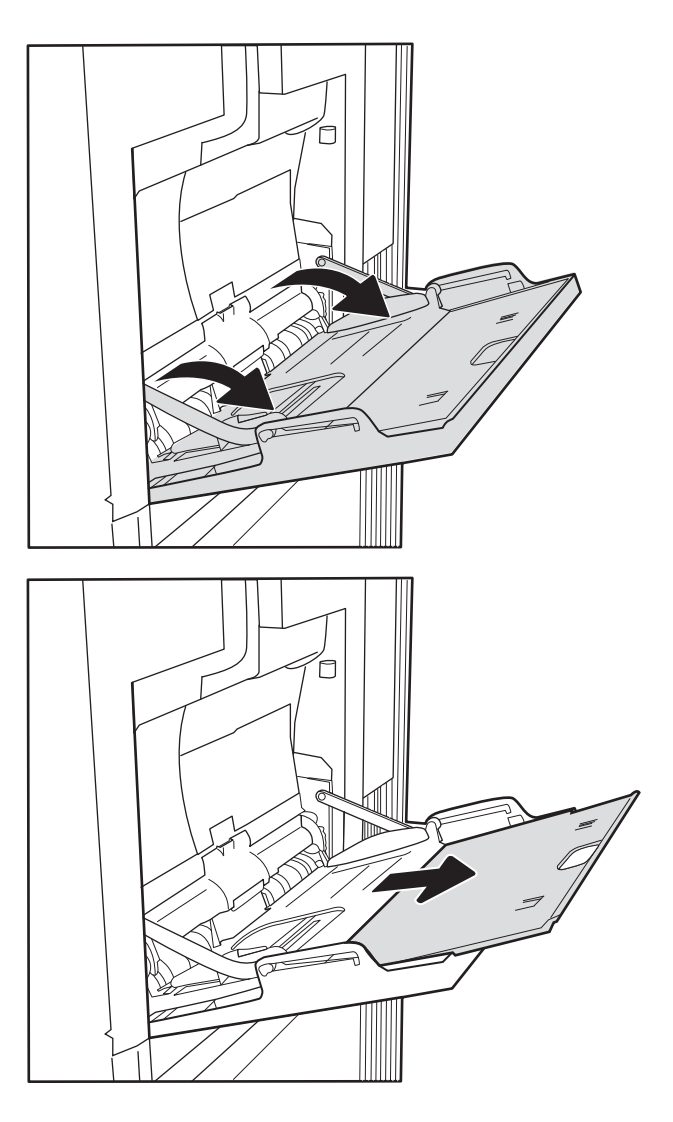

2**.** 拉出纸盘延伸板来支撑纸张。

3**.** 使用蓝色调整栓将纸张导板展开至正确尺寸 处,然后将纸张装入纸盘。有关如何确定纸张 方向的信息,请参阅第 23 [页的表](#page-32-0) 2-1 纸盘 1 [纸张方向。](#page-32-0)

> 确保纸张位于纸张导板上表明纸张满的线条之 下。

注: 最大堆叠高度为 10 毫米, 相当于大约 100 页 75 g/m<sup>2</sup> 纸的纸张高度。

4**.** 使用蓝色调整栓调整侧面导板,使其接触纸 叠,但不要压弯纸张。

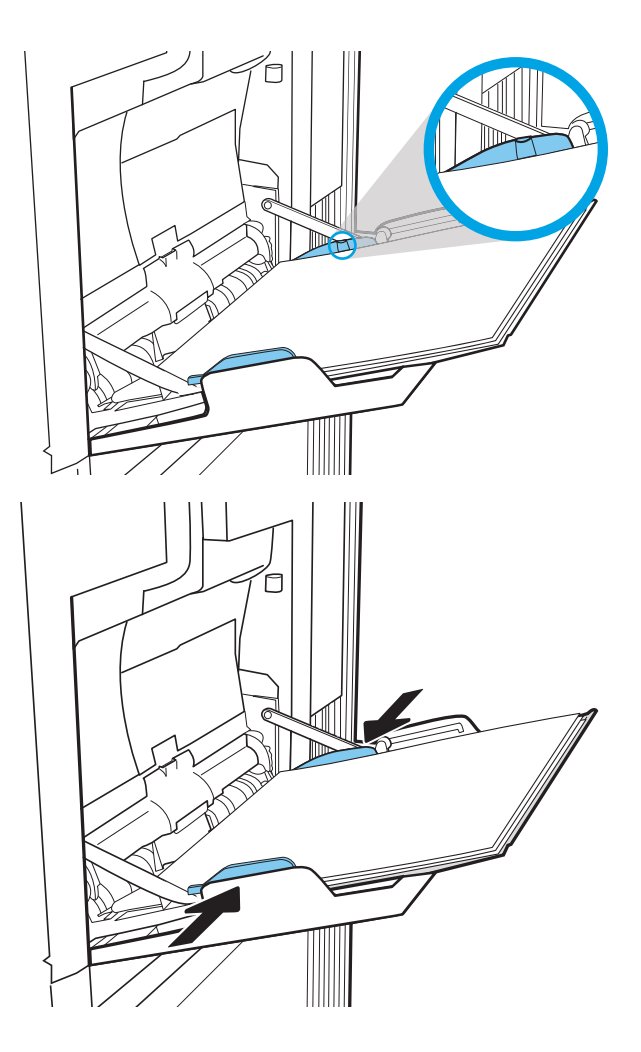

<span id="page-32-0"></span>表 2**-**1纸盘 1 纸张方向

| 纸张类型     | 图像方向 | 双面打印模式                      | 纸张尺寸                                                                                                    | 如何装入纸张            |
|----------|------|-----------------------------|----------------------------------------------------------------------------------------------------|-------------------|
| 信头纸或预打印纸 | 纵向   | 单面打印                        | Letter, Legal,<br>Executive,<br>Statement, Oficio<br>$(8.5 \times 13)$ , $3 \times 5$ , $4 \times$<br>6, 5x7, 5x8<br>A4、A5、A6、RA4、<br>$BS(JIS)$ , $BG(JIS)$ , L<br>(90 x 130 毫米)、<br>10×15厘米、Oficio<br>$(216 \times 340)$ , 16K 195<br>x 270 毫米、16K 184<br>x 260 毫米、16K 197<br>x 273 毫米、日本明<br>信片 (明信片<br>(JIS))、旋转日式大<br>号明信片(大号明信<br>片(JIS)) | 正面朝下<br>底边朝向打印机内部 |
|          |      | 自动双面打印或启用<br>了"备用信头纸模<br>式" | Letter, Legal,<br>Executive, Oficio (8.5<br>$x 13$ , A4, A5,<br>RA4、B5 (JIS)、Oficio<br>$(216 \times 340)$ , 16K 195<br>x 270 毫米、16K 184<br>x 260 毫米、16K 197<br>x 273 毫米                                                                                                    | 正面朝上<br>底边朝向打印机内部 |
|          | 横向   | 单面打印                        | Letter, Legal,<br>Executive,<br>Statement, Oficio<br>$(8.5 \times 13)$ , $3 \times 5$ , $4 \times$<br>6, 5x7, 5x8<br>A4、A5、A6、RA4、<br>B5 (JIS)、B6 (JIS)、L<br>(90 x 130 毫米)、<br>10×15厘米、Oficio<br>$(216 \times 340)$ , 16K 195<br>x 270 毫米、16K 184<br>x 260 毫米、16K 197<br>x 273 毫米、日本明<br>信片 (明信片<br>(JIS))、旋转日式大<br>号明信片(大号明信<br>片(JIS))       | 正面朝下<br>顶边朝向打印机背面 |

#### <span id="page-33-0"></span>表 2**-**1纸盘 1 纸张方向 (续)

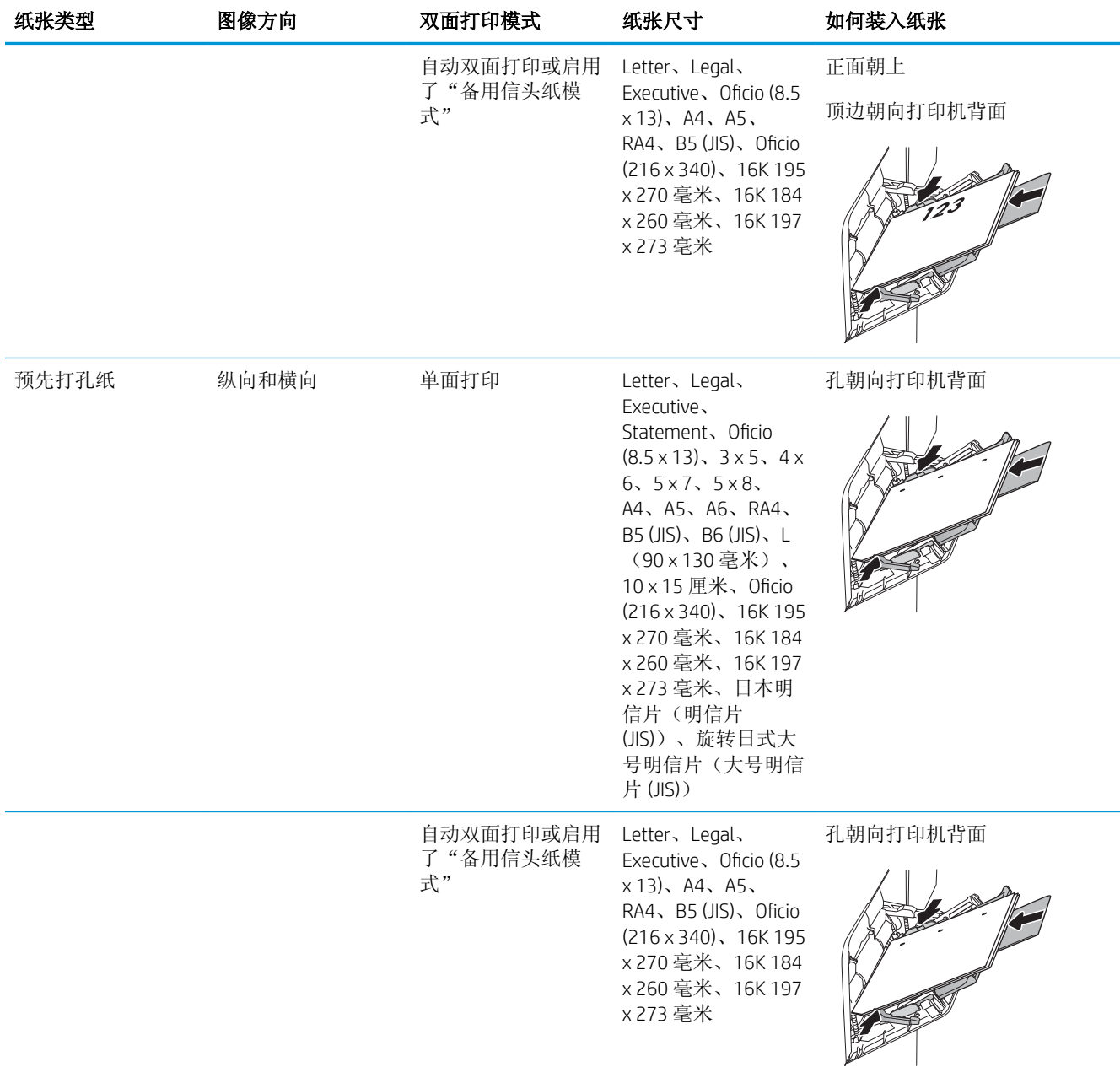

### 使用备用信头纸模式

使用备用信头纸模式功能后,无论您是在纸张一面还是两面进行打印,都可以始终按相同方式为所有 打印作业装入信头纸或预打印纸。使用此模式时,请按自动进行双面打印的方式装入纸张。

要使用此功能,请使用打印机控制面板菜单启用此功能。

### <span id="page-34-0"></span>使用打印机控制面板菜单启用备用信头纸模式

- 1**.** 在打印机控制面板的主屏幕上,打开设置菜单。
- 2**.** 打开以下菜单:
	- 复印/打印或打印
	- 管理纸盘
	- 交替信头纸模式
- 3**.** 选择已启用,然后轻触保存按钮或按下 OK 按钮。

### <span id="page-35-0"></span>向纸盘 2 和 550 页纸盘装入纸张

### 简介

下文介绍了如何将纸张装入纸盘 2 和可选的 550 页纸盘。这些纸盘最多可容纳 550 页 75 g/m<sup>2</sup> 的纸张。

 $\ddot{\mathbb{E}}$  注: 550 页纸盘装入纸张的步骤与纸盘 2 相同。在此仅演示纸盘 2。

注意:请勿一次伸出多个纸盘。

1**.** 打开纸盘。

注: 此纸盘正在使用时, 请勿将其打开。

2**.** 在装入纸张之前,先通过挤压蓝色调整闩并将 纸张宽度导板滑至所使用的纸张尺寸处, 以调 整纸张宽度导板。

3**.** 挤压调整闩并将纸张长度导板滑至所使用的纸 张尺寸处, 以调整纸张长度导板。

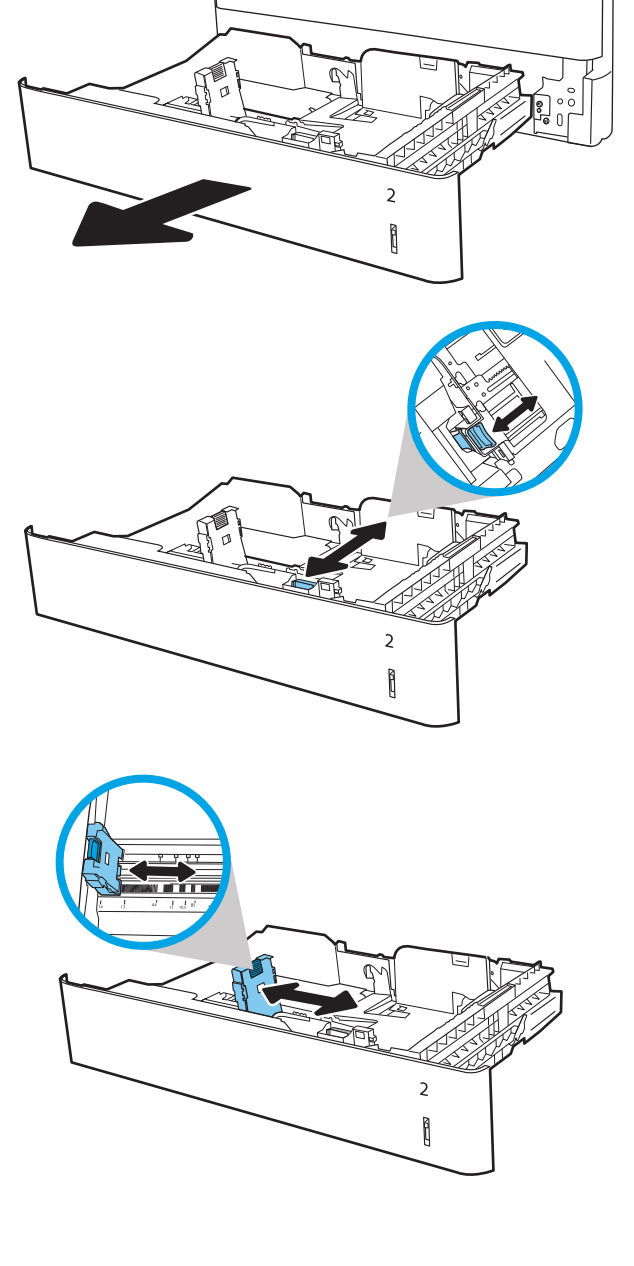
4**.** 在纸盘中装入纸张。检查纸张以确认导板只是 紧靠纸叠而未将纸叠压弯。有关如何确定纸张 方向的信息,请参阅第 28 [页的表](#page-37-0) 2-2 纸盘 2 和 550 [页纸盘的纸张方向](#page-37-0)。

注:请不要将纸张导板调整到紧贴纸叠。将其 调整到纸盘中的凹口或标记位置。

注:为防止卡纸,请将纸张导板调整到正确的 纸张尺寸处,并且不要将纸盘装得过满。确保 纸叠顶部在纸盘已满标志下面。

5**.** 合上纸盘。

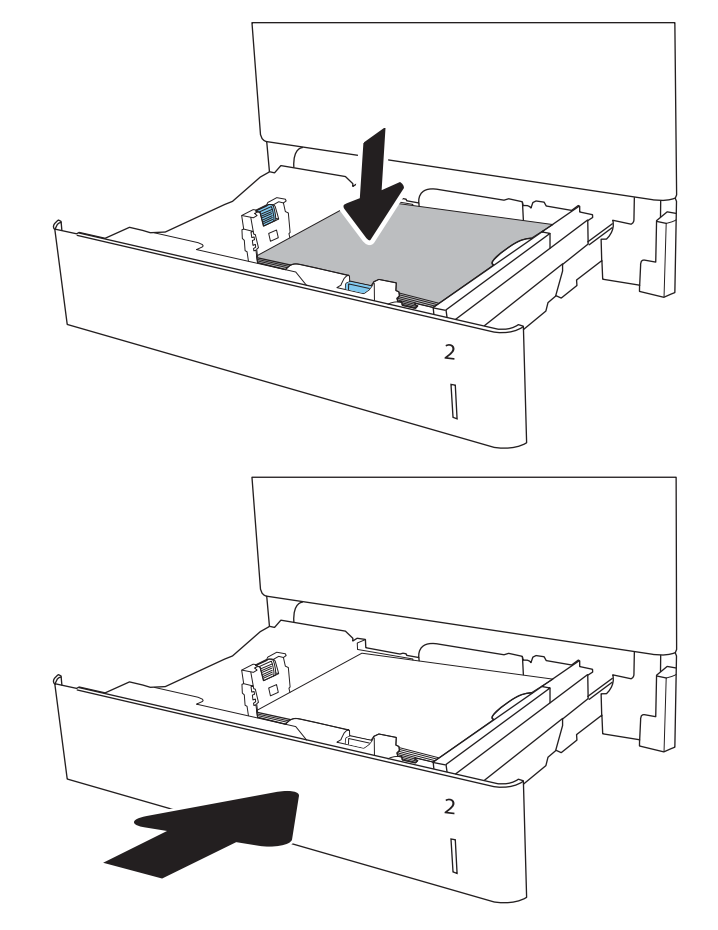

- 6**.** 打印机控制面板上显示纸盘配置信息。
- 7**.** 轻触确定按钮接受检测到的尺寸和类型或轻触 修改按钮选择其他纸张尺寸或类型。

对于自定义尺寸的纸张,在打印机控制面板上 出现提示后,指定纸张的 X 和 Y 方向的尺寸。

8**.** 选择正确的尺寸和类型,然后轻触确定按钮。

**X**

 $\overline{2}$ ĺ

**Y**

## <span id="page-37-0"></span>纸盘 2 和 550 页纸盘的纸张方向

#### 表 2**-**2纸盘 2 和 550 页纸盘的纸张方向

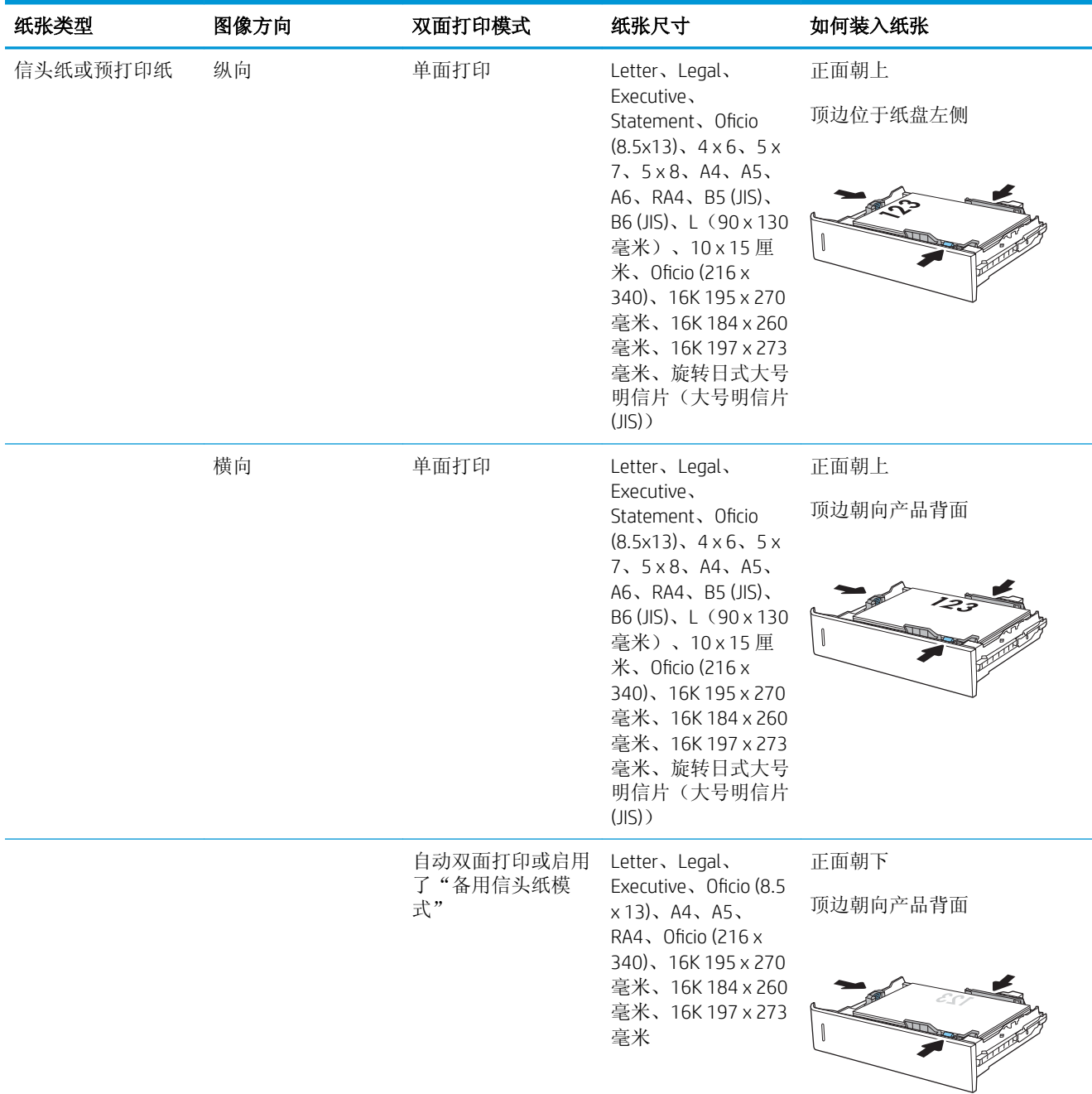

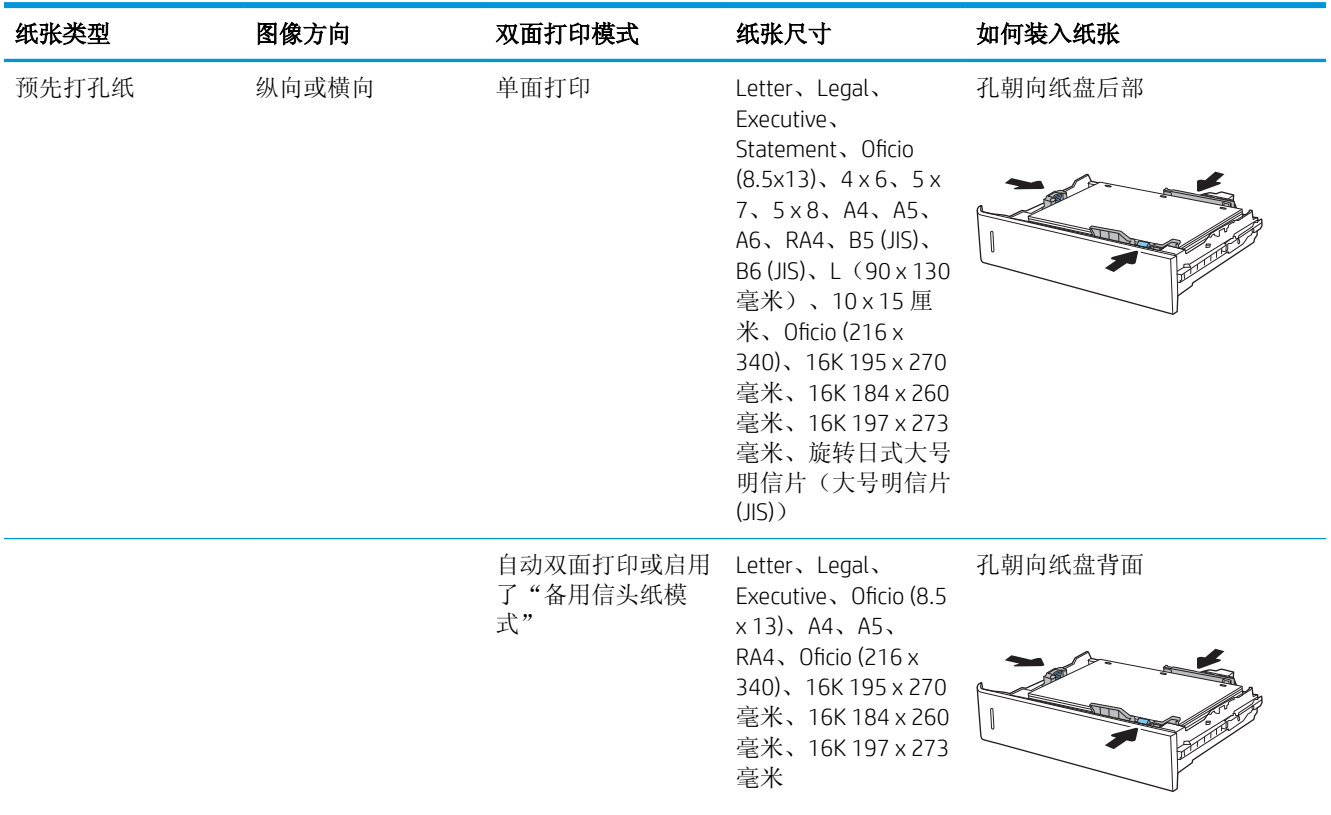

#### 表 2**-**2纸盘 2 和 550 页纸盘的纸张方向 (续)

## 使用备用信头纸模式

使用备用信头纸模式功能后,无论您是在纸张一面还是两面进行打印,都可以始终按相同方式为所有 打印作业装入信头纸或预打印纸。使用此模式时,请按自动进行双面打印的方式装入纸张。

要使用此功能,请使用打印机控制面板菜单启用此功能。

#### 使用打印机控制面板菜单启用备用信头纸模式

- 1**.** 在打印机控制面板的主屏幕上,打开设置菜单。
- 2**.** 打开以下菜单:
	- 复印/打印或打印
	- 管理纸盘
	- 交替信头纸模式
- 3**.** 选择已启用,然后轻触保存按钮或按下 OK 按钮。

## 向 2,000 页大容量进纸盘装入纸张

## 简介

下文介绍了如何将纸张装入大容量进纸盘。该纸盘最多可容纳 2,000 页 75 g/m<sup>2</sup> 的纸张。

1**.** 打开纸盘。

注:此纸盘正在使用时,请勿将其打开。

2. 在装入纸张之前, 先通过挤压蓝色调整闩并将 纸张宽度导板滑至所使用的纸张尺寸处,以调 整纸张宽度导板。

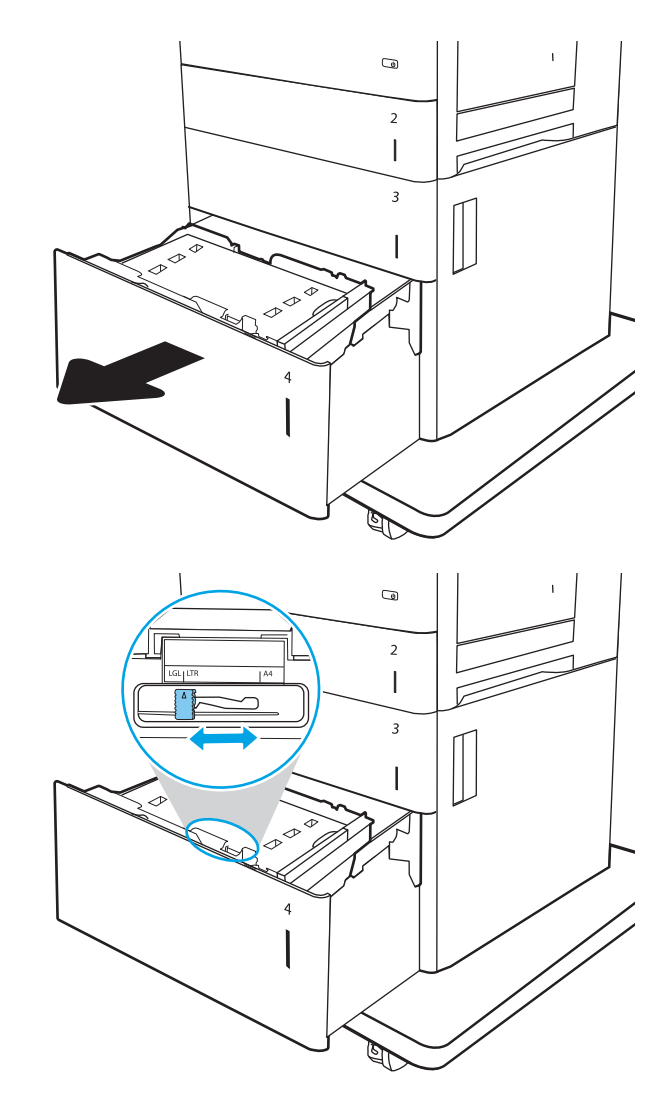

3**.** 根据要使用的纸张将纸张止动杆转动至正确位 置。

4**.** 在纸盘中装入纸张。检查纸张以确认导板只是 紧靠纸叠而未将纸叠压弯。有关如何确定纸张 方向的信息,请参阅<u>第 32 [页的表](#page-41-0) 2-3 大容量</u> [进纸盘纸张方向。](#page-41-0)

注: 为防止卡纸, 请将纸张导板调整到正确的 纸张尺寸处,并且不要将纸盘装得过满。确保 纸叠顶部在纸盘已满标志下面。

5**.** 合上纸盘。

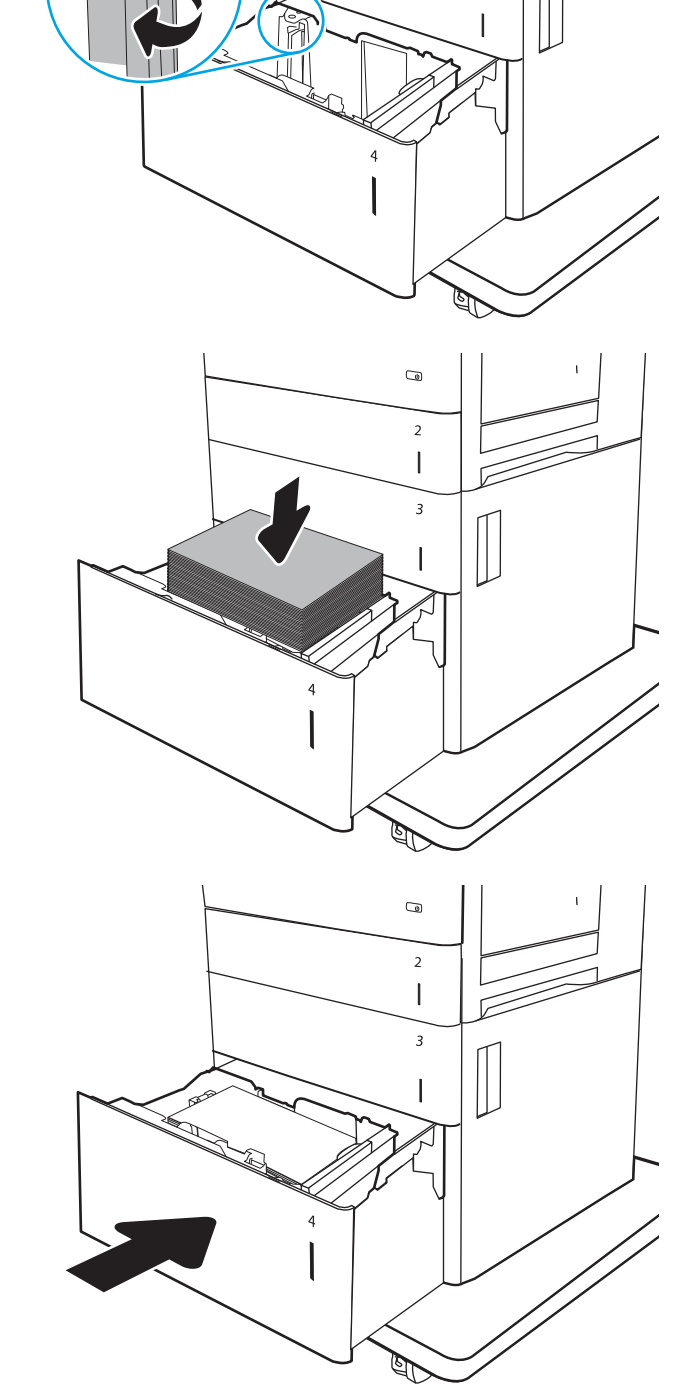

 $\overline{\omega}$ 

 $\overline{2}$  $\overline{1}$  $\overline{3}$ 

- 6**.** 打印机控制面板上显示纸盘配置信息。
- 7**.** 轻触确定按钮接受检测到的尺寸和类型或轻触 修改按钮选择其他纸张尺寸或类型。

## <span id="page-41-0"></span>大容量进纸盘纸张方向

#### 表 2**-**3大容量进纸盘纸张方向

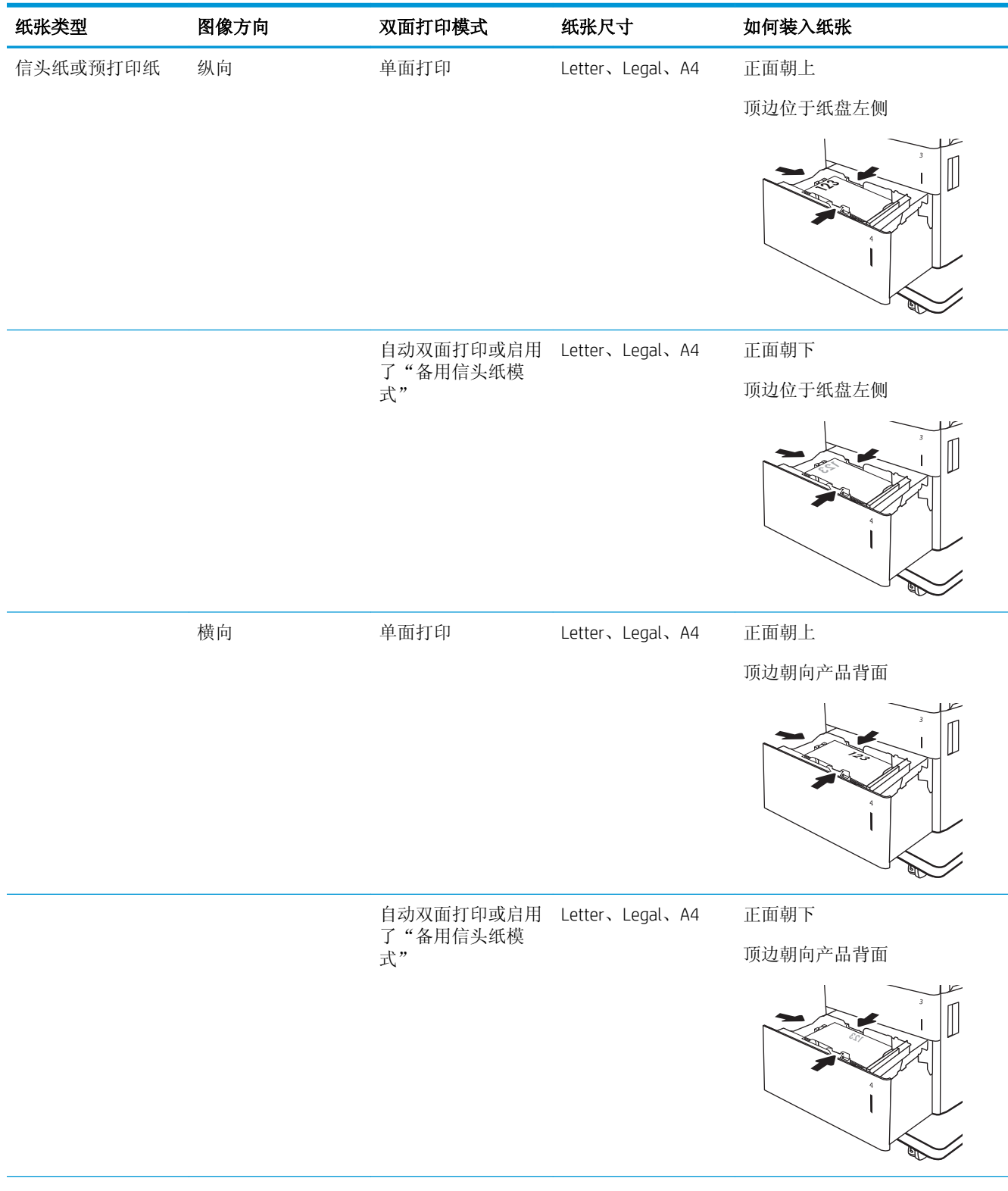

#### 表 2**-**3大容量进纸盘纸张方向 (续)

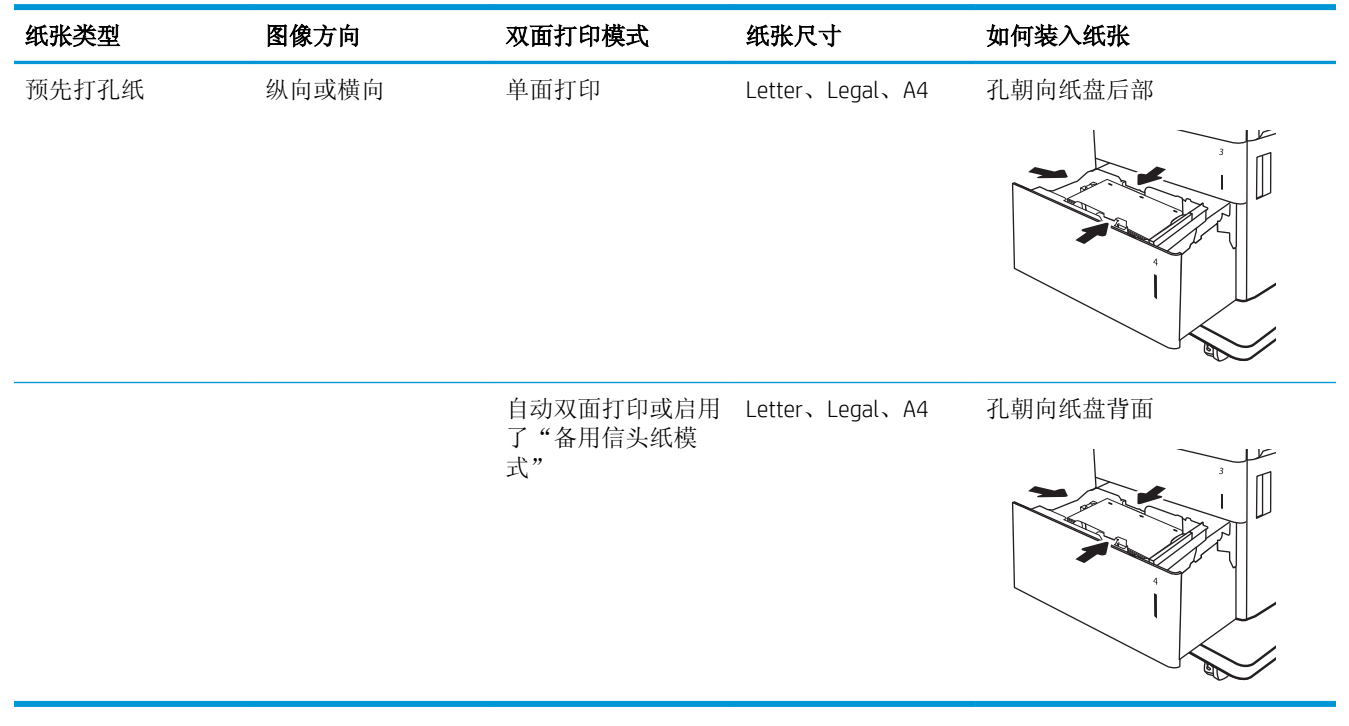

## 使用备用信头纸模式

使用备用信头纸模式功能后,无论您是在纸张一面还是两面进行打印,都可以始终按相同方式为所有 打印作业装入信头纸或预打印纸。使用此模式时,请按自动进行双面打印的方式装入纸张。

要使用此功能,请使用打印机控制面板菜单启用此功能。

#### 使用打印机控制面板菜单启用备用信头纸模式

- 1**.** 在打印机控制面板的主屏幕上,打开设置菜单。
- 2**.** 打开以下菜单:
	- 复印/打印或打印
	- 管理纸盘
	- 交替信头纸模式
- 3**.** 选择已启用,然后轻触保存按钮或按下 OK 按钮。

## 装入并打印信封

## 简介

下文介绍了如何打印和装入信封。仅使用纸盘 1 打印信封。纸盘 1 最多可以容纳 10 个信封。

要使用手动进纸选项打印信封,请在将打印作业发送至打印机之后,执行下列步骤在打印驱动程序中 选择正确设置,然后将信封装入纸盘中。

## 打印信封

- 1**.** 从软件程序中,选择打印选项。
- 2**.** 从打印机列表中选择打印机,然后单击属性或首选项按钮以打开打印驱动程序。
- 3 注: 按钮的名称因不同的软件程序而异。
- [2 注: 要从 Windows 8 或 8.1 的"开始"屏幕上访问这些功能,请依次选择设备、打印,然后选择打 印机。
- 3**.** 单击纸张/质量标签。
- 4**.** 在纸张尺寸下拉列表中,选择信封的正确尺寸。
- 5**.** 在纸张类型下拉列表中选择信封。
- 6**.** 在纸张来源下拉列表中选择手动进纸。
- 7**.** 单击 OK 按钮关闭文档属性对话框。
- 8**.** 在打印对话框中,单击 OK 按钮打印作业。

## 信封方向

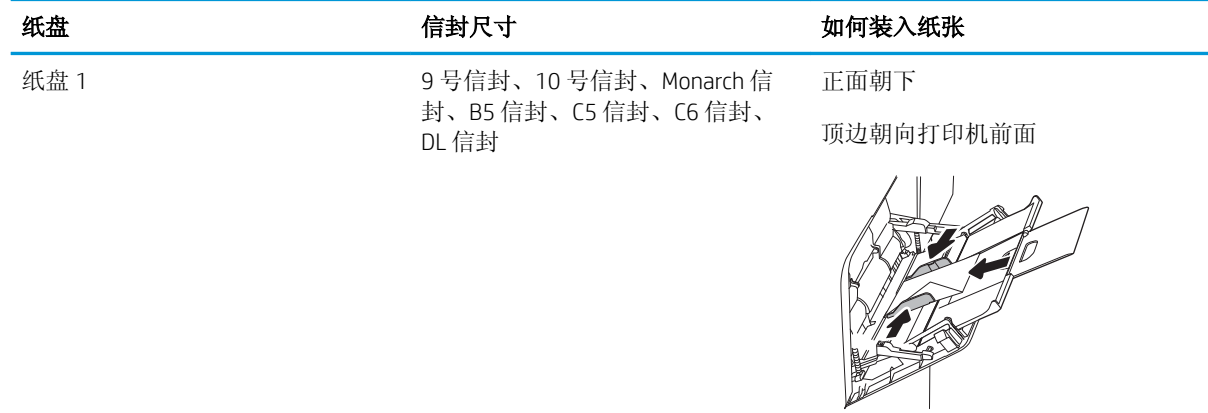

## 装入并打印标签

## 简介

下文介绍了如何打印和装入标签。

要打印多张标签,请使用纸盘 2 或其中一个 550 页纸盘。纸盘 1 不支持标签。

要使用手动进纸选项打印标签,请在将打印作业发送至打印机之后,执行下列步骤在打印驱动程序中 选择正确设置,然后将标签装入纸盘中。如果使用手动进纸,打印机会一直等待打印作业,直至它检 测到纸盘已打开。

## 手动装入标签

- 1**.** 从软件程序中,选择打印选项。
- 2**.** 从打印机列表中选择打印机,然后单击属性或首选项按钮以打开打印驱动程序。
- 2 注: 按钮的名称因不同的软件程序而异。
- [27] 注: 要从 Windows 8 或 8.1 的"开始"屏幕上访问这些功能,请依次选择设备、打印, 然后选择打 印机。
- 3**.** 单击纸张/质量标签。
- 4**.** 在纸张尺寸下拉列表中,选择标签的正确尺寸。
- 5**.** 在纸张类型下拉列表中选择标签。
- 6**.** 在纸张来源下拉列表中选择手动进纸。
- 3 注: 当使用手动进纸时, 打印机从配置为正确纸张尺寸的最低编号纸盘进行打印, 因而不必指定 具体纸盘。例如,将纸盘 2 配置为标签,则打印机将从纸盘 2 进行打印。如果安装了纸盘 3 并将 其配置为标签,而纸盘 2 并未配置为标签, 则打印机将从纸盘 3 进行打印。
- 7**.** 单击 OK 按钮关闭文档属性对话框。
- 8**.** 在打印对话框中,单击打印按钮以打印作业。

## 标签方向

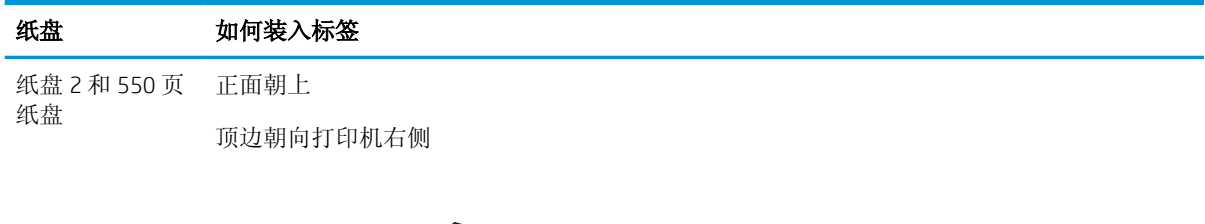

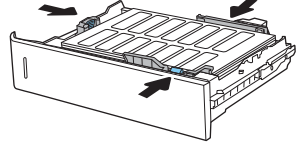

# 3 耗材、附件和部件

- [订购耗材、附件和部件](#page-47-0)
- 配置 HP [碳粉盒保护耗材设置](#page-50-0)
- [更换碳粉盒](#page-57-0)
- [更换碳粉收集装置](#page-61-0)

#### 有关详细信息,请参阅:

在文档发布时,以下信息正确无误。有关最新信息,请参阅 [www.hp.com/support/colorljM652](http://www.hp.com/support/colorljM652) or [www.hp.com/support/colorljM653](http://www.hp.com/support/colorljM653)。

HP 的打印机全包帮助包括以下信息:

- 安装和配置
- 学习和使用
- 解决问题
- 下载软件和固件更新
- 加入支持论坛
- 查找保修和监管信息

## <span id="page-47-0"></span>订购耗材、附件和部件

订购

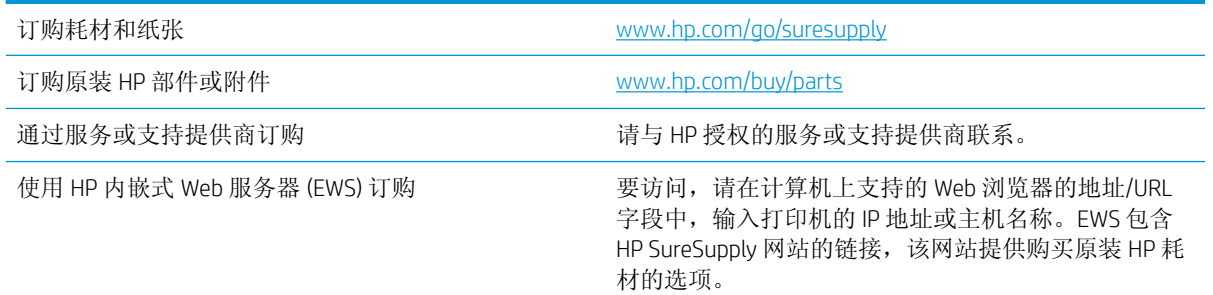

## 耗材和附件

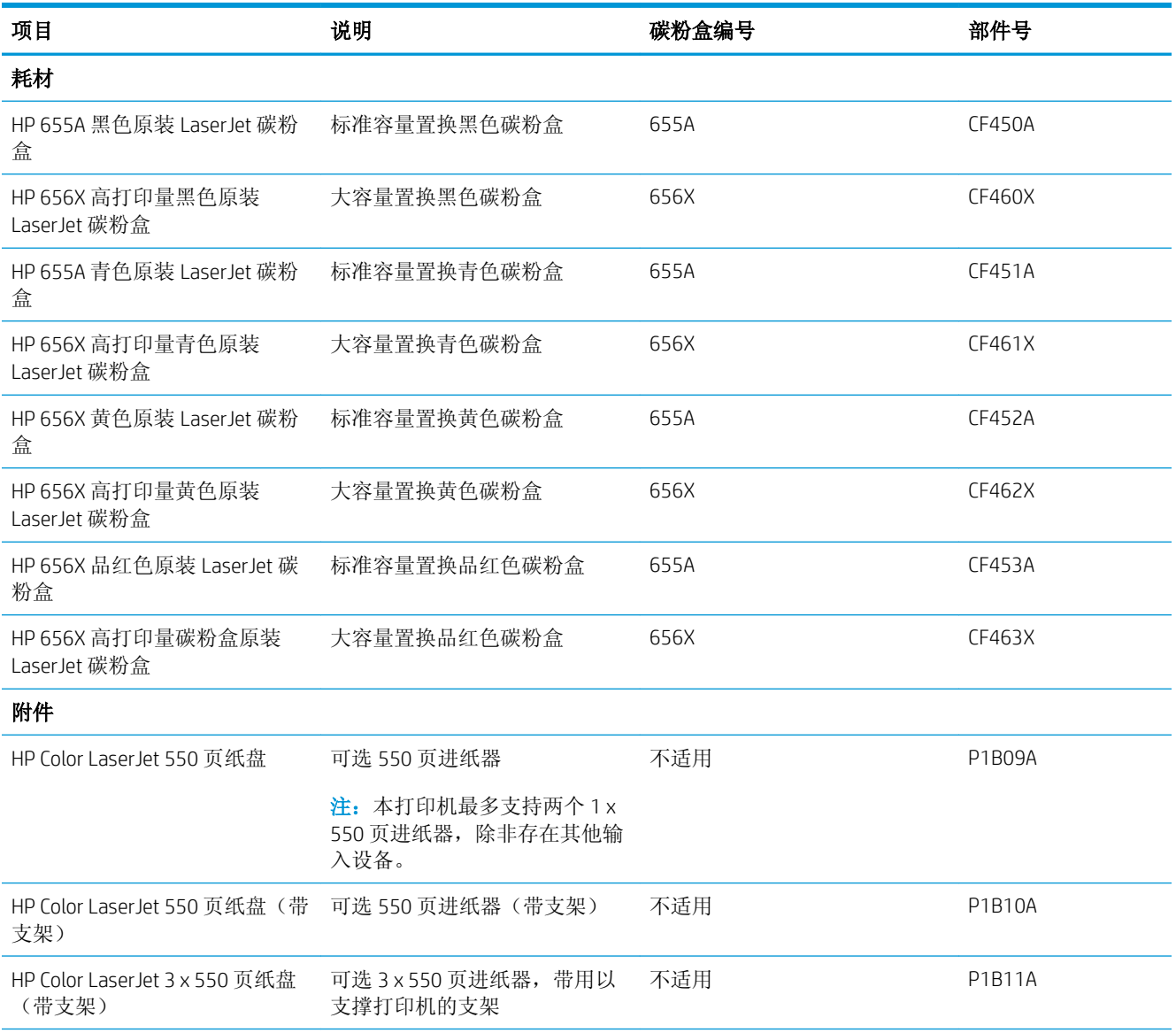

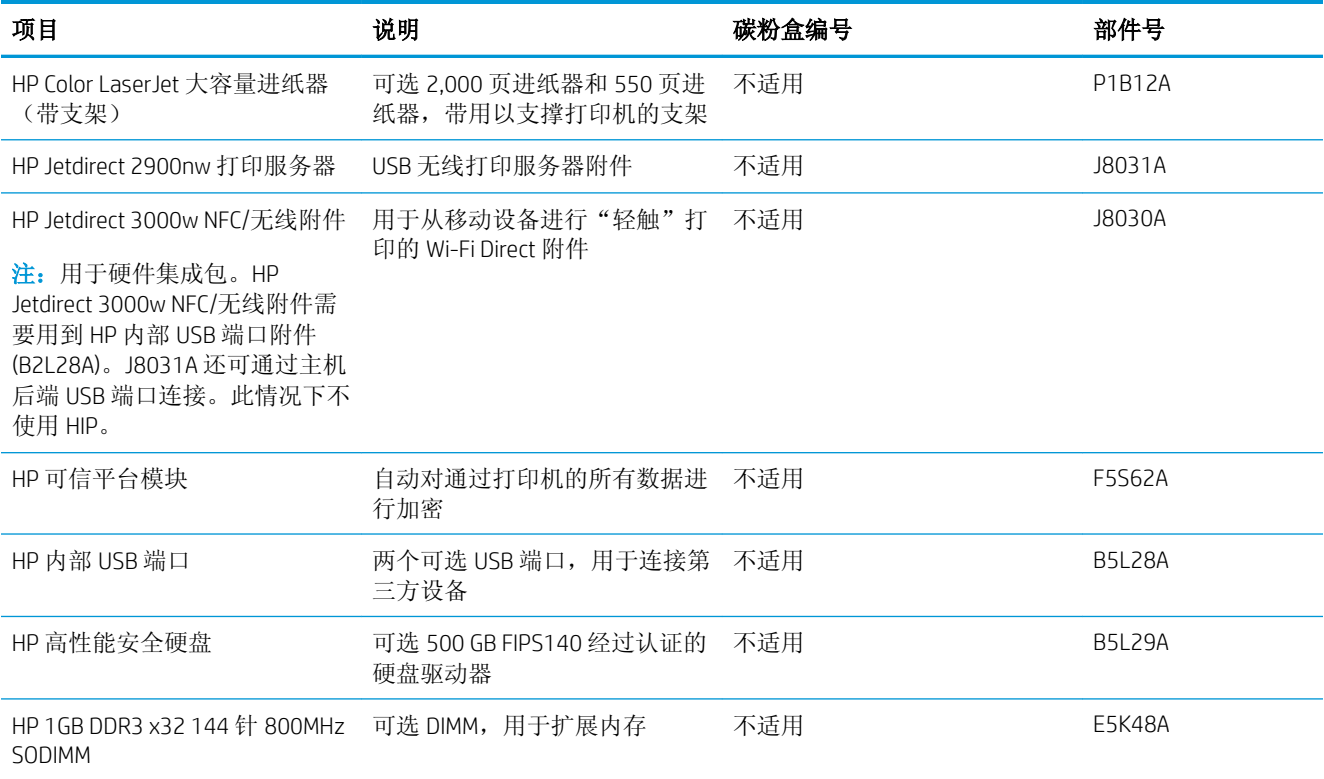

## 维护/长寿命耗材

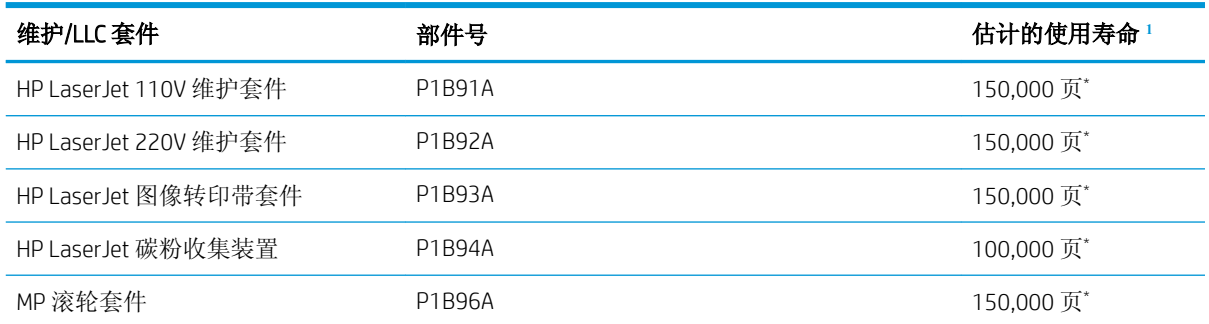

 $^{-1}$  HP 维护/长寿命耗材 (LLC) 使用寿命规格是根据下面列出的 LLC 寿命测试条件估算。在正常使用过程中的实际个 体寿命/打印量因使用情况、环境、纸张和其它因素而有所不同。不暗示担保或保证估计的使用寿命。

#### \*LLC 使用寿命测试条件

- 打印范围: 均匀分布在 5% 的页面上
- 环境: 17°至 25℃; 30%-70% 相对湿度 (RH)
- 介质尺寸: Letter/A4
- 介质重量: 75 g/m<sup>2</sup> 普通介质
- 作业尺寸: 4 页
- 短边进纸 (A3)(即,Legal 尺寸的介质)

根据上述条件,可减少使用寿命的因素:

- 介质比信纸/A4 宽度窄(热量循环减慢会让旋转量增多)
- 纸张重量超过 75 g/m<sup>2</sup> (较重的介质会增加对打印机组件的压力)
- 打印作业小于 4 页(较小的作业意味着更多热量循环和更多旋转)

#### 客户自助维修部件

众多 HP LaserJet 打印机都提供客户自助维修 (CSR) 部件, 以缩短维修时间。有关 CSR 程序和优点的更多 信息, 请访问 [www.hp.com/go/csr-support](http://www.hp.com/go/csr-support) 和 [www.hp.com/go/csr-faq](http://www.hp.com/go/csr-faq)。

若需订购原装 HP 置换部件,请访问 [www.hp.com/buy/parts](http://www.hp.com/buy/parts) 或联系 HP 授权的服务或支持提供商。订购 时需要提供以下信息之一: 部件号、序列号(可在打印机背面找到)、产品号或打印机名称。

- 以强制自助更换件形式列出的部件将由客户负责安装,除非您愿意付费让 HP 服务人员进行维修。 对于这些部件,依照 HP 打印机保修协议不提供现场或返回维修中心支持。
- 在打印机保修期内,可要求 HP 服务人员安装列为可选自助更换的部件,无需另行付费。

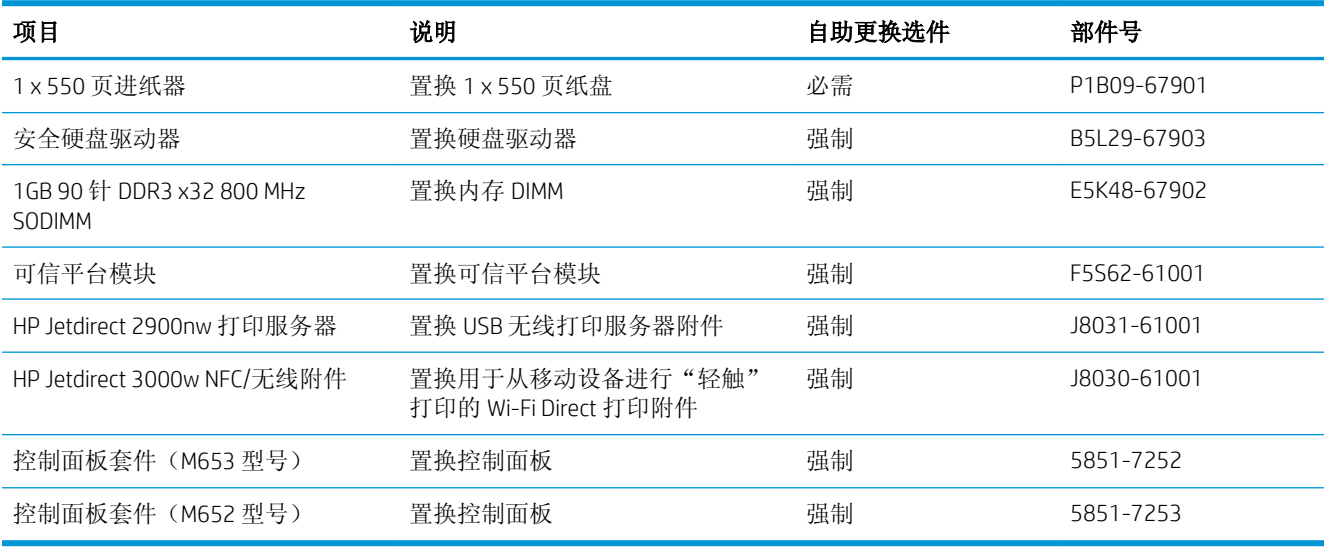

## <span id="page-50-0"></span>配置 HP 碳粉盒保护耗材设置

- 简介
- 启用或禁用碳粉盒策略功能
- [启用或禁用碳粉盒保护功能](#page-53-0)

## 简介

使用 HP 碳粉盒策略和碳粉盒保护来控制可在打印机内安装哪些碳粉盒,并预防安装的碳粉盒被盗。这 些功能将随 HP FutureSmart 版本 3 及更高版本提供。

- 碳粉盒策略: 此功能通过只允许在打印机内使用原装 HP 碳粉盒来防止打印机用到假冒碳粉盒。 使用原装 HP 碳粉盒可确保最佳打印质量。当用户安装非原装 HP 碳粉盒时,打印机控制面板上会 显示一则消息,提示该碳粉盒未经授权,还将提供解释如何继续操作的信息。
- 碳粉盒保护: 此功能可将碳粉盒与特定打印机或系列打印机永久关联, 在此之后, 碳粉盒将无法 在其它打印机中使用。保护碳粉盒就是保护您的投资。启用此功能后,如果有人试图将原打印机 的受保护碳粉盒转移到另一台未经授权的打印机中,该打印机将无法使用受保护碳粉盒进行打 印。该打印机的控制面板上会显示一则消息,提示该碳粉盒受到保护,并会提供解释如何继续操 作的信息。
	- $\Delta$ 注意:为打印机启用碳粉盒保护后,该打印机后续安装的所有碳粉盒都将永久自动受到保护。要 避免保护新碳粉盒,请在安装新碳粉盒之前,先禁用此功能。

关闭此功能不会关闭目前已安装碳粉盒的保护功能。

默认情况下,这两项功能均已关闭。请按以下步骤启用或禁用此功能。

#### 启用或禁用碳粉盒策略功能

2 注: 启用或禁用此功能可能会要求输入管理员密码。

#### 使用打印机控制面板启用碳粉盒策略功能

- 1**.** 在打印机控制面板的主屏幕上,打开设置菜单。
- 2**.** 打开以下菜单:
	- 管理耗材
	- 墨盒/碳粉盒策略
- 3**.** 选择 HP 授权。

#### 使用打印机控制面板禁用碳粉盒策略功能

2 注: 启用或禁用此功能可能会要求输入管理员密码。

- 1**.** 在打印机控制面板的主屏幕上,打开设置菜单。
- 2**.** 打开以下菜单:
- 管理耗材
- 墨盒/碳粉盒策略
- 3**.** 选择关闭。

### 使用 HP 嵌入式 Web 服务器 (EWS) 启用碳粉盒策略功能

38 注: 这些步骤随控制面板类型有所不同。

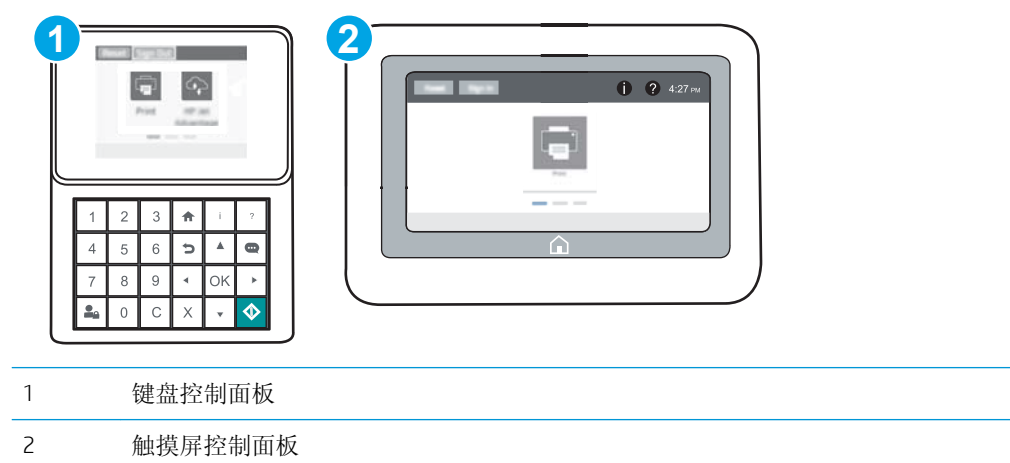

- 1**.** 打开 HP 嵌入式 Web 服务器 (EWS):
	- a. 键盘控制面板: 在打印机控制面板上, 按 f 按钮, 然后使用箭头键选择"以太网" 民, 单。按确定按钮以打开菜单,并显示 IP 地址或主机名。

触摸屏控制面板: 在打印机控制面板上,轻触 的按钮,然后选择"网络" 吕 图标以显示 IP 地址或主机名。

- b. 打开 Web 浏览器, 然后在地址行中, 按照打印机控制面板上所示键入该 IP 地址或主机名称。 按计算机键盘上的 Enter 键。随后将打开 EWS。
	- $\vec{B}$  注: 如果 Web 浏览器显示一条消息,指示访问该网站可能不安全,则选择继续浏览该网站的 选项。访问此网站不会损害计算机。

https://10.10.XXXXX/

- 2**.** 打开打印选项卡。
- 3**.** 在左侧导航窗格中,选择管理耗材。
- 4**.** 在耗材设置区域中,从碳粉盒策略下拉列表中选择授权的 HP。
- 5**.** 单击应用按钮以保存更改。

#### 使用 HP 嵌入式 Web 服务器 (EWS) 禁用碳粉盒策略功能

2 注: 这些步骤随控制面板类型有所不同。

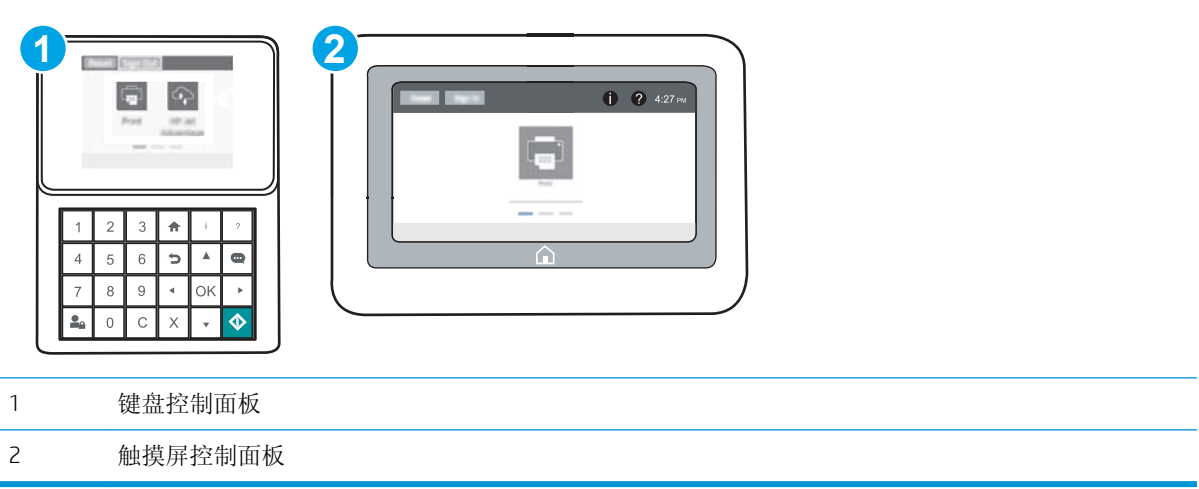

- 1**.** 打开 HP 嵌入式 Web 服务器 (EWS):
	- a. 键盘控制面板: 在打印机控制面板上, 按 ← 按钮, 然后使用箭头键选择"以太网" AH 菜 单。按确定按钮以打开菜单,并显示 IP 地址或主机名。

触摸屏控制面板: 在打印机控制面板上,轻触 的按钮,然后选择"网络" 吕 图标以显示 IP 地址或主机名。

- b. 打开 Web 浏览器, 然后在地址行中, 按照打印机控制面板上所示键入该 IP 地址或主机名称。 按计算机键盘上的 Enter 键。随后将打开 EWS。
	- $\mathbb{B}^n$  注: 如果 Web 浏览器显示一条消息,指示访问该网站可能不安全,则选择继续浏览该网站的 选项。访问此网站不会损害计算机。

https://10.10.XXXX/

- 2**.** 打开打印选项卡。
- 3**.** 在左侧导航窗格中,选择管理耗材。
- 4**.** 在耗材设置区域中,从碳粉盒策略下拉列表中选择关闭。
- 5**.** 单击应用按钮以保存更改。

#### <span id="page-53-0"></span>碳粉盒策略控制面板错误消息故障排除

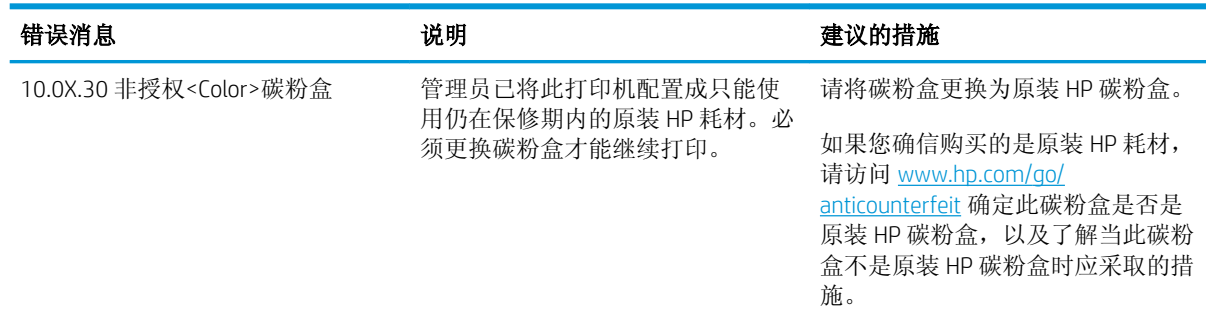

## 启用或禁用碳粉盒保护功能

2 注: 启用或禁用此功能可能会要求输入管理员密码。

#### 使用打印机控制面板启用碳粉盒保护功能

- 1**.** 在打印机控制面板的主屏幕上,打开设置菜单。
- 2**.** 打开以下菜单:
	- 管理耗材
	- 墨盒/碳粉盒保护
- 3**.** 选择保护碳粉盒。
- 4**.** 在打印机提示确认时,选择继续以启用此功能。

注意:为打印机启用碳粉盒保护后,该打印机后续安装的所有碳粉盒都将永久自动受到保护。要 避免保护新碳粉盒,请在安装新碳粉盒之前,先禁用此功能。

关闭此功能不会关闭目前已安装碳粉盒的保护功能。

#### 使用打印机控制面板禁用碳粉盒保护功能

- 1**.** 在打印机控制面板的主屏幕上,打开设置菜单。
- 2**.** 打开以下菜单:
	- 管理耗材
	- 墨盒/碳粉盒保护
- 3**.** 选择关闭。

#### 使用 HP 嵌入式 Web 服务器 (EWS) 启用碳粉盒保护功能

3 注: 这些步骤随控制面板类型有所不同。

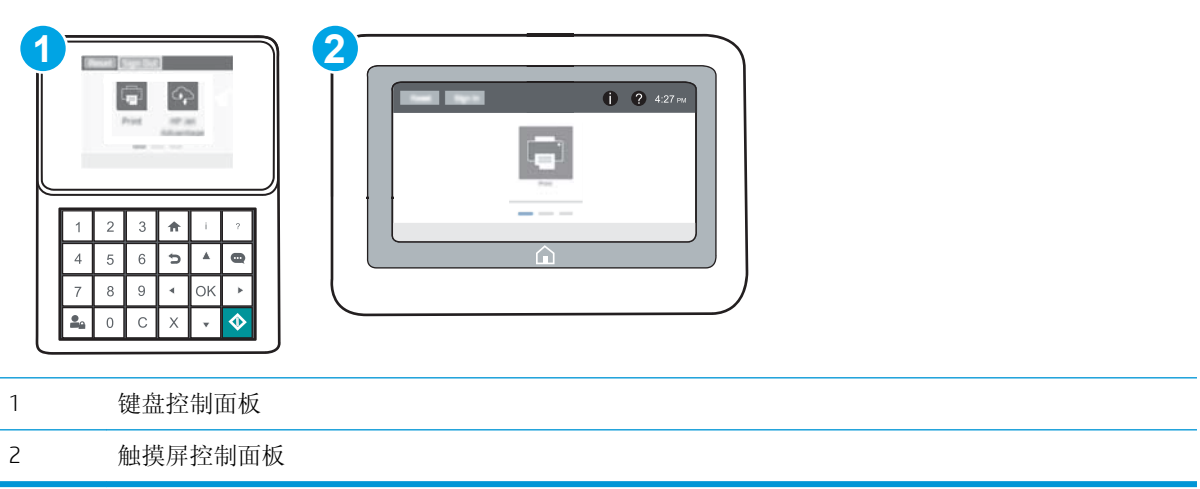

- 1**.** 打开 HP 嵌入式 Web 服务器 (EWS):
	- a. 键盘控制面板: 在打印机控制面板上, 按 ← 按钮, 然后使用箭头键选择"以太网"<sub>A</sub>H, 菜 单。按确定按钮以打开菜单,并显示 IP 地址或主机名。

触摸屏控制面板: 在打印机控制面板上,轻触 的按钮,然后选择"网络" 吕 图标以显示 IP 地址或主机名。

- b. 打开 Web 浏览器,然后在地址行中,按照打印机控制面板上所示键入该 IP 地址或主机名称。 按计算机键盘上的 Enter 键。随后将打开 EWS。
	- $\mathbb{B}^n$ 注: 如果 Web 浏览器显示一条消息,指示访问该网站可能不安全,则选择继续浏览该网站的 选项。访问此网站不会损害计算机。

https://10.10.XXXXX/

- 2**.** 打开打印选项卡。
- 3**.** 在左侧导航窗格中,选择管理耗材。
- 4**.** 在耗材设置区域中,从碳粉盒保护下拉列表中选择保护碳粉盒。
- 5**.** 单击应用按钮以保存更改。
	- 注意:为打印机启用碳粉盒保护后,该打印机后续安装的所有碳粉盒都将永久自动受到保护。要 避免保护新碳粉盒,请在安装新碳粉盒之前,先禁用此功能。

关闭此功能不会关闭目前已安装碳粉盒的保护功能。

#### 使用 HP 嵌入式 Web 服务器 (EWS) 禁用碳粉盒保护功能

3 注: 这些步骤随控制面板类型有所不同。

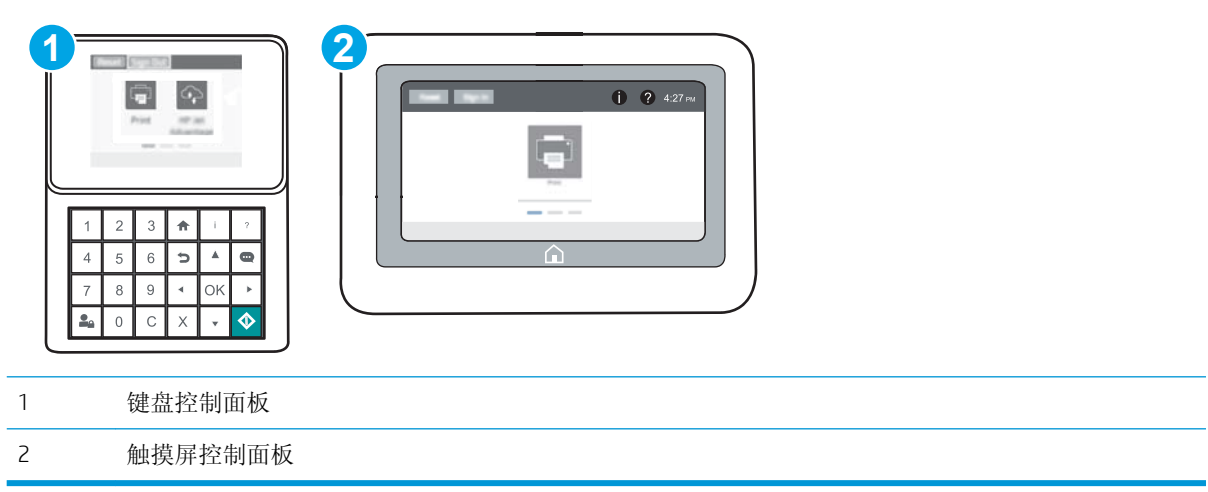

- 1**.** 打开 HP 嵌入式 Web 服务器 (EWS):
	- a. 键盘控制面板: 在打印机控制面板上, 按 ← 按钮, 然后使用箭头键选择"以太网" AH 菜 单。按确定按钮以打开菜单,并显示 IP 地址或主机名。

触摸屏控制面板: 在打印机控制面板上,轻触 的按钮,然后选择"网络" 吊 图标以显示 IP 地址或主机名。

- b. 打开 Web 浏览器, 然后在地址行中, 按照打印机控制面板上所示键入该 IP 地址或主机名称。 按计算机键盘上的 Enter 键。随后将打开 EWS。
	- $\mathbb{B}^n$ 注: 如果 Web 浏览器显示一条消息,指示访问该网站可能不安全,则选择继续浏览该网站的 选项。访问此网站不会损害计算机。

https://10.10.XXXX/

- 2**.** 打开打印选项卡。
- 3**.** 在左侧导航窗格中,选择管理耗材。
- 4**.** 在耗材设置区域中,从碳粉盒保护下拉列表中选择关闭。
- 5**.** 单击应用按钮以保存更改。

### 碳粉盒保护控制面板错误消息故障排除

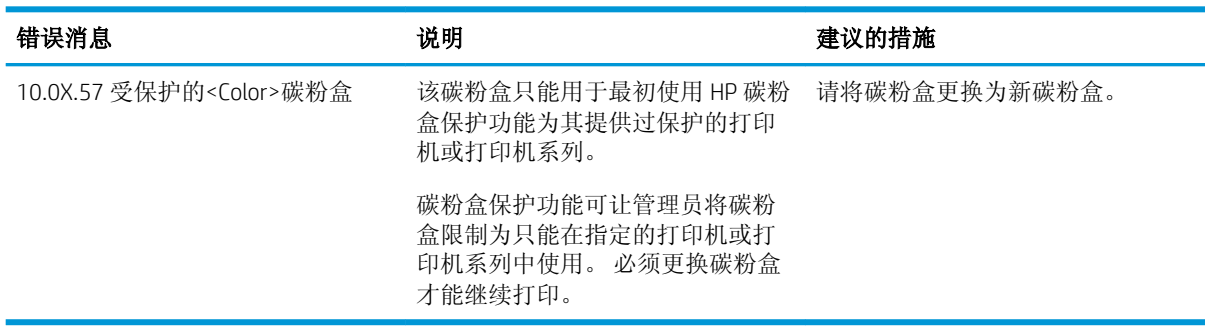

<span id="page-57-0"></span>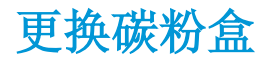

## 碳粉盒信息

当碳粉盒中的碳粉不足或严重不足时,打印机会发出指示。碳粉盒实际剩余使用寿命可能有所不同。 请考虑备好置换碳粉盒,在打印质量无法接受时进行安装。

要为打印机购买碳粉盒或检查碳粉盒兼容性,请访问 HP SureSupply,网址为 [www.hp.com/go/](http://www.hp.com/go/suresupply) [suresupply](http://www.hp.com/go/suresupply)。滚动至页面底部,核实国家/地区是否正确。

此打印机使用了四种颜色,每种颜色有一个不同的碳粉盒:黄色 (Y)、品红色 (M)、青色 (C) 及黑色 (K)。 碳粉盒位于前挡盖。

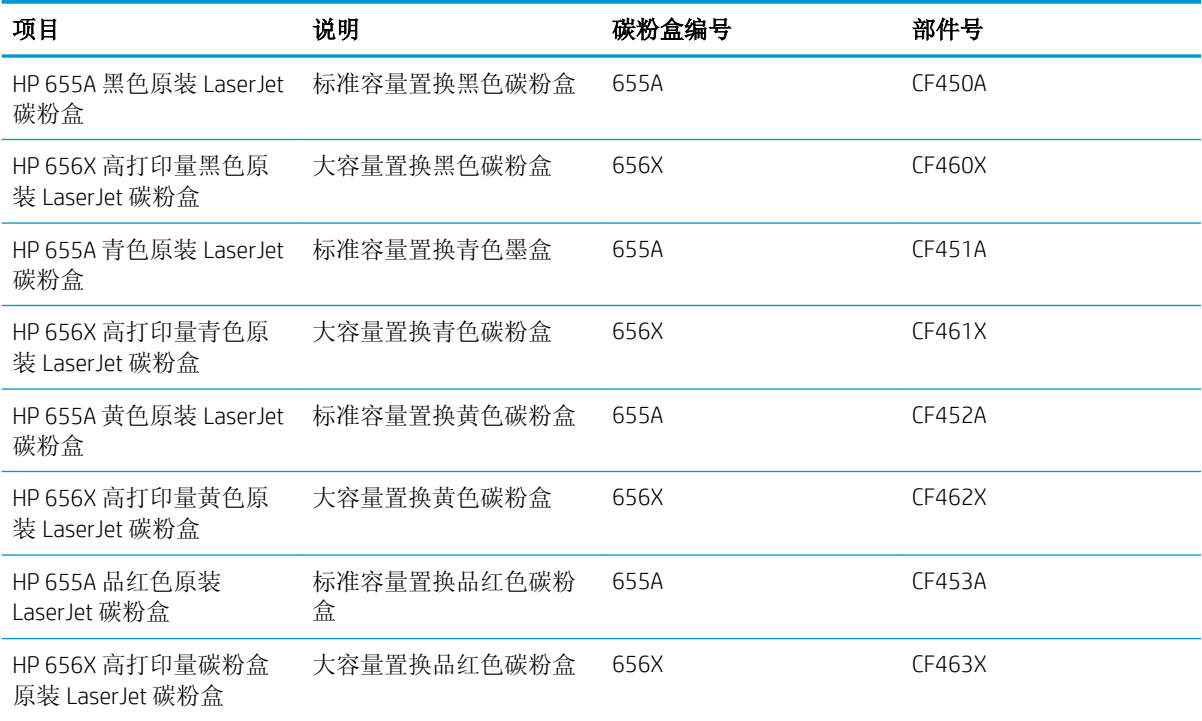

2 注: 大容量碳粉盒所含的碳粉量高于标准碳粉盒, 以提高打印页数。有关更多信息, 请访问 [www.hp.com/go/learnaboutsupplies](http://www.hp.com/go/learnaboutsupplies)。

除非准备更换碳粉盒,否则请勿将其从包装中取出。

注意:为了防止碳粉盒损坏,其受光线照射的时间不得超过几分钟。如果必须将碳粉盒从打印机中取 下很长时间,则应盖住绿色成像鼓。

下图显示碳粉盒组件。

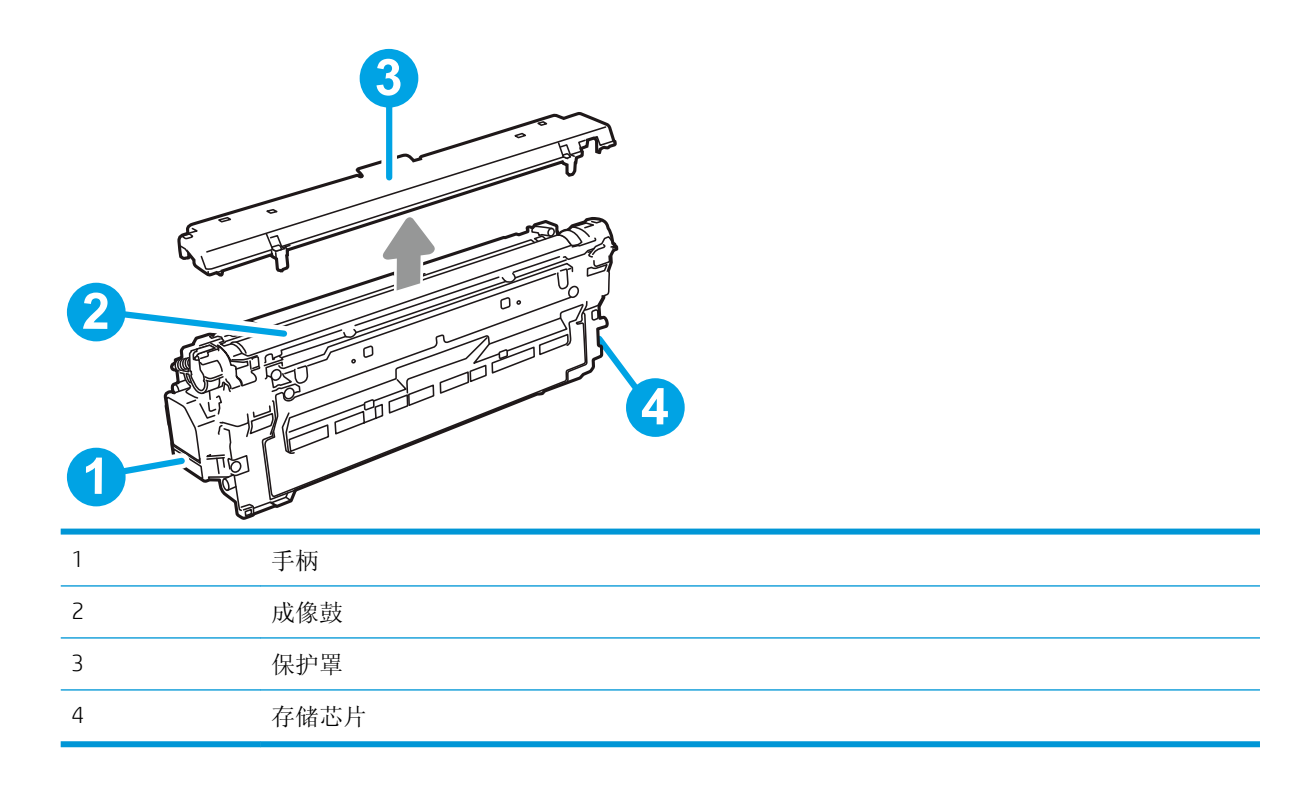

注意:如果衣服上沾上碳粉,可用干布擦去,再用凉水洗涤衣服。热水会使碳粉渗入衣物的纤维。

 $\stackrel{\sim}{\mathbb{B}}$ 注: 碳粉盒包装盒中有如何回收利用旧碳粉盒的信息。

## 卸下并更换碳粉盒

1**.** 打开前挡盖。

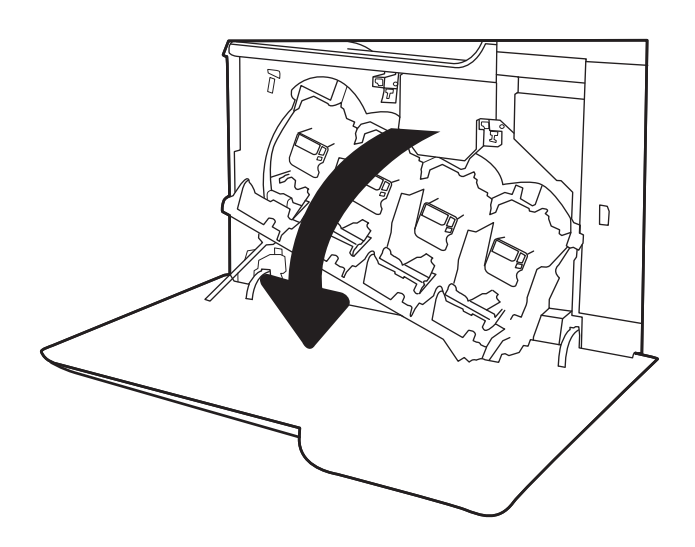

2**.** 握住旧打印碳粉盒的手柄并向外拉以将其卸 下。

3**.** 从包装中取出新碳粉盒:取下塑料一端护罩, 从塑料袋中取出碳粉盒,然后取下橙色保护 "、三十六十八百次分益》、《治天十益已示》 盒。

注:不要触及绿色的成像鼓。成像鼓上的指纹 会导致打印质量问题。

4**.** 握住碳粉盒的两侧,然后上下晃动 5-6 次。

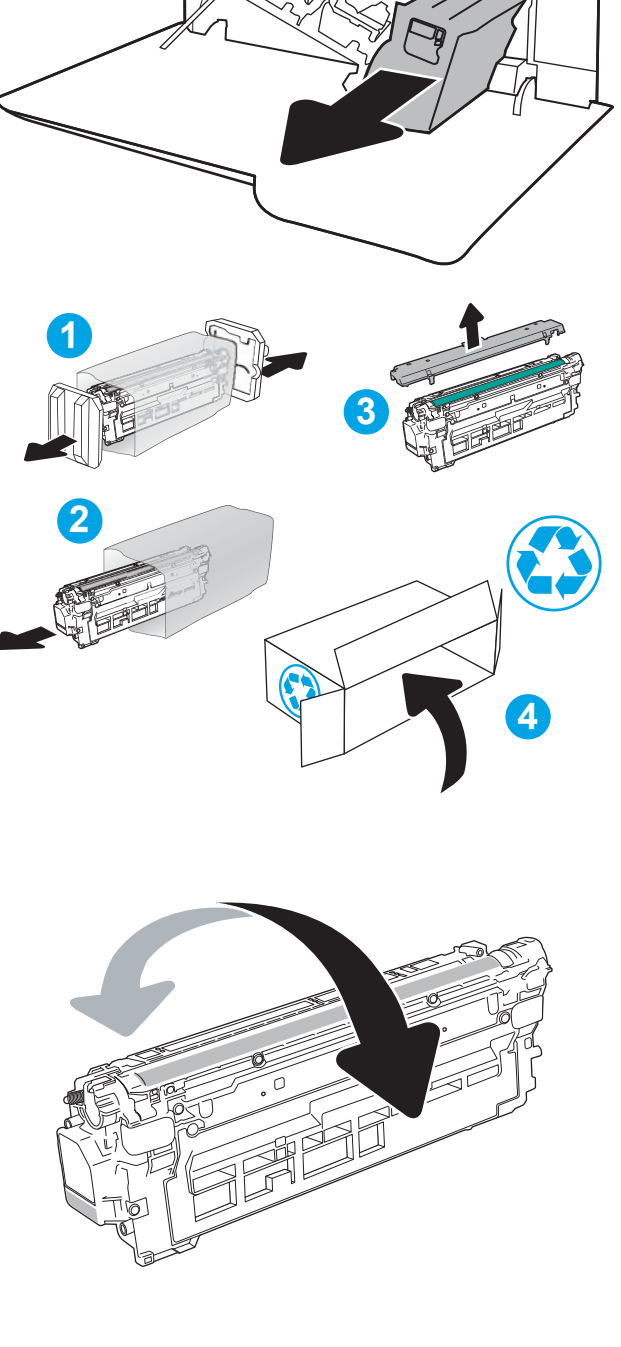

 $\overline{\hbar}$ 

嗝

 $\begin{array}{c} \square \end{array}$ 

5**.** 用一支手托住碳粉盒下面,用另一支手握住碳 粉盒手柄。将碳粉盒与它在架子上的插槽对 齐,然后将碳粉盒插入打印机。

注: 不要触及绿色的成像鼓。成像鼓上的指纹 会导致打印质量问题。

6**.** 合上前挡盖。

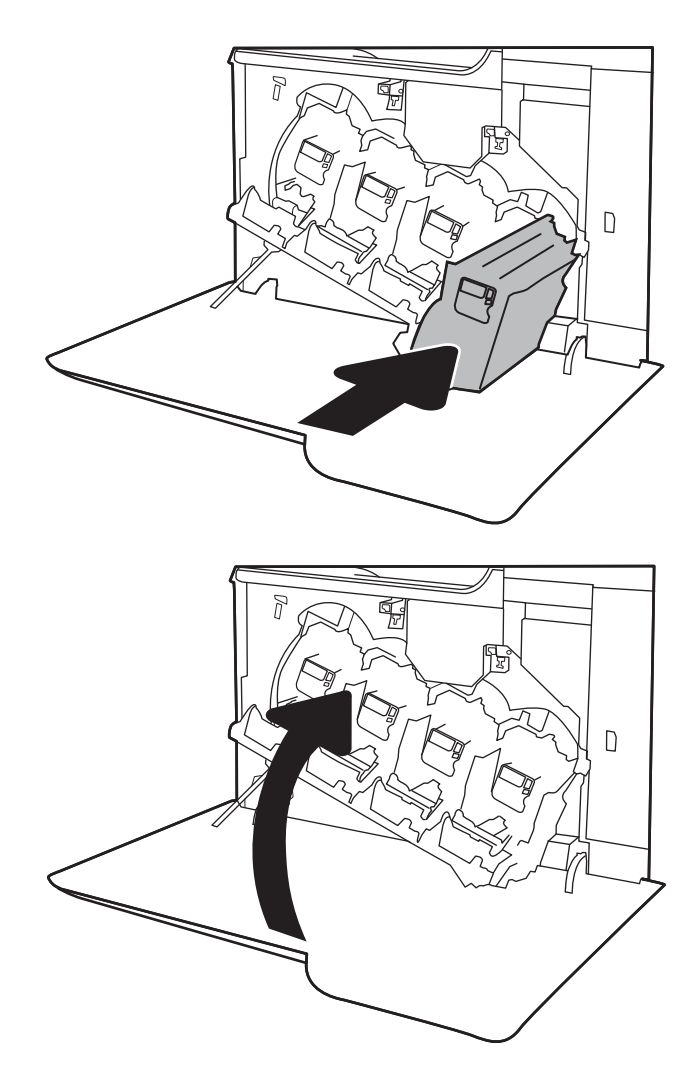

<span id="page-61-0"></span>更换碳粉收集装置

当控制面板提示更换时,请更换碳粉收集装置。

2 注: 一个碳粉收集装置只能使用一次。请勿尝试清空碳粉收集装置, 然后再次使用它。这样做可能导 致碳粉从打印机内部溢出, 从而导致打印质量下降。使用完后, 请根据 HP 环球伙伴计划退回碳粉收集 装置以便回收利用。

注意:如果衣服上沾上碳粉,可用干布擦去,再用凉水洗涤衣服。热水会使碳粉渗入衣物的纤维。

1**.** 打开前盖。

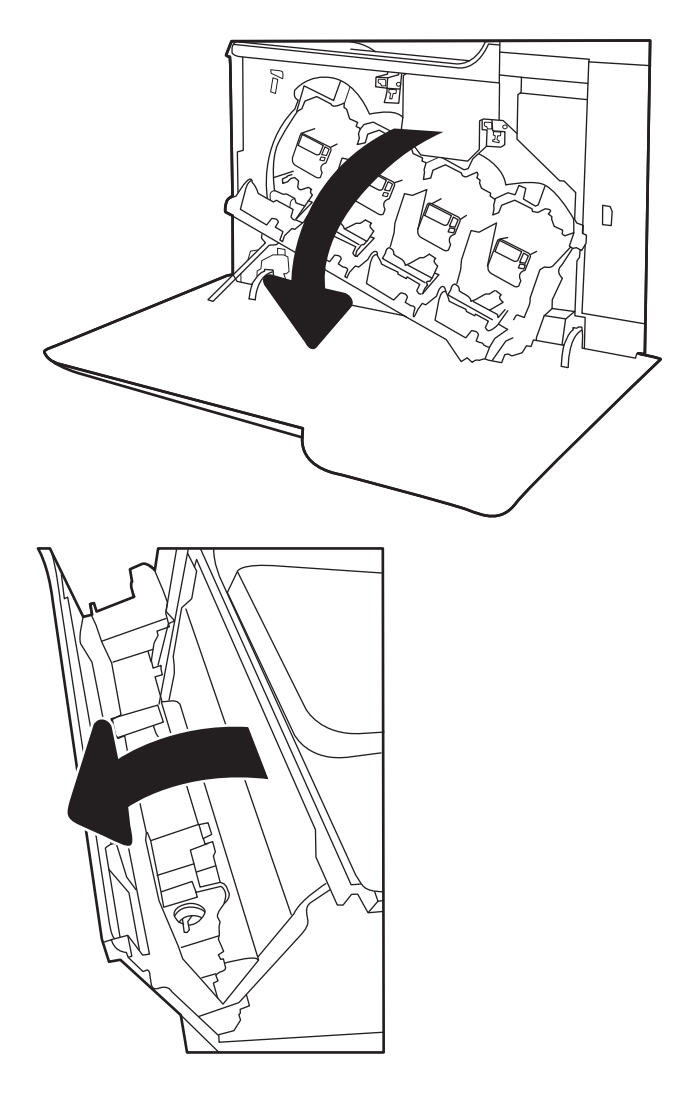

2**.** 打开左挡盖。

- 3**.** 抓住碳粉收集装置的顶部,将其从打印机上卸 下。
- 

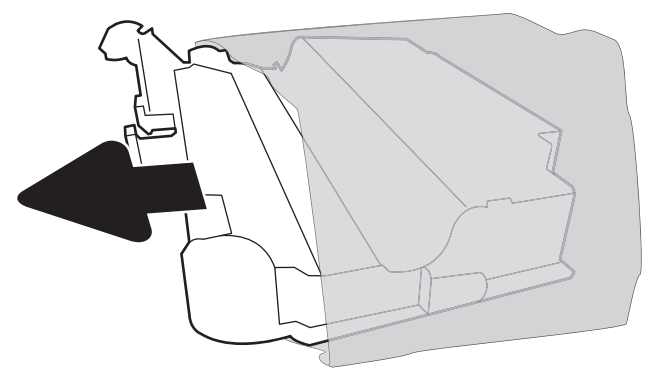

4**.** 从包装中取出新碳粉收集装置。

5**.** 将新装置插入打印机。确保碳粉收集装置牢固 就位。

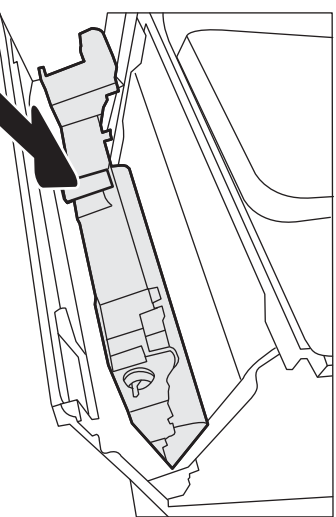

6**.** 合上左挡盖。

<mark>注:</mark> 如果碳粉收集装置安装不正确, 左挡盖将 无法完全合上。

要回收用过的碳粉收集装置,请按照新碳粉收 集装置中的说明操作。

7**.** 合上前挡盖。

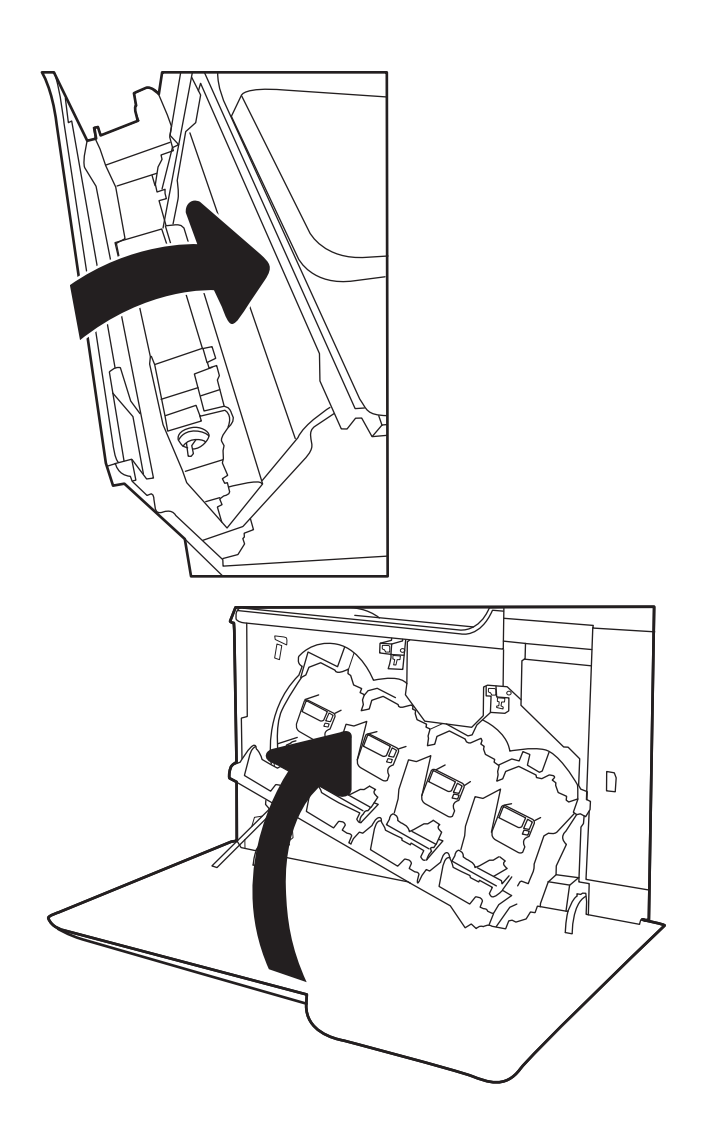

# 4 打印

- [打印任务](#page-65-0) (Windows)
- [打印任务](#page-70-0) (OS X)
- [在打印机上存储打印作业以供以后打印或私人打印](#page-73-0)
- [移动打印](#page-77-0)
- 通过 USB [端口打印](#page-81-0)

#### 有关详细信息,请参阅:

在文档发布时,以下信息正确无误。有关最新信息,请参阅 [www.hp.com/support/colorljM652](http://www.hp.com/support/colorljM652) or [www.hp.com/support/colorljM653](http://www.hp.com/support/colorljM653)。

HP 的打印机全包帮助包括以下信息:

- 安装和配置
- 学习和使用
- 解决问题
- 下载软件和固件更新
- 加入支持论坛
- 查找保修和监管信息

## <span id="page-65-0"></span>打印任务 (Windows)

### 如何打印 (Windows)

下列步骤介绍了适用于 Windows 的基本打印过程。

- 1**.** 从软件程序中,选择打印选项。
- 2**.** 从打印机列表中选择本打印机。要更改设置,请单击属性或首选项按钮以打开打印驱动程序。
- 3 注: 按钮的名称因不同的软件程序而异。
- 学注: 要从 Windows 8 或 8.1 的"开始"屏幕应用程序访问这些功能,请依次选择设备、打印, 然后 选择打印机。
- [ 注: 有关更多信息,请单击打印驱动程序的帮助 (?) 按钮。
- 学注: 打印驱动程序可能与此处显示的不同, 但步骤是相同的。

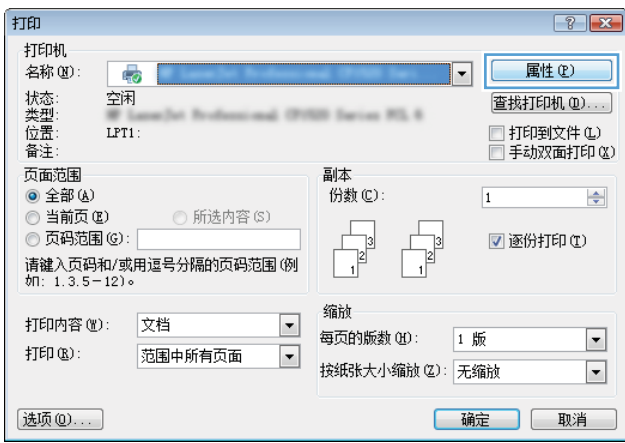

3**.** 单击打印驱动程序中的选项卡来配置可用选项。例如,在完成选项卡中设置纸张方向,并在纸张/ 质量选项卡中设置纸张来源、纸张类型、纸张尺寸和质量设置。

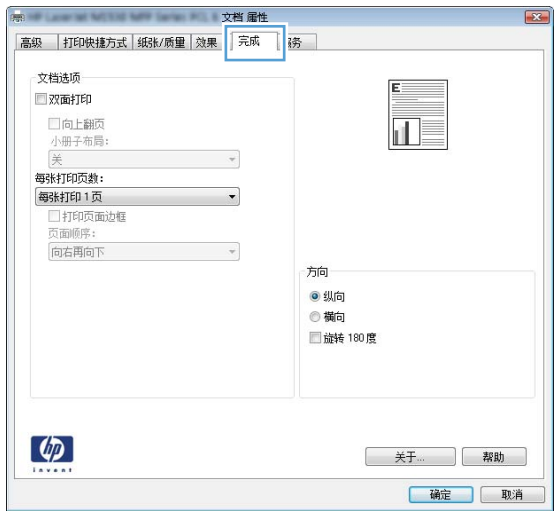

- **.** 单击确定按钮以返回打印对话框。在此屏幕上选择要打印的份数。
- **.** 单击打印按钮以打印作业。

### 自动执行双面打印 (Windows)

为安装了自动双面打印器的打印机使用此步骤。如果打印机没有安装自动双面打印器,或者要在双面 打印器不支持的纸张类型上进行打印,您可以手动进行双面打印。

- 1**.** 从软件程序中,选择打印选项。
- 2**.** 从打印机列表中选择打印机,然后单击属性或首选项按钮以打开打印驱动程序。

3 注: 按钮的名称因不同的软件程序而异。

 $\dddot{B}$  注: 要从 Windows 8 或 8.1 的"开始"屏幕应用程序访问这些功能,请依次选择设备、打印, 然后 选择打印机。

- 3**.** 单击装订标签。
- 4**.** 选择双面打印。单击确定按钮关闭文档属性对话框。
- 5**.** 在打印对话框中,单击打印以打印作业。

#### 手动执行双面打印 (Windows)

对未安装自动双面打印器的打印机使用此程序,或使用此程序在双面打印器不支持的纸张上进行打 印。

- 1**.** 从软件程序中,选择打印选项。
- 2**.** 从打印机列表中选择打印机,然后单击属性或首选项按钮以打开打印驱动程序。

2 注: 按钮的名称因不同的软件程序而异。

[2 注: 要从 Windows 8 或 8.1 的"开始"屏幕应用程序访问这些功能,请依次选择设备、打印,然后 选择打印机。

- 3**.** 单击装订标签。
- 4. 选择双面打印(手动)复选框,然后单击确定按钮以关闭"文档属性"对话框。
- 5**.** 在"打印"对话框中,单击打印以打印作业的第一面。
- 6**.** 从出纸槽中取出打印的纸,并装入纸盘 1 中。
- 7**.** 如果出现提示,请轻触相应的控制面板按钮以继续。

### 每张打印多页 (Windows)

- 1**.** 从软件程序中,选择打印选项。
- 2**.** 从打印机列表中选择打印机,然后单击属性或首选项按钮以打开打印驱动程序。
- 学 注: 按钮的名称因不同的软件程序而异。
- $\dddot{B}$  注: 要从 Windows 8 或 8.1 的"开始"屏幕应用程序访问这些功能,请依次选择**设备、打印**, 然后 选择打印机。
- 3**.** 单击装订标签。
- 4**.** 从每张打印页数下拉菜单选择每张打印页数。
- 5**.** 选择正确的打印页面边框、页面顺序和方向选项。单击确定按钮关闭文档属性对话框。
- 6**.** 在打印对话框中,单击打印以打印作业。

#### 选择纸张类型 (Windows)

- 1**.** 从软件程序中,选择打印选项。
- 2**.** 从打印机列表中选择打印机,然后单击属性或首选项按钮以打开打印驱动程序。
- $\mathbb{B}^2$ 注: 按钮的名称因不同的软件程序而异。
- 营 注: 要从 Windows 8 或 8.1 的"开始"屏幕应用程序访问这些功能, 请依次选择设备、打印, 然后 选择打印机。
- 3**.** 单击纸张/质量标签。
- 4**.** 从纸张类型下拉菜单中单击更多...选项。
- 5**.** 展开类型: 选项。
- 6**.** 展开能最准确描述您的纸张的纸张类型类别。
- 7**.** 选择要使用的纸张类型对应的选项,然后单击确定。
- 8**.** 单击确定按钮关闭文档属性对话框。在打印对话框中,单击打印以打印作业。 如果需要配置纸盘,打印机控制面板上会显示纸盘配置信息。
- 9**.** 将指定类型和尺寸的纸张装入纸盘,然后合上纸盘。
- 10**.** 轻触确定按钮接受检测到的尺寸和类型或轻触修改按钮选择其他纸张尺寸或类型。
- 11. 选择正确的尺寸和类型, 然后轻触确定按钮。

### 其它打印任务

请访问 www.hp.com/support/colorliM652 or www.hp.com/support/colorliM653。 有可用于执行特定打印任务的说明,例如:

- 创建和使用打印快捷方式或预置
- 选择纸张尺寸或使用自定义纸张尺寸
- 选择页面方向
- 创建小册子
- 缩放页面以适合指定的纸张尺寸
- 在不同纸张上打印文档第一页或最后一页
- 在文档上打印水印

## <span id="page-70-0"></span>打印任务 (OS X)

### 如何打印 (OS X)

以下步骤说明了 OS X 的基本打印流程。

- 1. 单击文件菜单,然后单击打印选项。
- 2**.** 选择打印机。
- 3. 单击**显示详细信息或份数和页数**,然后选择其他菜单以调整打印设置。

2 注: 项目的名称因不同的软件程序而异。

4**.** 单击打印按钮。

#### 自动执行双面打印 (OS X)

3 注: 此信息适用于带有自动双面打印器的打印机。

- 学注: 如果您安装了 HP 打印驱动程序, 则可使用此功能。如果您使用的是 AirPrint, 则可能无法使用此功 能。
	- 1. 单击文件菜单,然后单击打印选项。
	- 2**.** 选择打印机。
	- 3. 单击显示详细信息或份数和页数,然后单击布局菜单。

2 注: 项目的名称因不同的软件程序而异。

- 4**.** 从双面下拉列表中选择一个装订选项。
- 5**.** 单击打印按钮。

#### 手动执行双面打印 (OS X)

- $\widehat{\mathbb{B}}$  注: 如果您安装了 HP 打印驱动程序,则可使用此功能。如果您使用的是 AirPrint,则可能无法使用此功 能。
	- 1. 单击文件菜单,然后单击打印选项。
	- 2**.** 选择打印机。
	- 3. 单击显示详细信息或份数和页数,然后单击手动双面打印菜单。

2 注: 项目的名称因不同的软件程序而异。

- 4**.** 单击手动双面打印框,选择一个装订选项。
- 5**.** 单击打印按钮。
- 6**.** 转至打印机,然后取出纸盘 1 中的所有空白纸张。
- 7**.** 从出纸槽收起已打印的纸叠,然后将其以打印面朝下的方向放入进纸盘。
- 8**.** 如果出现提示,请轻触相应的控制面板按钮以继续。

#### 每张打印多页 (OS X)

- 1. 单击文件菜单,然后单击打印选项。
- 2**.** 选择打印机。
- 3. 单击显示详细信息或份数和页数,然后单击布局菜单。

2 注: 项目的名称因不同的软件程序而异。

- 4**.** 从每张页数下拉列表中,选择要在每张纸上打印的页数。
- 5**.** 在布局方向区域中,选择页面在纸张上的放置顺序和位置。
- 6**.** 在边框菜单中,选择要在纸张上每页周围打印的边框类型。
- 7**.** 单击打印按钮。

#### 选择纸张类型 (OS X)

- 1. 单击文件菜单,然后单击打印选项。
- 2**.** 选择打印机。
- 3. 单击显示详细信息或份数和页数,然后单击介质/质量菜单或纸张/质量菜单。
- 22 注: 项目的名称因不同的软件程序而异。
- 4**.** 选择介质/质量或纸张/质量选项。
- 2 注: 此列表包含可用的主选项集。某些选项并不是在所有打印机上都可用。
	- **介质类型:** 根据打印作业所需的纸张类型选择此选项。
	- 打印质量: 选择打印作业的分辨率级别。
	- 边到边打印: 选择此选项以靠近纸张边缘打印。
	- **经济模式:** 选择此选项可以在打印文档草稿时节省墨水。
- 5**.** 单击打印按钮。

### 其它打印任务

请访问 [www.hp.com/support/colorljM652](http://www.hp.com/support/colorljM652) or [www.hp.com/support/colorljM653](http://www.hp.com/support/colorljM653)。

有可用于执行特定打印任务的说明,例如:

- 创建和使用打印快捷方式或预置
- 选择纸张尺寸或使用自定义纸张尺寸
- 选择页面方向
- 创建小册子
- 缩放页面以适合指定的纸张尺寸
- 在不同纸张上打印文档第一页或最后一页
- 在文档上打印水印

# 在打印机上存储打印作业以供以后打印或私人打印

简介

以下信息介绍了有关创建和打印存储在打印机中的文档的过程。这些作业可以在以后打印或私人打 印。

- 创建存储的作业 (Windows)
- [创建存储的作业](#page-74-0) (OS X)
- [打印存储的作业](#page-75-0)
- [删除存储的作业](#page-75-0)
- [用于作业统计目的而发送到打印机的信息](#page-76-0)

## 创建存储的作业 (Windows)

将作业存储在打印机中以便私人打印或延迟打印。

- 2 注: 打印驱动程序可能与此处显示的不同, 但步骤是相同的。
	- 1**.** 从软件程序中,选择打印选项。
	- 2**.** 从打印机列表中选择打印机,然后选择属性或首选项(名称因不同的软件程序而异)。
	- 2 注: 按钮的名称因不同的软件程序而异。
	- [2 注: 要从 Windows 8 或 8.1 的"开始"屏幕应用程序访问这些功能,请依次选择设备、打印, 然后 选择打印机。

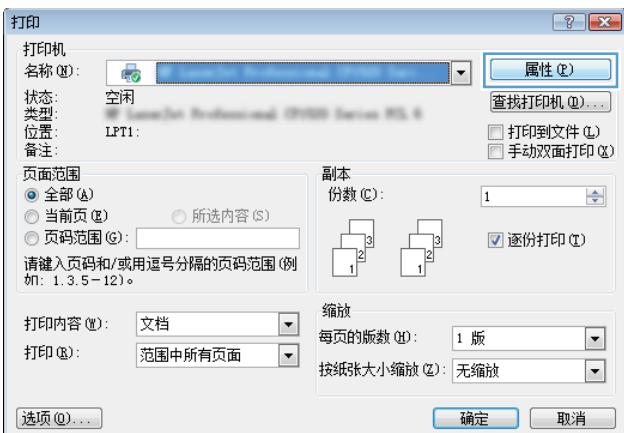

<span id="page-74-0"></span>3**.** 单击作业存储选项卡。

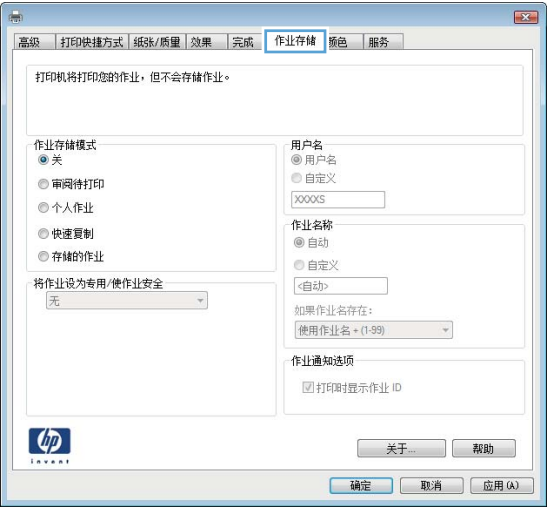

- 4**.** 选择作业存储模式选项。
	- 审阅待打印: 打印并校对一份作业,然后打印多份。
	- 私人作业: 在打印机控制面板请求该作业之前,该作业不会打印。对于此作业存储模式, 您 可以选择将作业设为私人/安全中的某一选项。如果为作业指定了个人识别码 (PIN), 则必须通 过控制面板提供必要的 PIN。如果您对作业加密,在控制面板必须提供必需的密码。在打印 作业之后, 此作业将从内存中删除, 如果打印机断电, 此作业将丢失。
	- 快速复印: 打印请求的作业份数,然后将作业副本存储在打印机内存中以便稍后再次打印。
	- 存储的作业: 将作业存储在打印机上,允许其他用户随时打印此作业。对于此作业存储模 式,您可以选择将作业设为私人/安全中的某一选项。如果为作业指定了个人识别码 (PIN), 则 必须通过控制面板提供必要的 PIN。如果您对作业加密,打印作业的人必须通过控制面板提 供必要的密码。
- 5**.** 要使用自定义用户名或作业名,请单击自定义按钮,然后输入用户名或作业名。

如果另一个存储作业已使用了该名称,请选择要使用的选项。

- 使用作业名 + (1-99): 在作业名末尾附加一个唯一编号。
- 替换现有文件: 用新的存储作业覆盖现有的存储作业。
- 6**.** 单击确定按钮关闭文档属性对话框。在打印对话框中,单击打印按钮以打印作业。
- 7**.** 有关如何打印作业的信息,请参见"打印存储的作业"主题。

#### 创建存储的作业 (OS X)

将作业存储在打印机中以便私人打印或延迟打印。

- 1. 单击文件菜单,然后单击打印选项。
- 2**.** 在打印机菜单中选择此打印机。
- 3. 默认情况下,打印驱动程序显示**份数和页数**菜单。打开菜单下拉列表,然后单击**作业存储**菜单。
- 4**.** 在模式下拉列表中,选择存储的作业类型。
- <span id="page-75-0"></span>审阅待打印: 打印并校对一份作业,然后打印多份。
- 私人作业: 在有人通过打印机控制面板请求该作业之前,作业不会打印。如果为作业指定了 个人识别码 (PIN), 则必须通过控制面板提供必要的 PIN。在打印作业之后, 此作业将从内存 中删除,如果打印机断电,此作业将丢失。
- 快速复印: 打印请求的作业份数,然后将作业副本存储在打印机内存中以便稍后再次打印。
- 存储的作业: 将作业存储在打印机上,允许其他用户随时打印此作业。如果为作业指定了个 人识别码 (PIN),要打印此作业的人员必须通过控制面板提供必要的 PIN。
- 5. 要使用自定义用户名或作业名,请单击**自定义**按钮,然后输入用户名或作业名。

如果另一个存储作业已使用了该名称,请选择要使用的选项。

- 使用作业名 + (1-99): 在作业名末尾附加一个唯一编号。
- **替换现有文件:** 用新的存储作业覆盖现有的存储作业。
- 6**.** 如果在步骤 3 中选择存储的作业或个人作业选项,则可以使用 PIN 保护作业。在使用 PIN 打印字段 键入 4 位数字。当其他人试图打印此作业时,打印机会提示他们输入此 PIN 码。
- 7**.** 单击打印按钮处理作业。

### 打印存储的作业

可使用以下过程打印存储在打印机内存中的作业。

- 1. 在打印机控制面板的主屏幕上, 选择打印。
- 2**.** 选择从作业存储打印
- 3**.** 选择选择,然后选择存储作业的文件夹名称。
- 4**.** 选择作业的名称。如果作业为私有或加密,请输入 PIN 或密码。
- 5**.** 要调整份数,请选择屏幕左下角中的份数字段。使用键盘输入要打印的份数。
- 6**.** 选择打印以打印作业。

#### 删除存储的作业

在将新作业存储到打印机内存时,打印机将会覆盖以前具有相同用户和作业名的作业。如果尚未按相 同用户名和作业名称存储作业,并且打印机需要更多空间,则打印机可能会删除其他存储的作业,从 最早的开始。要更改打印机可存储的作业数,请完成以下步骤:

- 1**.** 在打印机控制面板的主屏幕上,打开设置菜单。
- 2**.** 打开以下菜单:
	- 复印/打印或打印
	- 管理存储的作业
	- 临时作业存储限制
- 3**.** 使用键盘输入打印机存储的作业数。
- 4**.** 选择完成以保存设置。

<span id="page-76-0"></span>可使用以下过程删除存储在打印机内存中的作业。

- 1**.** 在打印机控制面板的主屏幕上,选择打印。
- 2**.** 选择从作业存储打印。
- 3. 选择选择,然后选择存储作业的文件夹名称。
- 4**.** 选择作业的名称。如果作业为私有或加密,请输入 PIN 或密码。
- 5**.** 选择"垃圾桶" 图标以删除作业。

## 用于作业统计目的而发送到打印机的信息

从客户端(如 PC)驱动程序发出的打印作业可能会将个人信息发送至 HP 打印和成像设备。 此类信息 可能包括但不限于产生该作业的用户名和客户端名称,这类信息由打印设备管理员决定,并且可能用 于作业统计之目的。 使用作业存储功能时,同样的信息也可能会在打印设备的大容量存储设备(如磁 盘驱动器)的相关作业中保存。

# 移动打印

简介

HP 提供多种移动和 ePrint 解决方案,可通过笔记本电脑、平板电脑、智能手机或其他移动设备在 HP 打 印机上轻松打印。要查看完整列表和确定最佳选择,请访问 [www.hp.com/go/LaserJetMobilePrinting](http://www.hp.com/go/LaserJetMobilePrinting)。

- 2 注: 更新打印机固件, 以确保支持所有移动打印和 ePrint 功能。
	- Wireless Direct 打印和 NFC 打印
	- [通过电子邮件的](#page-78-0) HP ePrint
	- [HP ePrint](#page-79-0) 软件
	- **[AirPrint](#page-79-0)**
	- Android [嵌入式打印](#page-80-0)

### Wireless Direct 打印和 NFC 打印

HP 为配有支持的 HP Jetdirect 3000w NFC/无线附件的打印机提供了 Wireless Direct 打印和 NFC (近场通 信)打印功能。对含有硬件集成包 (HIP) 的 HP LaserJet 打印机, 此附件可作为选件提供。

Wireless Direct 打印和 NFC 打印功能可让具有 Wi-Fi 功能的(移动)设备通过无线网络直接连接到打印 机,不必使用无线路由器。

打印机不必连接到网络也能使用此移动直接打印功能。

使用 Wireless Direct 打印功能可通过以下设备进行无线打印:

- 使用 Apple AirPrint 或 HP ePrint 应用程序的 iPhone、iPad 或 iPod touch
- 使用 HP ePrint 应用程序或 Android 嵌入式打印解决方案的 Android 移动设备
- 使用 HP ePrint 软件的 PC 和 Mac 设备

有关无线打印的更多信息,请访问 [www.hp.com/go/wirelessprinting](http://www.hp.com/go/wirelessprinting)。

可通过打印机的控制面板启用或禁用 NFC 和 Wireless Direct 打印功能。

- 1**.** 在打印机控制面板的主屏幕上,打开设置菜单。
- 2**.** 打开以下菜单:
	- 网络
	- Wireless Direct
	- 状态
- 3. 选择开启,然后选择确定以启用无线打印。

 $\mathbb{F}^n$ 注: 在安装了同一打印机的多种型号的情况下,为每台打印机提供唯一的 Wireless Direct 名称有助于 HP Wireless Direct 打印功能更快识别打印机。从"信息"屏幕上选择"信息" 的图标,然后选择"网络" 异,图标或"无线"(η)图标,获取无线网络名称,例如: Wireless、WiFi Direct 等

<span id="page-78-0"></span>完成以下步骤以更改打印机的 Wireless Direct 名称:

- 1**.** 在打印机控制面板的主屏幕上,打开设置菜单。
- 2**.** 打开以下菜单:
	- 网络
	- Wireless Direct
	- Wireless Direct 名称
- 3**.** 使用键盘更改 Wireless Direct 名称文本字段中的名称。选择 OK。

### 通过电子邮件的 HP ePrint

使用 HP ePrint,通过从任何支持电子邮件的设备将文档作为电子邮件附件发送到打印机的电子邮件地 址,即可打印文档。

要使用 HP ePrint, 打印机必须满足以下要求:

- 打印机必须连接到有线或无线网络并可访问 Internet。
- 打印机必须启用 HP Web 服务,并且打印机必须在 HP Connected 中注册。

按此过程启用 HP Web 服务并注册到 HP Connected:

3 注: 这些步骤随控制面板类型有所不同。

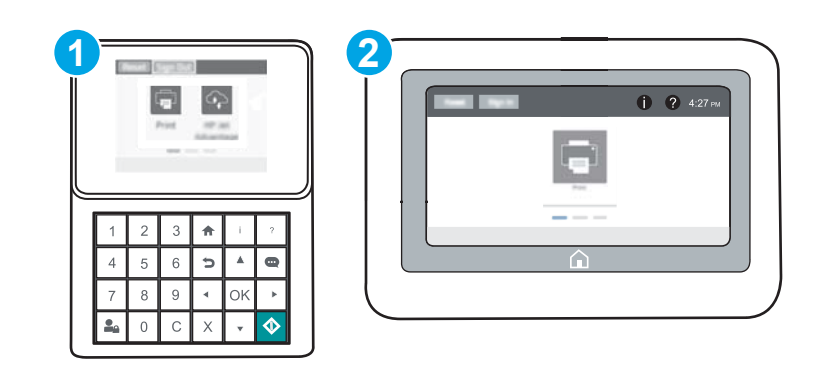

- 1 键盘控制面板
- 2 触摸屏控制面板
- 1**.** 打开 HP 内嵌式 Web 服务器 (EWS):
	- a. 键盘控制面板: 在打印机控制面板上, 按 ← 按钮, 然后使用箭头键选择"以太网" AH 菜 单。按确定按钮以打开菜单,并显示 IP 地址或主机名。

触摸屏控制面板: 在打印机控制面板上,轻触 的按钮,然后选择"网络" 吕 图标以显示 IP 地址或主机名。

<span id="page-79-0"></span>b. 打开 Web 浏览器,然后在地址行中,按照打印机控制面板上所示键入该 IP 地址或主机名称。 按计算机键盘上的 Enter 键。随后将打开 EWS。

https://10.10.XXXXX/

- $\vec{B}$  注: 如果 Web 浏览器显示一条消息,指示访问该网站可能不安全,则选择继续浏览该网站的 选项。访问此网站不会损害计算机。
- 2**.** 单击 HP Web 服务选项卡。
- 3**.** 选择用于启用 Web 服务的选项。

2 注: 启用 Web 服务可能需要几分钟。

4**.** 访问 [www.hpconnected.com](http://www.hpconnected.com) 以创建 HP ePrint 帐户并完成设置流程。

### HP ePrint 软件

通过 HP ePrint 软件,可轻松地从 Windows 或 Mac 台式机或笔记本电脑打印到任何支持 HP ePrint 的打印 机。通过此软件,可轻松找到注册到您的 HP Connected 帐户并且具有 HP ePrint 功能的打印机。目标 HP 打印机放在办公室内或全世界任何地点。

- Windows: 安装该软件后,从应用程序中打开打印选项,然后从已安装的打印机列表中选择 HP ePrint。单击属性按钮以配置打印选项。
- OS X: 安装该软件后,选择文件、打印,然后选择 PDF 旁边的箭头(位于驱动程序屏幕的左下 角)。选择 HP ePrint。

在 Windows 下,HP ePrint 软件支持将通过网络(LAN 或 WAN)TCP/IP 打印至本地网络打印机的作业打印 至支持 UPD PostScript® 的产品。

Windows 和 OS X 均支持 IPP 打印至连接 LAN 或 WAN 网络且支持 ePCL 的产品。

Windows 和 OS X 还均支持将 PDF 文档打印至公共打印位置和借助云使用 HP ePrint 通过电子邮件打印。

有关驱动程序和信息,请访问 [www.hp.com/go/eprintsoftware](http://www.hp.com/go/eprintsoftware)。

- **2 注:** 对于 Windows, HP ePrint 软件打印驱动程序的名称是 HP ePrint + JetAdvantage。
- 注:HP ePrint 软件是用于 OS X 的一种 PDF 工作流实用程序,在技术上并非打印驱动程序。
- || 学注: HP ePrint 软件不支持 USB 打印。

#### AirPrint

iOS 支持使用 Apple AirPrint 功能进行直接打印,以及从运行 OS X 10.7 Lion 及更新版本的 Mac 计算机上使 用 Apple AirPrint 功能进行直接打印。使用 AirPrint 可从 iPad、iPhone (3GS 或更新产品)或 iPod touch (第三代或更新产品)的以下移动应用程序中直接打印到打印机:

- 邮件
- 照片
- Safari
- <span id="page-80-0"></span>● iBooks
- 某些第三方应用程序

要使用 AirPrint,打印机必须与 Apple 设备连接到同一个网络(子网)。有关使用 AirPrint 以及有关哪些 HP 打印机与 AirPrint 兼容的更多信息,请访问 [www.hp.com/go/LaserJetMobilePrinting](http://www.hp.com/go/LaserJetMobilePrinting)。

 $\overline{B}$  注: 在通过 USB 连接使用 AirPrint 之前,请先检查版本号。AirPrint 1.3 及更早版本不支持 USB 连接。

## Android 嵌入式打印

HP 内置的 Android 和 Kindle 打印解决方案允许移动设备自动找到并打印到位于网络上或 Wi-Fi Direct 打印 的无线范围内的 HP 打印机。

打印机必须与 Android 设备连接至同一网络(子网)。

此打印解决方案内置于多个操作系统版本中。

 $\overrightarrow{2}$ : 如果在您的设备上不可打印,请转至 [Google Play > Android](https://play.google.com/store/apps/details?id=com.hp.android.printservice) 应用程序, 并安装 HP Print Service 插 件。

有关如何使用 Android 嵌入式打印以及受支持的 Android 设备的更多信息,请访问 [www.hp.com/go/](http://www.hp.com/go/LaserJetMobilePrinting) [LaserJetMobilePrinting](http://www.hp.com/go/LaserJetMobilePrinting)。

# 通过 USB 端口打印

## 简介

打印机具备直接 USB 打印功能,因此无需从计算机发送,即可快速打印文件。打印机可接受插入到控 制面板附近 USB 端口中的标准 USB 闪存驱动器。它支持以下类型的文件:

- .pdf
- .prn
- .pcl
- .ps
- .cht

## 启用 USB 端口进行打印

默认情况下, USB 端口已禁用。使用此功能前, 请启用 USB 端口。使用以下方法之一启用此端口:

#### 方法 1: 从打印机控制面板菜单启用 USB 端口

- 1**.** 在打印机控制面板的主屏幕上,打开设置菜单。
- 2**.** 打开以下菜单:
	- USB 设置
	- "从 USB 驱动器打印"设置
	- 启用从 USB 驱动器打印
- 3**.** 选择启用选项。

#### 方法 2: 从 HP 嵌入式 Web 服务器启用 USB 端口 (仅限联网的打印机)

3 注: 这些步骤随控制面板类型有所不同。

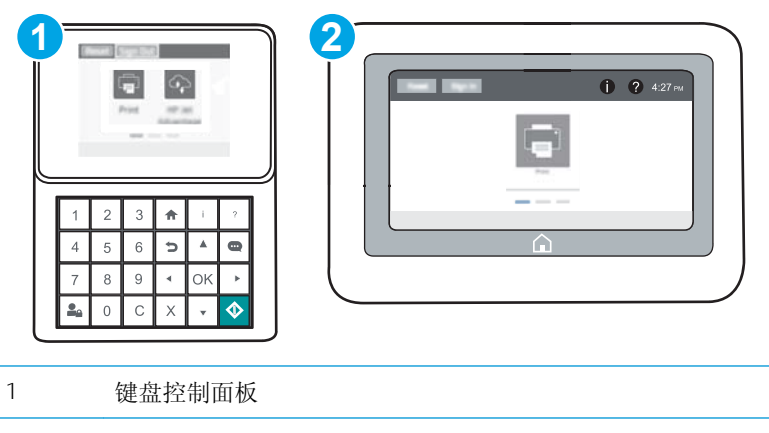

#### 2 触摸屏控制面板

- 1**.** 打开 HP 嵌入式 Web 服务器 (EWS):
	- a. 键盘控制面板: 在打印机控制面板上, 按 ← 按钮, 然后使用箭头键选择"以太网"<sub>A</sub>HA 菜 单。按确定按钮以打开菜单,并显示 IP 地址或主机名。

触摸屏控制面板: 在打印机控制面板上,轻触 的按钮,然后选择"网络" 吕 图标以显示 IP 地址或主机名。

b. 打开 Web 浏览器,然后在地址行中,按照打印机控制面板上所示键入该 IP 地址或主机名称。 按计算机键盘上的 Enter 键。随后将打开 EWS。

https://10.10.XXXXX/

- $\vec{B}$  注: 如果 Web 浏览器显示一条消息,指示访问该网站可能不安全,则选择继续浏览该网站的 选项。访问此网站不会损害计算机。
- 2**.** 单击复印/打印标签。
- 3**.** 在屏幕的左侧,单击从 USB 检索设置。
- 4**.** 选中启用从 USB 检索复选框。
- 5**.** 单击应用。

#### 打印 USB 文档

- 1**.** 将 U 盘插入直接 USB 端口。
- 注:端口可能已被遮盖。对于某些打印机,此盖板已翻开。对于其他打印机,请平直拉出盖板以 将其卸下。
- 2**.** 在打印机控制面板的主屏幕上,选择打印。
- 3**.** 选择从 USB 驱动器打印。
- 4**.** 选择选择,然后选择要打印的文档的名称。选择选择。

2 注: 该文档可能位于某个文件夹中。打开所需的文件夹。

- 5**.** 要调整份数,请轻触屏幕左下角中的份数字段。使用键盘输入要打印的份数。
- 6**.** 按"开始" 按钮或轻触打印以打印文档。

# 5 管理打印机

- 通过 HP 内嵌式 Web 服务器 (EWS) [进行高级配置](#page-85-0)
- 配置 IP [网络设置](#page-93-0)
- [打印机安全功能](#page-97-0)
- [节能设置](#page-99-0)
- [HP Web Jetadmin](#page-100-0)
- [软件和固件更新](#page-101-0)

#### 有关详细信息,请参阅:

在文档发布时,以下信息正确无误。有关最新信息,请参阅 [www.hp.com/support/colorljM652](http://www.hp.com/support/colorljM652) or [www.hp.com/support/colorljM653](http://www.hp.com/support/colorljM653)。

HP 的打印机全包帮助包括以下信息:

- 安装和配置
- 学习和使用
- 解决问题
- 下载软件和固件更新
- 加入支持论坛
- 查找保修和监管信息

# <span id="page-85-0"></span>通过 HP 内嵌式 Web 服务器 (EWS) 进行高级配置

- 简介
- 如何访问 HP 内嵌式 Web 服务器 (EWS)
- HP 内嵌式 Web [服务器功能](#page-86-0)

## 简介

使用 HP 嵌入式 Web 服务器通过计算机(而不是通过打印机控制面板)管理打印功能。

- 查看打印机状态信息
- 确定所有耗材的剩余寿命以及订购新耗材。
- 查看和更改纸盘配置
- 查看和更改打印机控制面板的菜单配置
- 查看和打印内部页
- 接收打印机和耗材事件的通知
- 查看和更改网络配置

打印机连接至基于 IP 的网络时, HP 嵌入式 Web 服务器即会工作。HP 嵌入式 Web 服务器不支持基于 IPX 的打印机连接。您无需访问互联网即可打开和使用 HP 嵌入式 Web 服务器。

打印机连接到网络后,HP 嵌入式 Web 服务器即自动可用。

2 注: 无法越过网络防火墙访问 HP 内嵌式 Web 服务器。

## 如何访问 HP 内嵌式 Web 服务器 (EWS)

2 注: 这些步骤随控制面板类型有所不同。

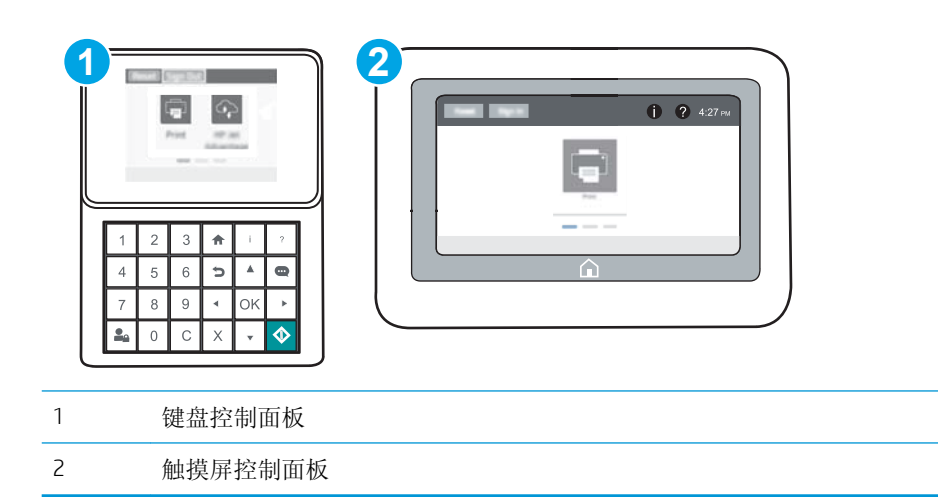

<span id="page-86-0"></span>1. 键盘控制面板: 在打印机控制面板上, 按 f 按钮, 然后使用箭头键选择"以太网"<sub>AHA</sub>菜单。 按确定按钮以打开菜单,并显示 IP 地址或主机名。

触摸屏控制面板: 在打印机控制面板上,轻触 的按钮,然后选择"网络"<sub>G</sub>ER 图标以显示 IP 地 址或主机名。

2. 打开 Web 浏览器, 然后在地址行中, 按照打印机控制面板上所示键入该 IP 地址或主机名称。按计 算机键盘上的 Enter 键。随后将打开 EWS。

#### https://10.10.XXXXX/

 $\overline{\mathbb{B}}^r$ 注: 如果 Web 浏览器显示一条消息,指示访问该网站可能不安全,则选择继续浏览该网站的选 项。访问此网站不会损害计算机。

要使用 HP 内嵌式 Web 服务器, 您的浏览器必须满足下列要求:

#### Windows® 7

- Internet Explorer (8.x 或更高版本)
- Google Chrome (34.x 或更高版本)
- Firefox (20.x 或更高版本)

#### Windows® 8 或更高版本

- Internet Explorer (9.x 或更高版本)
- Google Chrome (34.x 或更高版本)
- Firefox (20.x 或更高版本)

#### OS X

- Safari (5.x 或更高版本)
- Google Chrome (34.x 或更高版本)

#### Linux

- Google Chrome (34.x 或更高版本)
- Firefox (20.x 或更高版本)

### HP 内嵌式 Web 服务器功能

- [信息选项卡](#page-87-0)
- [常规选项卡](#page-87-0)
- [打印选项卡](#page-88-0)
- [故障排除标签](#page-89-0)
- [安全选项卡](#page-89-0)
- HP Web [服务选项卡](#page-90-0)
- <span id="page-87-0"></span>● [联网选项卡](#page-90-0)
- [其他链接区域](#page-91-0)

### 信息选项卡

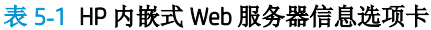

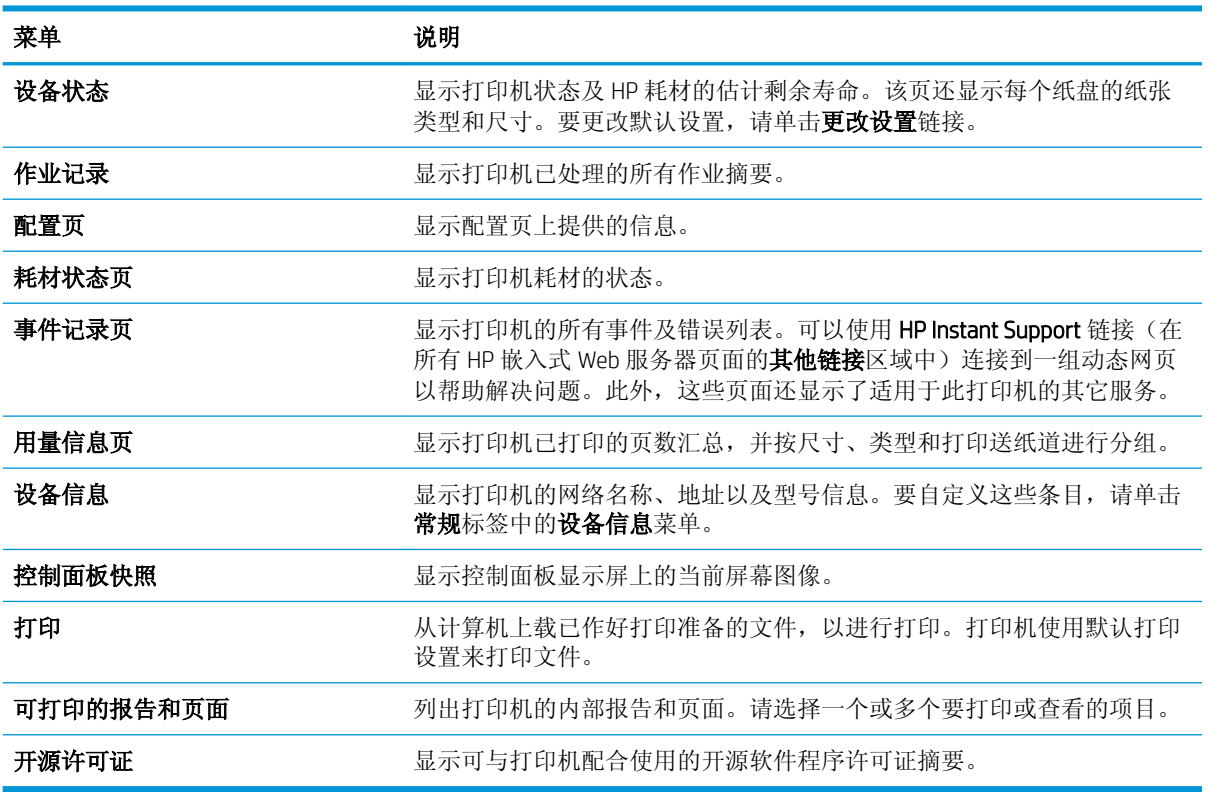

### 常规选项卡

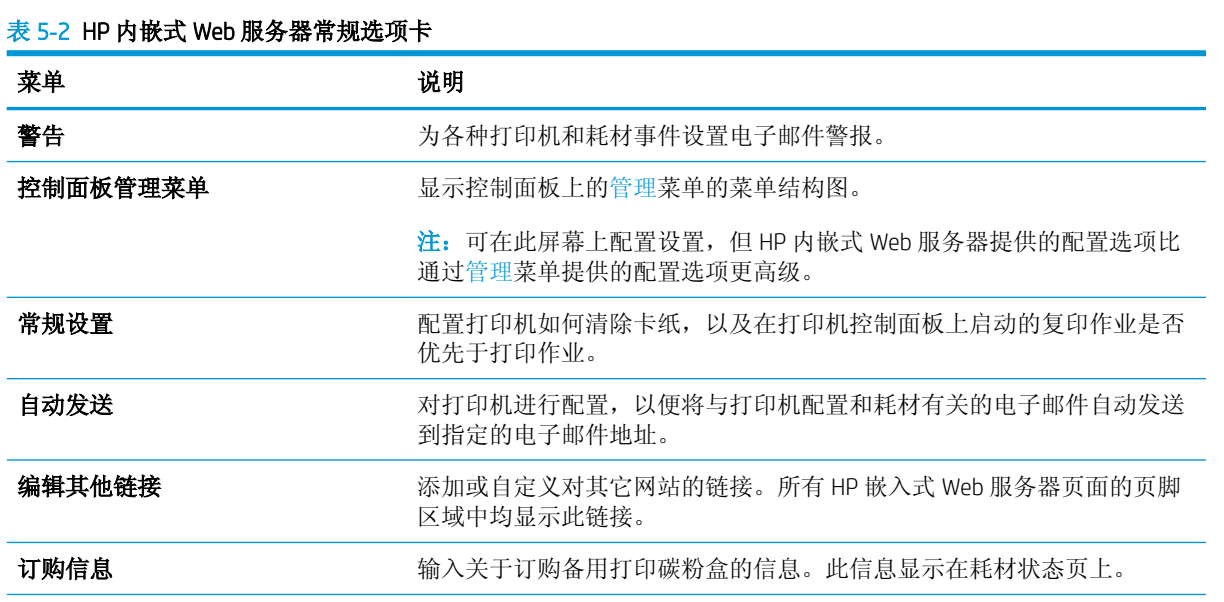

#### <span id="page-88-0"></span>表 5**-**2HP 内嵌式 Web 服务器常规选项卡 (续)

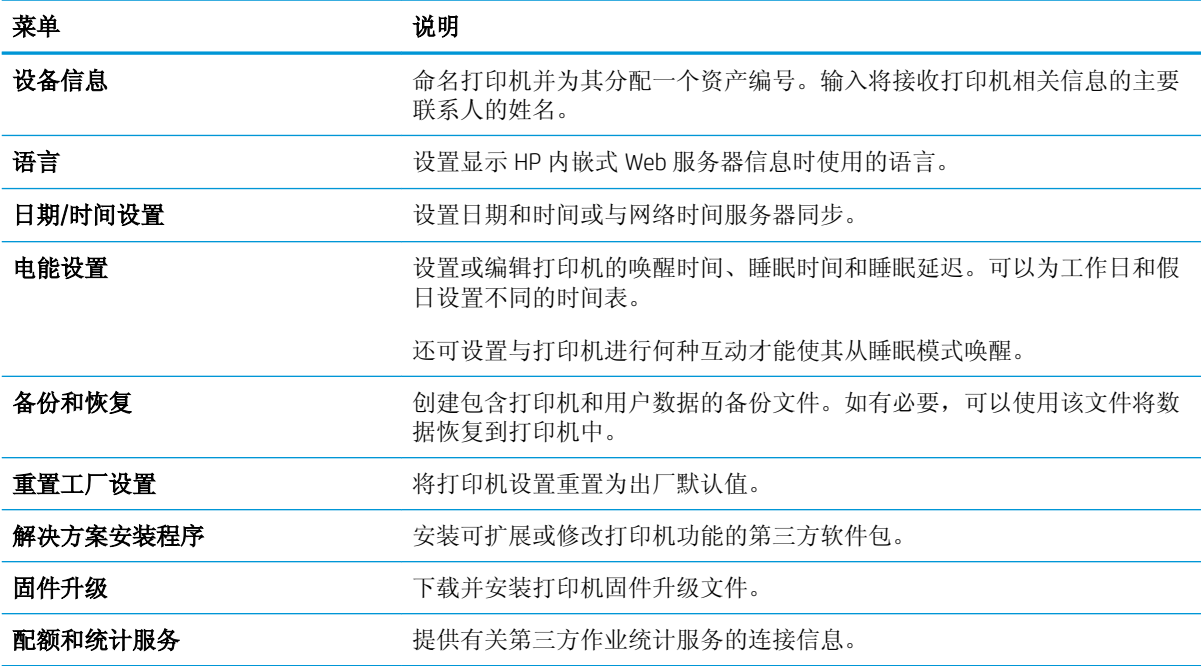

### 打印选项卡

表 5**-**3HP 嵌入式 Web 服务器打印选项卡

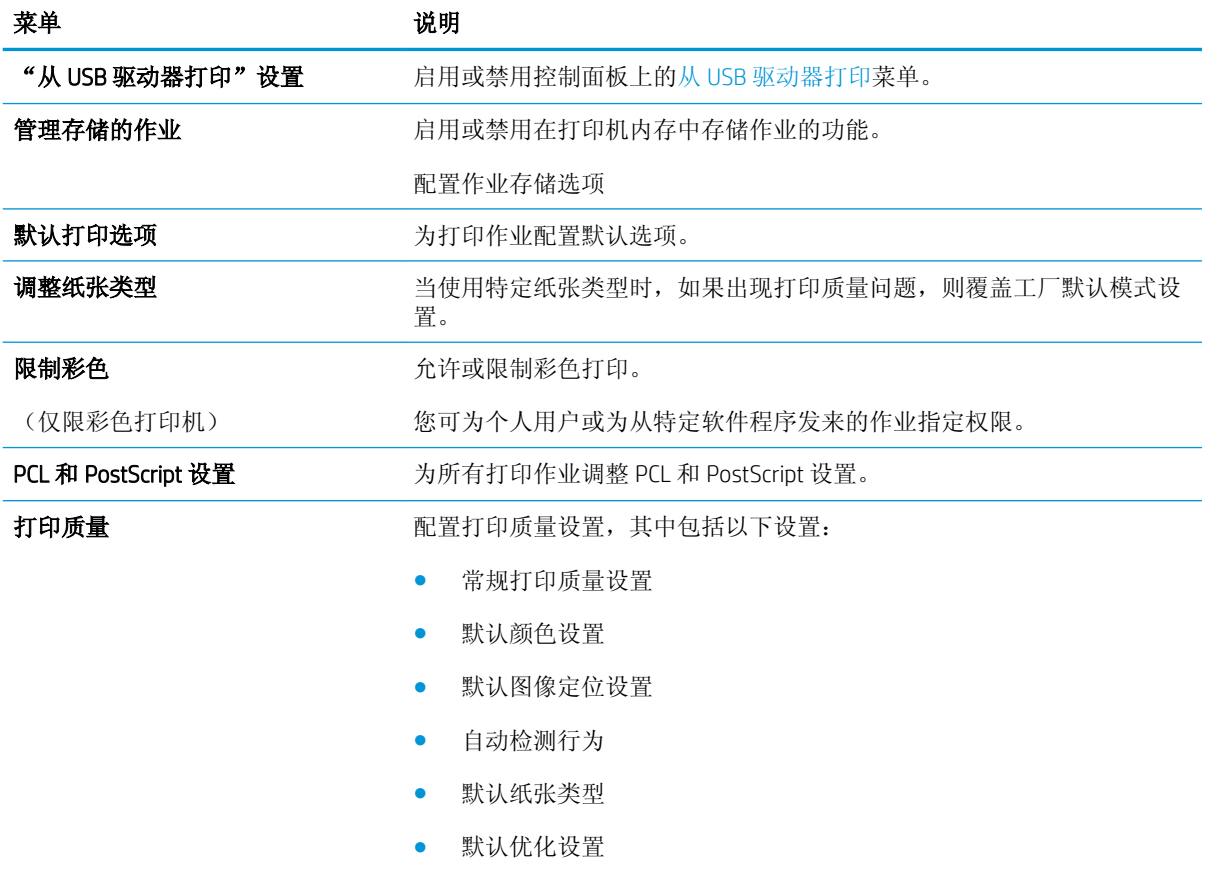

<span id="page-89-0"></span>表 5**-**3HP 嵌入式 Web 服务器打印选项卡 (续)

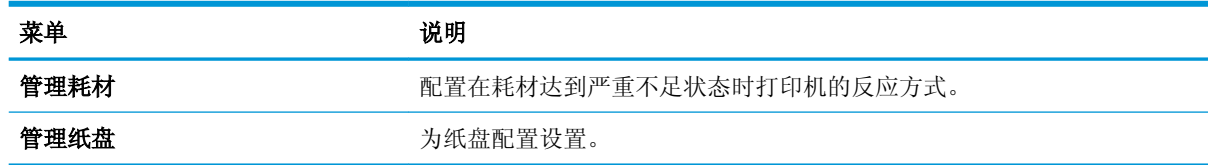

## 故障排除标签

#### 表 5**-**4HP 内嵌式 Web 服务器故障排除选项卡

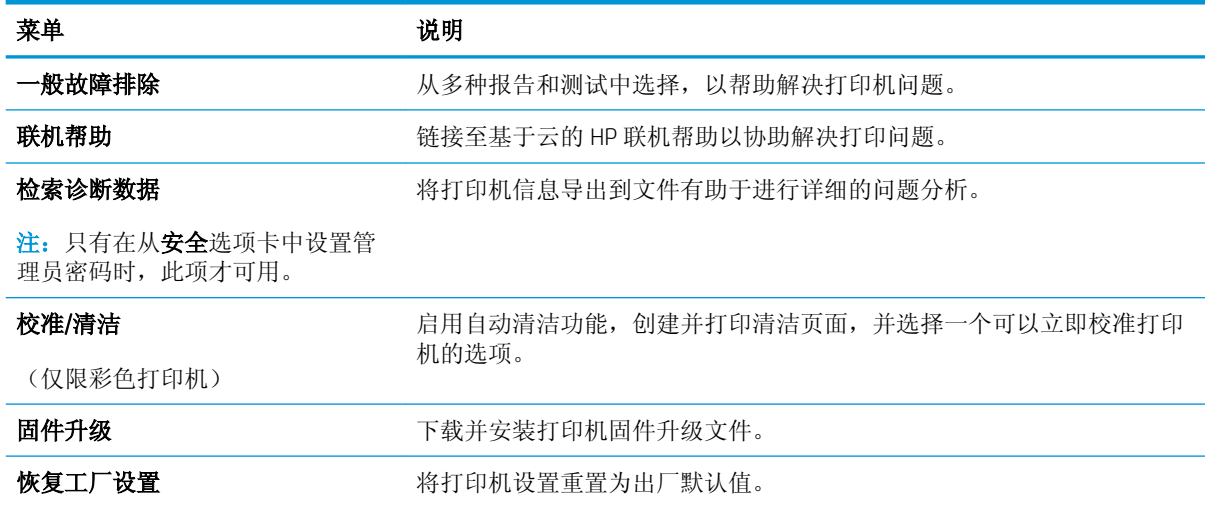

## 安全选项卡

表 5**-**5HP 内嵌式 Web 服务器安全选项卡

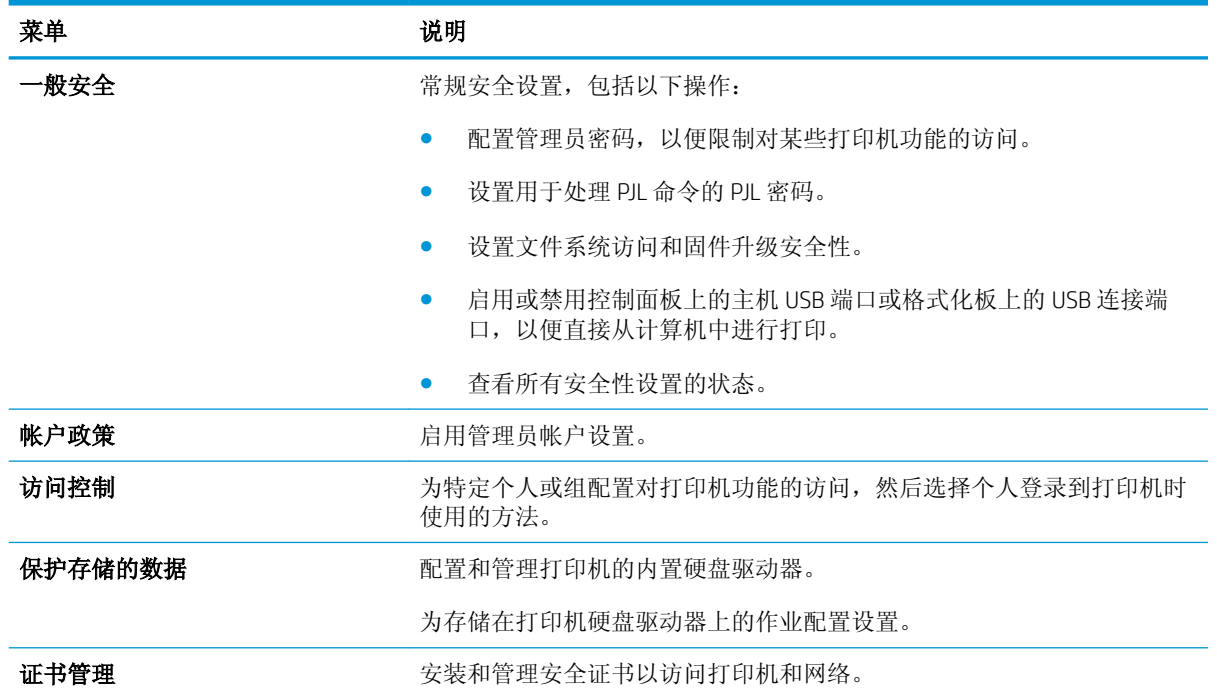

#### <span id="page-90-0"></span>表 5**-**5HP 内嵌式 Web 服务器安全选项卡 (续)

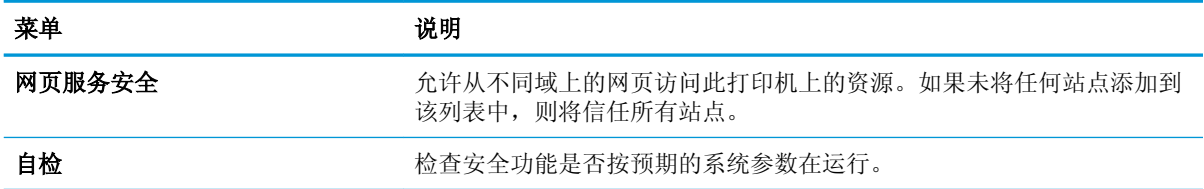

#### HP Web 服务选项卡

使用 HP Web 服务标签配置和启用此打印机的 HP Web 服务。必须启用 HP Web 服务才能使用 HP ePrint 功 能。

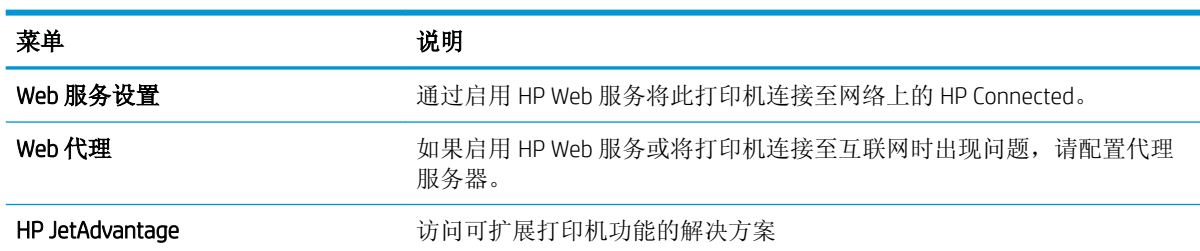

表 5**-**6HP 嵌入式 Web 服务器 HP Web 服务标签

#### 联网选项卡

在将打印机连接到基于IP 的网络时,可以使用网络标签配置和保护打印机的网络设置。如果将打印机 连接到其他类型的网络,则不显示此标签。

#### 表 5**-**7HP 内嵌式 Web 服务器网络选项卡

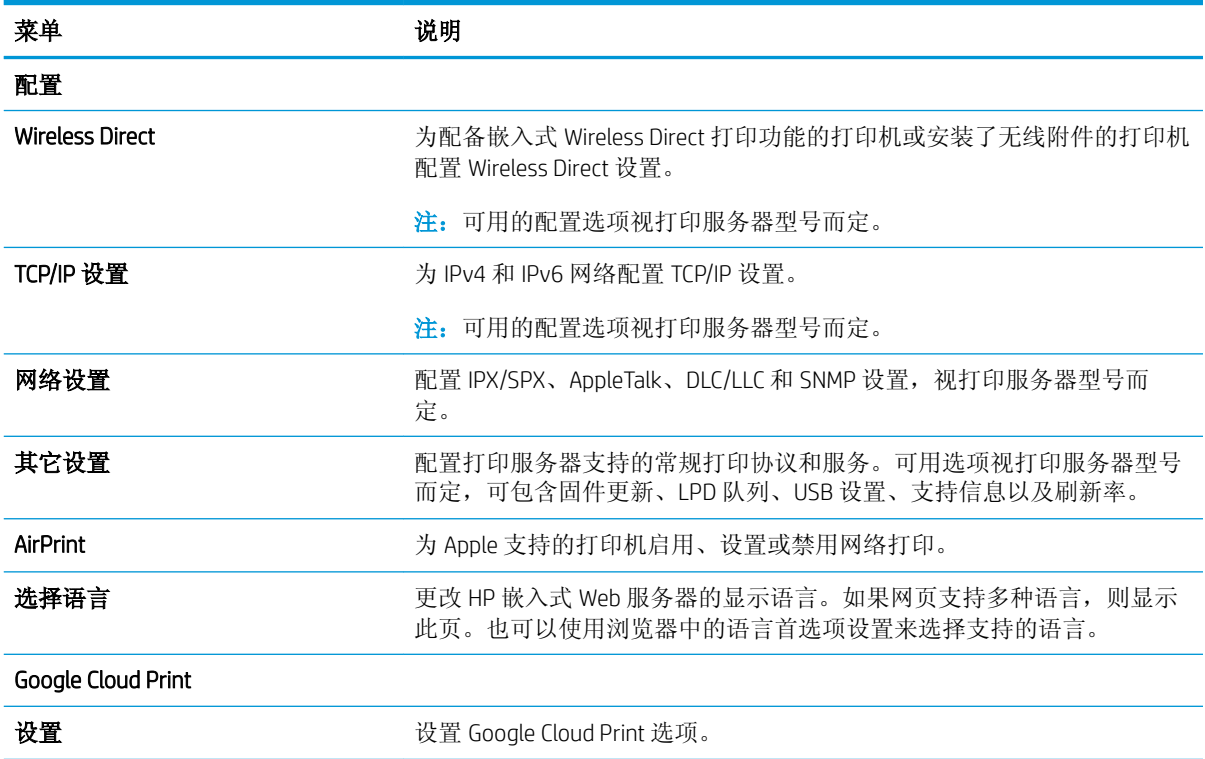

<span id="page-91-0"></span>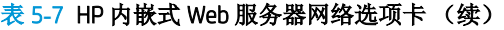

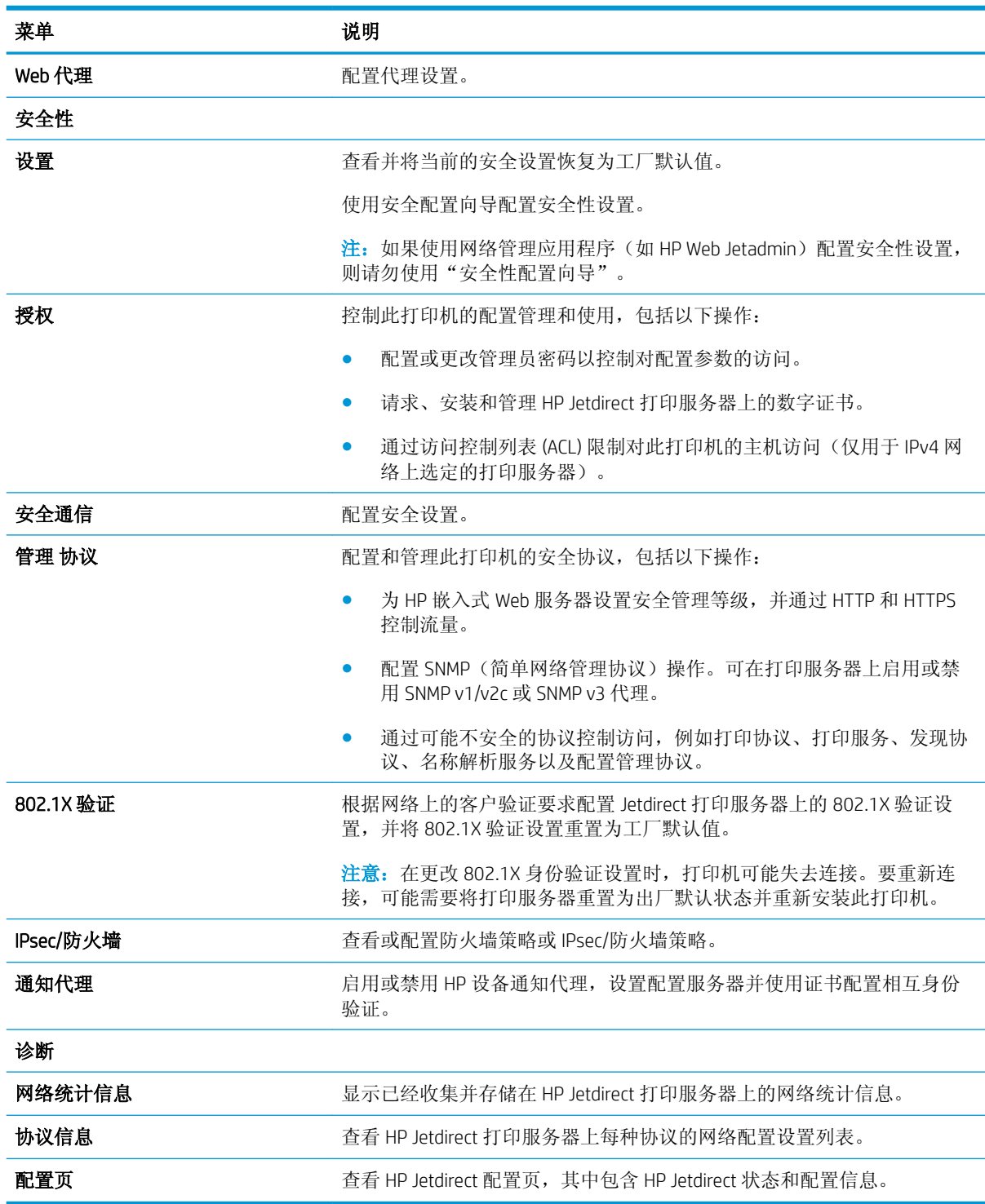

## 其他链接区域

3 注: 使用常规选项卡上的编辑其他链接菜单来配置在 HP 嵌入式 Web 服务器页面的页脚中显示哪些链 接。以下是默认链接。

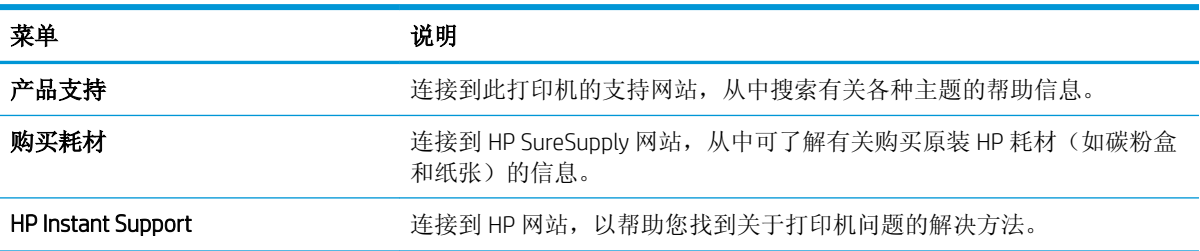

#### 表 5**-**8HP 内嵌式 Web 服务器其他链接列表

# <span id="page-93-0"></span>配置 IP 网络设置

- 打印机共享免责声明
- 查看或更改网络设置
- [在网络上给打印机重命名](#page-94-0)
- [从控制面板手动配置](#page-95-0) IPv4 TCP/IP 参数
- [从控制面板手动配置](#page-95-0) IPv6 TCP/IP 参数
- [链接速度和双工设置](#page-95-0)

### 打印机共享免责声明

HP 不支持对等网络,因为此功能是 Microsoft 操作系统的功能,而不是 HP 打印机驱动程序的功能。请 访问 Microsoft 网站:[www.microsoft.com](http://www.microsoft.com)。

## 查看或更改网络设置

使用 HP 内嵌式 Web 服务器查看或更改 IP 配置设置。

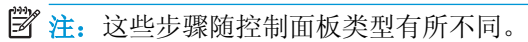

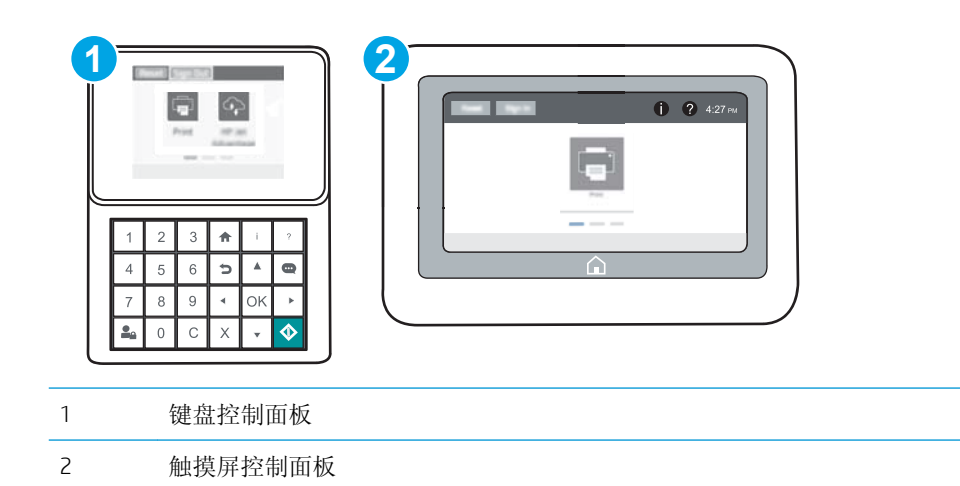

- 1**.** 打开 HP 嵌入式 Web 服务器 (EWS):
	- a. 键盘控制面板: 在打印机控制面板上, 按 ← 按钮, 然后使用箭头键选择"以太网" AH 菜 单。按确定按钮以打开菜单,并显示 IP 地址或主机名。

触摸屏控制面板: 在打印机控制面板上,轻触 的按钮,然后选择"网络" 吕 图标以显示 IP 地址或主机名。

<span id="page-94-0"></span>b. 打开 Web 浏览器,然后在地址行中,按照打印机控制面板上所示键入该 IP 地址或主机名称。 按计算机键盘上的 Enter 键。随后将打开 EWS。

https://10.10.XXXXX/

- $\overline{\mathbb{B}}^n$ 注: 如果 Web 浏览器显示一条消息,指示访问该网站可能不安全,则选择继续浏览该网站的 选项。访问此网站不会损害计算机。
- 2**.** 单击联网选项卡以获得网络信息。根据需要更改设置。

#### 在网络上给打印机重命名

若要对网络上的打印机重命名以使其具有唯一标识,请使用 HP 嵌入式 Web 服务器。

- 1**.** 打开 HP 嵌入式 Web 服务器 (EWS):
- 学 注: 这些步骤随控制面板类型有所不同。

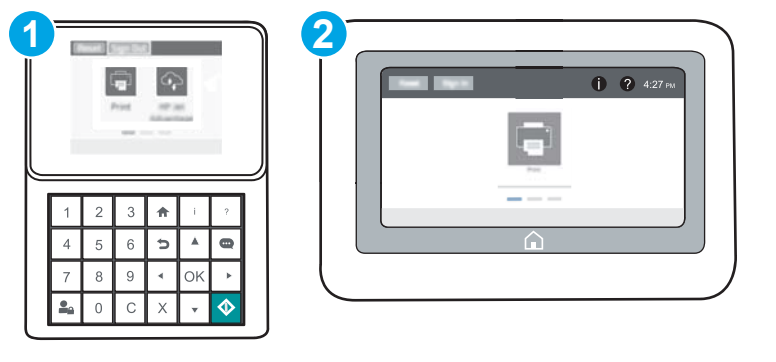

1 键盘控制面板

- 2 触摸屏控制面板
- a. 键盘控制面板: 在打印机控制面板上, 按 ← 按钮, 然后使用箭头键选择"以太网"<sub>A</sub>HA 菜 单。按确定按钮以打开菜单,并显示 IP 地址或主机名。

触摸屏控制面板: 在打印机控制面板上,轻触 的按钮,然后选择"网络" 吕 图标以显示 IP 地址或主机名。

b**.** 打开 Web 浏览器,然后在地址行中,按照打印机控制面板上所示键入该 IP 地址或主机名称。 按计算机键盘上的 Enter 键。随后将打开 EWS。

https://10.10.XXXXX/

- 22 注: 如果 Web 浏览器显示一条消息, 指示访问该网站可能不安全, 则选择继续浏览该网站的 选项。访问此网站不会损害计算机。
- 2**.** 打开常规选项卡。
- 3. 在**设备信息**页面上,**设备名称**字段中提供了默认打印机名称。您可以更改此名称以唯一标识打印 机。

<span id="page-95-0"></span>学 注: 可有选择地填写此页上的其它字段。

4**.** 单击应用按钮以保存更改。

## 从控制面板手动配置 IPv4 TCP/IP 参数

使用控制面板的设置菜单手动设置 IPv4 地址、子网掩码和默认网关。

- 1**.** 在打印机控制面板的主屏幕上,打开设置菜单。
- 2**.** 打开以下菜单:
	- 网络
	- 以太网
	- TCP/IP
	- IPv4 设置
	- 配置方法
- 3**.** 选择手动选项,然后选择保存按钮。
- 4**.** 打开手动设置菜单。
- 5**.** 选择 IP 地址、子网掩码或默认网关选项。
- 6. 使用数字键盘,输入正确的字段位数,然后点按或轻触确定按钮。 对每个字段重复此过程,然后选择保存。

## 从控制面板手动配置 IPv6 TCP/IP 参数

使用控制面板的设置菜单手动设置 IPv6 地址。

- 1**.** 在打印机控制面板的主屏幕上,打开设置菜单。
- 2**.** 要启用手动配置,请打开以下菜单:
	- 网络
	- 以太网
	- TCP/IP
	- IPV6 设置
- 3**.** 选择启用,然后选择开启。
- 4**.** 要配置地址,请打开地址菜单,然后轻触此字段以打开小键盘。
- 5. 使用数字键盘,输入正确的字段位数,然后点按或轻触确定按钮。
- 6**.** 选择保存。

### 链接速度和双工设置

2 注: 此信息仅适用于以太网网络。它不适用于无线网络。

打印服务器的链路速度和通信模式必须与网络集线器一致。大多数情况下,请将打印机保留为自动模 式。若未正确更改链路速度和双工设置,可能会使打印机无法与其他网络设备通信。如需更改,请使 用打印机控制面板。

**② 注:** 打印机设置必须与网络设备(网络集线器、交换机、网关、路由器或计算机)的设置相同。

注:更改这些设置将会导致打印机关闭再开启。因此,请仅在打印机空闲时进行更改。

- 1**.** 在打印机控制面板的主屏幕上,打开设置菜单。
- 2**.** 打开以下菜单:
	- 网络
	- 以太网
	- 链路速度
- 3**.** 选择以下选项之一:
	- 自动: 打印服务器自动将自己配置为网络允许的最高链接速度和通信模式。
	- 10T 半双工: 10 兆字节/秒 (Mbps), 半双工运行
	- 10T 全双工: 10 Mbps, 全双工运行
	- 10TX 自动: 10 Mbps, 自动双工运行
	- 100TX 半双工: 100 Mbps, 半双工运行
	- 100TX 全双工: 100 Mbps, 全双工运行
	- 100TX 自动: 100 Mbps, 自动双工运行
	- 1000T 全双工: 1000 Mbps, 全双工运行
- 4**.** 选择保存。打印机将关闭再开启。

# <span id="page-97-0"></span>打印机安全功能

简介

本打印机包含一些安全功能,用于限制哪些人员可以访问配置设置、保护数据安全以及防止他人触及 贵重的硬件组件。

- 安全声明
- IP 安全性
- 分配管理员密码
- 加密支持: HP [高性能安全硬盘](#page-98-0)
- [锁定格式化板](#page-98-0)

### 安全声明

本打印机支持安全标准和推荐的协议,可帮助您保持打印机安全、保护网络上的重要信息并简化监控 和维护打印机的方法。

### IP 安全性

IP 安全性 (IPsec) 是一组协议,可控制进出打印机的基于 IP 的网络流量。IPsec 提供主机到主机验证、数 据完整性和网络通信加密。

对于连接至网络并配有 HP Jetdirect 打印服务器的打印机, 可以通过 HP 嵌入式 Web 服务器的**联网**标签 配置 IPsec。

### 分配管理员密码

分配用于访问打印机和 HP 嵌入式 Web 服务器的管理员密码,可使未经授权的用户无法更改打印机设 置。

1**.** 打开 HP 嵌入式 Web 服务器 (EWS):

3 注: 这些步骤随控制面板类型有所不同。

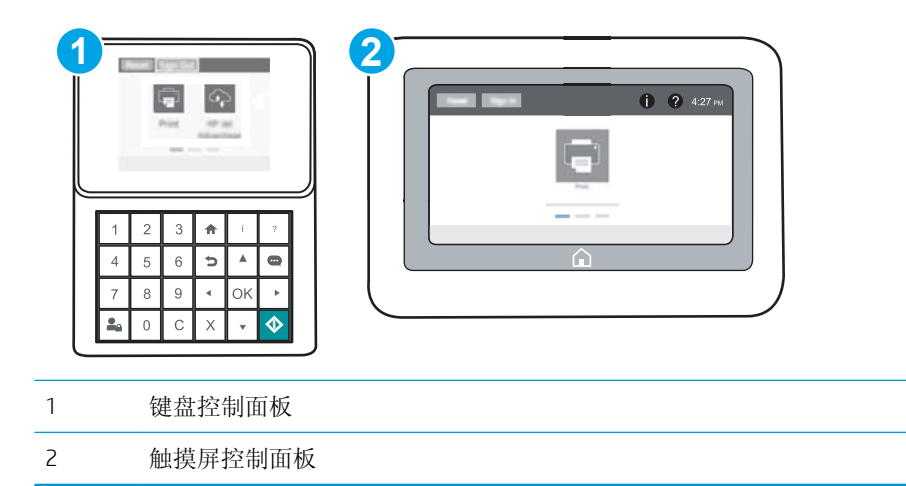

<span id="page-98-0"></span>a. 键盘控制面板: 在打印机控制面板上, 按 ← 按钮, 然后使用箭头键选择"以太网" 民人菜 单。按确定按钮以打开菜单,并显示 IP 地址或主机名。

触摸屏控制面板: 在打印机控制面板上,轻触 的按钮,然后选择"网络"<sub>A</sub>另,图标以显示 IP 地址或主机名。

b. 打开 Web 浏览器,然后在地址行中,按照在打印机控制面板上显示的那样键入该 IP 地址或主 机名。按计算机键盘上的 Enter 键。随后将打开 EWS。

https://10.10.XXXXX/

- $\overline{\mathbb{B}}^n$ 注: 如果 Web 浏览器显示一条消息,指示访问该网站可能不安全,则选择继续浏览该网站的 选项。访问此网站不会损害计算机。
- 2**.** 单击安全选项卡。
- 3**.** 打开常规安全菜单。
- 4**.** 在设置本机管理员密码区域,在用户名字段中输入与密码相关的名称。
- 5. 在新密码字段中输入密码,然后在确认密码字段中再次输入该密码。

32 注: 如要更改现有密码, 首先在旧密码字段中输入现有密码。

- 6**.** 单击应用按钮。
- 3 注: 请记下密码并将其存放在安全处。无法恢复管理员密码。如果丢失或忘记管理员密码, 请在 [support.hp.com](http://support.hp.com) 上联系 HP 支持部门, 以获取完全重置打印机所需的帮助。

可保护打印机控制面板中的某些功能,使未经授权的人员无法使用这些功能。如果某项功能受到保 护,则打印机将提示您先登录,然后才能使用该功能。您也可以不等待提示,而是通过选择打印机控 制面板上的登录进行登录。

通常,用于登录打印机的凭据与用于登录网络的凭据相同。如果您对使用哪种凭据有疑问,请咨询此 打印机的网络管理员。

1. 键盘控制面板: 按"登录" <u>La</u> 按钮

触摸屏控制面板: 在打印机控制面板的主屏幕上,选择登录。

2**.** 按提示输入凭证。

<sup>22</sup> 注: 为确保打印机的安全性, 请在使用完打印机后点按或轻触"注销" • 车 按钮。

#### 加密支持: HP 高性能安全硬盘

本硬盘提供基于硬件的加密,以便您安全存储敏感数据,而不会影响打印机性能。本硬盘使用最新的 高级加密标准 (AES),而且具有多种省时功能和可靠功能。

使用 HP 内嵌式 Web 服务器中的安全菜单配置磁盘。

#### 锁定格式化板

本格式化板有一个插槽,您可用它来连接安全电缆。锁定格式化板可防止有人从格式化板上卸下贵重 组件。

<span id="page-99-0"></span>节能设置

## 简介

- 设定空闲设置
- 设置睡眠计时器并配置打印机,以使用 1 瓦或更少电量

### 设定空闲设置

默认情况下,打印机在两次作业之间保持发热以优化运行速度,从而更快地打印作业的第一页。要节 约能源,请将打印机设置为在两次作业之间冷却。

- 1**.** 在打印机控制面板的主屏幕上,打开设置菜单。
- 2**.** 打开以下菜单:
	- 常规设置
	- 电能设置
	- 空闲设置
- 3**.** 将滑块调整至右侧以节约能源。轻触完成以保存设置。

### 设置睡眠计时器并配置打印机,以使用 1 瓦或更少电量

睡眠设置将影响打印机使用电量的多少、唤醒/睡眠时间、打印机进入睡眠模式的迅速程度以及打印机 从睡眠模式唤醒的迅速程度。

要将打印机配置为当其处于睡眠模式时使用 1 瓦或更少电量,请为"不活动之后睡眠"和"睡眠后自 动关闭"设置输入时间。

- 1**.** 在打印机控制面板的主屏幕上,打开设置菜单。
- 2**.** 打开以下菜单:
	- 常规设置
	- 电能设置
	- 睡眠设置
- 3**.** 选择不活动之后睡眠,可指定打印机处于非活动状态达到几分钟后将进入睡眠模式。输入相应的 时间段。
- $\overline{\mathbb{B}}$  注: 睡眠模式默认时间为 0 分钟。零 (0) 表示打印机将在一分钟内进入睡眠模式。
- 4**.** 选择睡眠后自动关闭,可使打印机在睡眠一段时间后进入深度省电模式。输入相应的时间段。
- $\overline{\mathbb{B}}$  注: 默认情况下,本打印机会从自动关闭中唤醒, 以响应除 USB 或 Wi-Fi 之外的任何活动, 也可以 将其设置为只能通过电源按钮唤醒。
- 5**.** 选择完成以保存这些设置。

## <span id="page-100-0"></span>HP Web Jetadmin

HP Web Jetadmin 是一款屡获殊荣的业界领先工具,可有效地管理各种不同的联网 HP 设备,包括打印 机、多功能打印机和数码发送器。只需此解决方案,即可远程安装、监视、维护和保护打印和成像环 境以及排除故障,通过帮助您节省时间、控制成本和保护投资,最终提高企业生产率。

HP Web Jetadmin 定期进行升级, 以便为特定产品功能提供支持。有关更多信息, 请访问 [www.hp.com/go/webjetadmin](http://www.hp.com/go/webjetadmin)。

# <span id="page-101-0"></span>软件和固件更新

HP 会定期更新打印机固件中提供的功能。要使用最新功能,请更新打印机固件。从 Web 下载最新的固 件更新文件:

请访问 [www.hp.com/support/colorljM652](http://www.hp.com/support/colorljM652) or [www.hp.com/support/colorljM653](http://www.hp.com/support/colorljM653)。单击 Drivers & Software(驱 动程序和软件)。

# 6 解决问题

- [客户支持](#page-103-0)
- [控制面板帮助系统](#page-104-0)
- [恢复工厂设置](#page-105-0)
- [打印机控制面板上显示"碳粉盒中碳粉不足"或"碳粉盒中碳粉严重不足"消息](#page-107-0)
- [打印机不拾纸或进纸错误](#page-108-0)
- [清除卡纸](#page-114-0)
- [改善打印质量](#page-135-0)
- [图像缺陷表](#page-140-0)
- [解决有线网络问题](#page-147-0)
- [解决无线网络问题](#page-149-0)

#### 有关详细信息,请参阅:

在文档发布时,以下信息正确无误。有关最新信息,请参阅 [www.hp.com/support/colorljM652](http://www.hp.com/support/colorljM652) or [www.hp.com/support/colorljM653](http://www.hp.com/support/colorljM653)。

HP 的打印机全包帮助包括以下信息:

- 安装和配置
- 学习和使用
- 解决问题
- 下载软件和固件更新
- 加入支持论坛
- 查找保修和监管信息

<span id="page-103-0"></span>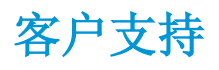

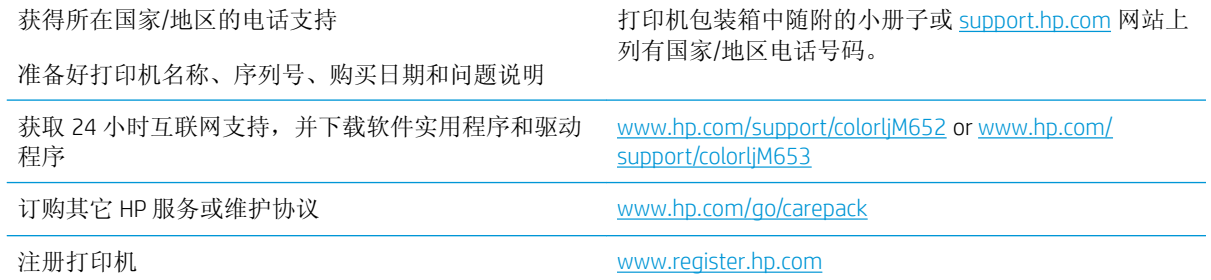

# <span id="page-104-0"></span>控制面板帮助系统

打印机具有内置的帮助系统,对如何使用每个屏幕进行了说明。要打开帮助系统,请轻触屏幕右上角 的"帮助" ❶按钮。

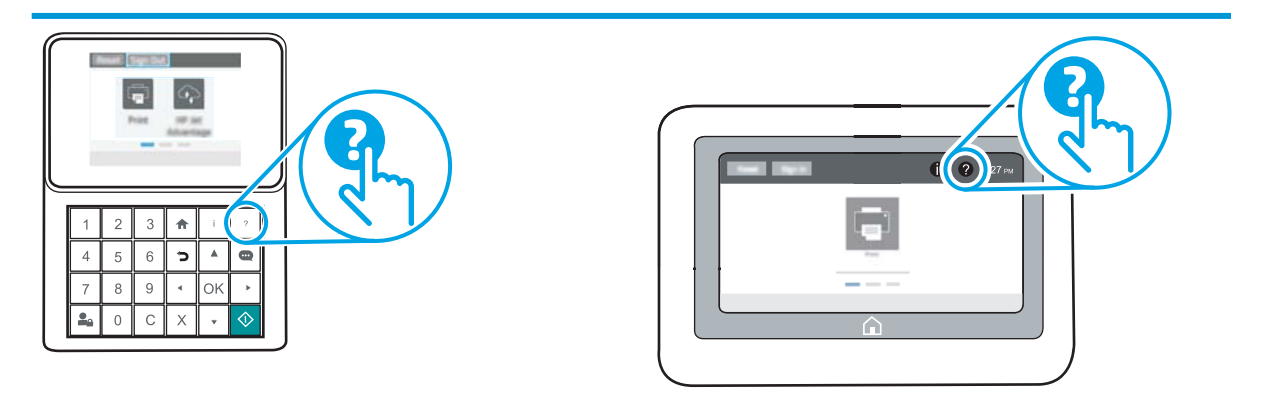

在某些屏幕上,帮助系统将打开一个全局菜单供您搜索特定主题。您可以轻触菜单中的按钮浏览菜单 结构。

某些帮助屏幕上还配有动画,指导您完成清除卡纸等过程。

如果打印机提示您有错误或警告,请轻触"帮助" 2 按钮打开一条描述该问题的消息。该消息中还含 有可帮助解决问题的说明。

<span id="page-105-0"></span>恢复工厂设置

简介

使用以下方法之一将打印机恢复为工厂默认设置。

 $\stackrel{def}{\to}$ 注: 如果恢复出厂设置, 则会将大部分打印机设置都设定为其工厂默认值。但是,某些设置不会更 改,例如语言、日期、时间以及某些网络配置设置。

## 方法 1: 从打印机控制面板恢复出厂设置

- 1**.** 在打印机控制面板的主屏幕上,打开设置菜单。
- 2**.** 打开以下菜单:
	- 常规
	- 重置工厂设置
- 3**.** 选择重置。

验证消息告知,完成重置功能可能导致丢失数据。

- 4**.** 选择重置完成程序。
- 2 注: 完成重置操作后, 打印机将自动重新启动。

## 方法 2: 从 HP 嵌入式 Web 服务器恢复出厂设置(仅限联网的打印机)

2 注: 这些步骤随控制面板类型有所不同。

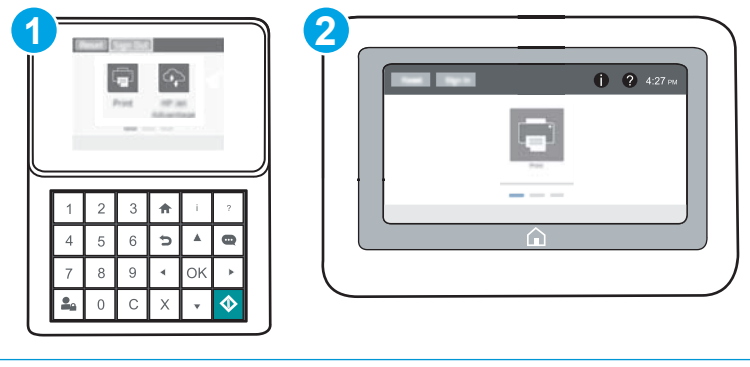

1 键盘控制面板

2 触摸屏控制面板

1**.** 打开 HP 嵌入式 Web 服务器 (EWS):

a. 键盘控制面板: 在打印机控制面板上, 按 ← 按钮, 然后使用箭头键选择"以太网" ARR 单。按确定按钮以打开菜单,并显示 IP 地址或主机名。

触摸屏控制面板: 在打印机控制面板上,轻触 的按钮,然后选择"网络" 品 图标以显示 IP 地址或主机名。

b. 打开 Web 浏览器, 然后在地址行中, 按照打印机控制面板上所示键入该 IP 地址或主机名称。 按计算机键盘上的 Enter 键。随后将打开 EWS。

https://10.10.XXXX/

- $\vec{B}$  注: 如果 Web 浏览器显示一条消息, 指示访问该网站可能不安全, 则选择继续浏览该网站的 选项。访问此网站不会损害计算机。
- 2**.** 打开常规选项卡。
- 3. 在屏幕左侧,单击重置工厂设置。
- 4**.** 单击重置按钮。

2 注: 完成重置操作后, 打印机将自动重新启动。

## <span id="page-107-0"></span>打印机控制面板上显示"碳粉盒中碳粉不足"或"碳粉盒中碳 粉严重不足"消息

碳粉盒中碳粉不足: 当碳粉盒中的碳粉不足时,产品会发出指示。实际的碳粉盒剩余寿命可能不同。 考虑备好备用碳粉盒,在打印质量无法接受时进行安装。此时不需要更换碳粉盒。

碳粉盒中碳粉严重不足: 当碳粉盒中的碳粉严重不足时,打印机会发出指示。实际的碳粉盒剩余寿命 可能不同。考虑备好备用碳粉盒,在打印质量无法接受时进行安装。此时不需要更换碳粉盒,除非打 印质量无法接受。

HP 的高级保护保修已接近可用的碳粉盒寿命。 检查耗材状态页或 HP 嵌入式 Web 服务器 (EWS) 的状 态。

### 更改"严重不足"设置

可更改在耗材达到严重不足状态时打印机的反应方式。安装新碳粉盒时,您不必恢复这些设置。

- 1**.** 在打印机控制面板的主屏幕上,打开设置菜单。
- 2**.** 打开以下菜单:
	- 管理耗材
	- 严重不足行为
	- 黑色碳粉盒或彩色碳粉盒
- 3**.** 选择以下选项之一:
	- 选择停止选项可将打印机设置为在墨盒达到**非常低**阈值时停止打印。
	- 选择提示继续选项可将打印机设置为在墨盒达到非常低阈值时停止打印。您可以确认提示或 更换碳粉盒恢复打印。
	- 选择继续选项,将打印机设为当碳粉盒中的碳粉严重不足时提醒您,并在碳粉超出严重不足 设置时继续打印而不中断。这可能导致打印质量较差。

### 订购耗材

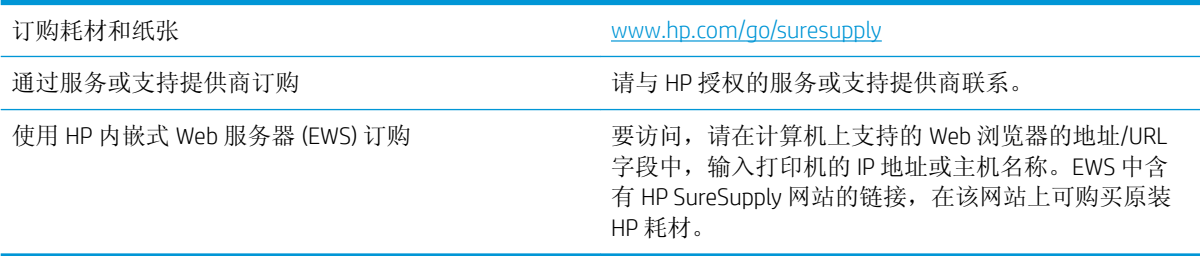
# 打印机不拾纸或进纸错误

简介

如果打印机不从纸盘中拾纸或一次拾取了多张纸张,以下解决方案可帮助您解决问题。在以下情况下 可能会导致卡纸。

- 打印机不拾纸
- [打印机一次拾取多张纸张](#page-110-0)

# 打印机不拾纸

如果打印机不从纸盘中拾纸,请尝试以下解决方案。

- **1.** 打开打印机,取出所有卡纸。检查打印机内是否无碎纸片。
- **2.** 在纸盘中装入适合打印作业的正确尺寸的纸张。
- **3.** 确保已在打印机控制面板上正确设置纸张尺寸和类型。
- **4.** 确保已根据纸张尺寸正确调整了纸盘中的纸张导板。将导板调整到纸盘中的适当凹进。纸盘导板 上的箭头应与纸盘上的标记完全对齐。
	- 2 注: 请不要将纸张导板调整到紧贴纸叠。将其调整到纸盘中的凹口或标记位置。

以下图像显示了各打印机纸盘中的纸张尺寸凹口示例。大多数 HP 打印机具有与此类似的标记。

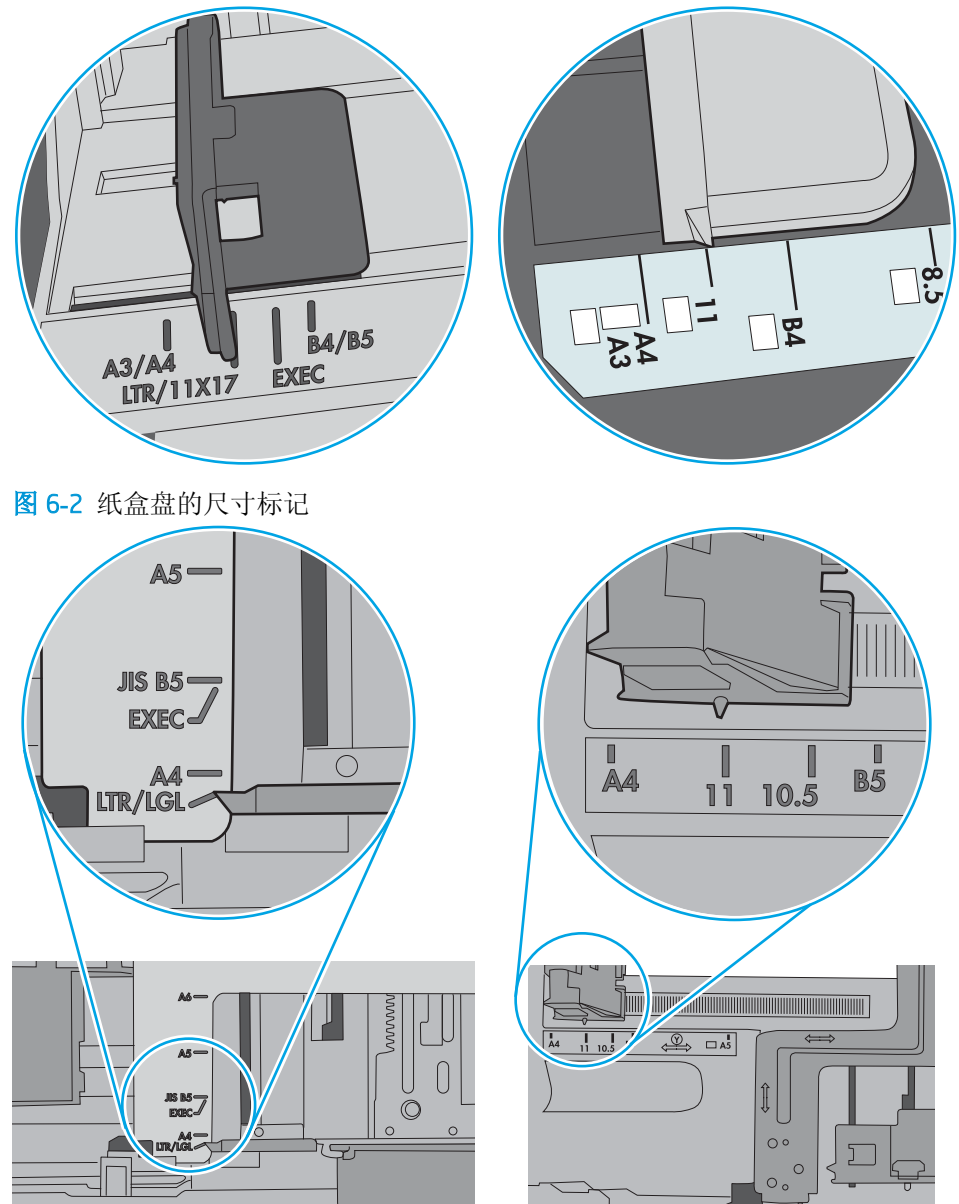

图 6**-**1 纸盘 1 或多用途纸盘的尺寸标记

<span id="page-110-0"></span>**5.** 验证室内湿度在此打印机的规格范围内且纸张存放在未开封的包装中。大多数情况下纸令都存放 在防潮包装内出售以保持纸张干燥。

在高湿度环境下,纸盘中纸叠顶部的纸张可能会吸收湿气,因而外观可能不平整或呈波浪状。如 果出现这种情况,请取出纸叠顶部的 5 到 10 张纸。

在低湿度环境下,多余静电可能会导致纸张粘在一起。如果出现这种情况,请从纸盘取出纸张, 握住纸叠两端,先让两端向上弯曲成 U 状。然后,将两端向下弯曲成反向 U 状。接下来握住纸叠 两端重复上述步骤。此过程可让各页纸松散开来,又不会产生静电。在桌面上将纸张叠放整齐 后,再将其放回纸盘中。

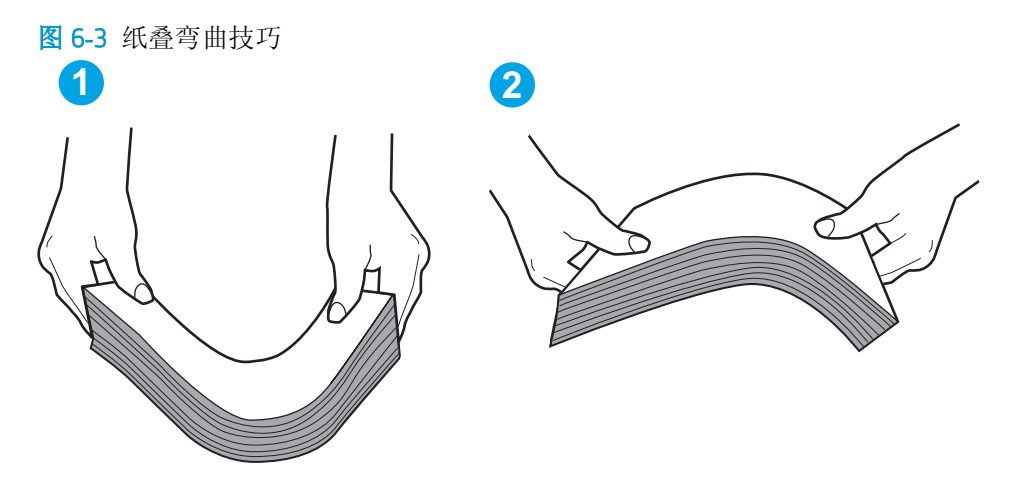

- **6.** 检查打印机控制面板,了解是否正显示要求手动进纸的提示。装上纸,然后继续。
- **7.** 纸盘上的滚轮可能已受到污染。用蘸有温水的无绒软布清洁滚轮。如果有,请使用蒸馏水。
	- $\Delta$ 注意:请不要将水直接喷在打印机上。请将水喷在布上,或用布蘸水后拧干,然后用布清洁滚 筒。

以下图像显示各打印机的滚筒位置示例。

图 6**-**4 纸盘 1 或多用途纸盘的滚筒位置

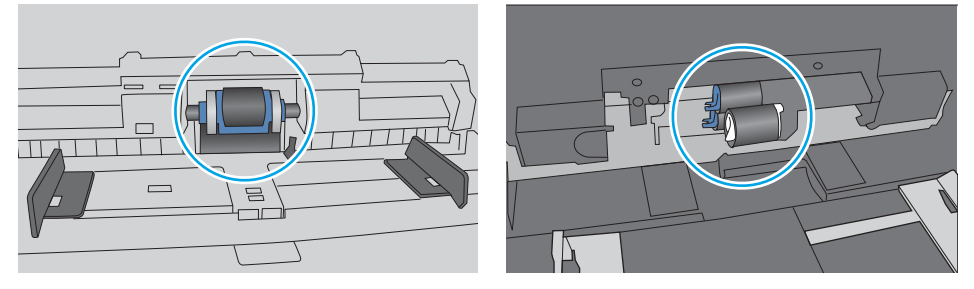

## 打印机一次拾取多张纸张

如果打印机从纸盘中拾起多张纸张,请尝试以下解决方案。

- 1. 从纸盘中取出纸叠,将其弯曲并旋转 180 度,然后将其翻转过来。*请勿展开纸张。* 将纸叠放回纸 盘中。
	- B 注: 展开纸张会产生静电。因而请不要展开纸张,而是握住纸叠两端, 先让两端向上弯曲成 U 状。然后,将两端向下弯曲成反向 U 状。接下来握住纸叠两端重复上述步骤。此过程可让各页纸 松散开来,又不会产生静电。在桌面上将纸张叠放整齐后,再将其放回纸盘中。

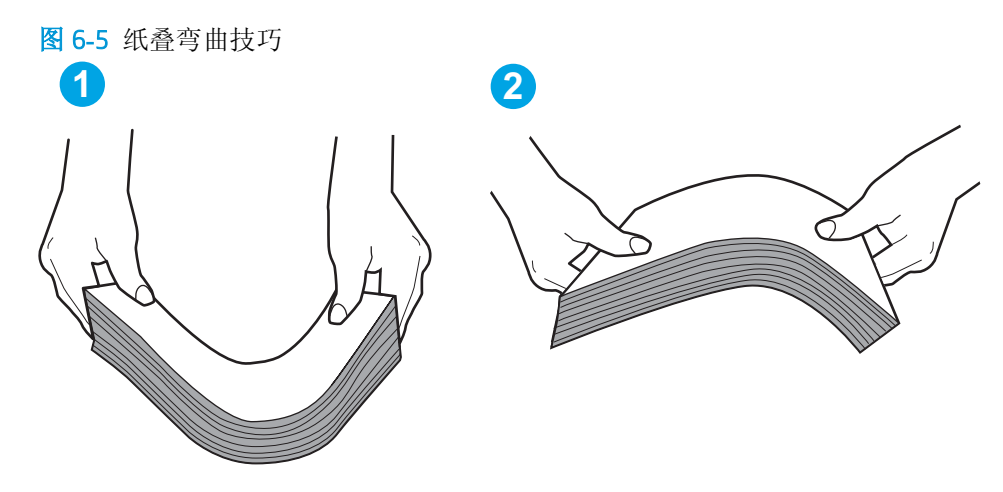

- **2.** 请仅在本打印机上使用符合 HP 规格的纸张。
- **3.** 验证室内湿度在此打印机的规格范围内且纸张存放在未开封的包装中。大多数情况下纸令都存放 在防潮包装内出售以保持纸张干燥。

在高湿度环境下,纸盘中纸叠顶部的纸张可能会吸收湿气,因而外观可能不平整或呈波浪状。如 果出现这种情况,请取出纸叠顶部的 5 到 10 张纸。

在低湿度环境下,多余静电可能会导致纸张粘在一起。如果出现这种情况,请从纸盘中取出纸 张,然后按上述说明弯曲纸叠。

**4.** 使用无皱、无折痕或未受损的纸张。如有必要,使用不同纸包中的纸张。

**5.** 请检查纸盘中的堆叠高度标记,确保纸盘不会装得太满。如果纸盘装得太满,请从纸盘中取出整 叠纸,将纸叠叠放整齐,然后再将部分纸张装到纸盘中。

以下图像显示了各打印机纸盘中的堆叠高度标记示例。大多数 HP 打印机具有与此类似的标记。另 外,请确保所有纸张都位于堆叠高度标记附近的压片下。这些压片有助于让纸张在送入打印机时 处于正确位置。

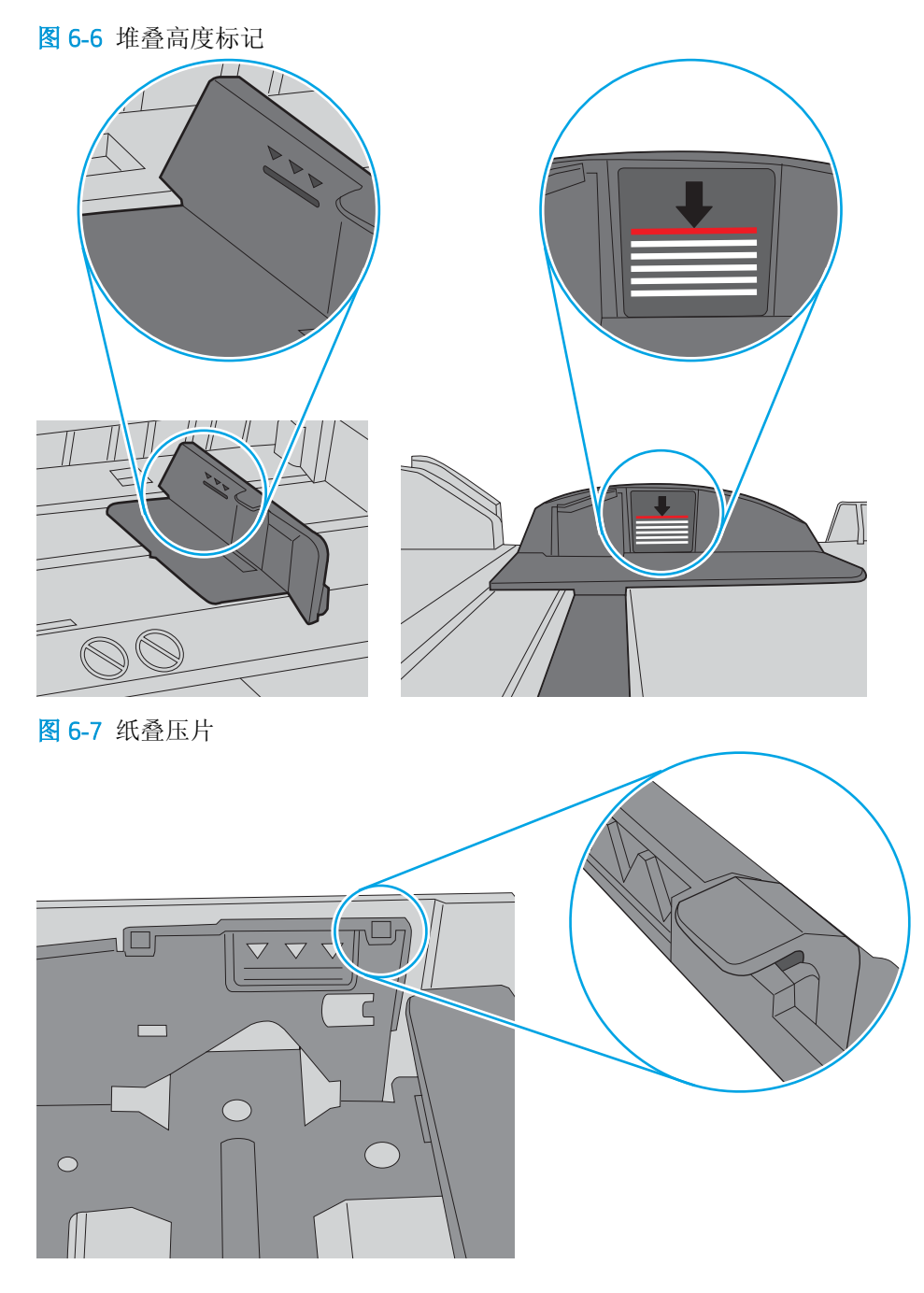

- **6.** 确保已根据纸张尺寸正确调整了纸盘中的纸张导板。将导板调整到纸盘中的适当凹进。纸盘导板 上的箭头应与纸盘上的标记完全对齐。
	- 2 注: 请不要将纸张导板调整到紧贴纸叠。将其调整到纸盘中的凹口或标记位置。

以下图像显示了各打印机纸盘中的纸张尺寸凹口示例。大多数 HP 打印机具有与此类似的标记。

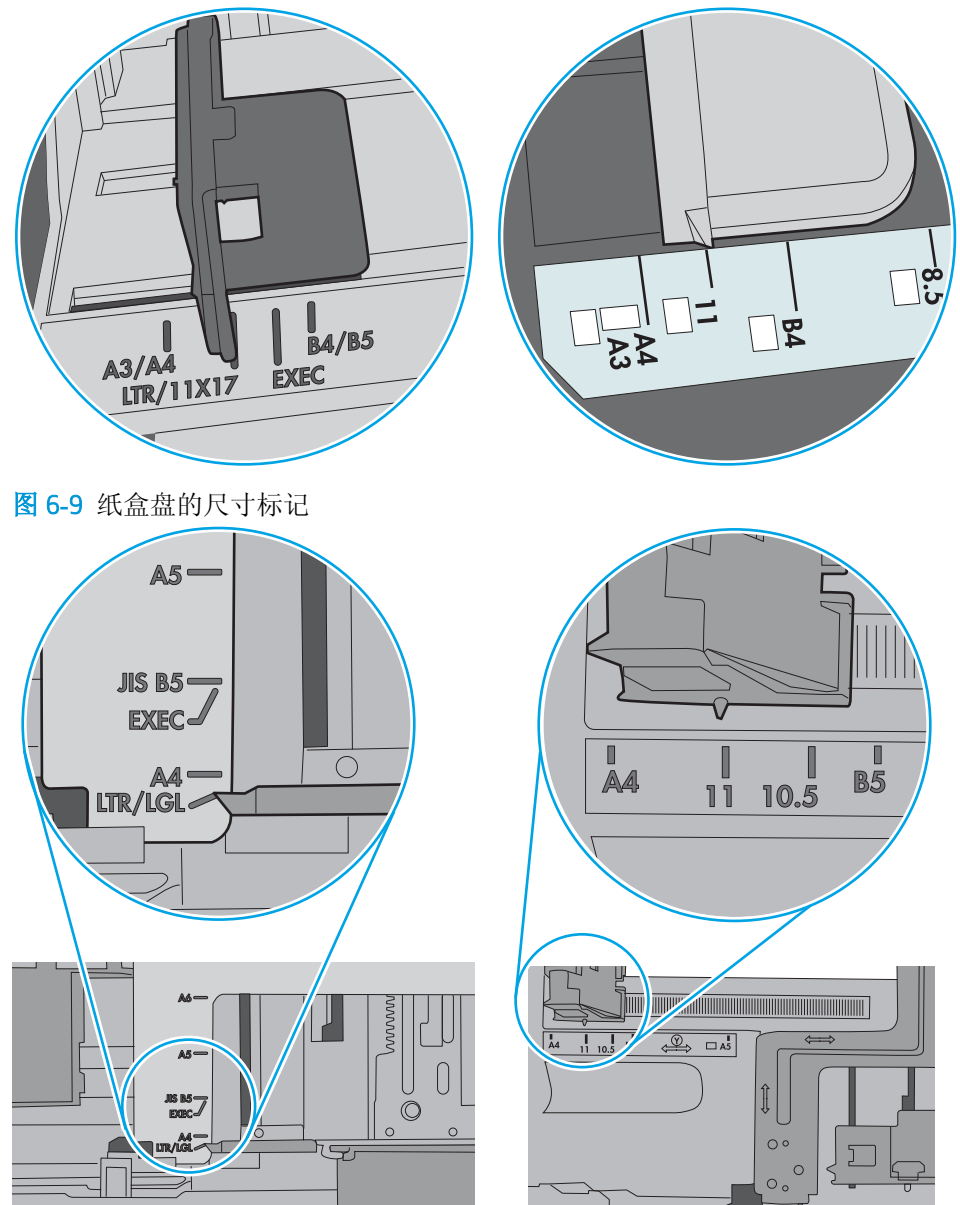

图 6**-**8 纸盘 1 或多用途纸盘的尺寸标记

**7.** 确保打印环境处于建议的规格范围内。

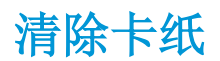

# 简介

以下信息提供了从打印机清除卡纸的说明。

- 卡纸位置
- [自动导航以清除卡纸](#page-115-0)
- [频繁发生或重复发生卡纸现象?](#page-115-0)
- 13.E1 出纸槽卡纸
- [13.A1](#page-116-0) 纸盘 1 卡纸
- [13.A2](#page-117-0) 纸盘 2 卡纸
- 13.A3、13.A4、13.A5 纸盘 3[、纸盘](#page-122-0) 4、纸盘 5 卡纸
- 13.A 2000 页纸盘卡纸
- 13.B9、13.B2、13.FF [热凝器卡纸](#page-131-0)
- 13.B2 右挡盖卡纸

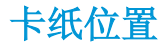

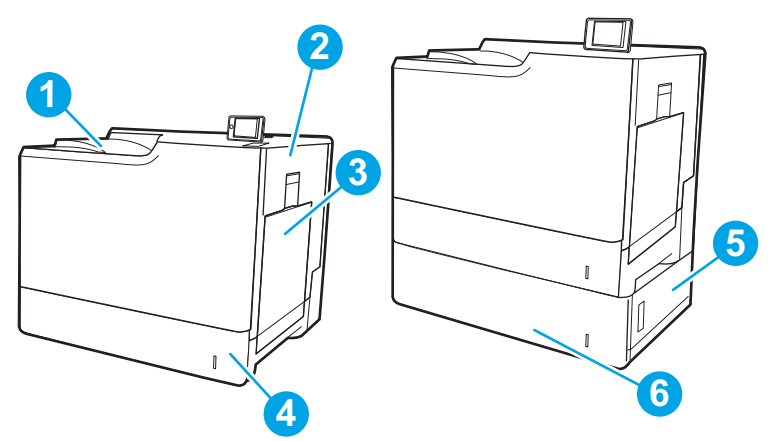

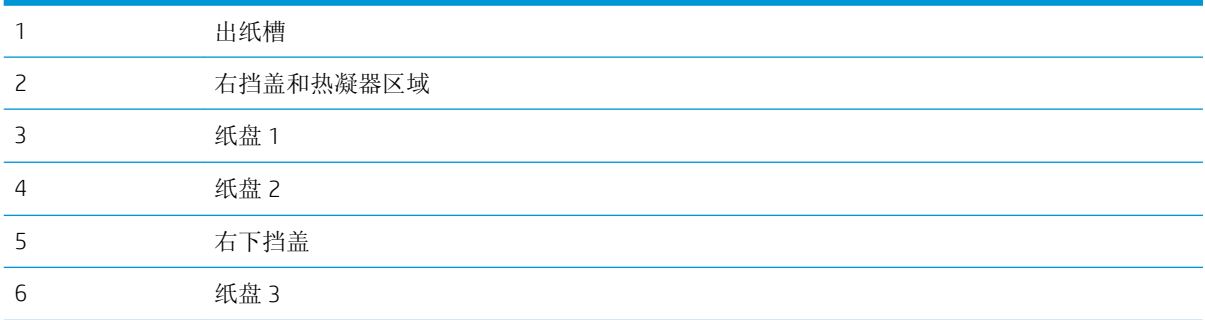

## <span id="page-115-0"></span>自动导航以清除卡纸

自动导航功能通过在控制面板上提供分步说明,帮助清除卡纸。完成一个步骤后,打印机会显示下一 个步骤的说明,直到完成过程中的所有步骤。

### 频繁发生或重复发生卡纸现象?

要减少卡纸次数,请尝试以下解决方案。

3 注: 要观看演示如何以减少卡纸数量的方式装入纸张的视频, 请单击<u>[此处](http://link.brightcove.com/services/player/bcpid1190528646001?bctid=ref:REFIDWDN41f38993-8adc-4b9f-9479-3170ab7282ef)</u>。

- **1.** 请仅在本打印机上使用符合 HP 规格的纸张。
- **2.** 使用无皱、无折痕或未受损的纸张。如有必要,使用不同纸包中的纸张。
- **3.** 使用以前未打印过或复印过的纸张。
- **4.** 确保纸盘未装得太满。如果纸盘装得太满,请从中取出整叠纸,将纸叠弄平,然后再将部分纸装 到纸盘中。
- **5.** 确保已根据纸张尺寸正确调整了纸盘中的纸张导板。调整纸张导板,使其接触纸叠,但没有挤压 纸叠。
- **6.** 确保将纸盘完全插入打印机中。
- **7.** 在重磅纸、压纹纸或穿孔纸上打印时,请使用手动进纸功能,且一次只能送入一张纸。
- **8.** 打开打印机控制面板上的纸盘菜单。确保已针对纸张类型和尺寸正确配置纸盘。
- **9.** 确保打印环境处于建议的规格范围内。

## 13.E1 出纸槽卡纸

使用以下步骤清除出纸槽中的卡纸。发生卡塞后,控制面板可能会显示一条消息和帮助清除卡塞的动 画。

● 13.E1.XX 标准出纸槽卡纸

1**.** 如果看见出纸槽中有纸张,请抓住纸张前缘轻 轻将其取出。

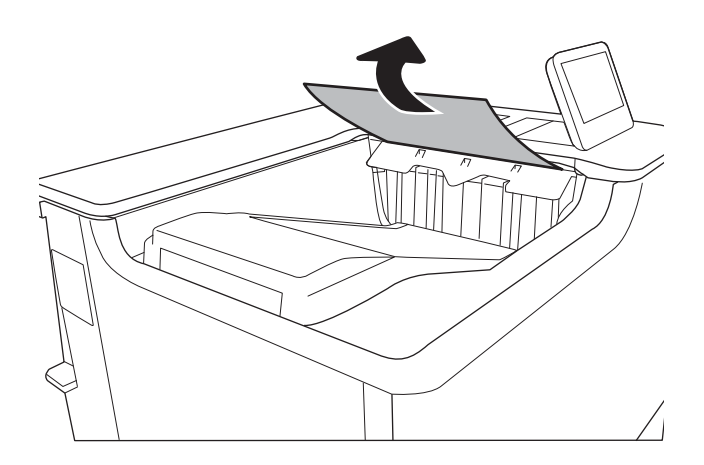

# <span id="page-116-0"></span>13.A1 纸盘 1 卡纸

使用以下过程检查与纸盘 1 相关的所有可能卡纸之处是否有纸张。发生卡塞后,控制面板可能会显示 一条消息和帮助清除卡塞的动画。

#### ● 13.A1.XX 纸盘 1 卡纸

1**.** 如果在纸盘 1 中看见卡纸,请轻轻地平直拉出 纸张以清除卡纸。

2**.** 如果无法取出纸张,或者在纸盘 1 中看不到任 何卡纸,请合上纸盘 1 并打开右挡盖。

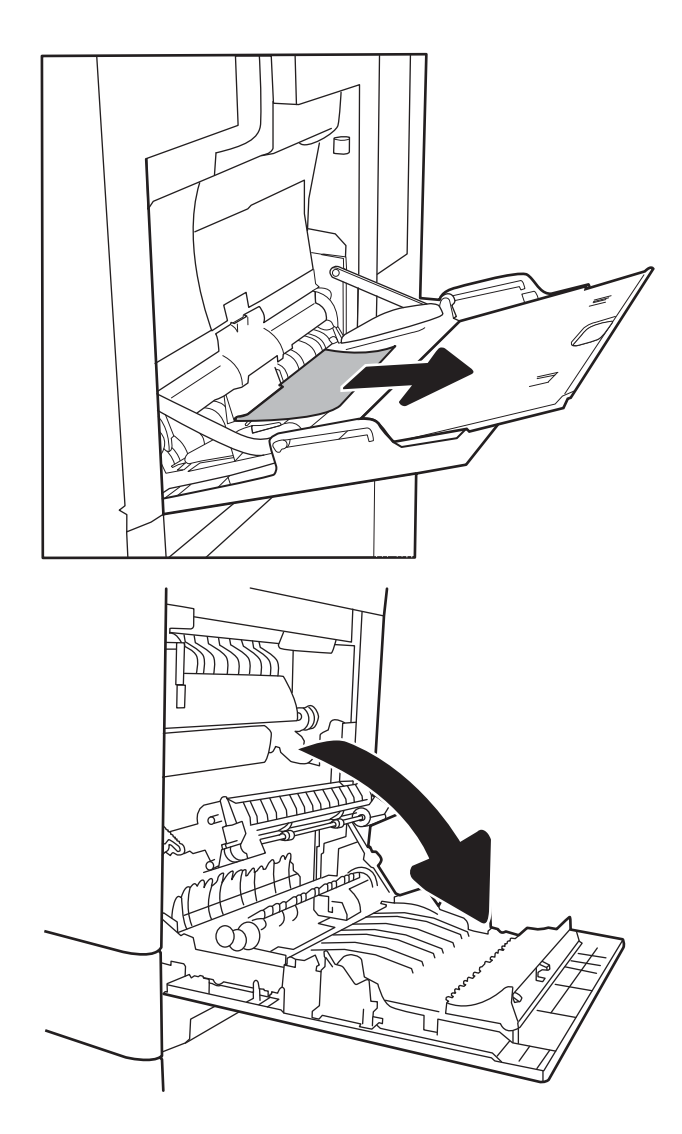

<span id="page-117-0"></span>3**.** 轻轻抽出任何卡住的纸张。

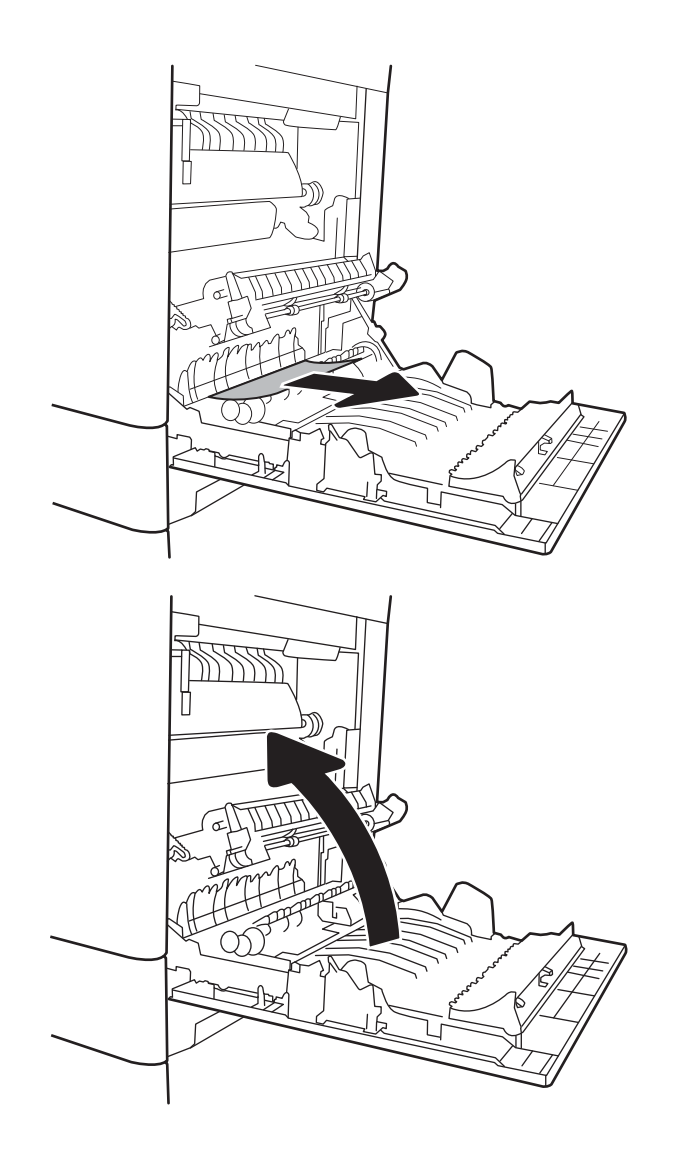

4**.** 合上右挡盖。

## 13.A2 纸盘 2 卡纸

使用以下过程检查与纸盘 2 相关的所有可能卡纸之处是否有纸张。发生卡塞后,控制面板可能会显示 一条消息和帮助清除卡塞的动画。

● 13.A2.XX 纸盘 2 卡纸

1**.** 通过拉动并稍微向上抬起纸盘,从打印机中抽 出整个纸盘。

2**.** 取出任何卡住或损坏的纸张。核实纸盘未装得 太满,并且已正确调整纸张导板。

3**.** 轻轻地从打印机内部的进纸轮上取出任何纸 张。首先将纸张拉向左侧以将其松开,然后向 前拉出纸张。

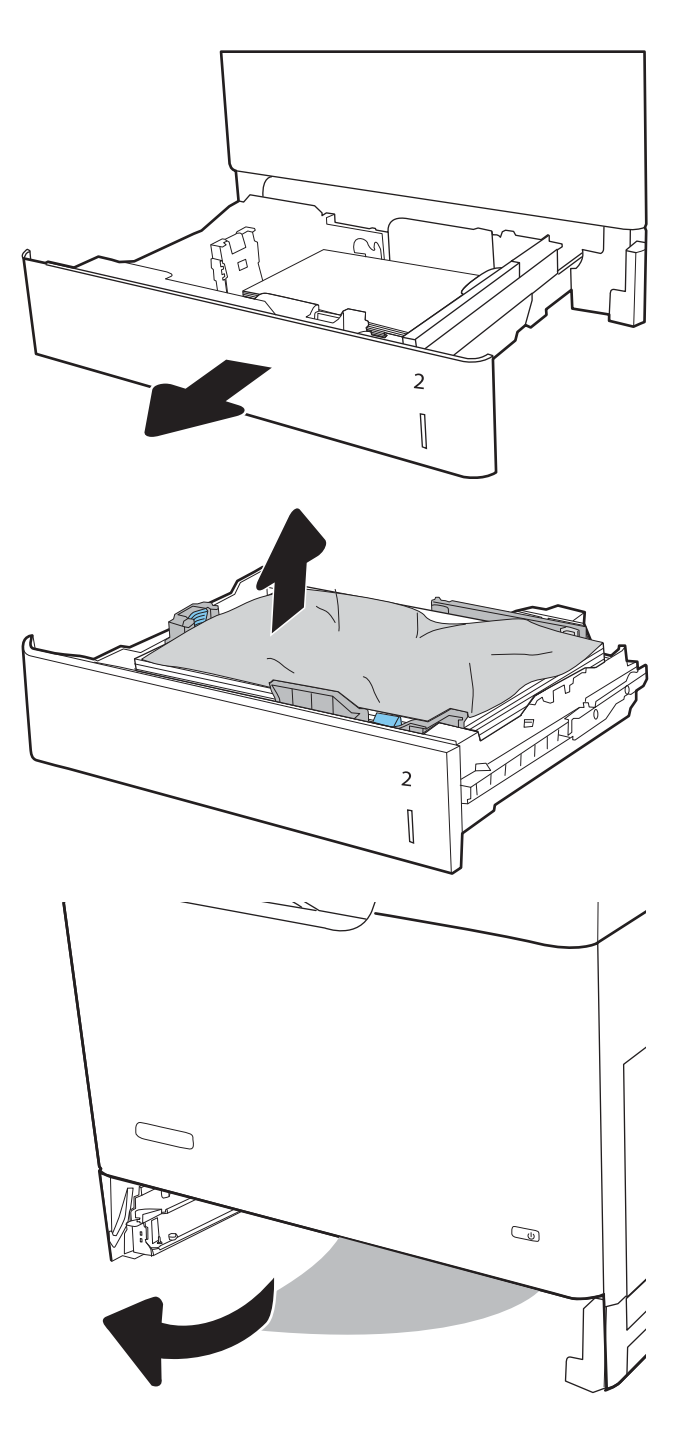

**.** 安装并合上纸盘。

**.** 打开右挡盖。

**.** 轻轻抽出任何卡住的纸张。

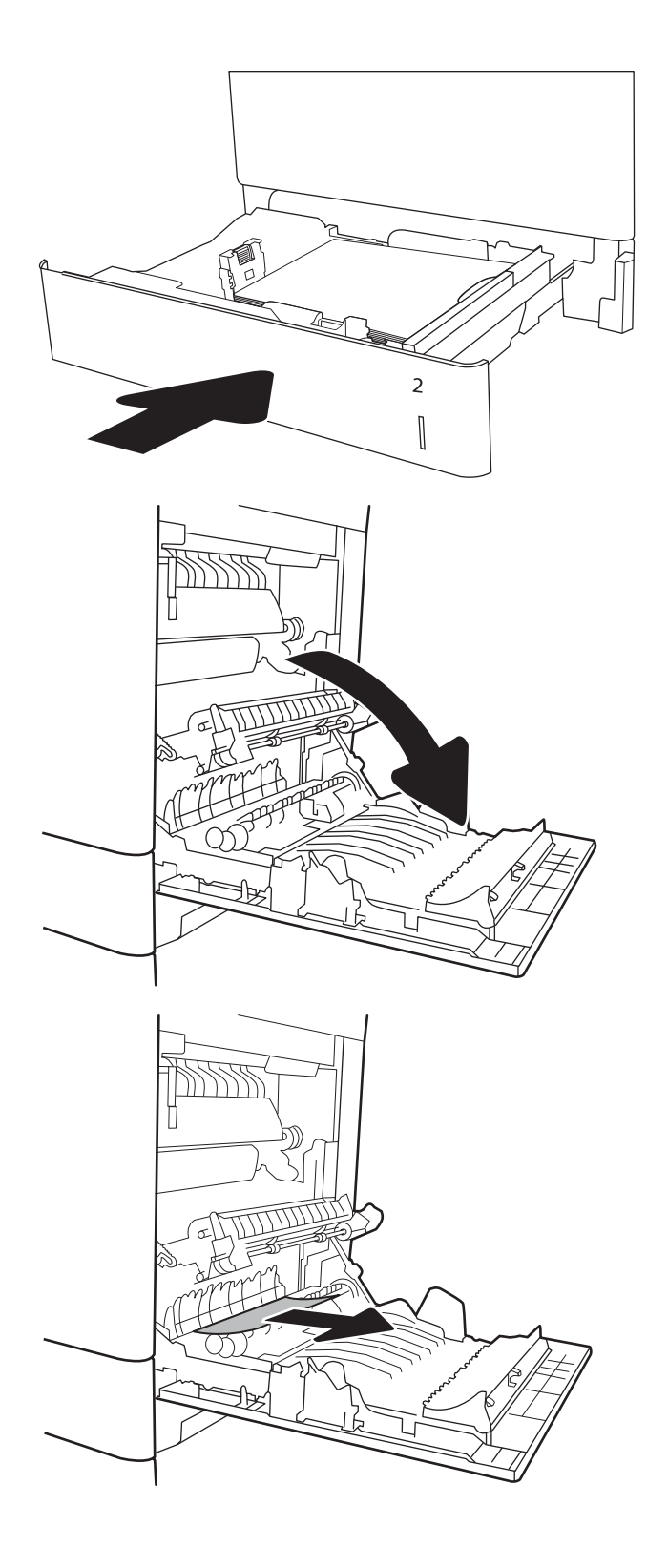

7**.** 如果看到纸张进入热凝器底部,请轻轻向下拉 以将其取出。

注意: 请勿触摸转印滚筒上的滚筒。污迹可能 会影响打印质量。

8**.** 如果纸张在进入出纸槽时卡住,请将其向外轻 轻拉出。

9**.** 纸张可能卡在热凝器内部您无法看到的地方。 抓住热凝器手柄,稍稍向上提起,然后平直拉 出热凝器以将其卸下。

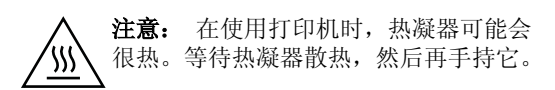

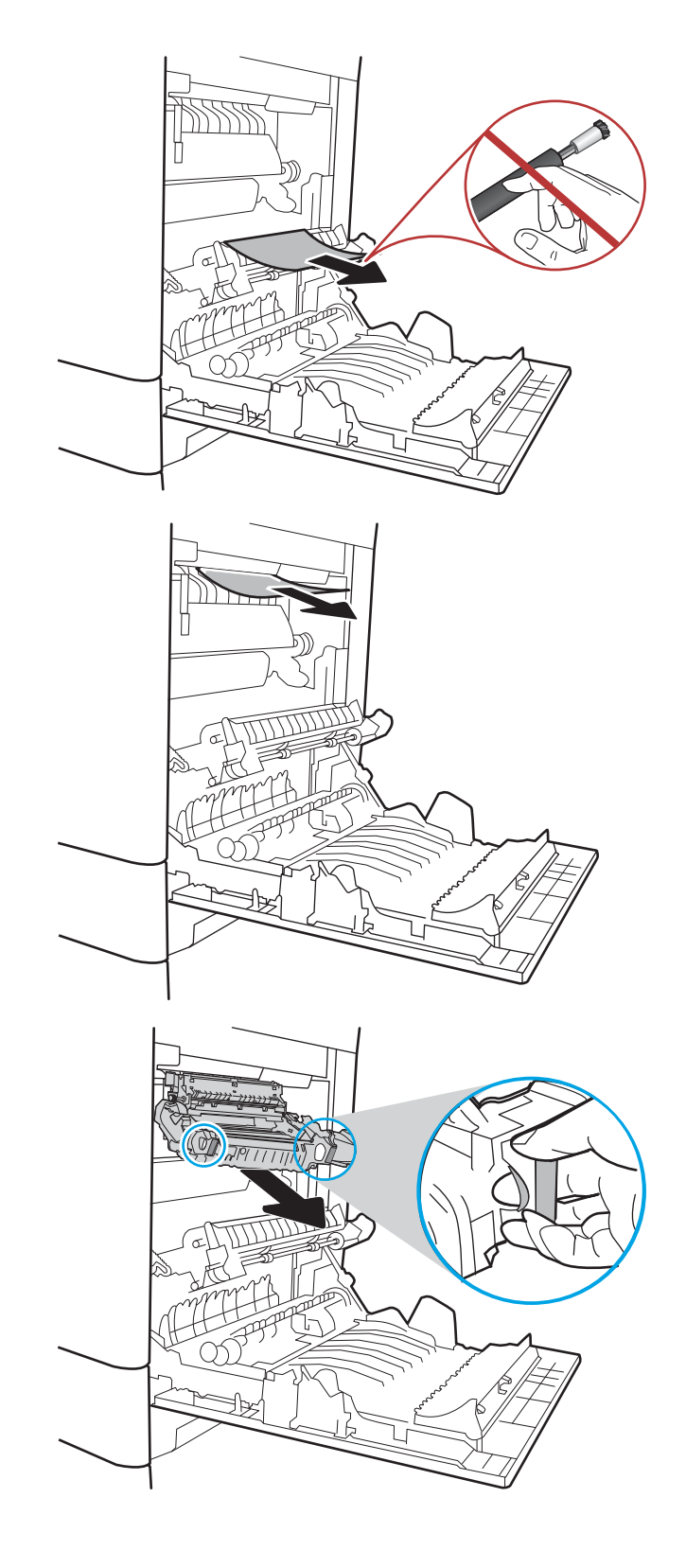

10**.** 打开热凝器上的卡纸检查盖。如果纸张卡在热 凝器内部,请轻轻地竖直向上拉纸张以便取 出。如果纸张破裂,请取出所有纸张碎屑。

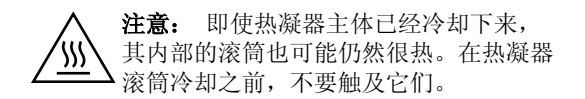

11**.** 合上热凝器上的卡纸检查盖,然后将热凝器完 全推入打印机,直至其咔嗒一声固定到位。

12**.** 合上右挡盖。

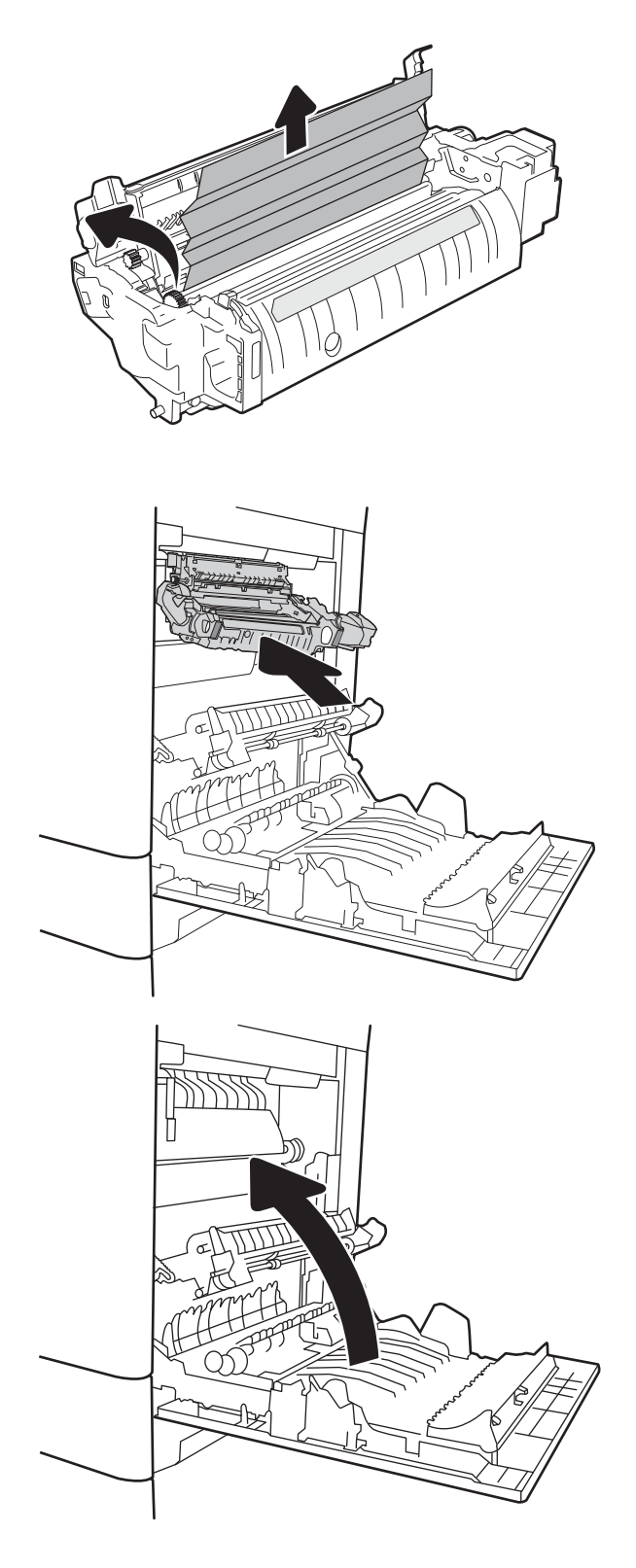

## <span id="page-122-0"></span>13.A3、13.A4、13.A5 纸盘 3、纸盘 4、纸盘 5 卡纸

使用以下步骤检查与 550 页纸盘相关的所有可能卡纸之处是否有纸张。发生卡塞后,控制面板可能会 显示一条消息和帮助清除卡塞的动画。

- 13.A3.XX 纸盘 3 卡纸
- 13.A4.XX 纸盘 4 卡纸
- 13.A5.XX 纸盘 5 卡纸
- 1**.** 通过拉动并稍微向上抬起纸盘,从打印机中抽 出整个纸盘。

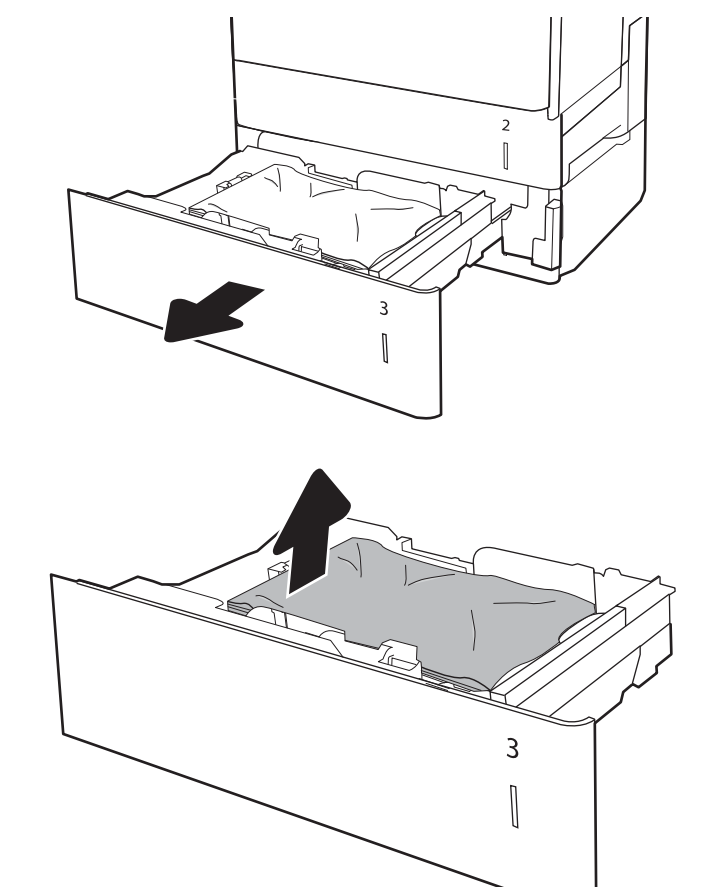

2**.** 取出任何卡住或损坏的纸张。核实纸盘未装得 太满,并且已正确调整纸张导板。

- 3**.** 从打印机内部的进纸轮上取出任何纸张。首先 将纸张拉向左侧以将其松开,然后向前拉出纸 张。
- $\overline{2}$  $\begin{bmatrix} \phantom{-} \end{bmatrix}$  $\overline{a}$  $\overline{3}$  $\begin{bmatrix} \phantom{-}\end{bmatrix}$  $\mathbb I$  $[] \centering \includegraphics[width=0.47\textwidth]{images/TrDiM1-Architecture.png} \caption{The 3D (top) and 3D (bottom) are shown in the left and right.} \label{TrDiM1-Architecture}$  $\begin{bmatrix} \phantom{-} \end{bmatrix}$

 $\mathbb I$ 

4**.** 安装并合上纸盘。

5**.** 打开右下挡盖。

6**.** 轻轻抽出任何卡住的纸张。

**.** 合上右下挡盖。

**.** 打开右挡盖。

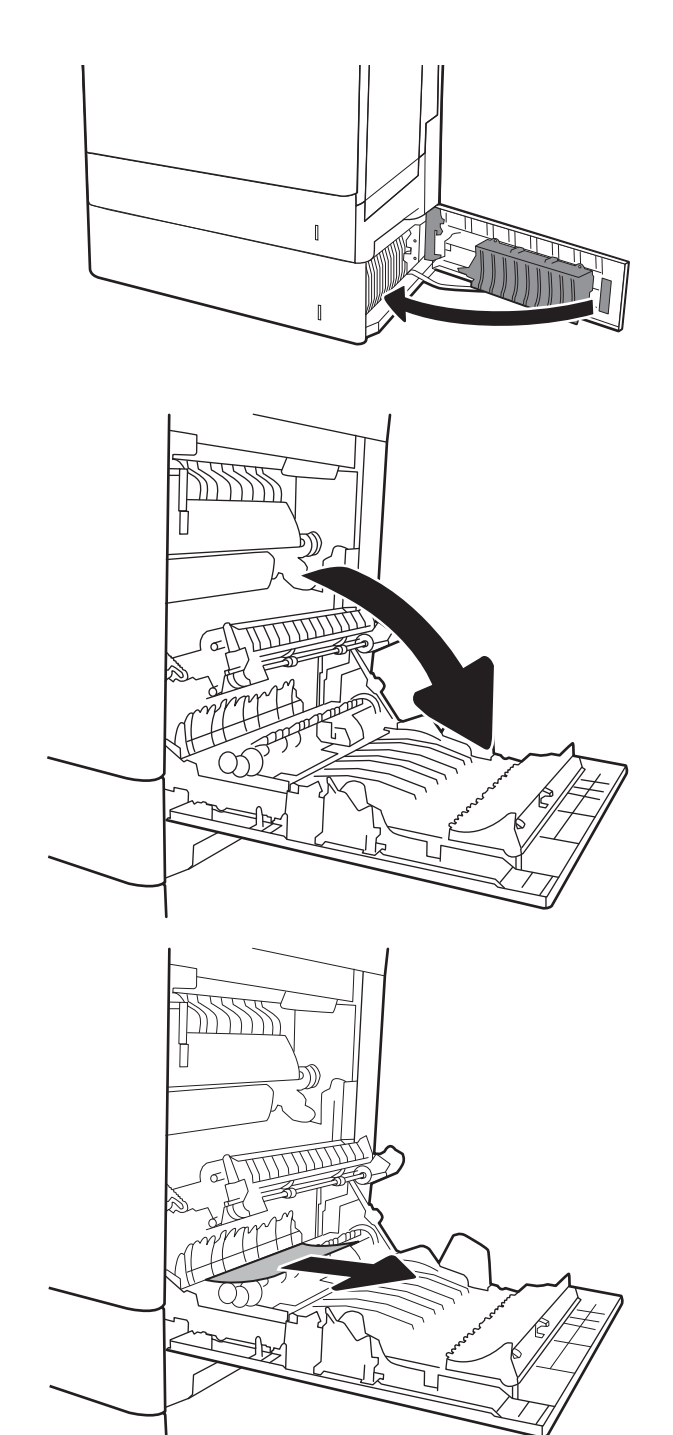

**.** 轻轻抽出任何卡住的纸张。

10**.** 如果看到纸张进入热凝器底部,请轻轻向下拉 以将其取出。

注意:请勿触摸转印滚筒上的滚筒。污迹可能 会影响打印质量。

11**.** 如果纸张在进入出纸槽时卡住,请将其向下轻 轻拉出。

12**.** 纸张可能卡在热凝器内部您无法看到的地方。 抓住热凝器手柄,稍稍向上提起,然后平直拉 出热凝器以将其卸下。

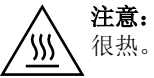

注意: 在使用打印机时, 热凝器可能会 很热。等待热凝器散热,然后再手持它。

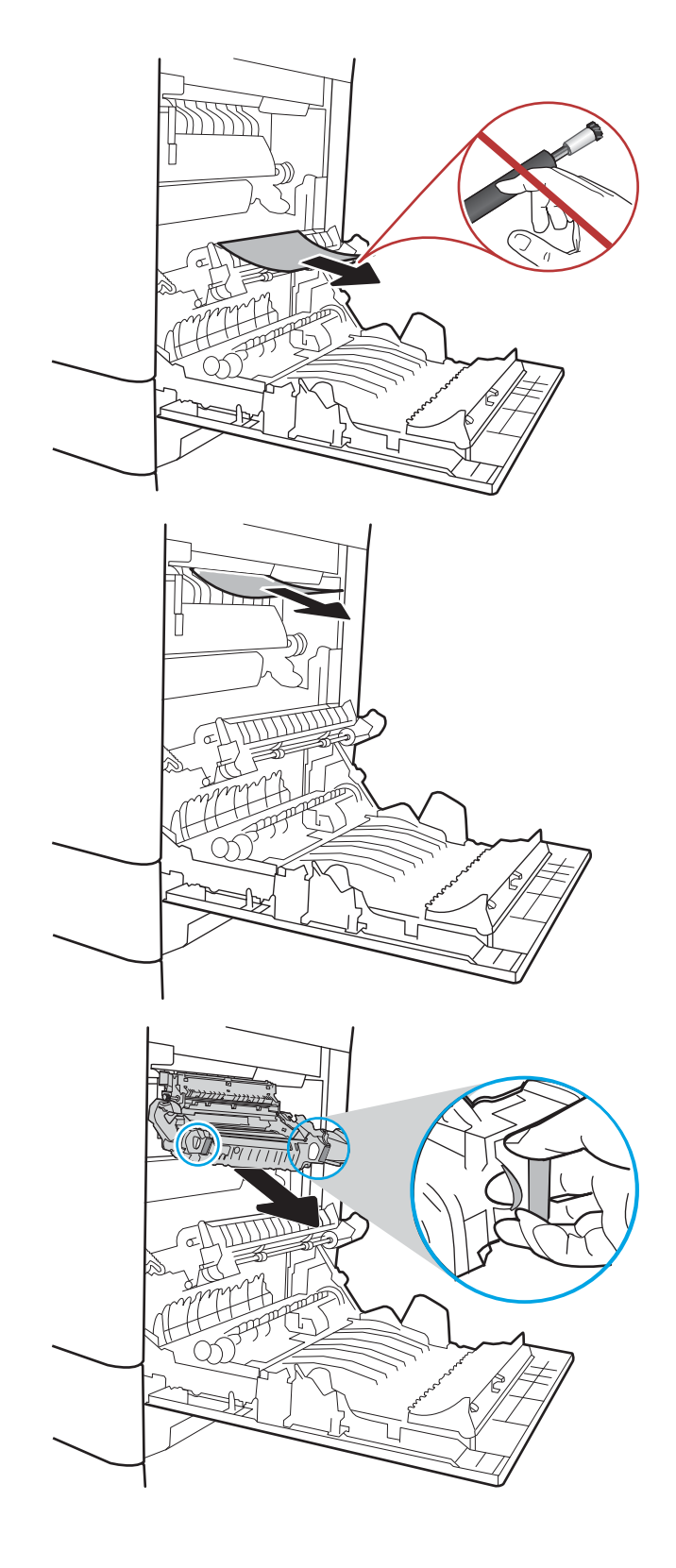

13**.** 打开热凝器上的卡纸检查盖。如果纸张卡在热 凝器内部,请轻轻地竖直向上拉纸张以便取 出。如果纸张破裂,请取出所有纸张碎屑。

注意: 即使热凝器主体已经冷却下来, 'W 其内部的滚筒也可能仍然很热。在热凝器 滚筒冷却之前,不要触及它们。

14**.** 合上热凝器上的卡纸检查盖,然后将热凝器完 全推入打印机,直至其咔嗒一声固定到位。

15**.** 合上右挡盖。

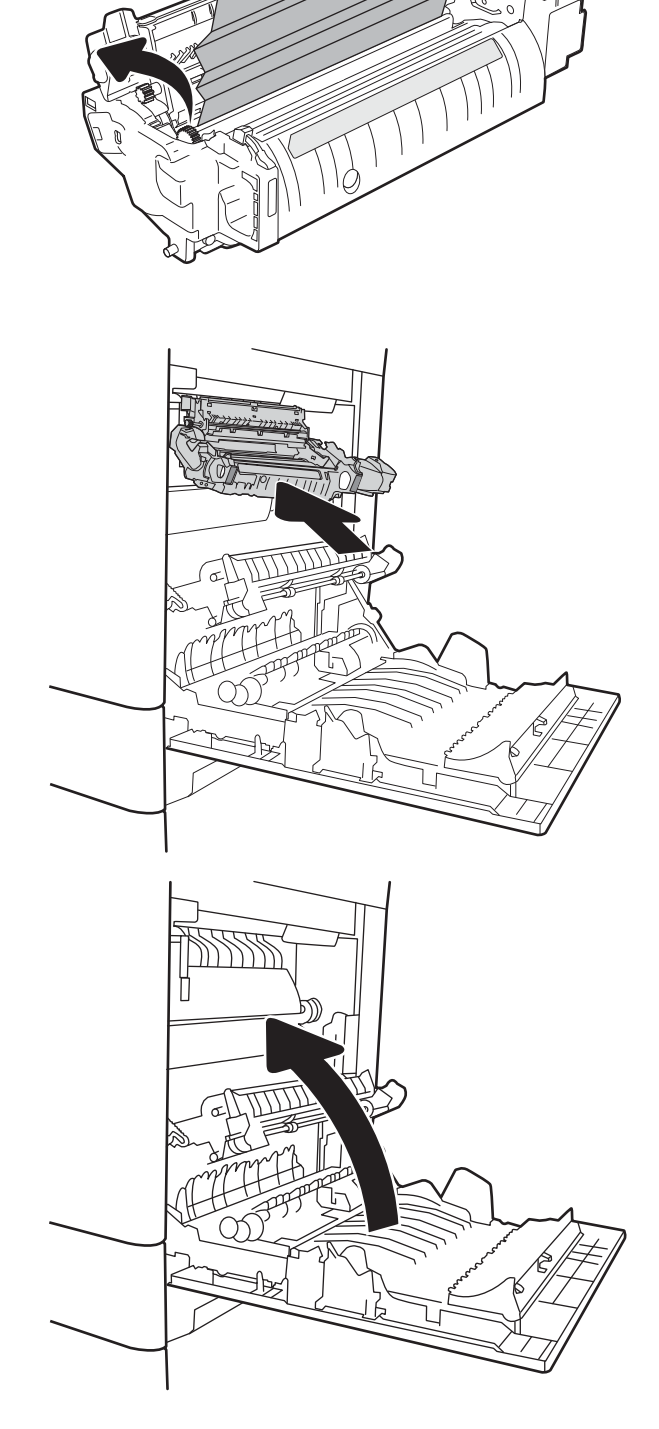

Æ

# <span id="page-127-0"></span>13.A 2000 页纸盘卡纸

使用以下步骤检查与 2,000 页大容量纸盘相关的所有可能的卡纸之处是否有纸张。发生卡塞后, 控制面 板可能会显示一条消息和帮助清除卡塞的动画。

- 13.A4.XX 纸盘 4 卡纸
- 1**.** 打开 2,000 页大容量进纸盘

2**.** 取出任何卡住或损坏的纸张。核实纸盘未装得 太满,并且已正确调整纸张导板。

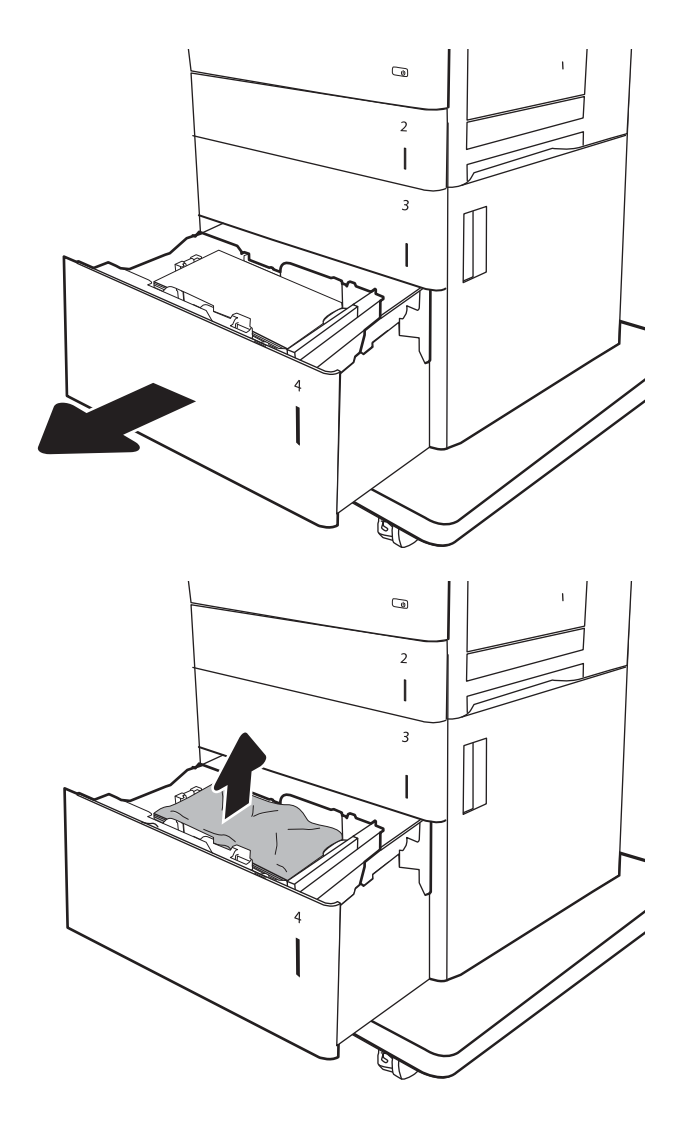

3**.** 从纸盘取出纸张。

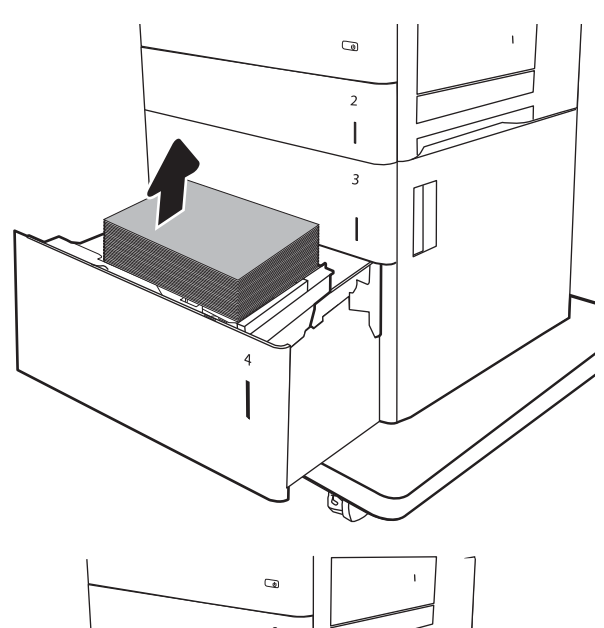

 $\overline{c}$  $\overline{\phantom{a}}$  $\overline{\mathbf{3}}$  $\overline{\phantom{a}}$ ' ර EF.

4**.** 按纸盘侧面的释放闩锁以松开闩锁。

5. 向上提起纸盘,然后将其直接拉出以卸下。

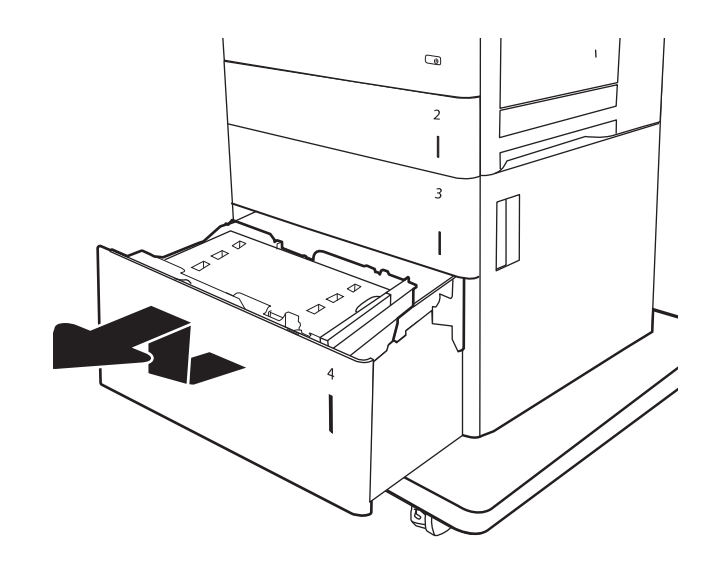

6**.** 如果纸张卡在进纸区域中,请向下拉纸张以将 其取出。首先将纸张拉向左侧以将其松开,然 后向前拉出纸张。

7**.** 安装纸盘,然后将整令纸张装入纸盘。核实纸 盘未装得太满,并且已正确调整纸张导板。

注:纸盘最多可容纳 2,000 页纸。为获得最佳 效果,请装入整令纸。不要将整令纸分成几小 部分。

8**.** 合上纸盘。

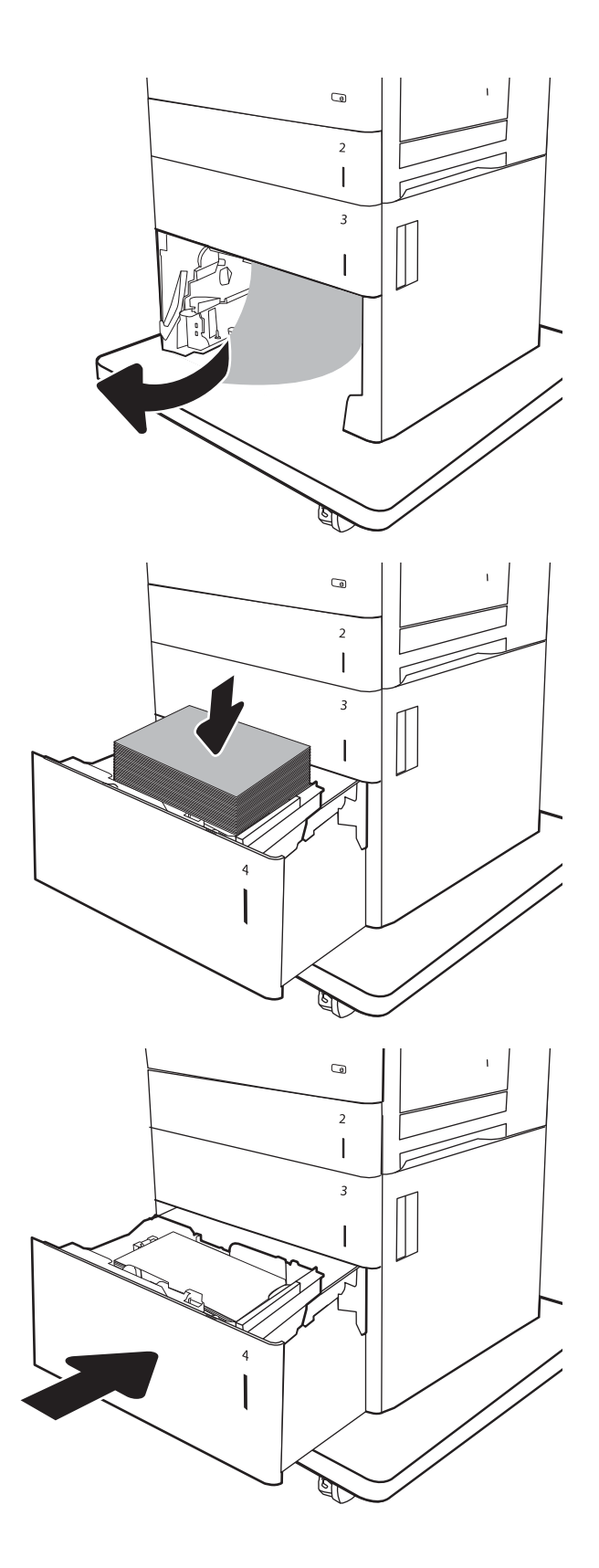

9**.** 打开右下挡盖。

10**.** 取出所有卡纸。

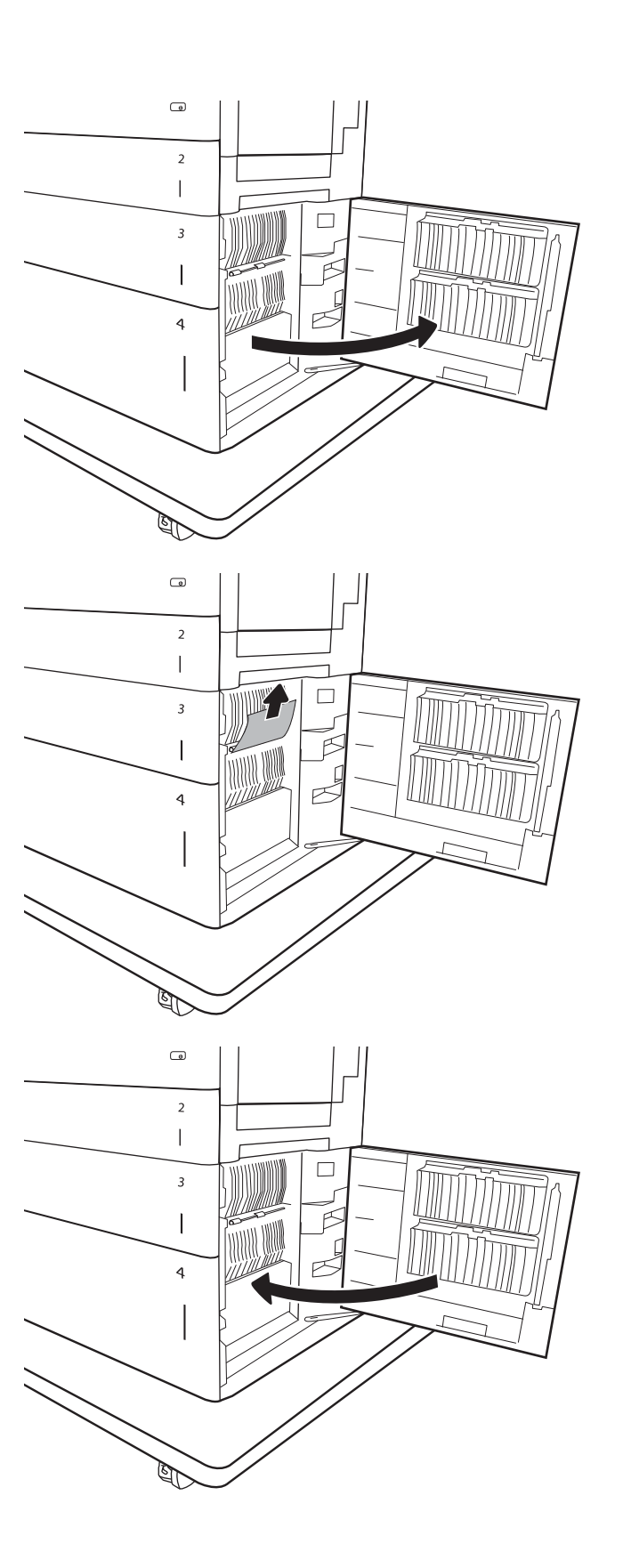

11**.** 合上右下挡盖。

注:如果清除卡纸后打印机控制面板显示消 息: 纸盘中缺纸或纸盘中装纸太多, 请取下纸 盘并检查其后面是否还有纸张。

## <span id="page-131-0"></span>13.B9、13.B2、13.FF 热凝器卡纸

使用以下步骤检查右挡盖中的所有可能卡纸之处是否有纸张。发生卡塞后,控制面板可能会显示一条 消息和帮助清除卡塞的动画。

- 13.B9.XX 热凝器中卡纸
- 13.B2.XX <端盖或挡盖> 内卡纸。
- 13.FF.EE 挡盖打开卡纸

注意: 在使用打印机时, 热凝器可能会很热。等待热凝器散热, 然后再手持它。 '}}}`

1**.** 打开右挡盖。

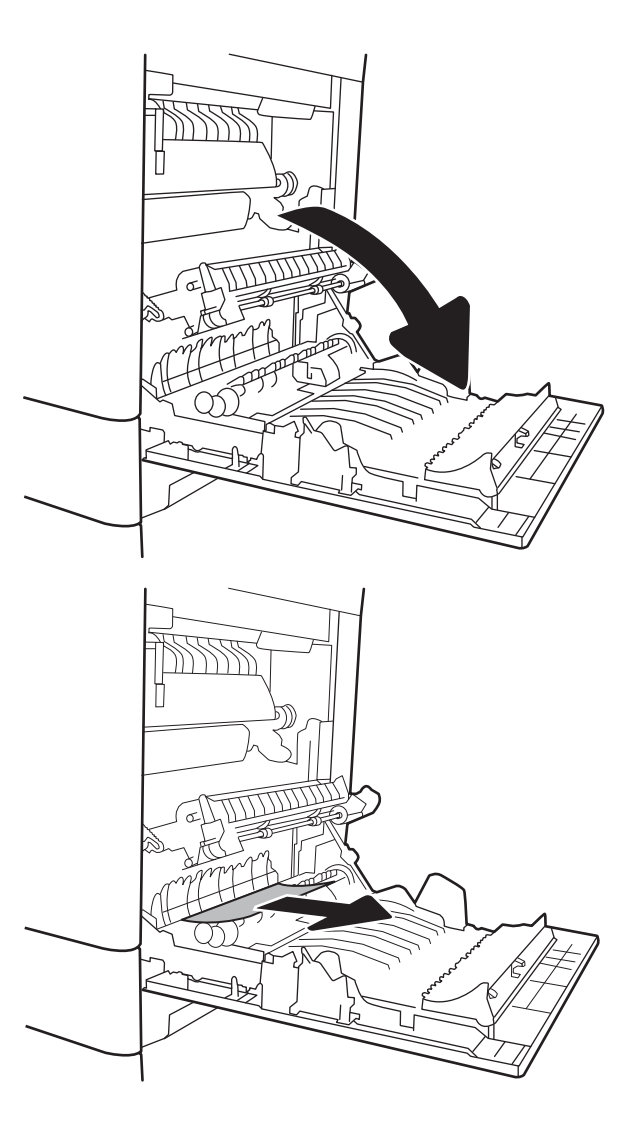

2**.** 轻轻抽出任何卡住的纸张。

3**.** 如果看到纸张进入热凝器底部,请轻轻向下拉 以将其取出。

注意: 请勿触摸转印滚筒上的滚筒。污迹可能 会影响打印质量。

4**.** 如果纸张在进入出纸槽时卡住,请将其向下轻 轻拉出。

5**.** 纸张可能卡在热凝器内部您无法看到的地方。 抓住热凝器手柄,稍稍向上提起,然后平直拉 出热凝器以将其卸下。

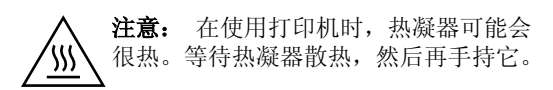

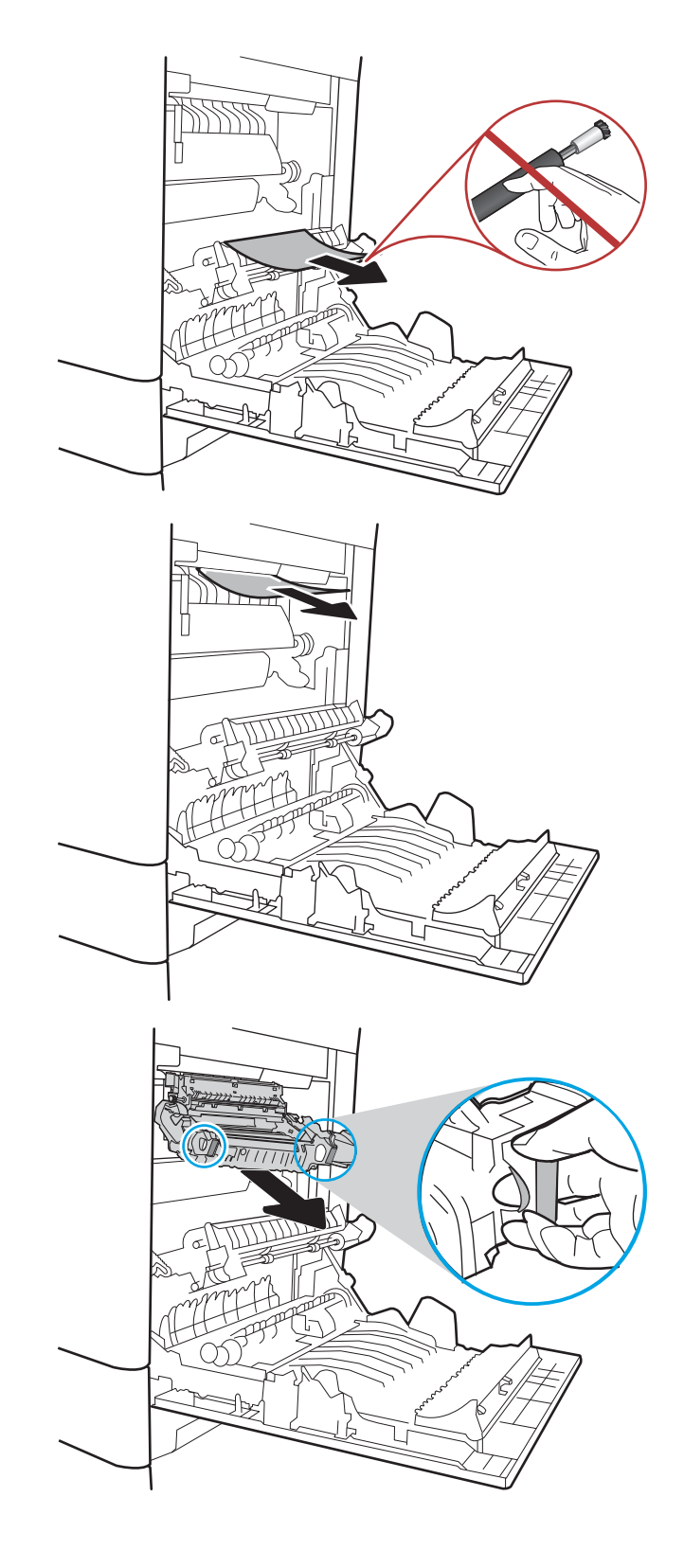

6**.** 打开热凝器上的卡纸检查盖。如果纸张卡在热 凝器内部,请轻轻地竖直向上拉纸张以便取 出。如果纸张破裂,请取出所有纸张碎屑。

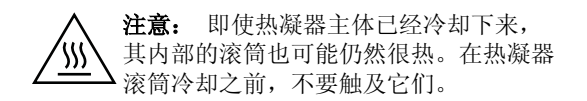

7**.** 合上热凝器上的卡纸检查盖,然后将热凝器完 全推入打印机,直至其咔嗒一声固定到位。

8**.** 合上右挡盖。

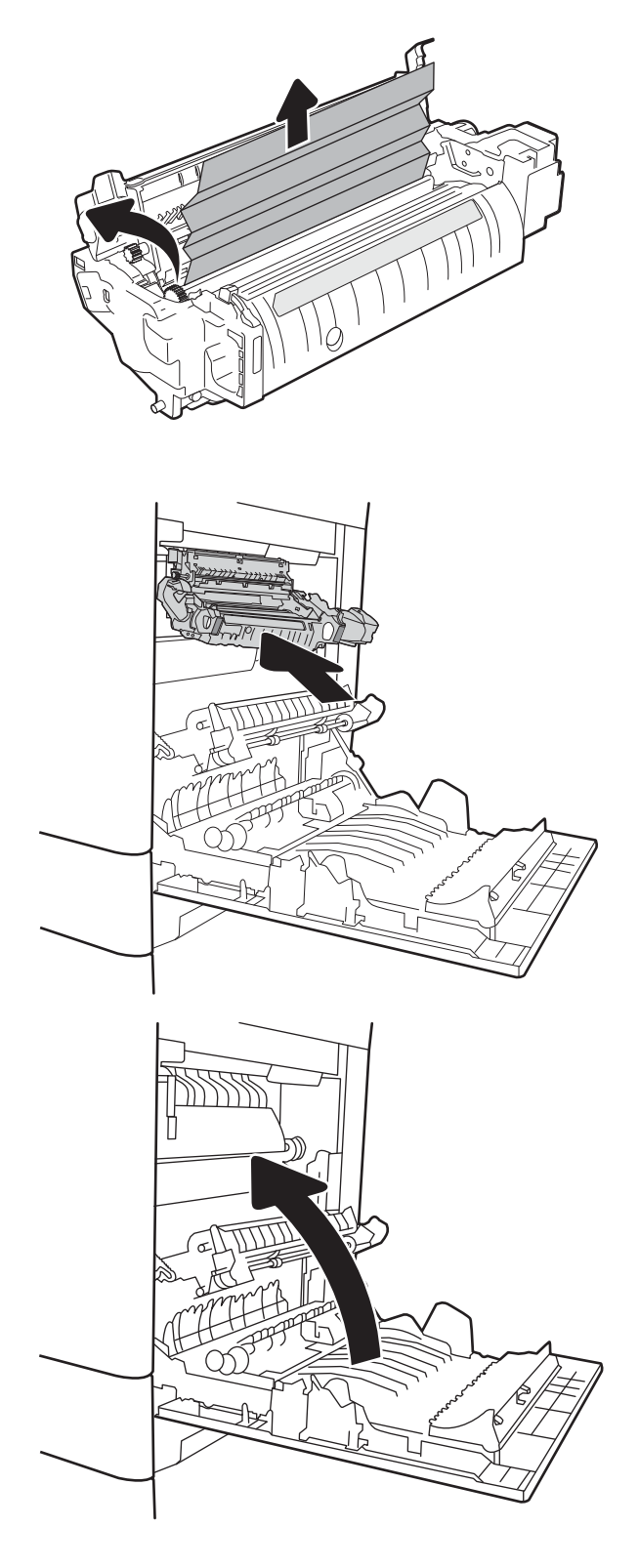

# <span id="page-134-0"></span>13.B2 右挡盖卡纸

使用以下步骤检查右下挡板中是否有纸张。发生卡塞后,控制面板可能会显示一条消息和帮助清除卡 塞的动画。

- 13.B2.XX <端盖或挡盖> 内卡纸。
- 13.FF.EE 挡盖打开卡纸
- 1**.** 打开右下挡盖。

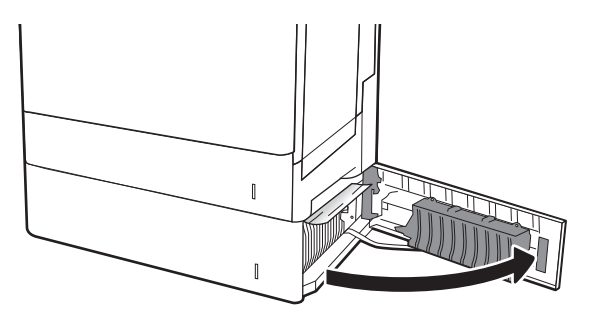

2**.** 轻轻取出任何卡纸。

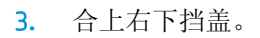

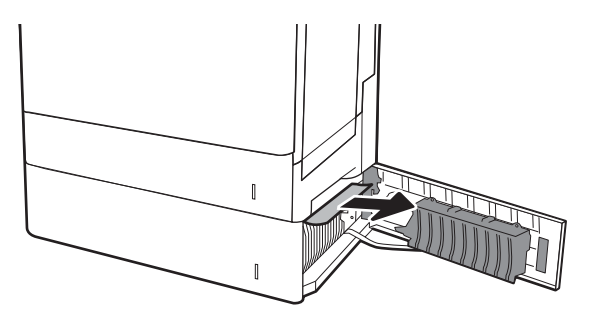

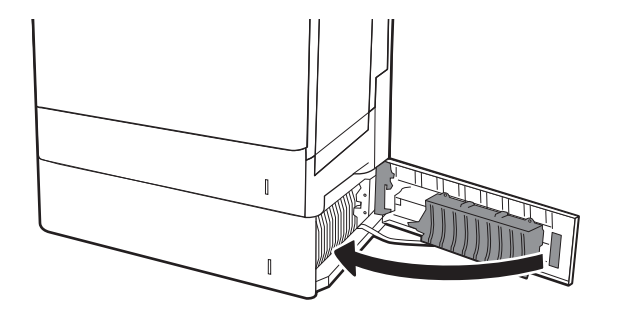

# 改善打印质量

# 简介

- 使用不同软件程序打印
- 检查打印作业的纸张类型设置
- [检查碳粉盒状态](#page-136-0)
- [打印清洁页](#page-136-0)
- [直观地检查碳粉盒](#page-137-0)
- [检查纸张和打印环境](#page-137-0)
- [尝试不同的打印驱动程序](#page-138-0)
- [校准打印机以匹配颜色](#page-139-0)

如果打印机有打印质量问题,请按所示顺序尝试以下方案以解决问题。

## 使用不同软件程序打印

尝试从其它软件程序中进行打印。如果页面打印正确,则可能是从中进行打印的软件程序有问题。

## 检查打印作业的纸张类型设置

当从软件程序中进行打印,并且打印的页面有涂污、模糊或暗色打印痕迹、纸张卷曲、碳粉散点、松 散碳粉或小部分区域缺少碳粉时,检查纸张类型设置。

### 检查纸张类型设置 (Windows)

- 1**.** 从软件程序中,选择打印选项。
- 2. 选择打印机,然后单击属性或首选项按钮。
- 3**.** 单击纸张/质量选项卡。
- 4**.** 在纸张类型下拉列表中单击更多...选项。
- 5**.** 展开类型: 选项。
- 6**.** 展开能最准确描述您的纸张的纸张类型类别。
- 7**.** 选择要使用的纸张类型对应的选项,然后单击确定按钮。
- 8**.** 单击确定按钮关闭文档属性对话框。在打印对话框中,单击确定按钮打印作业。

#### 检查纸张类型设置 (OS X)

- 1. 单击文件菜单,然后单击打印选项。
- 2**.** 在打印机菜单中选择此打印机。
- 3**.** 默认情况下,打印驱动程序显示份数和页数菜单。打开菜单下拉列表,然后单击整理菜单。
- <span id="page-136-0"></span>4**.** 在介质类型下拉列表中选择类型。
- 5**.** 单击打印按钮。

## 检查碳粉盒状态

按照以下这些步骤检查碳粉盒的估计剩余寿命以及(如果适用)其它可更换的维护部件的状态。

#### 第 1 步: 打印耗材状态页

- 1**.** 在打印机控制面板的主屏幕上,选择报告菜单。
- 2**.** 选择配置/状态页菜单。
- 3. 选择耗材状态页,然后选择打印以打印页面。

#### 第 2 步: 检查耗材状态

1**.** 查看耗材状态报告以检查碳粉盒剩余寿命的百分比,如果适用,还检查其它可更换维护部件的状 态。

当所使用的碳粉盒即将结束其估计使用寿命时,打印质量可能会出现问题。当耗材严重不足时, 耗材状态页将发出指示。在 HP 耗材达到严重不足阈值后, HP 对该耗材的高级保护保修将会终 止。

此时不需要更换碳粉盒,除非打印质量无法接受。请考虑准备好备用墨盒,供打印质量无法令人 接受时安装。

如果确定需要更换碳粉盒或其它可更换的维护部件,则耗材状态页将列出原装 HP 部件编号。

2**.** 查看所使用的是否为原装 HP 碳粉盒。

原装 HP 碳粉盒上有"HP"字样或有 HP 徽标。有关识别 HP 碳粉盒的更多信息,请访问 [www.hp.com/go/learnaboutsupplies](http://www.hp.com/go/learnaboutsupplies)。

## 打印清洁页

打印流程中,纸张、碳粉和灰尘会积聚在打印机内部并导致打印质量问题,如碳粉斑点或散落、污 迹、条纹、线条或重复标记。

按以下这些步骤清洁打印机的送纸道。

- 1**.** 在打印机控制面板的主屏幕上,选择支持工具菜单。
- 2**.** 选择以下菜单:
	- 维护
	- 校准/清洁
	- 清洁页
- 3**.** 选择打印以打印该页面。

随后将在打印机控制面板上显示**正在清洁..**.消息。完成清洁过程耗时数分钟。在清洁过程完成前, 请勿关闭打印机。在清洁过程完成后,丢弃打印的页面。

## <span id="page-137-0"></span>直观地检查碳粉盒

按以下这些步骤检查每个成像鼓。

- 1**.** 从打印机中取出碳粉盒,然后检查是否已取下密封胶带。
- 2**.** 检查内存芯片是否损坏。
- 3**.** 检查绿色成像鼓的表面。

注意:不要接触成像鼓。如果成像鼓上有手印,将影响打印质量。

- 4**.** 如果发现成像鼓上有任何刮痕、指印或其它受损迹象,请更换碳粉盒。
- 5. 重装成像鼓,然后打印几页以查看是否已解决问题。

## 检查纸张和打印环境

#### 第 1 步: 使用符合 HP 规格的纸张

某些打印质量问题是所使用的纸张不符合 HP 规范所致。

- 始终使用此打印机支持的纸张类型和重量。
- 确保纸张质量优良,无划损、缺口、破损、污点、浮粒、灰尘、折皱、脱墨、订书钉和卷曲边。
- 使用以前未打印过的纸张。
- 使用不含金属光泽材料(如发光材料)的纸张。
- 使用激光打印机专用纸张。不要使用专用于喷墨打印机的纸张。
- 不要使用粗糙的纸张。一般而言,使用的纸张越光滑,打印质量就越好。

### 第 2 步: 检查环境

环境可直接影响打印质量,并且是打印质量或进纸问题的常见原因。尝试采用以下解决方案:

- 将打印机从通风良好的位置移开,如打开的窗户和门边或空调通风口。
- 确保打印机未处于超出产品规格的温度或湿度下。
- 请勿将打印机置于密闭空间, 如橱柜中。
- 请将打印机放在稳固的水平面上。
- 拿开阻挡打印机通风口的任何物体。打印机需要在各个侧面都保持良好通风,包括顶部。
- 防止打印机接触粉尘、灰尘、蒸汽、油脂或其他可能留存在打印机内部的东西。

#### 第 3 步: 设置个别纸盘的对齐情况

当文本或图像在打印的页面未居中或正确对齐时,请执行以下这些步骤。

- 1**.** 在打印机控制面板的主屏幕上,选择设置菜单。
- 2**.** 选择以下菜单:
- <span id="page-138-0"></span>● 复印/打印或打印
- 打印质量
- 图像定位
- 3. 选择纸盘,然后选择要调整的纸盘。
- 4**.** 选择打印测试页,然后按所打印页面上的说明进行操作。
- 5**.** 再次选择打印测试页,以确认打印结果,然后视需要执行进一步调整。
- 6**.** 选择完成以保存新设置。

## 尝试不同的打印驱动程序

如果您正使用软件程序打印,且打印的页面有多余的图形线条、缺失的文本、错误的格式或替换的字 体等问题,请尝试使用其他打印驱动程序。

从 HP 网站下载以下任何驱动程序: [www.hp.com/support/colorljM652](http://www.hp.com/support/colorljM652) or [www.hp.com/support/](http://www.hp.com/support/colorljM653) [colorljM653](http://www.hp.com/support/colorljM653)。

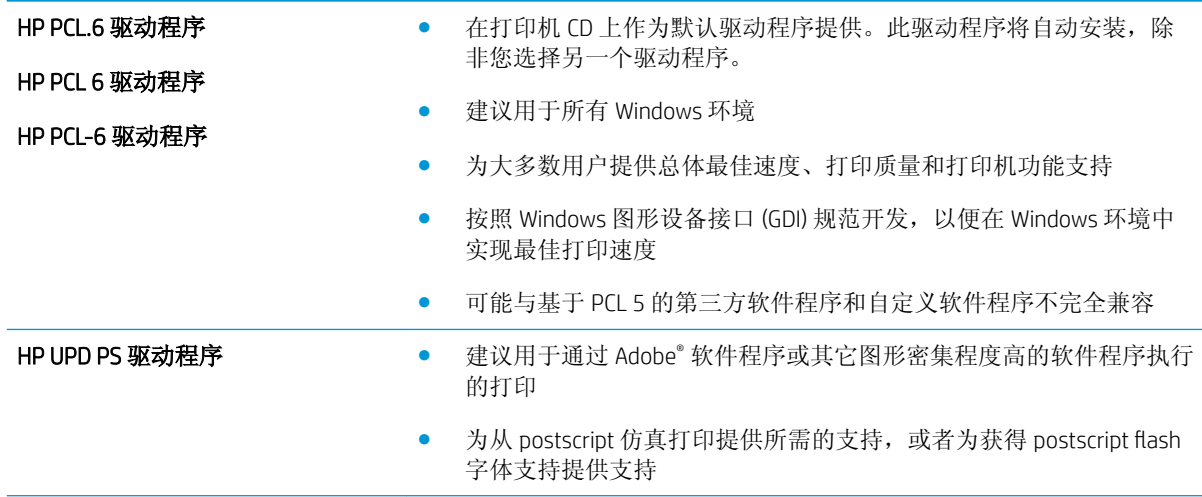

<span id="page-139-0"></span>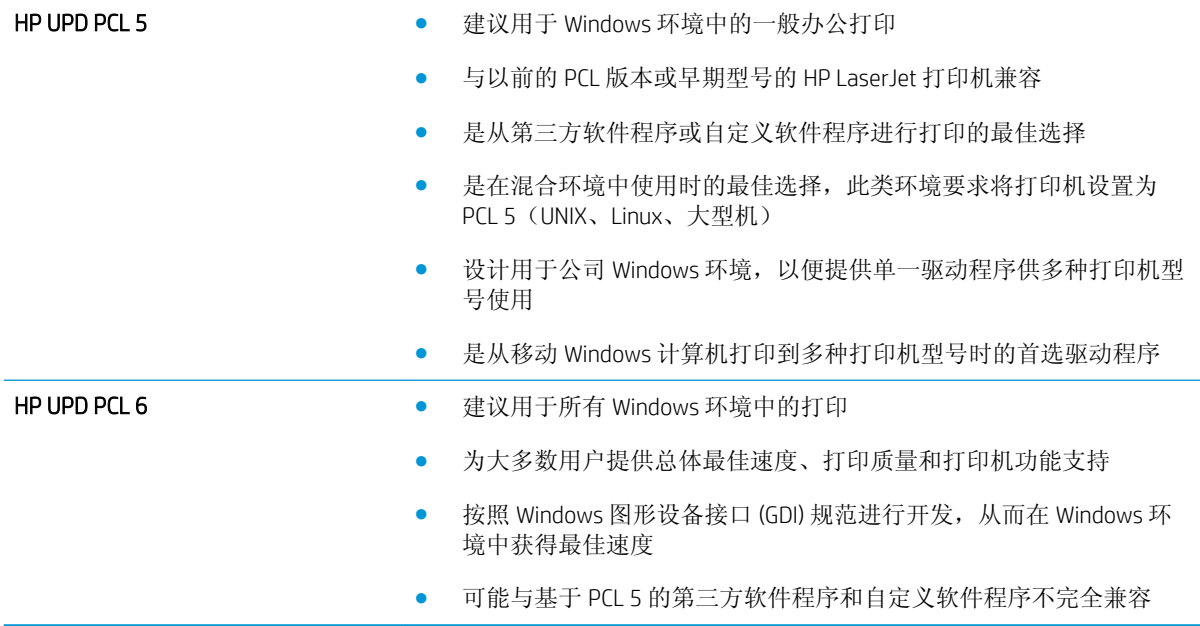

# 校准打印机以匹配颜色

校准是旨在优化打印质量的打印机功能。

按照以下步骤解决打印质量问题,如未对齐的颜色、彩色阴影、模糊图形或其它打印质量问题。

- 1**.** 在打印机控制面板的主屏幕上,选择支持工具菜单。
- 2**.** 选择以下菜单:
	- 维护
	- 校准/清洁
	- 完全校准
- 3**.** 选择开始以开始校准程序。

校准消息将显示在打印机控制面板上。此校准约需几分钟时间才能完成。在校准过程完成前,请 勿关闭打印机。

4**.** 等到打印机校准完成后,尝试重新进行打印。

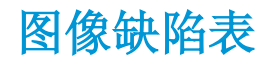

### 表 6**-**1图像缺陷表快速参考

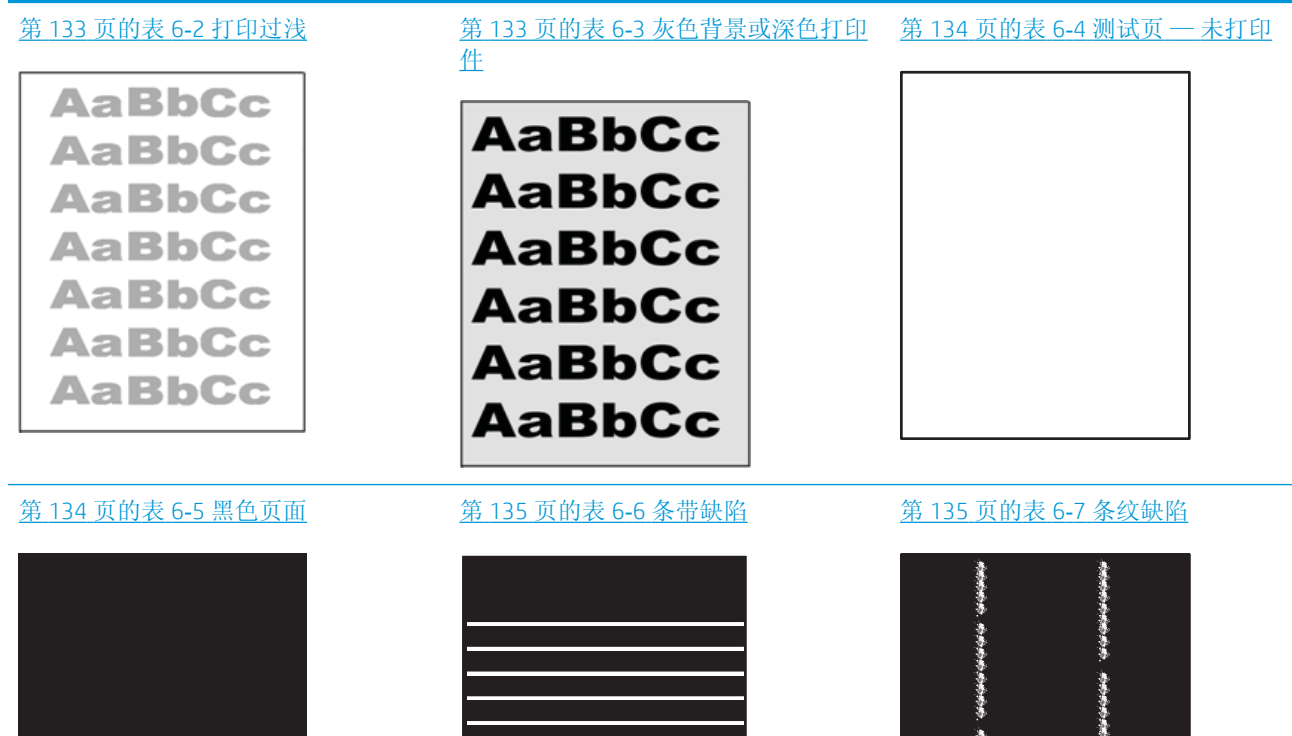

小学生学生学生学 医生理

赤かま

#### 表 6**-**1图像缺陷表快速参考 (续)

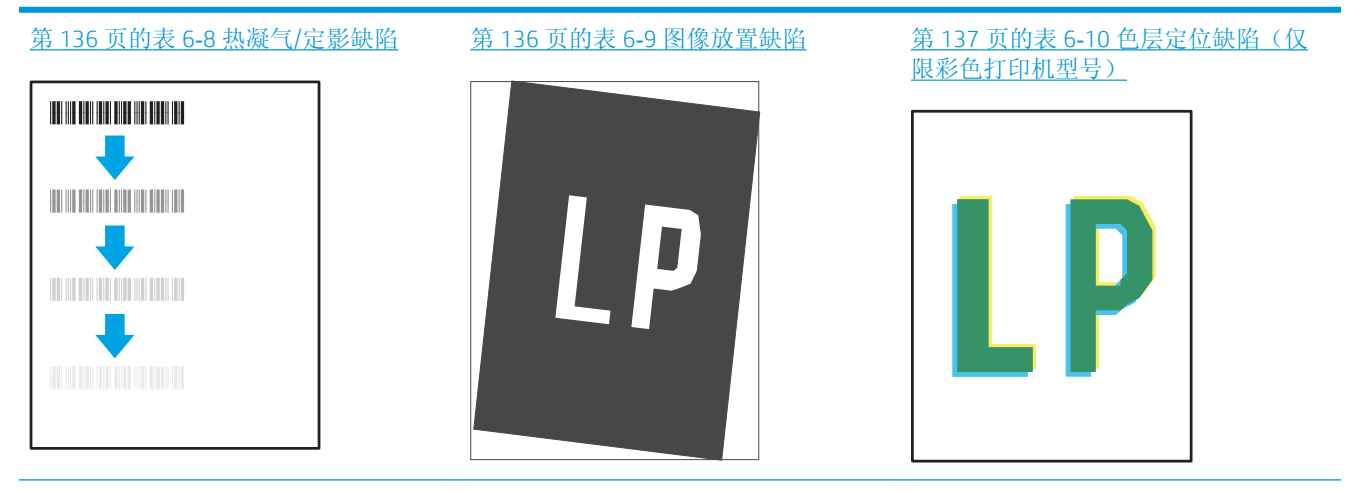

#### 第 137 页的表 6-11 [输出缺陷](#page-146-0)

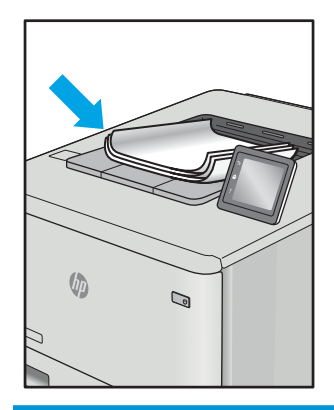

不论故障原因为何,通常可使用相同的步骤解决图像缺陷。从以下步骤开始解决图像缺陷问题。

- 1**.** 重新打印文档。打印质量缺陷可以是间歇性的,也可能会完全消除,并继续打印。
- 2**.** 检查墨盒情况。如果墨盒处于严重不足状态(已超出额定使用寿命),请更换墨盒。
- 3**.** 确保驱动器和纸盘打印模式设置与纸盘中装入的介质匹配。尝试使用不同的介质或其它纸盘。尝 试使用不同的打印模式。
- 4**.** 请确保打印机处于受支持的操作温度/湿度范围内。
- 5**.** 确保打印机支持纸张类型、尺寸和重量。在 [support.hp.com](http://support.hp.com) 查看打印机支持页面,获取打印机支 持的纸张尺寸和类型的列表。

2 注: 术语"加热"指打印过程中碳粉粘帖到纸张的过程。

以下示例就短边先送入打印机的 letter 尺寸纸张进行了描述。

#### <span id="page-142-0"></span>表 6**-**2打印过浅

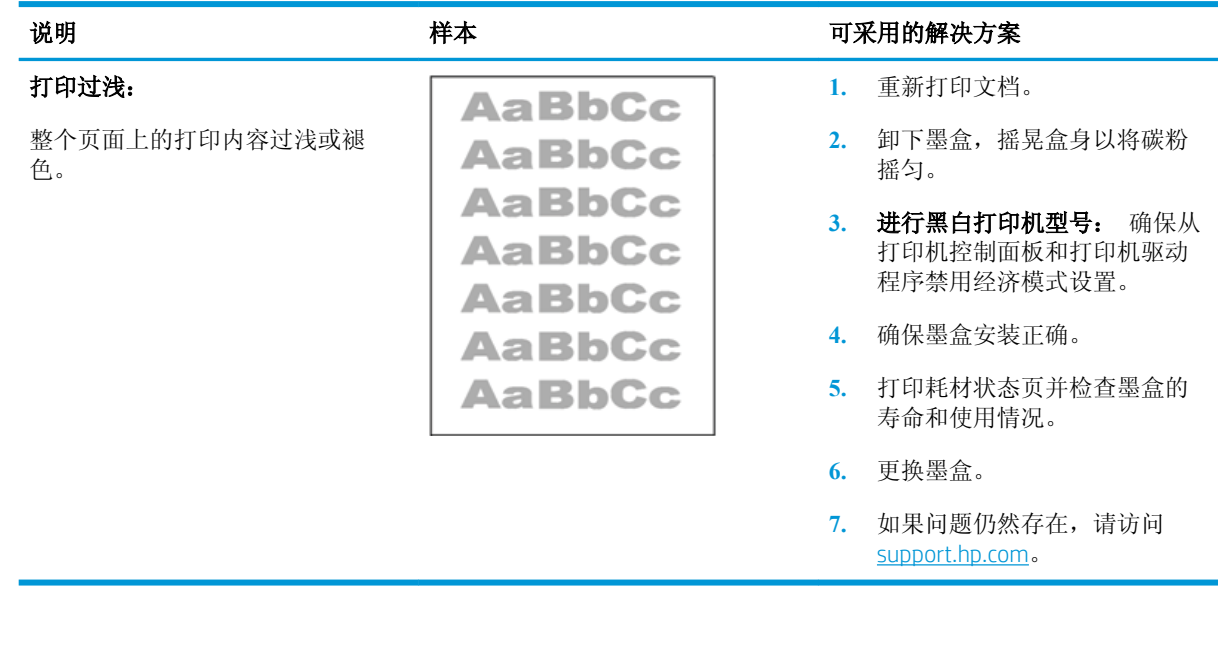

#### 表 6**-**3灰色背景或深色打印件

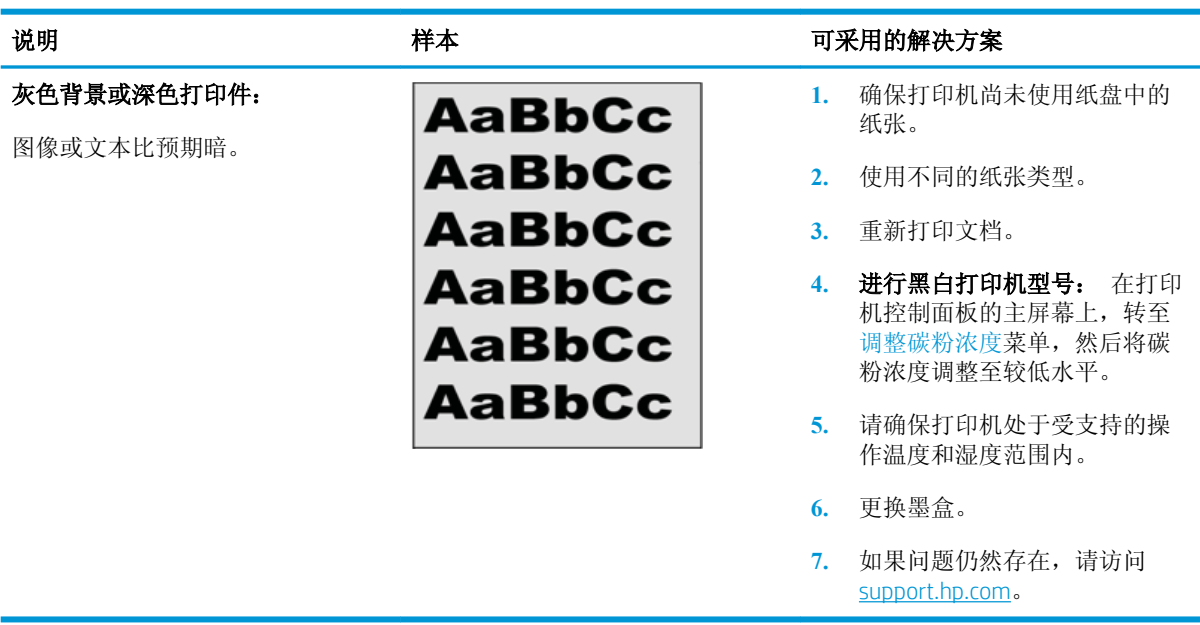

### <span id="page-143-0"></span>表 6**-**4测试页 — 未打印

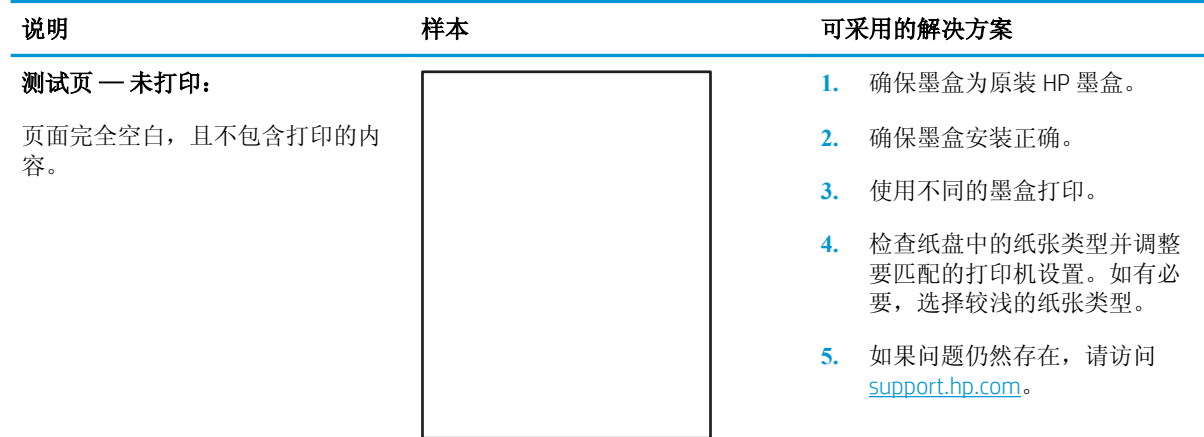

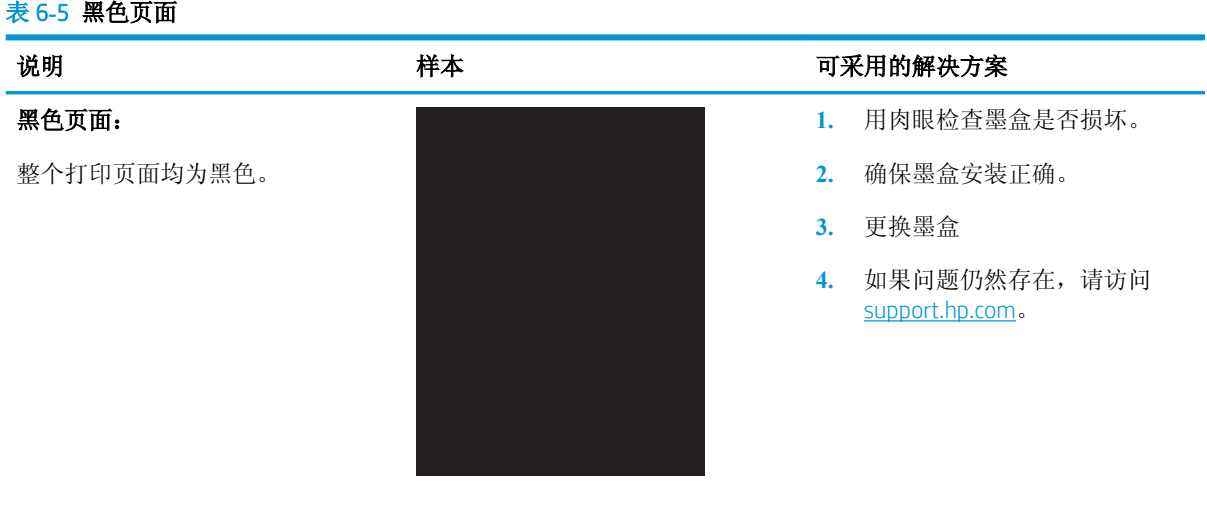
#### 表 6**-**6条带缺陷

#### 重复宽间距条带和脉冲条带:

深色或浅色线条在页面下方重复出 现。它们可能清晰,也可能柔和。 缺陷仅在填充区域显示,不会在文 本或无打印内容的部分显示。

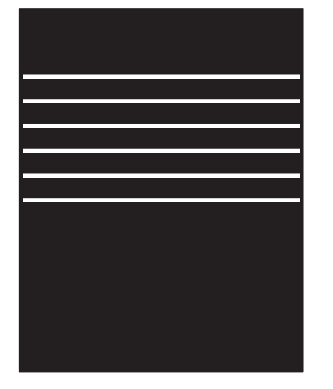

#### **说明 样本 可采用的解决方案**

- **1.** 重新打印文档。
- **2.** 尝试从其它纸盘打印。
- **3.** 更换墨盒。
- **4.** 使用不同的纸张类型。
- **5.** 仅限 Enterprise 型号: 在打印 机控制面板上的主屏幕上,转 至调整纸张类型菜单,然后选 择比正在使用的介质略重的介 质专用打印模式。这样会减慢 打印速度,但可能会提高打印 质量。
- **6.** 如果问题仍然存在,请访问 [support.hp.com](http://support.hp.com)。

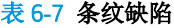

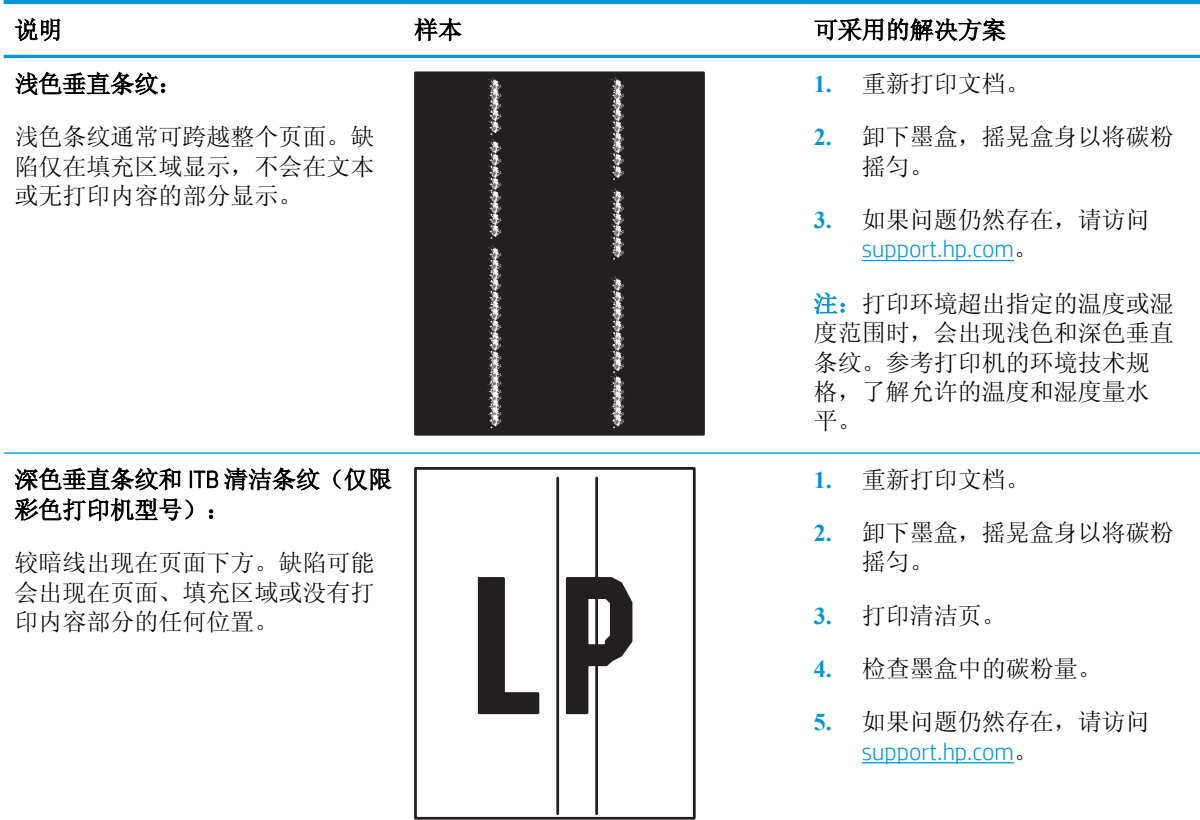

#### 表 6**-**8热凝气/定影缺陷

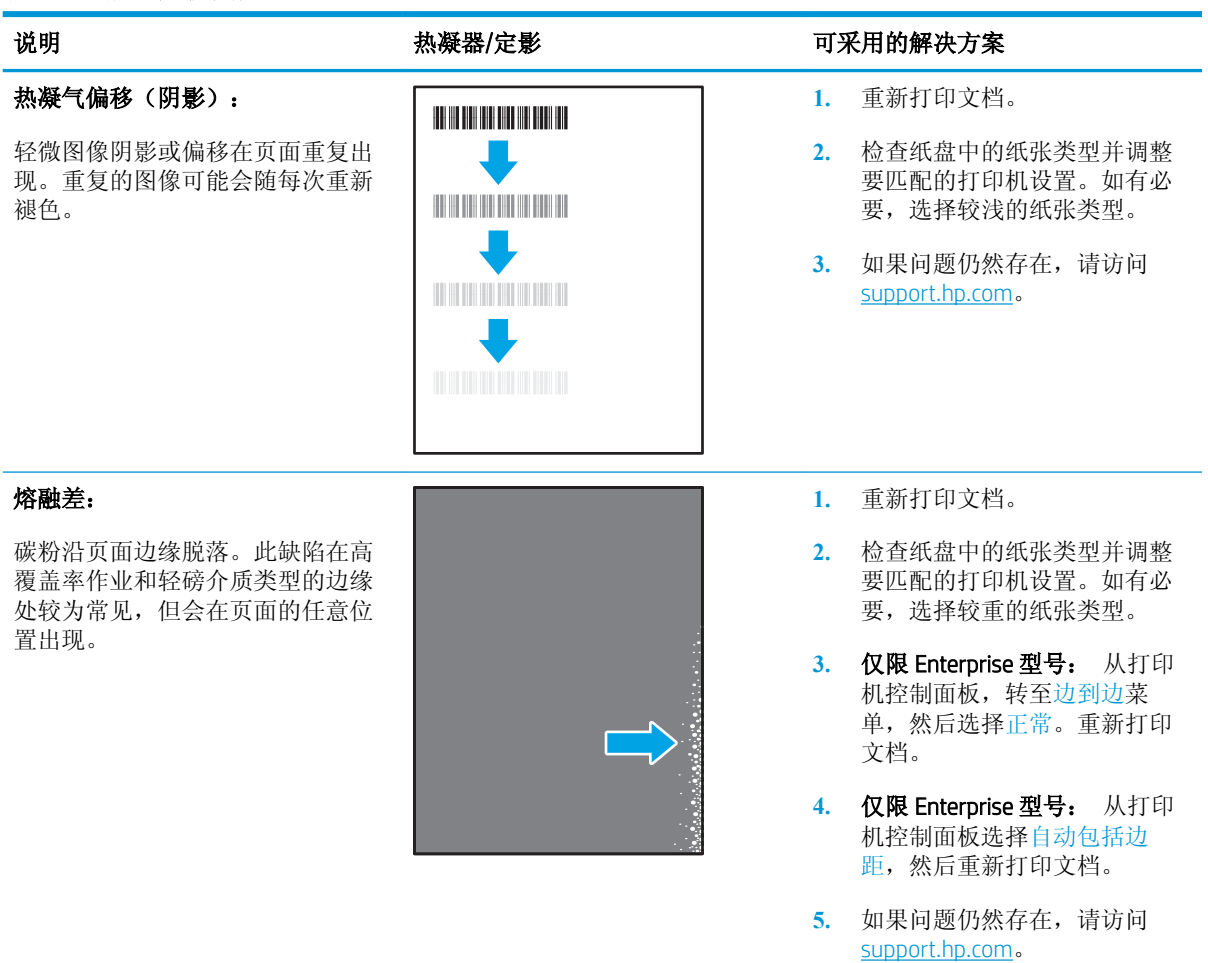

#### 表 6**-**9图像放置缺陷

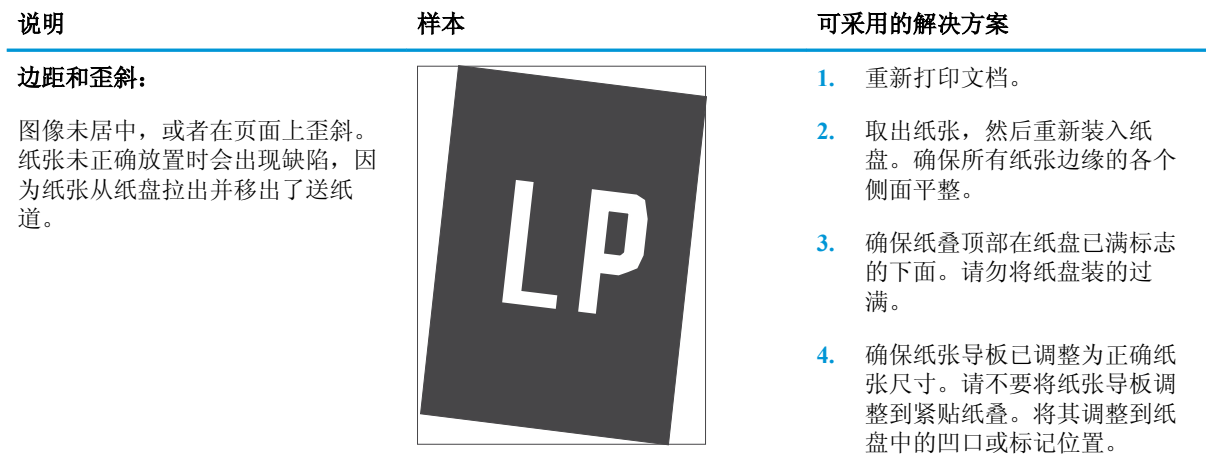

**5.** 如果问题仍然存在,请访问 [support.hp.com](http://support.hp.com)。

#### 表 6**-**10色层定位缺陷(仅限彩色打印机型号)

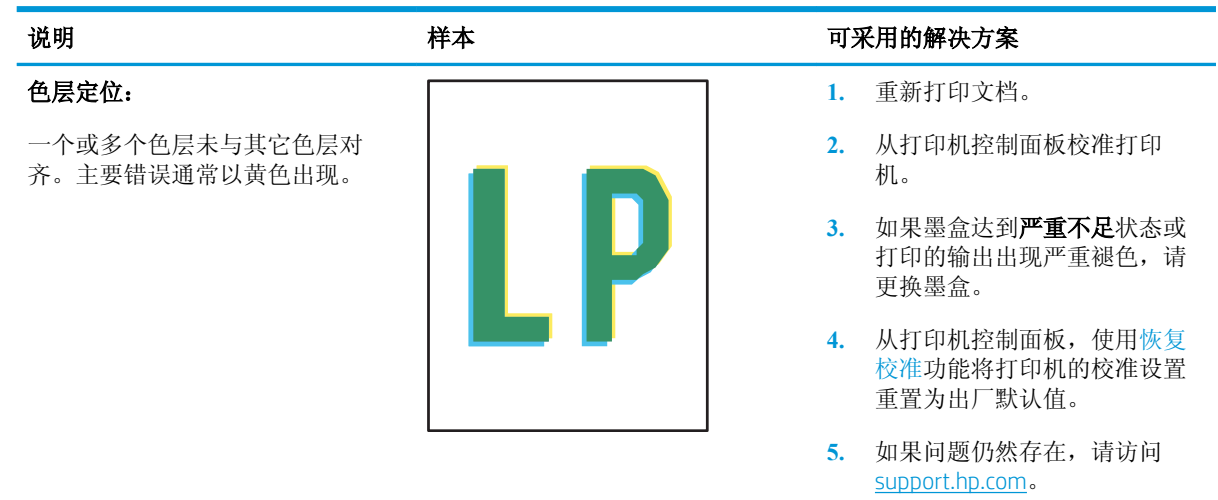

#### 表 6**-**11输出缺陷

#### 输出卷曲:

打印的纸张有卷曲边缘。卷曲边缘 可沿纸张短边或长边出现。存在两 种卷曲类型:

- 正卷曲: 纸张朝打印面卷曲。 此缺陷出现在干燥的环境中或 打印高覆盖率页面时。
- 负卷曲: 纸张向打印面相反方 向卷曲。此缺陷出现在高湿度 环境中或打印低覆盖率页面 时。

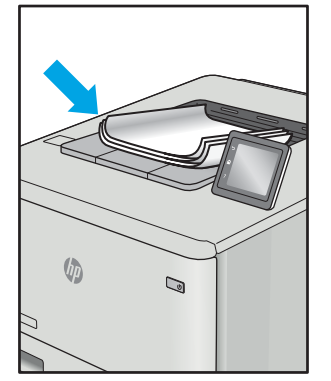

#### 出纸堆放:

纸张在出纸盒内未整齐堆放。纸叠 可能会不均匀、歪斜,或纸张可能 从纸盘弹出并落在地面上。任何以 下情况均会导致此缺陷:

- 极度纸张卷曲
- 纸盘中的纸张起皱或变形
- 纸张为非标准纸张类型,如信 封
- 出纸盘讨满

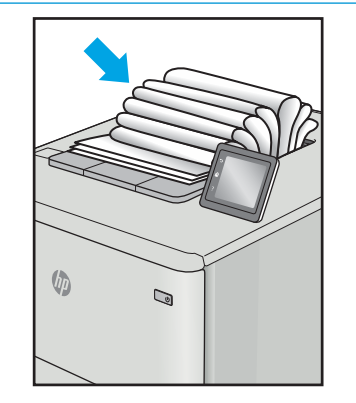

#### 说明 样本 可采用的解决方案

- **1.** 重新打印文档。
- **2.** 正卷曲: 在打印机控制面板 上,选择较重的纸张类型。较 重的纸张类型会产生较高的打 印温度。

负卷曲: 在打印机控制面板 上,选择较轻的纸张类型。较 轻的纸张类型会产生较低的打 印温度。尝试事先将纸张存放 在干燥环境中以前或使用刚打 开包装的纸张。

- **3.** 在双面打印模式内打印。
- **4.** 如果问题仍然存在,请访问 [support.hp.com](http://support.hp.com)。
- **1.** 重新打印文档。
- **2.** 延长出纸槽延伸板。
- **3.** 如果缺陷由极度纸张卷曲导 致,请完成输出卷曲的故障排 除步骤。
- **4.** 使用不同的纸张类型。
- **5.** 使用刚打开包装的纸张。
- **6.** 纸盘太满之前,从出纸盘中取 出纸张。
- **7.** 如果问题仍然存在,请访问 [support.hp.com](http://support.hp.com)。

# <span id="page-147-0"></span>解决有线网络问题

# 简介

某些问题类型可能表明网络通信故障。其中包括以下问题:

- 周期性丧失与打印机通信的能力
- 在驱动程序安装过程中找不到打印机
- 周期性打印故障

检查以下项目,验证打印机是否与网络通信。开始之前,从打印机控制面板打印配置页,然后查找此 页中列出的打印机 IP 地址。

- 物理连接不良
- 计算机使用的打印机 IP 地址不正确
- [计算机无法与打印机通信](#page-148-0)
- [打印机使用的链路和双工设置不适合网络](#page-148-0)
- [新软件程序可能引起兼容性问题。](#page-148-0)
- [计算机或工作站可能设置不正确。](#page-148-0)
- [打印机被禁用或其他网络设置不正确](#page-148-0)

 $\overline{\mathbb{B}}$  注: HP 不支持对等网络,因为此功能是 Microsoft 操作系统的功能,而不是 HP 打印驱动程序的功能。 有关详细信息,请访问 Microsoft,网址为 [www.microsoft.com](http://www.microsoft.com)。

# 物理连接不良

- 1**.** 确认打印机使用长度合适的电缆连接到正确的网络端口。
- 2**.** 检查电缆连接是否牢固。
- 3**.** 查看打印机背面的网络端口连接,检查指示网络通信量的琥珀色活动指示灯和指示网络链路的绿 色链路状态指示灯是否亮起。
- 4**.** 如果问题继续存在,请试用其它电缆或集线器上的其它端口。

# 计算机使用的打印机 IP 地址不正确

- 1. 打开打印机属性,然后单击**端口**标签。检查是否选择了打印机的当前 IP 地址。打印机配置页上列 出了打印机的 IP 地址。
- 2. 如果使用 HP 标准 TCP/IP 端口安装打印机,请选中标记为**始终打印到此打印机,即使其 IP 地址已** 更改复选框。
- 3**.** 如果使用 Microsoft 标准 TCP/IP 端口安装打印机,请使用主机名而不是 IP 地址。
- 4**.** 如果 IP 地址正确,请删除打印机,然后重新添加。

# <span id="page-148-0"></span>计算机无法与打印机通信

- 1**.** PING 网络以测试其通信情况。
	- a**.** 在计算机上打开命令行提示符。
		- 对于 Windows, 请依次单击开始和运行, 键入 cmd, 然后按下 Enter。
		- 对于 OS X, 移至应用程序, 打开实用程序, 然后打开终端。
	- b**.** 先键入 ping,然后键入您打印机的 IP 地址。
	- c**.** 如果窗口显示往返时间,则表明网络运行正常。
- 2**.** 如果 ping 命令失败,请检查是否打开了网络集线器,然后检查网络设置、打印机及计算机是否全 部配置为使用同一网络。

# 打印机使用的链路和双工设置不适合网络

HP 建议将这些设置保留为自动模式(默认设置)。如果更改了这些设置,则必须根据您的网络作出相 应的更改。

# 新软件程序可能引起兼容性问题。

确认任何新软件程序均安装正确,并且其使用的打印驱动程序正确无误。

# 计算机或工作站可能设置不正确。

- 1**.** 检查网络驱动程序、打印驱动程序和网络重定向设置。
- 2**.** 检查操作系统是否配置正确。

# 打印机被禁用或其他网络设置不正确

- 1**.** 查看配置页以检查网络协议的状态。如有必要请启用它。
- 2**.** 如有必要,请重新配置网络设置。

# <span id="page-149-0"></span>解决无线网络问题

- 简介
- 无线连接检查清单
- [完成无线配置后打印机不打印](#page-150-0)
- 打印机不打印日计算机安装了第三方防火墙
- [移动无线路由器或打印机后无线连接不起作用](#page-150-0)
- [无法将多台计算机连接至无线打印机](#page-150-0)
- [无线打印机在连接至](#page-150-0) VPN 时断开通信
- [网络未显示在无线网络列表中](#page-151-0)
- [无线网络未运行](#page-151-0)
- [减少无线网络干扰](#page-151-0)

# 简介

使用故障排除信息可以帮助解决问题。

### 无线连接检查清单

- 验证是否未连接网线。
- 确认打印机和无线路由器均已开启且通电。同时确保已开启打印机中的无线电。
- 验证服务集标识符 (SSID) 是否正确。打印配置页以确定 SSID。如果不确定 SSID 是否正确,请再次 运行无线设置。
- 通过安全的网络,确保安全信息是正确的。如果安全信息不正确,请再次运行无线设置。
- 如果无线网络运行正常,请尝试访问无线网络中的其它计算机。如果网络可访问互联网,请尝试 通过无线连接连接至互联网。
- 验证打印机与无线接入点(在使用 WPA 安全性的网络上)的加密方法(AES 或 TKIP)是否相同。
- 确认打印机在无线网络的覆盖范围内。对于大多数网络,打印机必须与无线接入点(无线路由 器)相距在 30 米范围之内。
- 确认没有障碍物阻挡无线信号。移除接入点与打印机之间的任何较大金属物体。确保打印机与无 线接入点之间没有包含金属或混凝土的撑杆、墙壁或支撑柱。
- 确认打印机远离可能干扰无线信号的电子设备。许多设备可能干扰无线信号,包括电机、无绳电 话、安全系统摄像头、其他无线网络及某些蓝牙设备。
- 确认计算机上安装了打印驱动程序。
- 验证是否已选择正确的打印机端口。

 $\overline{\mathbb{B}}$  注: 要确定打印机上是否已启用 HP NFC 和 Wireless Print Direct 打印功能,请通过打印机的控制面板打印 一张配置页

- <span id="page-150-0"></span>● 确认计算机与打印机连接到同一无线网络。
- 对于 OS X, 确认无线路由器支持 Bonjour。

# 完成无线配置后打印机不打印

- **.** 确保打印机已打开并处于就绪状态。
- **.** 关闭计算机上的任何第三方防火墙。
- **.** 确保无线网络运行正常。
- **.** 确保计算机运行正常。如有必要,重新启动计算机。
- **.** 确保可通过网络上的计算机打开打印机的 HP 嵌入式 Web 服务器。

# 打印机不打印且计算机安装了第三方防火墙

- **.** 用制造商提供的最新更新程序更新防火墙。
- **.** 如果在您安装打印机或尝试打印时程序要求提供防火墙访问权限,请确保允许程序运行。
- 3. 暂时关闭防火墙,然后在计算机上安装无线打印机。安装完无线产品后,启用防火墙。

# 移动无线路由器或打印机后无线连接不起作用

- **.** 确保路由器或打印机与您的计算机连接至同一网络。
- **.** 打印一张配置页。
- **.** 将配置页上的服务集标识符 (SSID) 与计算机打印机配置中的 SSID 进行比较。
- **.** 如果数字不同,则表明设备未连接至同一网络。重新配置打印机的无线设置。

# 无法将多台计算机连接至无线打印机

- **.** 确保其它计算机也处于无线覆盖范围之内,且无阻碍信号的障碍物。对于大多数网络,无线接入 点的无线覆盖范围不超过 30 米。
- **.** 确保打印机已打开并处于就绪状态。
- **.** 请确保不超过 5 位并发 Wireless Print Direct 用户。
- **.** 关闭计算机上的任何第三方防火墙。
- **.** 确保无线网络运行正常。
- **.** 确保计算机运行正常。如有必要,重新启动计算机。

# 无线打印机在连接至 VPN 时断开通信

通常不能同时连接至 VPN 和其它网络。

# <span id="page-151-0"></span>网络未显示在无线网络列表中

- 确保无线路由器已开启且已接通电源。
- 网络可能被隐藏。但是,您仍可连接到隐藏的网络。

# 无线网络未运行

- 1**.** 确保未连接网线。
- 2**.** 要检查网络是否已断开通信,请尝试将另一台设备连接至网络。
- 3**.** PING 网络以测试其通信情况。
	- a**.** 在计算机上打开命令行提示符。
		- 对于 Windows, 请依次单击开始和运行, 键入 cmd, 然后按下 Enter。
		- 对于 OS X, 移至应用程序, 打开实用程序, 然后打开终端。
	- b**.** 键入 ping,然后在其后键入路由器的 IP 地址。
	- c**.** 如果窗口显示往返时间,则表明网络运行正常。
- 4**.** 确保路由器或打印机与计算机连接至同一网络。
	- a**.** 打印一张配置页。
	- b**.** 将配置报告上的服务集标识符 (SSID) 与计算机打印机配置中的 SSID 进行比较。
	- c**.** 如果数字不同,则表明设备未连接至同一网络。重新配置打印机的无线设置。

# 减少无线网络干扰

以下提示有助于减少无线网络干扰:

- 让无线设备远离较大的金属物体(例如,档案柜)和其它电磁设备(例如,微波炉和无绳电 话)。这些物体可能会干扰无线电信号。
- 让无线设备远离大型砖石结构和其它建筑物。这些物体可能会吸收无线电波并降低信号强度。
- 将无线路由器放在网络中无线打印机工作范围内的中心位置。

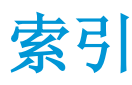

#### 符号/编号

2,000 页大容量进纸盘 装入 [30](#page-39-0) 2,000 页大容量进纸盘(带支架) 部件号 [38](#page-47-0) 2,000 张大容量进纸盘 清除卡纸 [118](#page-127-0) 3 x 550 页纸盘(带支架) 部件号 [38](#page-47-0) 550 页进纸盘 部件号 [38](#page-47-0) 550 页纸盘 卡纸 [113](#page-122-0) 550 页纸盘(带支架) 部件号 [38](#page-47-0)

#### A

AirPrint [70](#page-79-0) Android 设备 打印自 [71](#page-80-0) 安全 加密硬盘 [89](#page-98-0) 安全设置 HP 内嵌式 Web 服务器 [80](#page-89-0)

#### B

Bonjour 确定 [76](#page-85-0) 帮助按钮 定位 [4](#page-13-0), [6](#page-15-0) 帮助, 控制面板 [95](#page-104-0) 保护碳粉盒 [44](#page-53-0) 备用信头纸模式 [24,](#page-33-0) [29,](#page-38-0) [33](#page-42-0) 标签 打印 (Windows) [59](#page-68-0) 打印在 [35](#page-44-0) 方向 [35](#page-44-0) 标签, 装入 [35](#page-44-0)

部件号 附件 [38](#page-47-0) 耗材 [38](#page-47-0) 碳粉盒 [38](#page-47-0) 碳粉收集装置 [38](#page-47-0) 替换部件 [40](#page-49-0)

#### C

操作系统,支持的 [10](#page-19-0) 重量, 打印机 [13](#page-22-0) 产品号 定位 [3](#page-12-0) 常规配置 HP 内嵌式 Web 服务器 [78](#page-87-0) 尺寸, 打印机 [13](#page-22-0) 出纸槽 定位 [2](#page-11-0) 清除卡纸 [106](#page-115-0) 触摸屏 定位功能 [6](#page-15-0) 存储打印作业 [64](#page-73-0) 存储的作业 句建 (Mac) [65](#page-74-0) 创建 (Windows) [64](#page-73-0) 打印 [66](#page-75-0) 删除 [66](#page-75-0) 存储作业 Windows [64](#page-73-0) 存储,作业 Mac 设置 [65](#page-74-0)

# D

打印 从 USB 存储附件 [72](#page-81-0) 存储的作业 [66](#page-75-0) 打印机的状态 [4](#page-13-0) 打印介质 装入纸盘 1 [21](#page-30-0)

打印驱动程序,支持的 [10](#page-19-0) 打印设置 HP 内嵌式 Web 服务器 [79](#page-88-0) 登录按钮 定位 [6](#page-15-0) 电气规格 [15](#page-24-0) 电源 消耗 [15](#page-24-0) 电源接口 定位 [3](#page-12-0) 电源开关 定位 [2](#page-11-0) 订购 耗材和附件 [38](#page-47-0) 端口 定位 [4](#page-13-0)

#### E

Explorer, 支持的版本 HP 嵌入式 Web 服务器 [76](#page-85-0)

#### F

附件 部件号 [38](#page-47-0) 订购 [38](#page-47-0)

#### G

高速 USB 2.0 打印端口 定位 [4](#page-13-0) 格式化板 定位 [3](#page-12-0) 更换 碳粉盒 [48](#page-57-0) 碳粉收集装置 [52](#page-61-0) 故障排除 检查碳粉盒状态 [127](#page-136-0) 进纸问题 [99](#page-108-0) 卡纸 [106](#page-115-0) 网络问题 [138](#page-147-0)

无线网络 [140](#page-149-0) 有线网络 [138](#page-147-0) 故障排除工具 HP 内嵌式 Web 服务器 [80](#page-89-0) 管理网络 [84](#page-93-0) 规格 电气和噪声 [15](#page-24-0)

#### H

HP ePrint [69](#page-78-0) HP ePrint 软件 [70](#page-79-0) HP Web Jetadmin [91](#page-100-0) HP Web 服务 启用 [81](#page-90-0) HP 客户服务 [94](#page-103-0) HP 内嵌式 Web 服务器 HP Web 服务 [81](#page-90-0) 安全设置 [80](#page-89-0) 常规配置 [78](#page-87-0) 打开 [84](#page-93-0) 打印设置 [79](#page-88-0) 更改网络设置 [84](#page-93-0) 故障排除工具 [80](#page-89-0) 其他链接列表 [82](#page-91-0) 网络设置 [81](#page-90-0) 信息页 [78](#page-87-0) HP 内嵌式 Web 服务器 (EWS) 网络连接 [76](#page-85-0) HP 嵌入式 Web 服务器 打开 [85](#page-94-0) 更改打印机名称 [85](#page-94-0) HP 嵌入式 Web 服务器 (EWS) 功能 [76](#page-85-0) 耗材 不足时使用 [98](#page-107-0) 部件号 [38](#page-47-0) 低阈值设置 [98](#page-107-0) 订购 [38](#page-47-0) 更换碳粉盒 [48](#page-57-0) 更换碳粉收集装置 [52](#page-61-0) 耗电量, 优化 [90](#page-99-0) 恢复出厂设置 [96](#page-105-0)

#### I

Internet Explorer, 支持的版本 HP 嵌入式 Web 服务器 [76](#page-85-0) IPsec [88](#page-97-0) IPv4 地址 [86](#page-95-0) IPv6 地址 [86](#page-95-0)

IP 安全性 [88](#page-97-0)

#### J

Jetadmin, HP Web [91](#page-100-0) 技术支持 在线 [94](#page-103-0) 检查清单 无线连接 [140](#page-149-0) 键盘 定位 [2](#page-11-0) 校准 颜色 [130](#page-139-0) 接口端口 定位 [4](#page-13-0) 近场通信打印 [68](#page-77-0) 局域网 (LAN) 定位 [4](#page-13-0)

# K

开/关按钮 定位 [2](#page-11-0) 开始复印按钮 定位 [6](#page-15-0) 客户支持 在线 [94](#page-103-0) 控制面板 帮助 [95](#page-104-0) 定位 [2](#page-11-0) 定位功能 [4](#page-13-0), [6](#page-15-0)

#### L

LAN 端口 定位 [4](#page-13-0) 联机帮助,控制面板 [95](#page-104-0) 浏览器要求 HP 嵌入式 Web 服务器 [76](#page-85-0)

#### M

Mac 驱动程序设置 作业存储 [65](#page-74-0) 每分钟张数 [9](#page-18-0) 每张多页 打印 (Mac) [62](#page-71-0) 每张纸上的页面 选择 (Mac) [62](#page-71-0) 选择 (Windows) [59](#page-68-0) 每张纸上多个页面 打印 (Windows) [59](#page-68-0) 默认网关,设置 [86](#page-95-0)

#### N

Netscape Navigator, 支持的版本 HP 嵌入式 Web 服务器 [76](#page-85-0) NFC 打印 [68](#page-77-0) NFC 附件 部件号 [38](#page-47-0) 内存 随附 [9](#page-18-0) 内存芯片(碳粉) 定位 [48](#page-57-0) 内嵌式 Web 服务器 打开 [84](#page-93-0) 更改网络设置 [84](#page-93-0) 内嵌式 Web 服务器 (EWS) 网络连接 [76](#page-85-0)

#### $\overline{0}$

其他链接列表 HP 内嵌式 Web 服务器 [82](#page-91-0) 卡塞 热凝器 [122](#page-131-0) 右下挡盖 [125](#page-134-0) 卡纸 2,000 页大容量进纸盘 [118](#page-127-0) 2,000 张大容量进纸盘 [118](#page-127-0) 550 页纸盘 [113](#page-122-0) 出纸槽 [106](#page-115-0) 热凝器 [122](#page-131-0) 位置 [105](#page-114-0) 右挡盖 [122](#page-131-0) 右下挡盖 [125](#page-134-0) 原因 [106](#page-115-0) 纸盘 1 [107](#page-116-0) 纸盘 2 [108](#page-117-0) 自动导航 [106](#page-115-0) 嵌入式 Web 服务器 打开 [85](#page-94-0) 更改打印机名称 [85](#page-94-0) 嵌入式 Web 服务器 (EWS) 分配密码 [88](#page-97-0) 功能 [76](#page-85-0) 轻松访问 USB 打印 [72](#page-81-0) 清洁 送纸道 [127](#page-136-0) 驱动程序,支持的 [10](#page-19-0)

#### R

RJ-45 端口 定位 [4](#page-13-0) 热凝器 卡塞 [122](#page-131-0)

### S

删除 存储的作业 [66](#page-75-0) 设置 恢复工厂 [96](#page-105-0) 拾纸问题 解决 [99,](#page-108-0) [101](#page-110-0) 手动双面打印 Mac [61](#page-70-0) Windows [58](#page-67-0) 双面打印 Mac [61](#page-70-0) Windows [58](#page-67-0) 设置 (Windows) [58](#page-67-0) 手动 (Mac) [61](#page-70-0) 手动 (Windows) [58](#page-67-0) 手动,Windows [58](#page-67-0) 双面打印(双面) Windows [58](#page-67-0) 睡眠模式 [90](#page-99-0) 私人打印 [64](#page-73-0) 速度, 优化 [90](#page-99-0) 锁定 格式化板 [89](#page-98-0)

# $T$

TCP/IP 手动配置 IPv4 参数 [86](#page-95-0) 手动配置 IPv6 参数 [86](#page-95-0) 碳粉盒 部件号 [38](#page-47-0) 订单号 [48](#page-57-0) 更换 [48](#page-57-0) 碳粉不足时使用 [98](#page-107-0) 碳粉不足阈值设置 [98](#page-107-0) 组件 [48](#page-57-0) 碳粉盒保护 [44](#page-53-0) 碳粉盒策略 [41](#page-50-0) 碳粉收集装置 部件号 [38](#page-47-0) 更换 [52](#page-61-0) 特殊纸张 打印 (Windows) [59](#page-68-0) 替换部件 部件号 [40](#page-49-0)

停止按钮 定位 [4](#page-13-0) 投影胶片 打印 (Windows) [59](#page-68-0) 图像质量 检查碳粉盒状态 [127](#page-136-0) 图像质量问题 示例和解决方案 [131](#page-140-0)

#### U<sub>1</sub>

USB 存储附件 打印 [72](#page-81-0) USB 端口 定位 [4](#page-13-0) 启用 [72](#page-81-0) USB 端口,可选 部件号 [38](#page-47-0)

# W

Web 浏览器要求 HP 嵌入式 Web 服务器 [76](#page-85-0) Wi-Fi Direct 打印 [12](#page-21-0) Wireless Direct 打印 [68](#page-77-0) 网关,设置默认 [86](#page-95-0) 网络 HP Web Jetadmin [91](#page-100-0) IPv4 地址 [86](#page-95-0) IPv6 地址 [86](#page-95-0) 打印机名称, 更改 [85](#page-94-0) 默认网关 [86](#page-95-0) 设置,查看 [84](#page-93-0) 设置,更改 [84](#page-93-0) 支持的 [9](#page-18-0) 子网掩码 [86](#page-95-0) 网络链接速度设置,更改 [86](#page-95-0) 网络设置 HP 内嵌式 Web 服务器 [81](#page-90-0) 网络双工设置,更改 [86](#page-95-0) 网站 HP Web Jetadmin,下载 [91](#page-100-0) 客户支持 [94](#page-103-0) 无线打印服务器 部件号 [38](#page-47-0) 无线网络 故障排除 [140](#page-149-0) 无线网络干扰 [142](#page-151-0)

# X

系统要求 HP 嵌入式 Web 服务器 [76](#page-85-0) 最低 [12](#page-21-0) 信封 方向 [23](#page-32-0) 信封, 装入 [34](#page-43-0) 信息页 HP 内嵌式 Web 服务器 [78](#page-87-0) 序列号 定位 [3](#page-12-0)

# Y

颜色 校准 [130](#page-139-0) 移动打印 Android 设备 [71](#page-80-0) 移动打印,支持的软件 [12](#page-21-0) 以太网 (RJ-45) 定位 [4](#page-13-0) 硬盘 已加密 [89](#page-98-0) 硬盘驱动器 部件号 [38](#page-47-0) 用电量 1 瓦或更少 [90](#page-99-0) 右挡盖 卡纸 [122](#page-131-0) 右下挡盖 清除卡纸 [125](#page-134-0) 原装 HP 碳粉盒 [41](#page-50-0)

# Z

在两面打印 Windows [58](#page-67-0) 设置 (Windows) [58](#page-67-0) 在线支持 [94](#page-103-0) 噪声规格 [15](#page-24-0) 支持 在线 [94](#page-103-0) 纸槽, 出 定位 [2](#page-11-0) 纸盘 部件号 [38](#page-47-0) 定位 [2](#page-11-0) 容量 [9](#page-18-0) 随附 [9](#page-18-0) 纸盘 1 卡纸 [107](#page-116-0)

纸张方向 [23](#page-32-0) 装入信封 [34](#page-43-0) 纸盘 2 卡纸 [108](#page-117-0) 纸盘 2 和 500 页纸盘 纸张方向 [32](#page-41-0) 纸盘 2 和 550 页纸盘 将纸张装入 [26](#page-35-0) 纸张方向 [28](#page-37-0) 纸页纸盘 2 和 500 页纸盘的纸张方向 [32](#page-41-0) 2 和 550 页纸盘的纸张方向 [28](#page-37-0) 纸张 卡塞 [106](#page-115-0) 选择 [128](#page-137-0) 纸盘 1 方向 [23](#page-32-0) 装入 2,000 页大容量进纸盘 [30](#page-39-0) 装入纸盘 1 [21](#page-30-0) 装入纸盘 2 和 550 张纸盘 [26](#page-35-0) 纸张类型 选择 (Mac) [62](#page-71-0) 选择 (Windows) [59](#page-68-0) 纸张卡塞 出纸槽 [106](#page-115-0) 位置 [105](#page-114-0) 纸张,订购 [38](#page-47-0) 主页按钮 定位 [4](#page-13-0), [6](#page-15-0) 注销按钮 定位 [6](#page-15-0) 装入 将纸张装入 2,000 页大容量进纸 盘 [30](#page-39-0) 将纸张装入纸盘 2 和 550 张纸 盘 [26](#page-35-0) 纸张在纸盘 1 中 [21](#page-30-0) 子网掩码 [86](#page-95-0) 作业,保存的 Mac 设置 [65](#page-74-0) 作业,存储的 创建 (Windows) [64](#page-73-0) 打印 [66](#page-75-0) 删除 [66](#page-75-0)